# Dell™ Vostro™ 200 **دليل المستخدم –** Tower Slim

**موديل DCSLF** 

## الملاحظات، و الاشعار ات، و التنبيهات

على أفضل نحو ممكن.

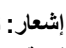

◘ إ**شعار :** تشير كلمة "إشعار" إما إلى ضرر محتمل للأجهزة أو فقد للبيانات، ويخبرك الإشعار عن كيفية تحنب حدوث المشكلة

إذا قمت بشراء جهاز كمبيوتر من طراز ™Dell، لا تنطبق أي مراجع في هذا المستند على نظم تشغيل Microsoft $^{\circledR}$  Windows $^{\circledR}$ 

### الاختصار ات و المصطلحات

للحصول على لائحة بالاختصار ات والمصطلحات، انظر "مسر د المصطلحات" في الصفحة 185 .

المعلومات الواردة في هذا المستند خاضعة للتغيير دون إخطار مسبق. @ .2007 Dell Inc. جميع الحقوق محفوظة.

يُحظر تماماً إعادة إنتاج هذا المستند على أي نحو كان بدون تصريح كتابي من شركة Dell.

العلامات التجارية المستخدمة في هذا النص: DELL، وشعار DELL، و Vostro، و TravelLite، و Strike Zone تعد ج*ميعها علامات تجارية لشركة Dell. وتعد Bluetooth* علامة تجارية مسجلة تابعة لشركة Bluetooth SIG وهي مستخدمة من قِبل شركة Dell بموجب ترخيص. وتعد Microsoft، وWindows، وOutlook، وOutlook، وWindows Vista علامات تجارية أو علامات تجارية مسجلة لشركة Microsoft في الولايات المتحدة الأمريكية و/أو البلدان الأخرى. وتعد Intel ، وPentium، وCeleron علامات تجارية مسجلة، وتعد SpeedStep وCore علامات تجارية لشركة Intel.

يمكن استخدام العلامات التجارية والأسماء التجارية الأخرى في هذا المستند للإشارة إما إلى الكيانات المالكة لهذه العلامات والأسماء أو إلى منتجاتها. تنفي شركة Dell وجود أية مصالح ملكية لديها في أي علامات تجارية وأسماء تجارية غير تلك الخاصة بها.

موديل DCSLF

مراجعة A01 **P/N CY545** يوليو 2007

# المحتويات

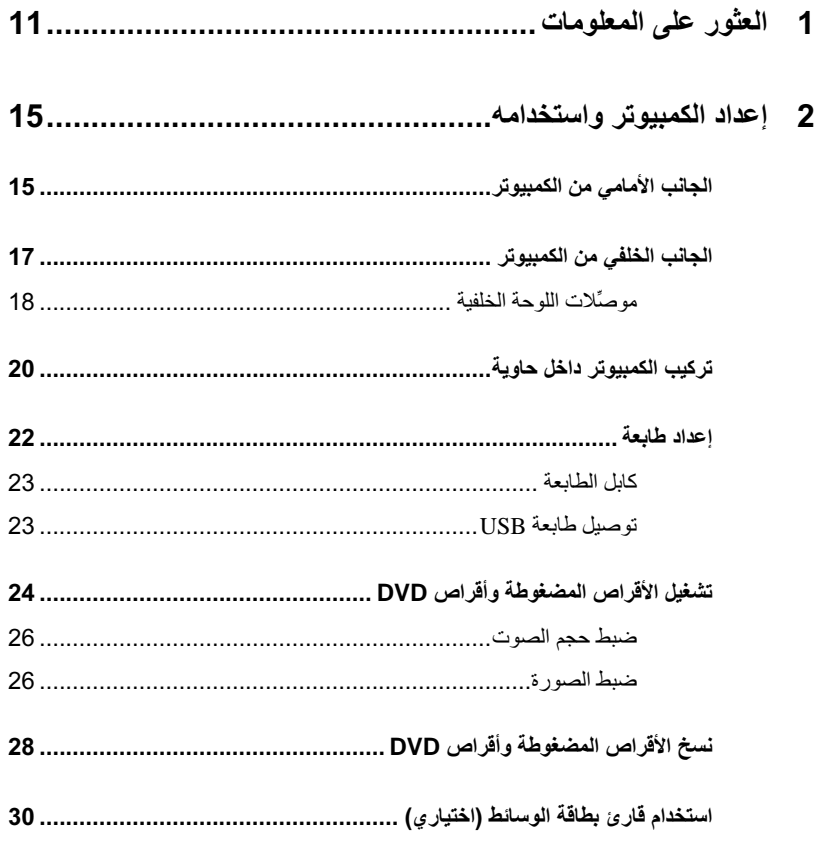

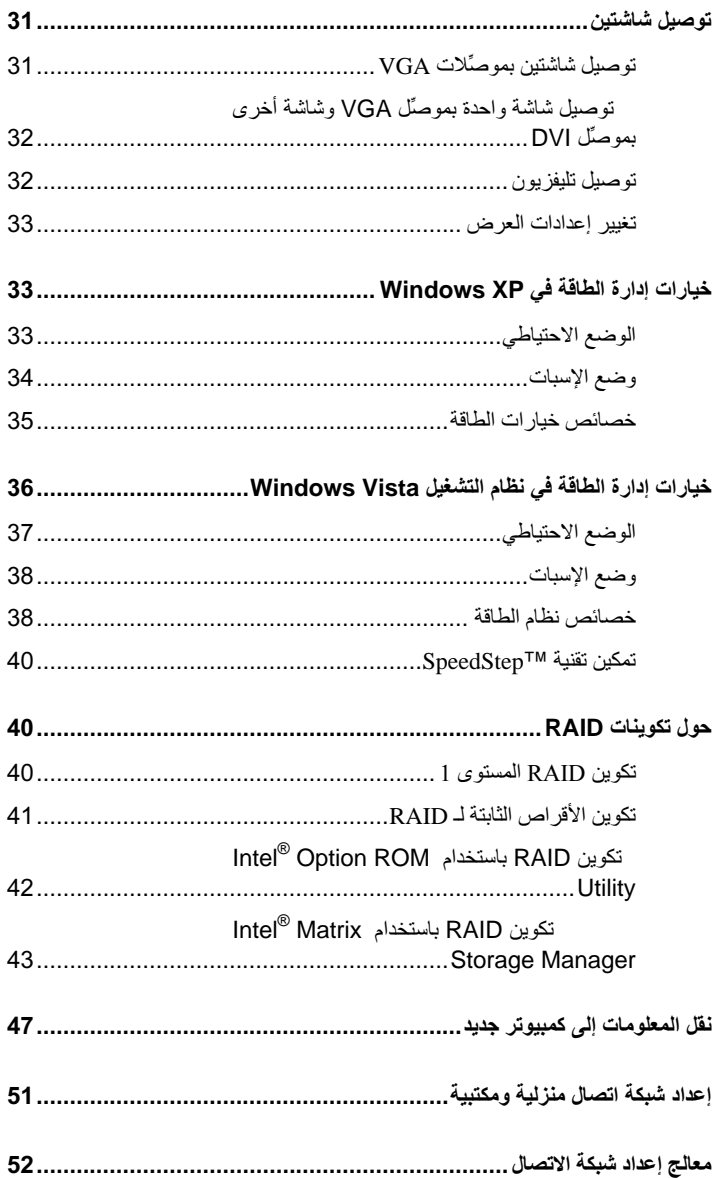

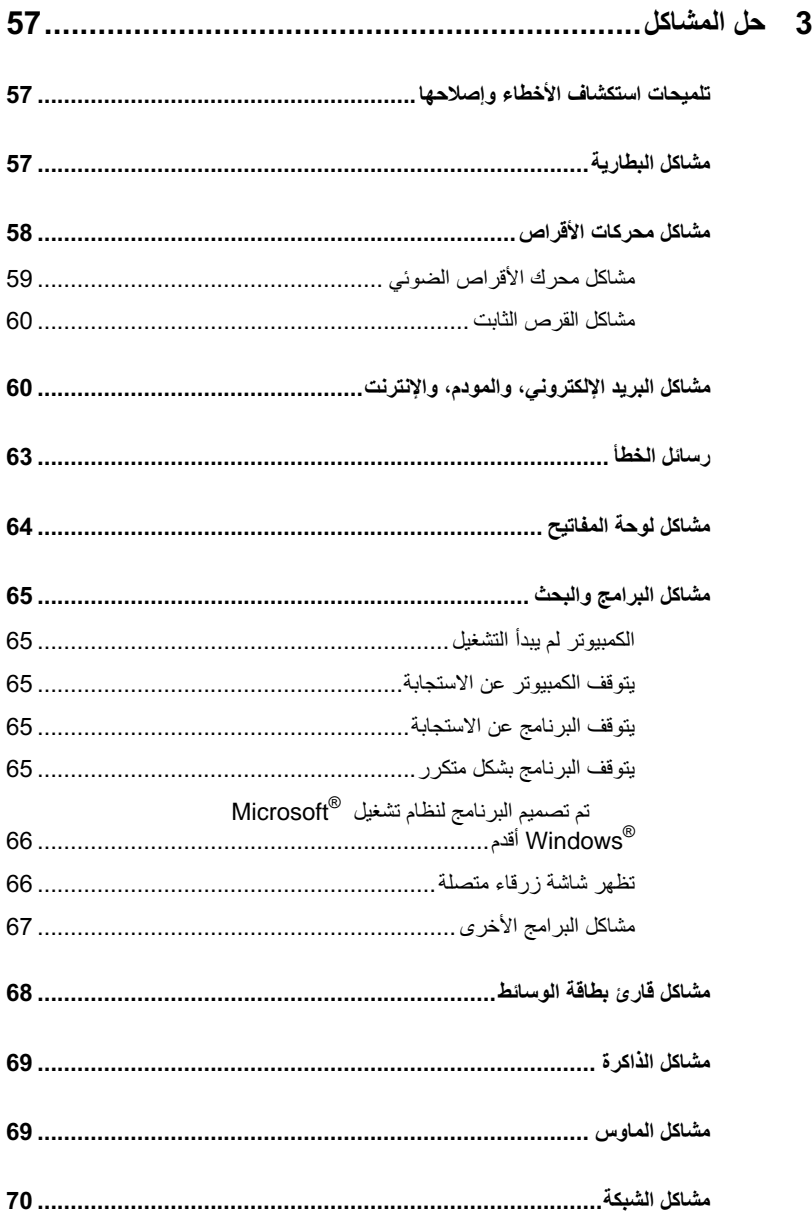

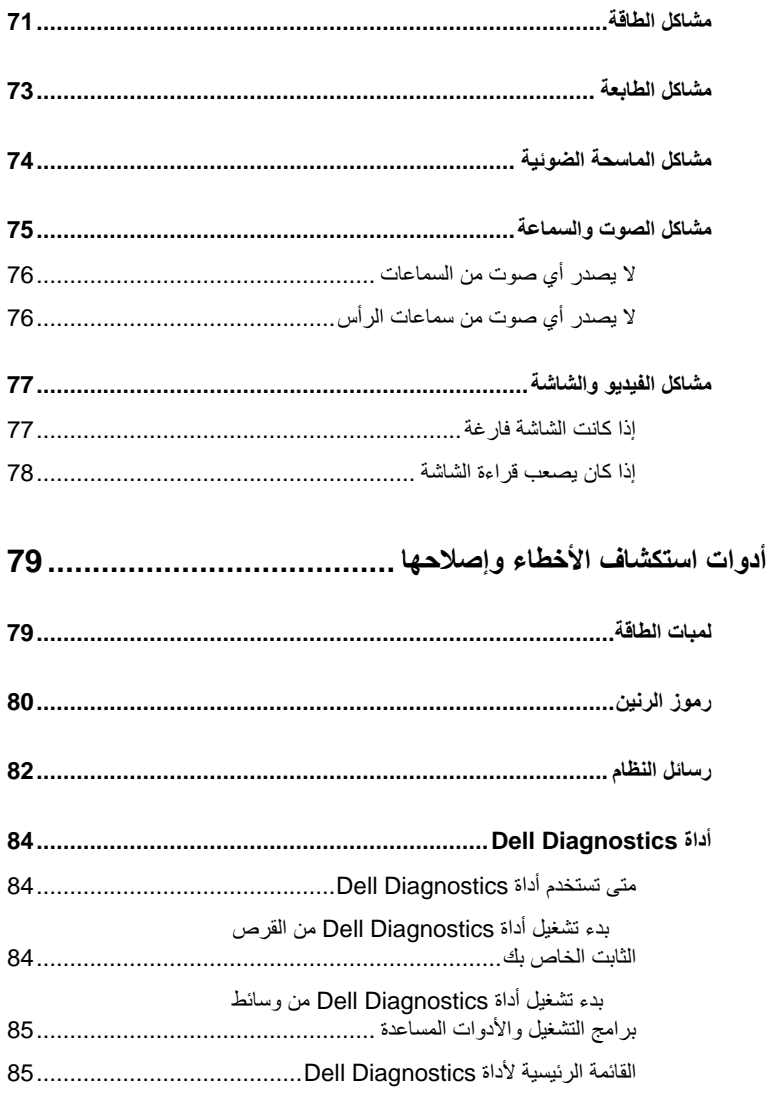

 $\overline{\mathbf{4}}$ 

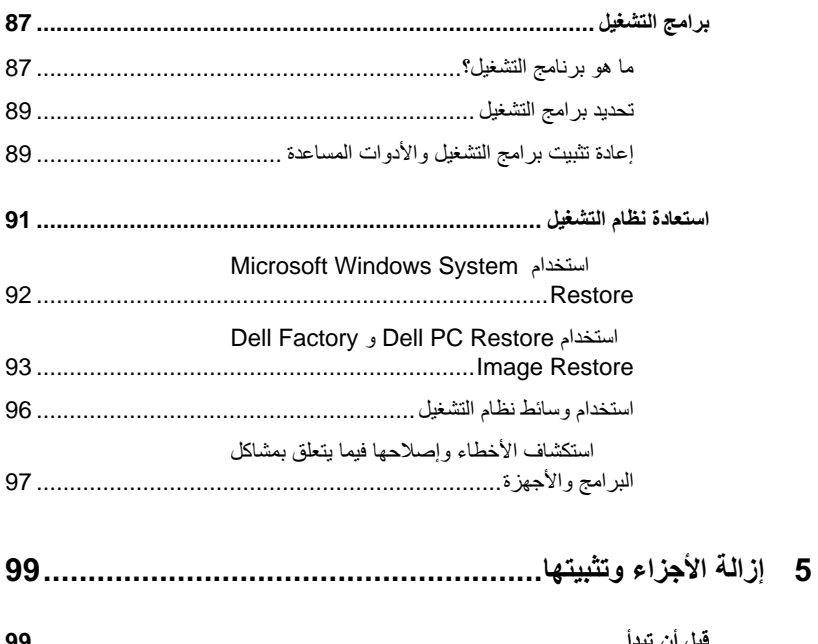

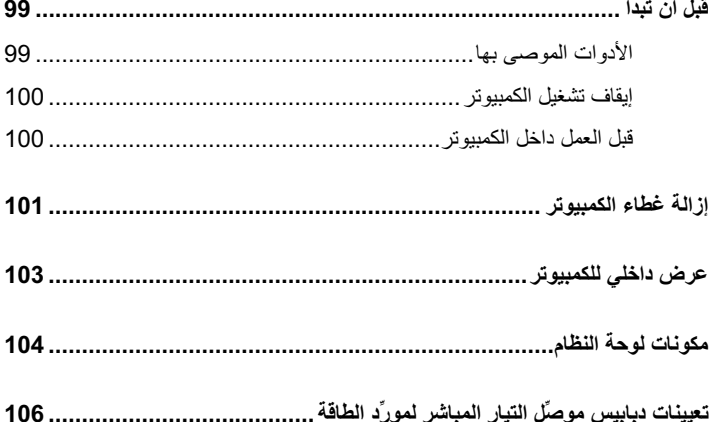

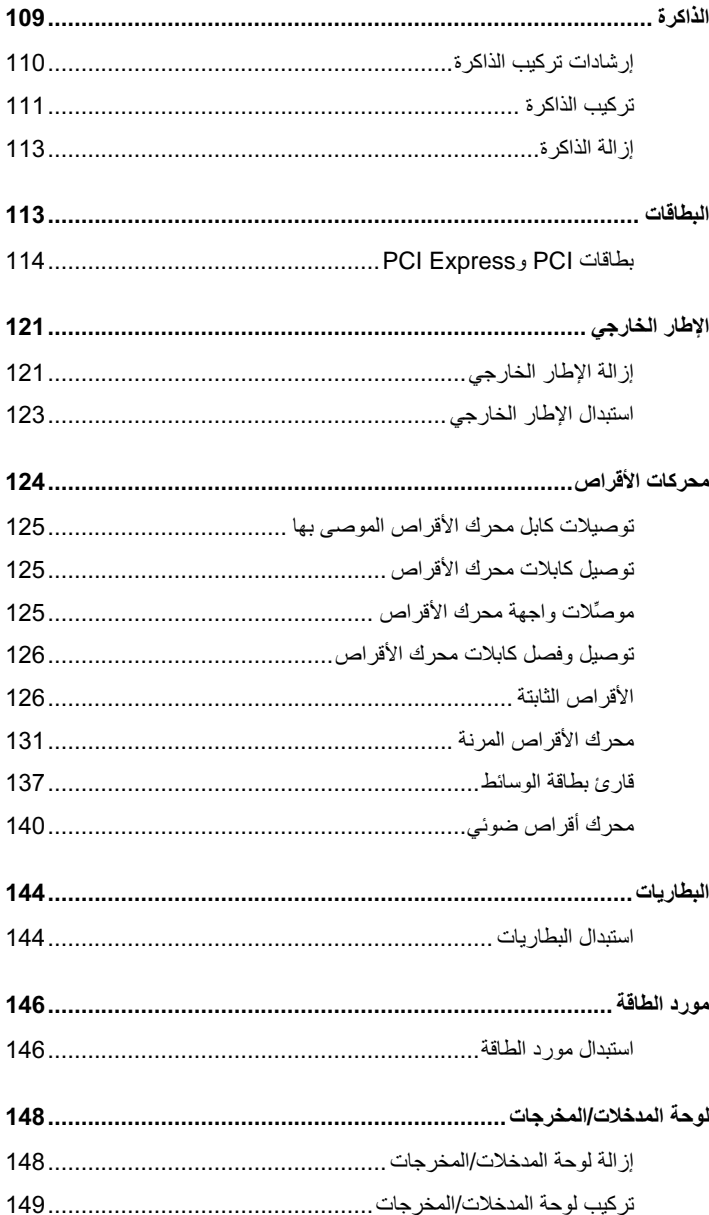

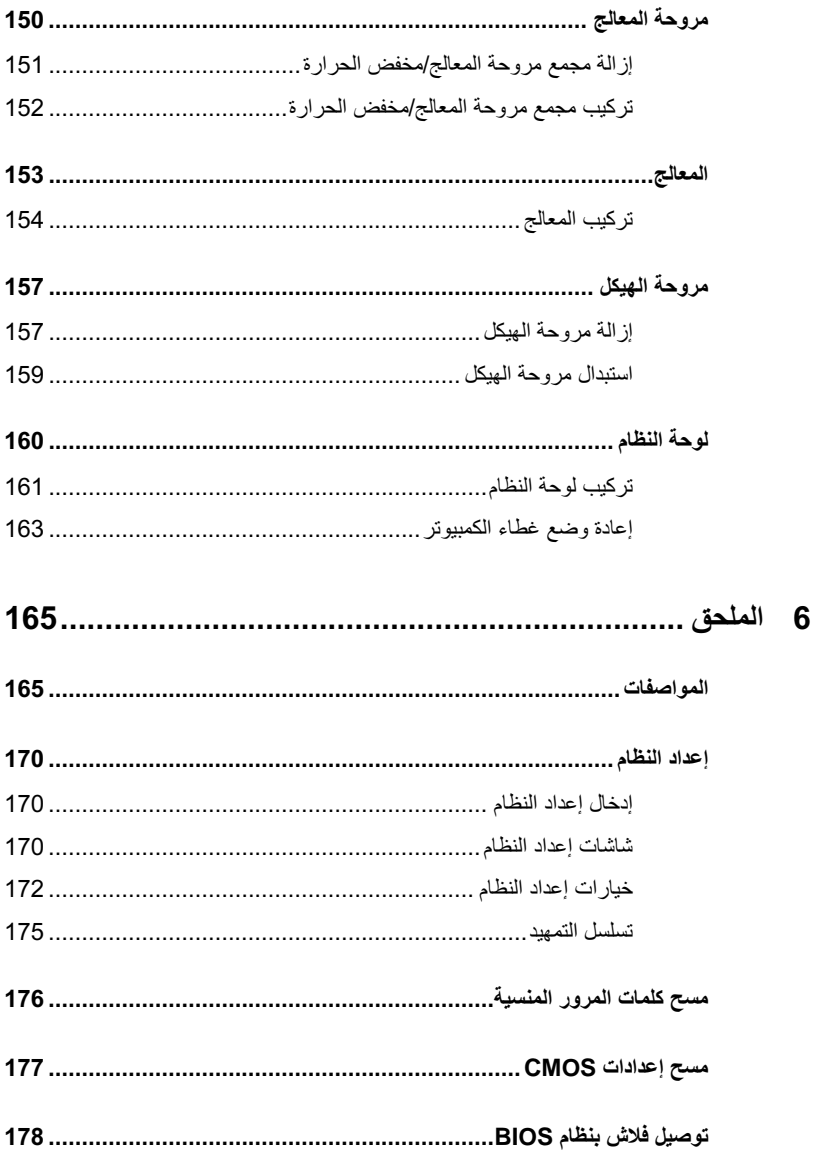

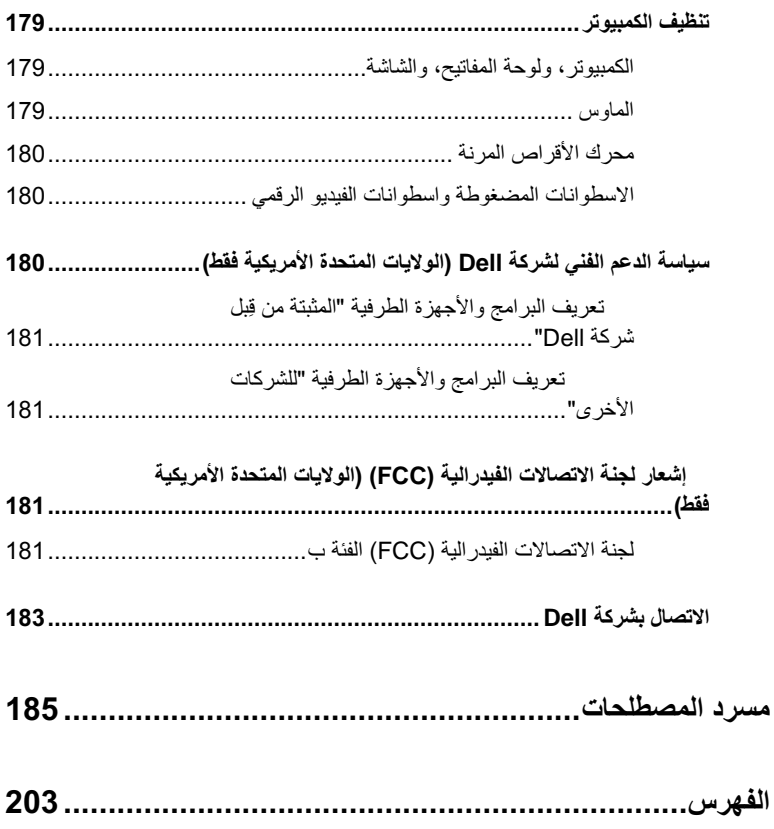

<span id="page-10-0"></span>

**العثور على المعلومات 1**

لاحظة: قد تكون بعض الميزات أو الوسائط اختيارية وقد لا يتم شحنها مع الكمبيوتر. وقد لا **ي** م تتوافر بعض الميزات أو الوسائط في بعض البلدان.

**ملاحظة:** قد يتم إرفاق معلومات إضافية مع الكمبيوتر.

**ما الذي تبحث عنه؟ اعثر عليه هنا**

- معلومات الضمان
- البنود والشروط (الولايات المتحدة فقط)
	- إرشادات الأمان
	- معلومات تنظيمية
	- معلومات علوم البيئة
	- اتفاقية ترخيص المستخدم النهائي

**دليل معلومات منتج TMDell** 

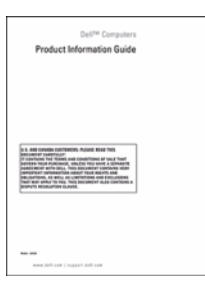

**مخطط الإعداد** • آيف أقوم بإعداد الكمبيوتر الخاص بي

انظر مخطط الإعداد المرفق مع النظام.

#### **ما الذي تبحث عنه؟ اعثر عليه هنا**

• علامة الخدمة ورمز الخدمة السريعة

• بطاقة ترخيص Windows Microsoft

**Windows الترخيص <sup>R</sup> Microsoft ® علامة الخدمة وترخيص** هذه البطاقات موجودة على الكمبيوتر. • استخدم علامة الخدمة لتعريف الكمبيوتر الخاص بك عند استخدامك لموقع com.dell.support أو عند الاتصال بالدعم الفني. • أدخل رمز الخدمة السريعة لتوجيه مكالمتك عند الاتصال بالدعم.

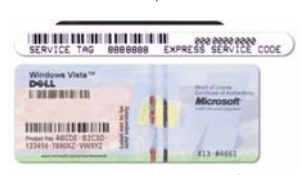

**ملاحظة:** آتدبير أمني إضافي، تتضمن بطاقات ترخيص Windows Microsoft المصممة حديثاً جزءً ناقصاً أو "ثقباً" للحث على عدم إزالة البطاقة.

#### **ما الذي تبحث عنه؟ اعثر عليه هنا**

 **support.dell.com – Dell من الدعم موقع ملاحظة:** حدد المنطقة التي تقيم فيها لعرض موقع الدعم المناسب. **ملاحظة:** يمكن لعملائنا من الشرآات، والحكومات، والجهات التعليمية أيضاً استخدام موقع الدعم المتميز لشرآة Dell على العنوان **.premier.support.dell.com**

• الحلول – تلميحات وأفكار استكشاف الأخطاء وإصلاحها، والمقالات المحررة من قِبل فنيين، والدورات التدريبية التي تتم عبر الإنترنت، والأسئلة الشائعة • المجتمع – مناقشات تتم عبر الإنترنت مع عملاء آخرين لشرآة Dell • الترقيات – معلومات ترقية المكونات، مثل الذاكرة، والقرص الثابت، ونظام التشغيل • رعاية العملاء – معلومات الاتصال، والاتصال بالخدمة وحالة الطلب، ومعلومات الضمان والإصلاحات • الخدمة والدعم – حالة الاتصال بالخدمة وتاريخ الدعم، وعقد الخدمة، والمناقشات التي تتم عبر الإنترنت مع الدعم الفني • المراجع – مستندات الكمبيوتر، والتفاصيل الواردة في تكوين الكمبيوتر، ومواصفات المنتج والأوراق البيضاء • التنزيلات – برامج التشغيل المعتمدة، والتصحيحات وتحديثات البرامج

Desktop System Software (DSS) • – إذا قمت بإعادة تثبيت نظام التشغيل بالكمبيوتر الخاص بك، يتعين عليك أيضاً إعادة تثبيت أداة DSS المساعدة. يوفر DSS تحديثات غاية في الأهمية لنظام التشغيل لديك وكذلك الدعم لمحركات الأقراص المرنة USB 3.5 بوصة من TMDell، ومحرآات أقراص ضوئية، وأجهزة USB. يُعد DSS عنصراً ضرورياً ليعمل آمبيوتر Dell لديك على الوجه الأآمل. يقوم البرنامج تلقائياً باآتشاف الكمبيوتر الخاص بك ونظام التشغيل به، ثم يقوم بتثبيت التحديثات المناسبة لتكوين الكمبيوتر لديك.

:Software System Desktop لتنزيل

1 اذهب إلى موقع **com.dell.support** وانقر فوق **Downloads) تنزيلات)**. 2 أدخل علامة الخدمة أو موديل المنتج. 3 من القائمة المنسدلة الموجودة تحت **Download Category) فئة التنزيل)**، انقر فوق **All) الكل)**. 4 حدد نظام التشغيل ولغة نظام التشغيل بالكمبيوتر لديك، ثم انقر فوق **Submit) تقديم)**. 5 تحت **Devi a ceSelect) تحديد جهاز)**، **System and Configuration** إلى انتقل **Utilities) الأدوات المساعدة للنظام والتكوين)**، ثم انقر فوق **System Desktop Dell Software) برنامج نظام سطح مكتب Dell(**.

**ما الذي تبحث عنه؟ اعثر عليه هنا**

Vista™

• آيفية استخدام نظام التشغيل Windows

• آيفية التعامل مع البرامج والملفات • آيفية تخصيص سطح المكتب

**مرآز تعليمات ودعم Windows**  1 للوصول إلى مرآز تعليمات ودعم :Windows في نظام التشغيل XP Windows، انقر فوق **Start) بدء)** ثم انقر فوق **and Help Support) التعليمات والدعم)**. • في نظام التشغيل TMVista Windows، انقر فوق زر Start Vista Windows) بدء Vista Windows (، ثم انقر فوق **Help Support and) التعليمات والدعم)**. 2 اآتب آلمة أو عبارة تصف المشكلة التي تواجهها، ثم انقر فوق أيقونة السهم. 3 انقر فوق الموضوع الذي يصف مشكلتك. 4 اتبع الإرشادات التي تظهر على الشاشة.

<span id="page-14-0"></span>

# **إعداد الكمبيوتر واستخدامه الجانب الأمامي من الكمبيوتر**

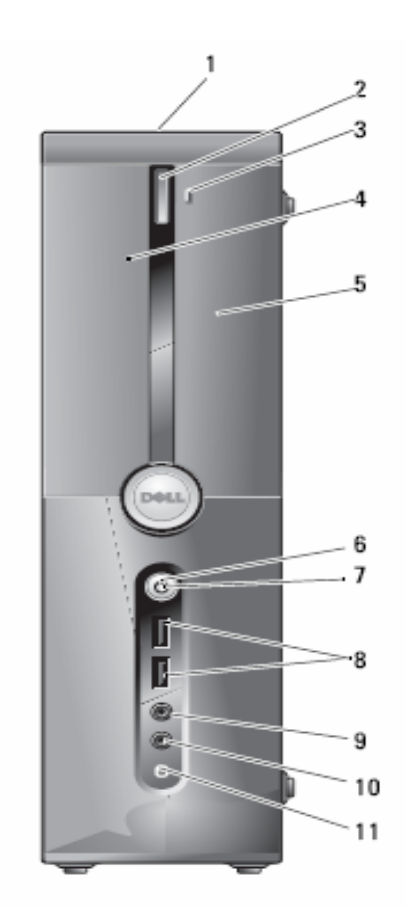

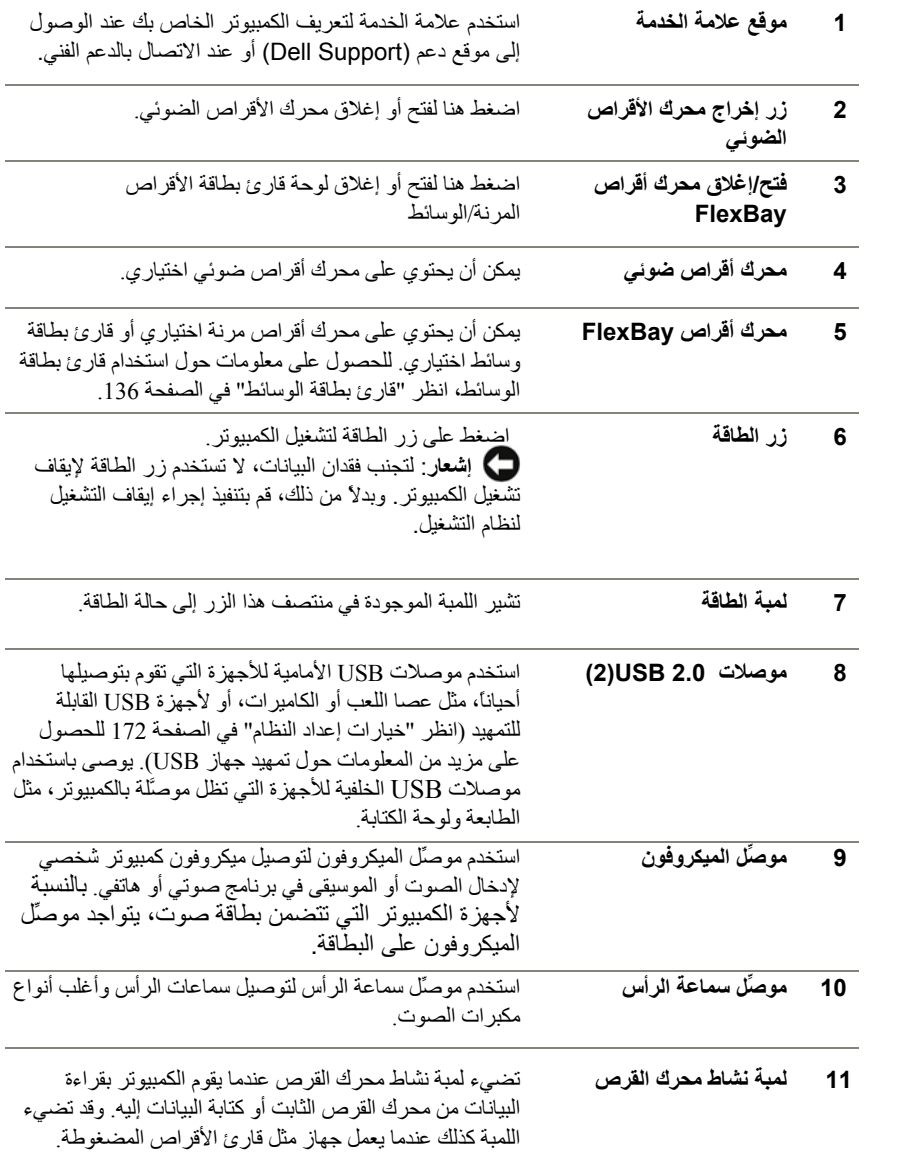

**الجانب الخلفي من الكمبيوتر** 

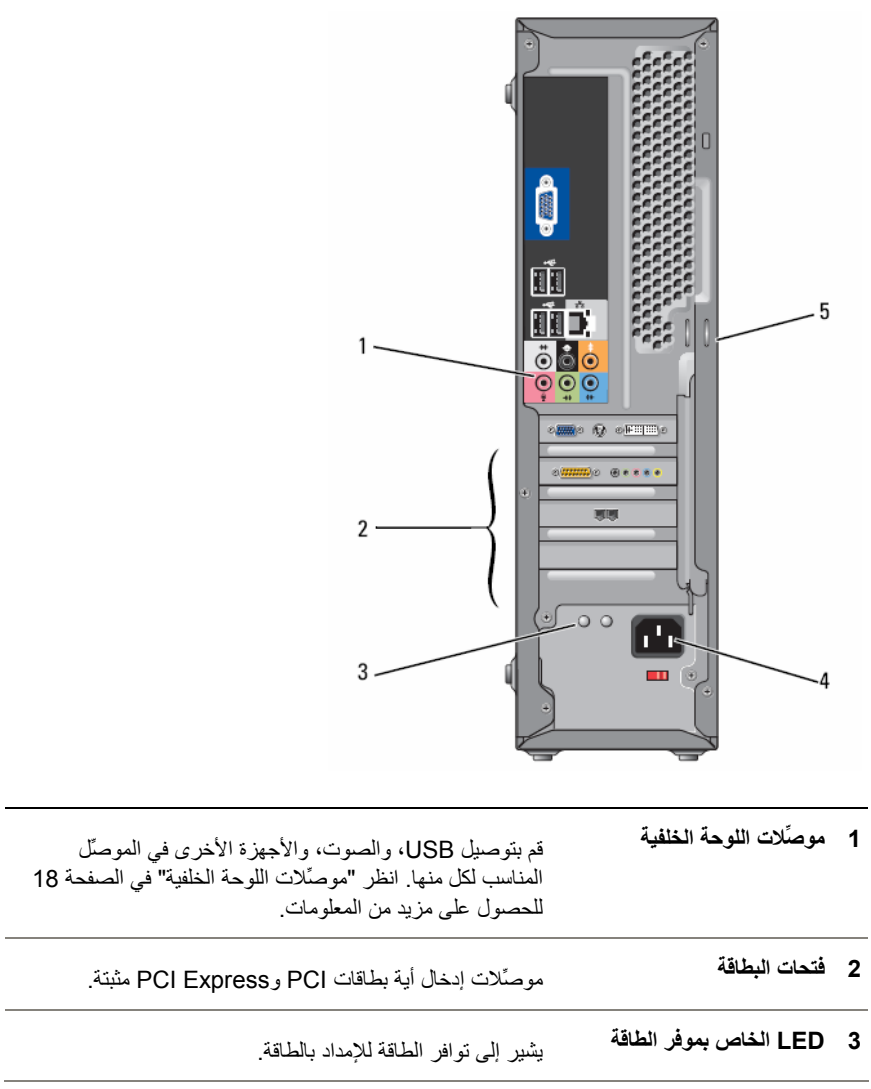

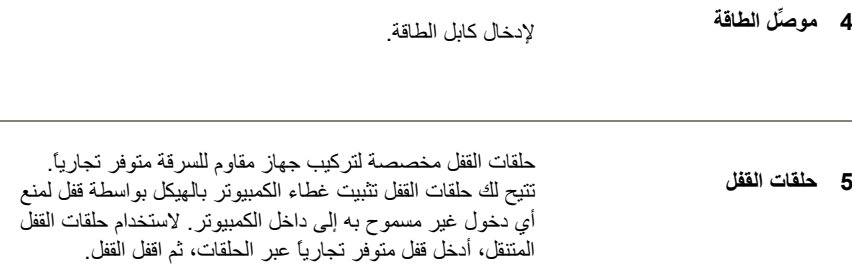

### **موصِّلات اللوحة الخلفية**

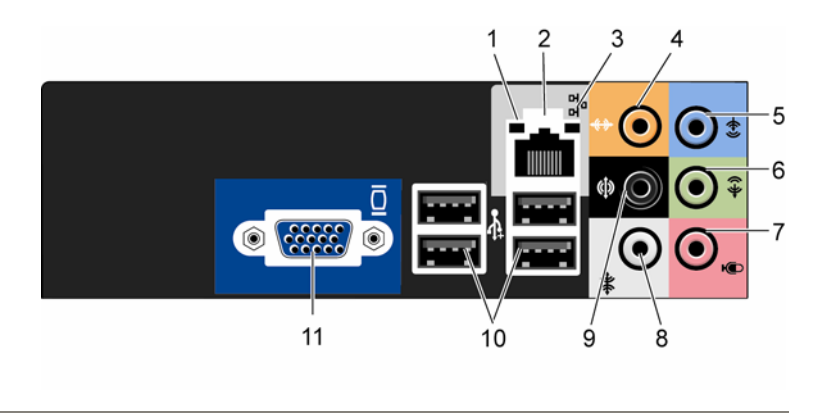

**1 لمبة نشاط الشبكة** تومض بضوء أصفر عندما یرسل الكمبيوتر أو یستقبل بيانات الشبكة. قد تؤدي كثافة حركة مرور الشبكة إلى ظهور هذه اللمبة في حالة "تشغيل" ثابتة.

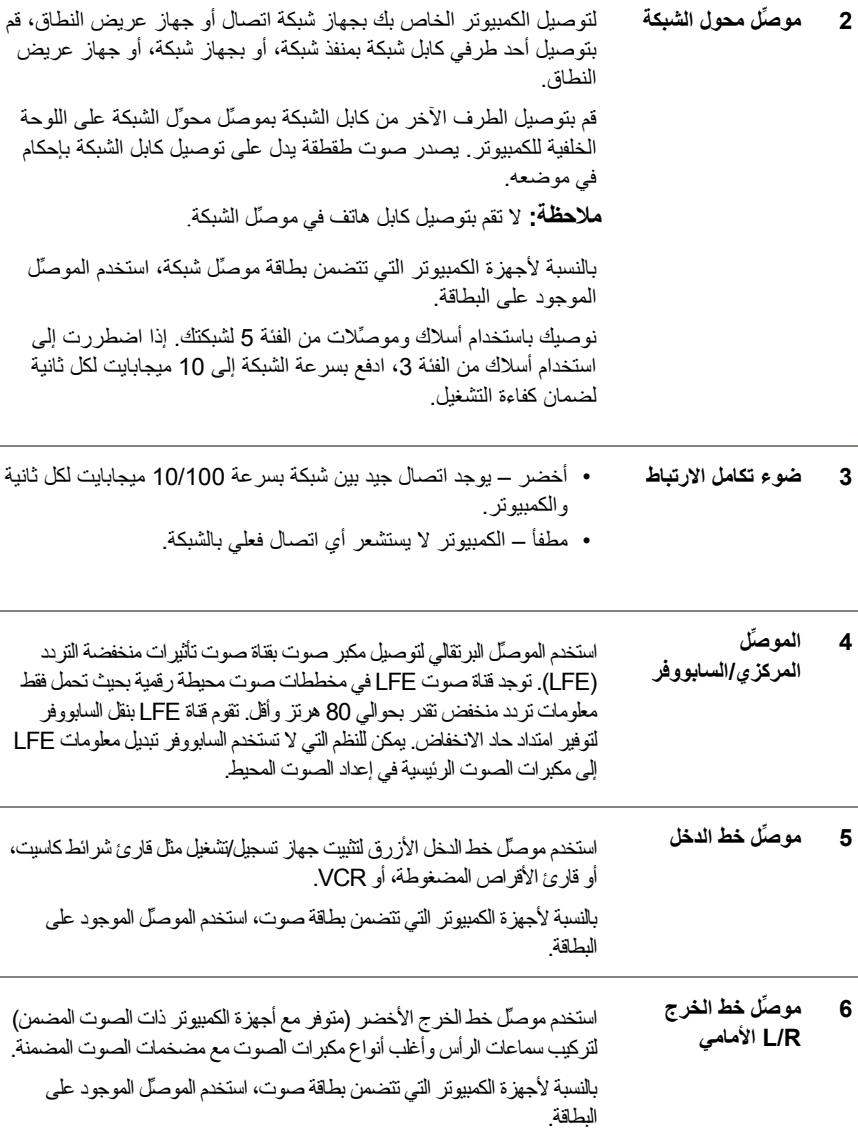

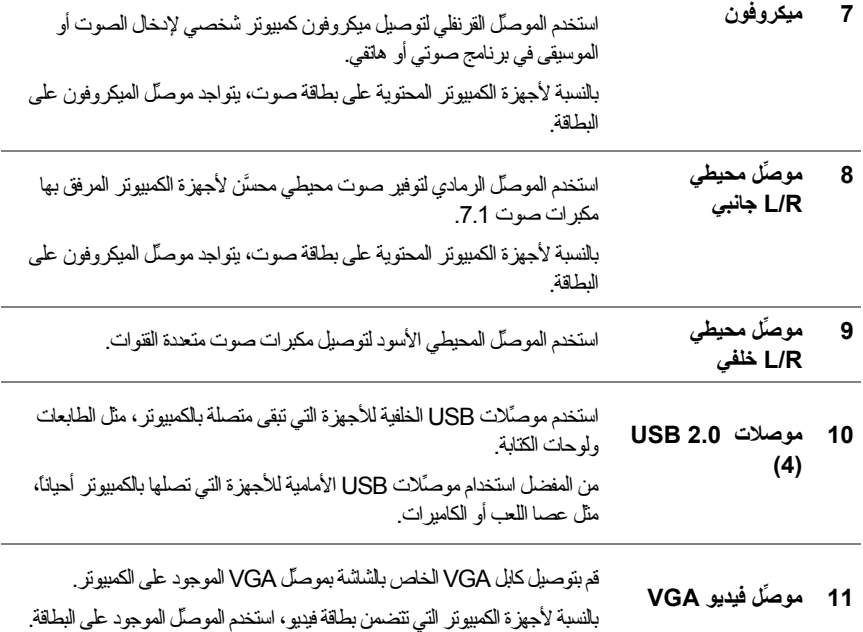

## **ترآيب الكمبيوتر داخل حاوية**

قد یؤدي تركيب الكمبيوتر داخل حاویة إلى تقييد تدفق الهواء إليه، مما یؤثر بدوره على كفاءة أداء الكمبيوتر ، مع احتمال تعرضه لارتفاع الحرارة. اتبع التعليمات الواردة أدناه عند تركيب الكمبيوتر داخل حاوية:

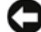

 **إشعار:** تعكس مواصفات الحرارة أثناء التشغيل الواردة ضمن دليل المستخدم الخاص بك الحد الأقصى من درجة الحرارة المحيطة المسموح بها أثناء التشغيل. یلزم وضع درجة الحرارة المحيطة في الغرفة في الاعتبار عند تركيب الكمبيوتر داخل حاوية. على سبيل المثال، إذا كانت درجة الحرارة المحيطة في الغرفة °25 درجة مئویة (°77 فهرنهایت)، فبناءً على مواصفات جهاز الكمبيوتر الخاص بك، فإنك لدیك هامش حرارة یتراوح ما بين °5 إلى °10 درجات مئویة (من °9 إلى °18 درجة فهرنهایت) قبل وصولك إلى الحد الأقصى لدرجة الحرارة المسموح بها أثناء تشغيل الكمبيوتر. وللحصول على مزید من التفاصيل حول في الصفحة .165 **"** المواصفات **"** مواصفات الكمبيوتر الخاص بك، انظر

- اترك مساحة خالية لا تقل عن 10.2 سم (4 بوصات) حول جميع الجوانب المضمن بها فتحات التهویة بالكمبيوتر للسماح بتدفق الهواء المطلوب لتوفير التهویة المناسبة.
- إذا كانت الحاوية تحتوي على أبواب، فيجب أن تكون الأبواب من النوع الذي يسمح بما لا يقل عن 30% من تدفق الهواء عبر الحاویة (من الأمام والخلف).

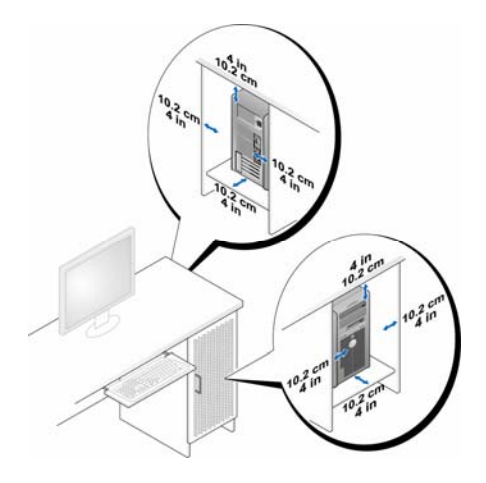

 • إذا آان الكمبيوتر مرآباً في زاویة على مكتب أو أسفل مكتب، اترك مساحة فارغة لا تقل عن 5.1 سم (بوصتين) بين خلفية الكمبيوتر والجدار للسماح بتدفق الهواء المطلوب لتوفير التهویة المناسبة.

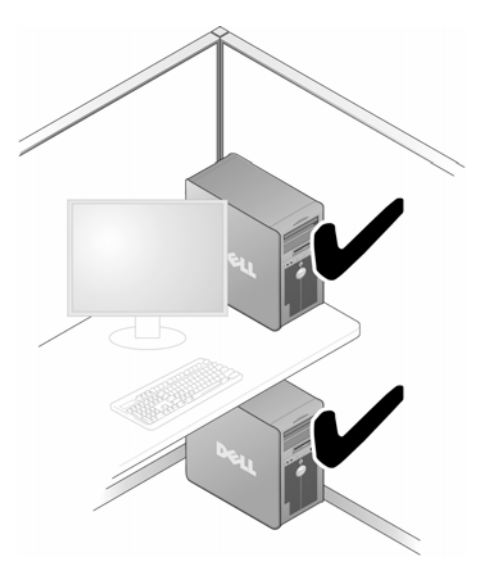

 • لا تقم بترآيب الكمبيوتر داخل حاویة لا تسمح بتدفق الهواء. حيث تؤثر إعاقة تدفق الهواء على أداء الكمبيوتر، مع احتمال تعرضه لارتفاع الحرارة.

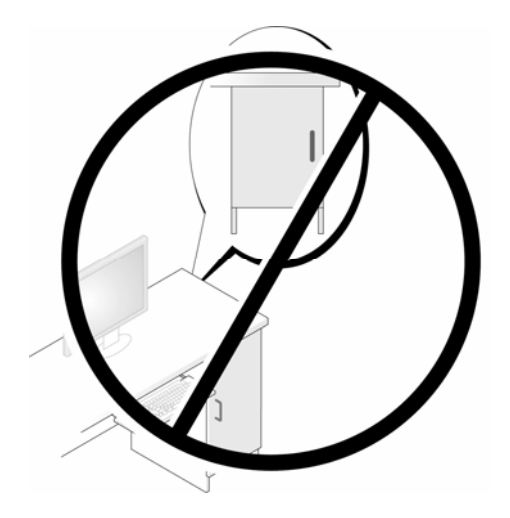

### **إعداد طابعة**

**إشعار:** أآمل إعداد نظام التشغيل قبل توصيل طابعة بالكمبيوتر.

انظر إلى الوثائق المرفقة مع الطابعة للاطلاع على معلومات الإعداد، والتي تتضمن كيفية القيام بما يلي:

- الحصول على برامج التشغيل المحدثة وتثبيتها.
	- توصيل الطابعة بالكمبيوتر.
	- تحميل الورق وترآيب خرطوشة الحبر.

للحصول على مساعدة فنية، ارجع إلى دليل المستخدم الخاص بالطابعة أو اتصل بالجهة المصنِّعة للطابعة.

#### **22** | **إعداد الكمبيوتر واستخدامه**

#### **آابل الطابعة**

یتم توصيل الطابعة بالكمبيوتر إما باستخدام آابل USB أو آابل موازي. قد لا یكون هناك آابل مرفقاً بالطابعة، ومن ثم، إذا اشتريت كابلاً على نحو منفصل، تأكد من توافقه مع الطابعة والكمبيوتر. وإذا قمت بشراء كابل طابعة في نفس وقت شرائك للكمبيوتر، فقد یصلك الكابل في نفس صندوق شحن الكمبيوتر.

#### **توصيل طابعة USB**

**ملاحظة:** یمكنك توصيل أجهزة USB بينما الكمبيوتر قيد التشغيل.

- **1** أآمل إعداد نظام التشغيل إذا لم تكن قد قمت بذلك بالفعل.
- **2** قم بتوصيل آابل طابعة USB بموصِّلات USB الموجودة على الكمبيوتر والطابعة. لا یمكن توصيل موصِّلات USB إلا من جهة واحدة.

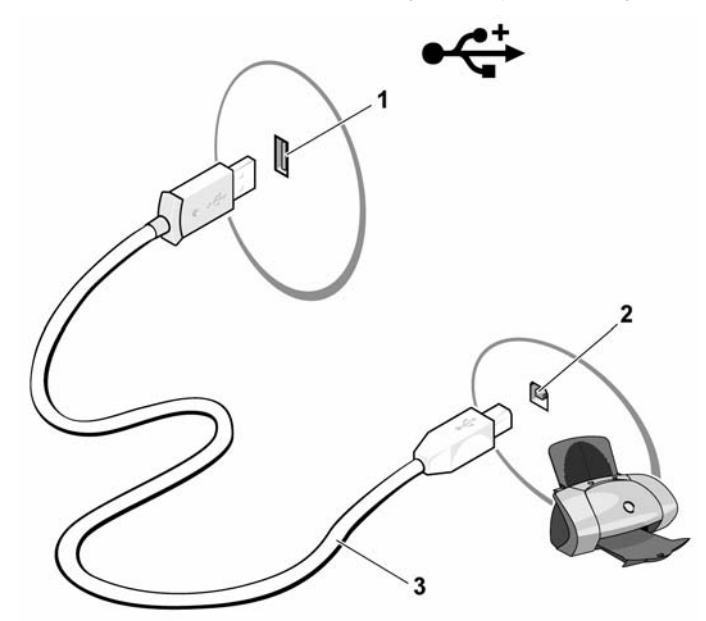

**1 موصِّل USB على الكمبيوتر 2 موصِّل USB على الطابعة 3 آابل طابعة USB** 

- **3** قم بتشغيل الطابعة ثم ابدأ تشغيل الكمبيوتر.
- **4** بناءً على نظام تشغيل الكمبيوتر، قد یتوفر معالج طابعة لمساعدتك على تثبيت برنامج تشغيل الطابعة: XP ، انقر فوق **Start) بدء)** ← **Faxes and Printers) طابعات** <sup>R</sup> في نظام التشغيل Windows **وفاآسات)** ← **printer a Add) إضافة طابعة)** لبدء معالج إضافة طابعة.

في نظام التشغيل TMVista Windows، انقر فوق **Start) بدء)** ← **Network) شبكة)** ← **printer a Add) إضافة طابعة)** لبدء معالج إضافة طابعة.

5 ٪ قم بتثبيت برنامج تشغيل الطابعة إذا لزم الأمر <sub>.</sub> انظر <sup>"</sup>إعادة تثبيت برامج التشغيل والأدوات المساعدة" في الصفحة 88 والوثائق المصاحبة للطابعة.

# **تشغيل الأقراص المضغوطة وأقراص DVD**

- **إشعار:** لا تضغط لأسفل على حامل الأقراص المضغوطة أو أقراص DVD عند فتحه أو إغلاقه. ابق الحامل مغلقاً في حالة عدم استخدامه.
	- **إشعار:** لا تقم بتحریك الكمبيوتر عند تشغيل الأقراص المضغوطة أو أقراص DVD.
		- **1** اضغط على زر الإخراج الموجود في مقدمة محرك الأقراص.
- **2** ضع القرص في موضعه في منتصف الحامل مع توجيه البطاقة إلى أعلى. قم بتثبيت حواف القرص أسفل الألسن الموجودة على طول حافة الحامل.

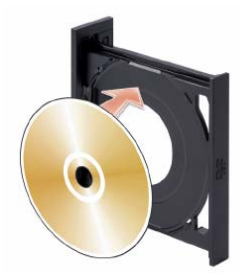

**3** ادفع الحامل للداخل برفق.

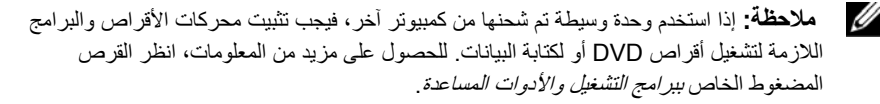

#### **24** | **إعداد الكمبيوتر واستخدامه**

لتنسيق الأقراص المضغوطة لتخزین البيانات أو إنشاء أقراص مضغوطة للموسيقى أو نسخ الأقراص المضغوطة، انظر برنامج القرص المضغوط المرفق بالكمبيوتر.

 **ملاحظة:** تأآد من التزامك التام بكافة قوانين حقوق الطبع والنشر عند قيامك بإنشاء الأقراص المضغوطة. یشتمل مشغل الأقراص المضغوطة على الأزرار الأساسية التالية:

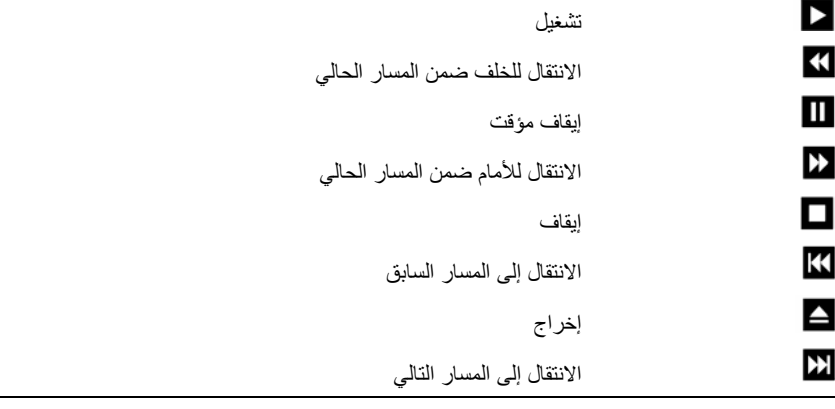

یشتمل مشغل أقراص DVD على الأزرار الأساسية التالية:

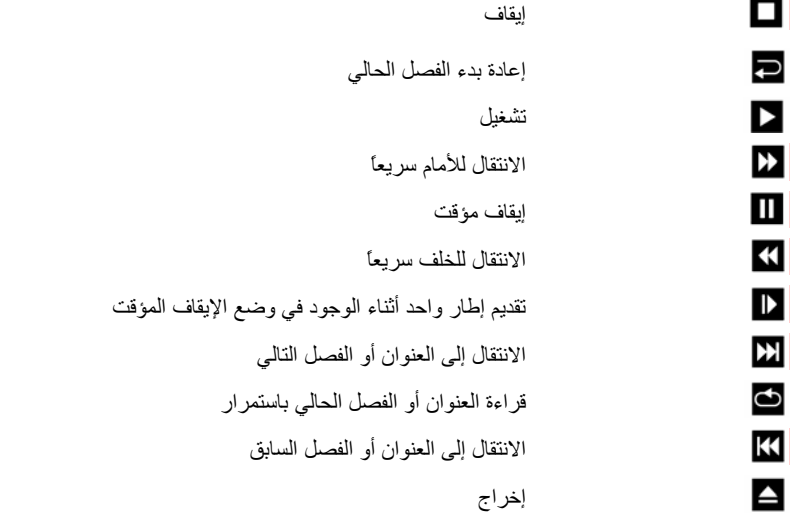

للحصول على مزید من المعلومات حول قراءة الأقراص المضغوطة أو أقراص DVD، انقر فوق **Help (تعليمات)** من على مشغل الأقراص المضغوطة أو مشغل أقراص DVD) إذا آانت متوفرة).

**ضبط حجم الصوت ملاحظة:** عند آتم مكبرات الصوت، لا تسمع قراءة الأقراص المضغوطة أو أقراص DVD.

- 1 افتح إطار **Control Volume) التحكم في حجم الصوت)**.
- 2 انقر مع السحب على الشریط الموجود في عمود **Control Volume) التحكم في حجم الصوت)** ومرره إلى أعلى أو إلى أسفل لزیادة أو تقليل حجم الصوت.

للحصول على مزید من المعلومات حول خيارات التحكم في حجم الصوت، انقر فوق **Help) تعليمات)** في إطار **Control Volume) التحكم في حجم الصوت)**.

#### **ضبط الصورة**

إذا ظهرت رسالة خطأ تخطرك أن الدقة وعمق الألوان المستخدمين حالياً یستهلكان الكثير من الذاآرة ویعيقان قراءة DVD، قم بضبط خصائص العرض:

نظام التشغيل XP Windows

- 1 انقر فوق **Start) بدء)** ← **Panel Control) لوحة التحكم)** ← **and Appearance Themes) المظهر والسمات)**.
- **تغيير (Change the screen resolution فوق انقر ،)...مهمة اختر (Pick a task…** من 2 **دقة الشاشة)**.
	- 3 من **resolution Screen) دقة الشاشة)**، انقر مع السحب فوق الشریط لتقليل إعداد الدقة.
- 4 من القائمة المنسدلة الموجودة تحت **quality Color) جودة الألوان)**، انقر فوق **Medium) 16 bit ( (متوسطة (16 بت))** وانقر فوق **OK) موافق)**.

#### نظام التشغيل Vista Windows

- 1 انقر فوق Start) ابدأ) ← **Panel Control) لوحة التحكم)** ← **and Appearance Personalization) المظهر والتشخيص)**.
	- 2 تحت **Personalization) التشخيص)**، انقر فوق **Resolution Screen Adjust (ضبط دقة الشاشة)**. یظهر إطار **Properties Display) خصائص العرض)**.
		- 3 من **resolution) الدقة)**، انقر مع السحب على الشریط لتقليل إعداد الدقة.
- 4 من القائمة المنسدلة الموجودة تحت **Colors) الألوان)**، انقر فوق **(bit 16 (Medium) متوسطة (16 بت))**.
	- 5 انقر فوق **OK) موافق)**.

# **نسخ الأقراص المضغوطة وأقراص DVD**

 **ملاحظة:** تأآد من التزامك التام بكافة قوانين حقوق الطبع والنشر عند قيامك بإنشاء أقراص مضغوطة أو أقراص DVD.

ینطبق هذا القسم فقط على أجهزة الكمبيوتر التي تحتوي على محرك أقراص قابلة لإعادة الكتابة RW-CD أو أقراص RW+/-DVD، أو أقراص قابلة لإعادة الكتابة/DVD) مدمجة).

 **ملاحظة:** قد تتفاوت أنواع محرآات الأقراص المضغوطة أو أقراص DVD المقدمة من Dell من دولة إلى أخرى.

توضح الإرشادات التالية كيفية إنشاء نسخة طبق الأصل من قرص مضغوط أو قرص DVD باستخدام إصدار Plus Creator Roxio من Dell. یمكن أیضاً استخدام Plus Creator Roxio لأغراض أخرى، مثل إنشاء أقراص مضغوطة موسيقية من الملفات الصوتية المخزنة في الكمبيوتر الخاص بك أو لعمل نسخة احتياطية من البيانات الهامة. للحصول على المساعدة، افتح Plus Creator Roxio، ثم انقر فوق أیقونة علامة الاستفهام الموجودة في الركن الأيمن العلوي من الإطار .

#### **آيفية نسخ قرص مضغوط أو VDD**

 **ملاحظة:** لا یمكن لمحرآات الأقراص المضغوطة القابلة لإعادة الكتابة/DVD المدمجة الكتابة على وسائط DVD. إذا كان لديك محرك أقراص مضغوطة قابلة لإعادة الكتابة/DVD مدمجة وواجهتك مشاكل في التسجيل، تفقد بطاقات البرامج المتوفرة على موقع دعم Sonic على العنوان التالي: com.sonic.

يمكن لمحركات أقراص DVD القابلة للكتابة المثبَّتة في أجهزة كمبيوتر ™Dell الكتابة على وسائط DVD+/-R وRW+/-DVD وDL R+DVD) مزدوجة الطبقات) وقراءتها، إلا إنه یتعذر عليها الكتابة على وسائط RAM+DVD أو DL R-DVD وقد لا تتمكن من قراءتها آذلك.

 **ملاحظة:** أغلب أقراص DVD التجاریة محمية بموجب قوانين حقوق الطبع والنشر ولا یمكن نسخها .Roxio Creator Plus باستخدام

.Roxio Creator Plus افتح 1

Ű

- 2 تحت علامة التبویب **Copy) نسخ)**، انقر فوق **Copy Disc) نسخ قرص)**.
	- 3 لنسخ قرص مضغوط CD أو قرص DVD:
- إذا آان لدیك محرك أقراص مضغوطة/DVD واحدا،ً تأآد من صحة الإعدادات ثم انقر فوق **Disc Copy) نسخ قرص)**. یقوم الكمبيوتر بقراءة القرص المضغوط أو قرص DVD المصدر وینسخ البيانات إلى مجلد مؤقت موجود على القرص الثابت بالكمبيوتر. عند مطالبتك بذلك، أدخل قرص مضغوط أو قرص DVD فارغ داخل المحرك وانقر فوق **OK (موافق)**.

إذا كان لديك محركي أقراص مضغوطة/DVD، حدد المحرك الذي قمت بإدخال القرص المضغوط أو قرص DVD المصدر فيه، ثم انقر فوق **Copy Disc) نسخ قرص)**. یقوم الكمبيوتر بنسخ البيانات من القرص المضغوط أو قرص DVD المصدر على القرص المضغوط أو قرص DVD الفارغ.

فور انتهائك من نسخ القرص المضغوط أو قرص DVD المصدر، یخرج القرص المضغوط أو قرص DVD الذي قمت بإنشائه آليا.ً

#### **استخدام الأقراص المضغوطة وأقراص DVD الفارغة**

يمكن لمحركات الأقراص المضغوطة القابلة لإعادة الكتابة أن تقوم بالكتابة على وسائط تسجيل الأقراص المضغوطة فقط (متضمنة وسائط الأقراص المضغوطة القابلة لإعادة الكتابة عالية السرعة)، بينما في مقدور محركات أقراص DVD القابلة للكتابة أن تقوم بالكتابة على كلٍ من وسائط تسجيل الأقراص المضغوطة وأقراص .DVD

استخدم أقراص مضغوطة قابلة للكتابة فارغة لتسجيل الموسيقى أو تخزین ملفات البيانات على نحو دائم. عند الوصول إلى السعة القصوى لقرص مضغوط قابل للكتابة، لا یمكنك الكتابة على هذا القرص مجدداً (انظر وثائق Sonic للحصول على مزید من المعلومات). استخدم قرص مضغوط قابل لإعادة الكتابة إذا آنت تعتزم محو، أو إعادة كتابة، أو تحدیث المعلومات الموجودة على هذا القرص لاحقاً.

یمكن استخدام أقراص R+/-DVD لتخزین أحجام آبيرة من البيانات على نحوٍ دائم. وعقب إنشاء قرص R+/-DVD، قد لا تتمكن من الكتابة على هذا القرص مجدداً إذا انتهى القرص أو أغلق أثناء المرحلة الأخيرة من عملية إنشائه. استخدم قرص DVD+/-RW فارغ إذا كنت تعتزم محو أو إعادة كتابة أو تحديث المعلومات الموجودة على هذا القرص لاحقا.ً

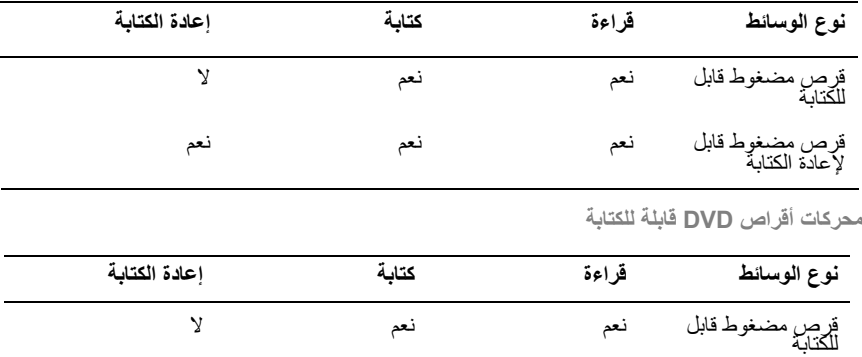

نعم نعم نعم لإعادة الكتابة قرص مضغوط قابل

**محرآات الأقراص المضغوطة القابلة للكتابة** 

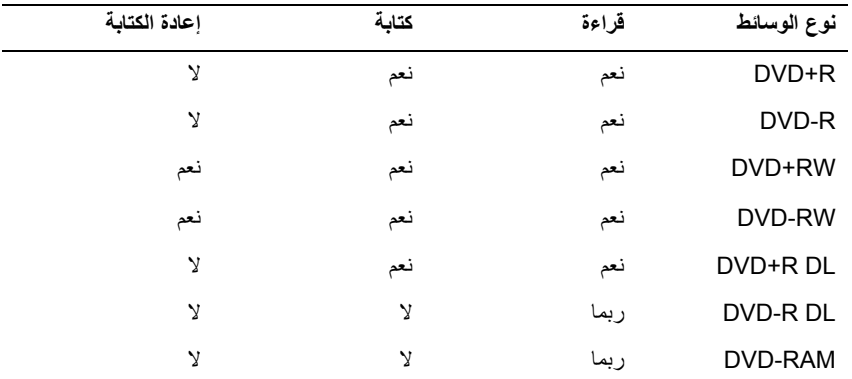

**تلميحات مفيدة** 

- R بعدقيامكببدء تشغيل Plus Creator Roxio وفتح مشروع Creator،یمكنكاستخدام Microsoft Windows® Explorerلسحب الملفات إلى قرصمضغوط قابل للكتابةأو قرصمضغوط قابل لإعادة الكتابة.
- استخدم الأقراص المضغوطة القابلة للكتابة لنسخ الأقراص المضغوطة الموسيقية التي ترغب في تشغيلها في أجهزة ستریو عادیة. قد لا تعمل الأقراص المضغوطة القابلة لإعادة الكتابة في العدید من أجهزة ستریو المنازل أو السيارات.
	- لا یمكنك إنشاء أقراص DVD موسيقية مع استخدام Plus Creator Roxio.
- یمكن تشغيل ملفات 3MP الموسيقية باستخدام مشغلات 3MP أو على أجهزة الكمبيوتر التي تحتوي على برنامج 3MP مثبت بها.
- قد لا تدعم مشغلات أقراص DVD المتوفرة تجارياً والمستخدمة في نظم المسر ح المنزلي كافة تنسيقات DVD المتاحة. وللحصول على قائمة بالتنسيقات المدعمة من قبل مشغل أقراص DVD الخاص بك، انظر الوثائق المرفقة بمشغل أقراص DVD أو اتصل بالجهة المصنعة.
	- لا تقم بنسخ قرص مضغوط قابل للكتابة أو لإعادة الكتابة فارغ حتى أقصى سعة له؛ على سبيل المثال، لا تقم بنسخ ملف بحجم 650 ميجا بایت على قرص مضغوط فارغ سعته 650 ميجا بایت. یحتاج محرك الأقراص المضغوطة القابلة لإعادة الكتابة إلى ما یتراوح بين 1 إلى 2 ميجا بایت من المساحة الفارغة لإنهاء عملية التسجيل.
- استخدم قرص مضغوط قابل لإعادة الكتابة للتدریب على تسجيل الأقراص المضغوطة حتى تصبح على درایة بتقنيات تسجيل الأقراص المضغوطة. فإذا ارتكبت خطأ ما، یمكنك محو البيانات التي تم تسجيلها على القرص المضغوط ومعاودة المحاولة. یمكنك أیضاً استخدام قرص مضغوط قابل لإعادة الكتابة فارغ لاختبار مشروعات الملفات الموسيقية قبل تسجيل المشروع بصفة دائمة على قرص مضغوط فارغ قابل للكتابة.
	- انظر موقع Sonic على العنوان com.sonic للحصول على مزید من المعلومات.

# **استخدام قارئ بطاقة الوسائط (اختياري)**

استخدم قارئ بطاقة الوسائط (Reader Card Media (لنقل البيانات مباشرةً إلى جهاز الكمبيوتر الخاص بك.

یدعم قارئ بطاقة الوسائط أنواع الذاآرة التالية:

- xD-Picture بطاقة •
- SmartMedia (SMC) •
- (CF I / II) 2و 1 النوع من CompactFlash
	- بطاقة MicroDrive
	- SecureDigital (SD) بطاقة •
	- MultiMediaCard (MMC) •
	- Memory Stick (MS/MS Pro) •

للحصول على معلومات حول قارئ بطاقة الوسائط، انظر "تثبيت قارئ بطاقة الوسائط" في الصفحة .138

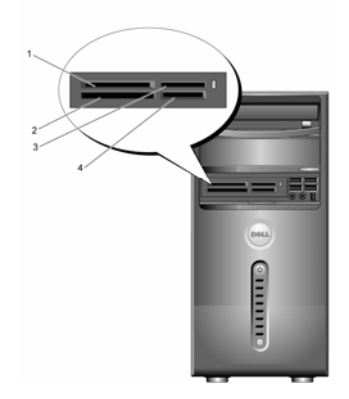

- **xD-Picture بطاقة 1 SmartMedia (SMC)و**
	- **Memory Stick 3 (MS Pro/MS)**
- **2 CompactFlash من النوع 1 (CF I/II) 2و و بطاقة MicroDrive**
- **(SD)SecureDigital بطاقة 4 (MMC) MdiaCardultiMe و**

**لاستخدام قارئ بطاقة الوسائط:** 

- 1 تفقد الوسائط أو البطاقة لتحدید جهة الإدخال الصحيحة.
- 2 أدخل الوسائط أو البطاقة في الفتحة المناسبة حتى تثبَّت تماماً في الموصِّل.

إذا واجهتك مقاومة، لا تدفع الوسائط أو البطاقة إلى الداخل بالقوة. تفقد اتجاه البطاقة وأعد المحاولة.

**توصيل شاشتين** 

**تنبيه: قبل بدء أي إجراء من الإجراءات الواردة في هذا القسم، اتبع إرشادات الأمان الموجودة في دليل معلومات المنتج.** 

إذا قمت بشراء بطاقة رسومات تدعم شاشتين مزدوجتين، اتبع هذه الإرشادات لتوصيل الشاشتين وتمكين تشغيلهما. تخبرك الإرشادات كيفية توصيل شاشتين (كل منهما بها موصِّل VGA)، شاشة بموصِّل VGA والأخرى بموصِّل DVI أو تليفزیون.

 **إشعار:** إذا آنت تقوم بتوصيل شاشتين بهما موصِّلات VGA، یجب أن یكون لدیك محوّل DVI لتوصيل الكابل. وإذا كنت تقوم بتوصيل شاشتين مسطحتين، يجب أن تحتوي إحداهما على الأقل على موصِّل VGA. وإذا آنت تقوم بتوصيل تليفزیون، یمكنك توصيل شاشة واحدة (بموصِّل VGA أو DVI (إضافة إلى التليفزیون.

#### **توصيل شاشتين بموصِّلات VGA**

- 1 اتبع الإجراءات الواردة تحت عنوان ٌ قبل أن تبدأ" في الصفحة 99.
- Ø **ملاحظة:** إذا آان الكمبيوتر لدیك به فيدیو مضمن، لا تقم بتوصيل أي من الشاشتين بموصِّل الفيدیو المضمن. وإذا كان موصِّل الفيديو المضمن مغطى بغطاء، لا تقم بإزالة الغطاء لتوصيل الشاشة وإلا لن تعمل الشاشة.
	- 2 قم بتوصيل إحدى الشاشتين بموصِّل VGA) الأزرق) الموجود في خلفية الكمبيوتر.
	- 3 قم بتوصيل الشاشة الأخرى بمحوِّل DVI الاختياري وأوصل محوِّل DVI بموصِّل DVI) الأبيض) الموجود في خلفية الكمبيوتر.

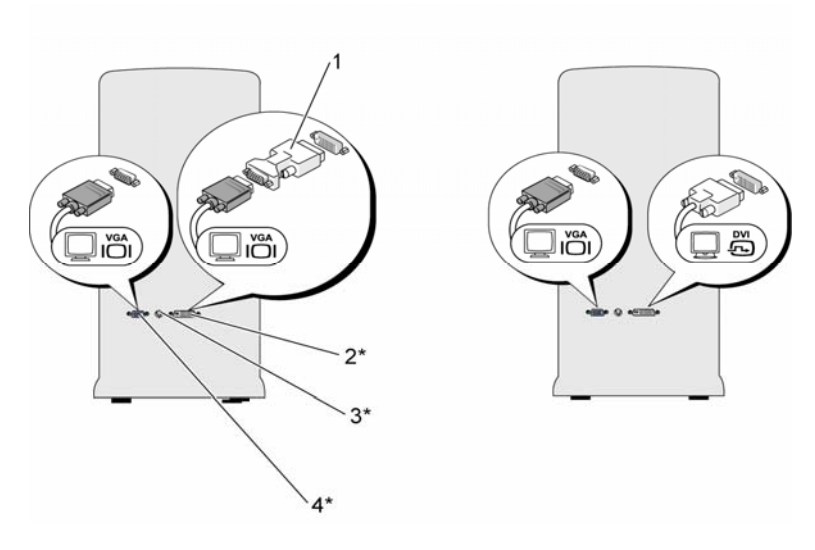

\*قد لا تكون متوفرة على جهاز الكمبيوتر الخاص بك

- **1 محوِّل DVI الاختياري 2 موصِّل DVI) الأبيض)**
- **3 موصِّل خرج التليفزيون 4 موصِّل VGA) الأزرق)**

#### **توصيل شاشة واحدة بموصِّل VGA وشاشة أخرى بموصِّل DVI**

- 1 اتبع الإجراءات الواردة تحت عنوان "قبل أن تبدأ" في الصفحة 99.
- 2 قم بتوصيل موصِّل VGA الموجود على الشاشة بموصِّل VGA) الأزرق) الموجود في خلفية الكمبيوتر.
	- 3 قم بتوصيل موصِّل DVI الموجود على الشاشة الأخرى بموصِّل DVI) الأبيض) الموجود في خلفية الكمبيوتر.

#### **توصيل تليفزيون**

 **ملاحظة:** یتعين عليك شراء آابل video-S، وهو متوفر لدى أغلب متاجر بيع الأجهزة الإلكترونية الاستهلاكية، لتوصيل جهاز تليفزيون بالكمبيوتر لديك. لا يأتي هذا الكابل مرفقاً بالكمبيوتر.

- 1 اتبع الإجراءات الواردة تحت عنوان "قبل أن تبدأ" في الصفحة 99.
- 2 قم بتوصيل أحد طرفي آابل video-S بموصِّل خرج التليفزیون الاختياري الموجود على خلفية الكمبيوتر.

#### **32** | **إعداد الكمبيوتر واستخدامه**

- 3 قم بتوصيل الطرف الآخر لكابل video-S بموصِّل دخل video-S الموجود بجهاز التليفزیون.
	- 4 قم بتوصيل شاشة VGA أو VDI.

#### **تغيير إعدادات العرض**

- 1 بعد توصيل الشاشة (الشاشات) أو التليفزیون، قم بتشغيل الكمبيوتر. بتم عرض سطح مكتب نظام التشغيل ®Microsoft على الشاشة الأولية.
	- 2 قم بتمكين وضع الاستنساخ أو وضع سطح المكتب الموسَّع في إعداد العرض.
		- في وضع الاستنساخ، تعرض الشاشتان الصورة ذاتها.
- في وضع سطح المكتب الموسَّع، یمكنك سحب الأشياء من شاشة إلى أخرى، مما یعمل بفاعلية على مضاعفة حجم مساحة العمل المعروضة.

**للحصول على معلومات حول تغيير إعدادات العرض لبطاقة الرسومات، اذهب إلى موقع .support.dell.com**

# **خيارات إدارة الطاقة في XP Windows**

یمكن لميزات إدارة الطاقة في XP Windows Microsoft الحد من آمية الكهرباء التي یستهلكها الكمبيوتر عندما یكون قيد التشغيل بينما لا تقوم باستخدامه. یمكنك خفض الطاقة بما یكفي الشاشة أو القرص الثابت فقط، أو یمكنك استخدام الوضع الاحتياطي أو وضع الإسبات لخفض الطاقة المستهلكة من قِبل الكمبيوتر بأآمله. عندما يخرج الكمبيوتر من أحد أوضاع توفير الطاقة، فإنه يعود إلى حالة التشغيل التي كان عليها قبل الدخول في هذا الوضع.

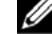

 **ملاحظة:** یتضمن نظام التشغيل Professional XP Windows ميزات أمنية وأخرى خاصة بالربط بالشبكات غير متوفرة في إصدار Windows Home XP. عند توصيل آمبيوتر یعمل بنظام التشغيل Professional XP Windows بشبكة، تظهر خيارات مختلفة مرتبطة بالأمن والربط بالشبكات في بعض الإطارات.

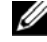

 **ملاحظة:** قد تتفاوت الإجراءات اللازمة لتنشيط الوضع الاحتياطي أو وضع الإسبات بناءً على نظام التشغيل المستخدم لدیك.

#### **الوضع الاحتياطي**

یحافظ الوضع الاحتياطي على الطاقة بواسطة إیقاف تشغيل الشاشة والقرص الثابت بعد مضي فترة زمنية محددة، تُعرف باسم وقت المهلة. عندما یخرج الكمبيوتر من الوضع الاحتياطي، فإنه یعود إلى الحالة التشغيلية التي آان عليها قبل الدخول إلى الوضع الاحتياطي.

**إشعار:** إذا انقطعت الطاقة عن الكمبيوتر أثناء تواجده في الوضع الاحتياطي، قد یفقد البيانات.

لضبط الوضع الاحتياطي بحيث یُنشَّط تلقائياً بعد فترة محددة من عدم النشاط:

- 1 انقر فوق **Start) بدء)** ← **Panel Control) لوحة التحكم)** ← **category a Pick) اختر فئة)** .**(والصيانة الأداء (Performance and Maintenance** ←
	- 2 تحت **icon Panel Control a pick or) أو اختر أيقونة لوحة التحكم**)، انقر فوق **Power Options) خيارات الطاقة)**.

لتنشيط الوضع الاحتياطي على الفور بدون مرور فترة عدم نشاط، انقر فوق **Start) البدء)** ← **Off Turn Computer) إيقاف تشغيل الكمبيوتر)** ← **by Stand) الوضع الاحتياطي)**.

للخروج من الوضع الاحتياطي، اضغط على أي من مفاتيح لوحة المفاتيح أو قم بتحریك الماوس.

#### **وضع الإسبات**

یحافظ وضع الإسبات على الطاقة بواسطة نسخ بيانات النظام وحفظها في مساحة مخصصة لذلك على القرص الثابت، ثم یوقف تشغيل الكمبيوتر تماما.ً عندما یخرج الكمبيوتر من وضع الإسبات، یعود سطح المكتب إلى الحالة التي كان عليها قبل الدخول في وضع الإسبات.

**لتنشيط وضع الإسبات:** 

- 1 انقر فوق **Start) بدء)** ← **Panel Control) لوحة التحكم)** ← **category a Pick) اختر فئة)** .**(والصيانة الأداء (Performance and Maintenance** ←
	- 2 تحت **icon Panel Control a pick or) أو اختر أيقونة لوحة التحكم**)، انقر فوق **Power Options) خيارات الطاقة)**.
- 3 حدد إعدادات الإسبات على علامة التبویب **Schemes Power) مخططات الطاقة)**، وعلامة التبویب **Advanced) خيارات متقدمة)**، **وعلامة التبويب Hibernate) إسبات)**.

للخروج من وضع الإسبات، اضغط على زر الطاقة. قد یستغرق الكمبيوتر مهلة قصيرة للخروج من وضع الإسبات. ونظراً لعدم عمل لوحة التحكم والماوس عند وجود الكمبيوتر في وضع الإسبات، فإن الضغط على أي من مفاتيح لوحة المفاتيح أو تحریك الماوس لا یؤدي إلى إخراج الكمبيوتر من وضع الإسبات.

حيث أن وضع الإسبات يحتاج إلى وجود ملف خاص على القرص الثابت لديك تتوفر به مساحة كافية لتخزين محتوى ذاكرة الكمبيوتر ، قامت شركة Dell بإنشاء ملف وضع إسبات ذو حجم مناسب قبل شحن الكمبيوتر إليك. فإذا تعرض القرص الثابت للتلف، یقوم XP Windows بإعادة إنشاء ملف الإسبات تلقائيا.ً

#### **خصائص خيارات الطاقة**

حدد إعدادات الوضع الاحتياطي، وإعدادات وضع الإسبات، وغير ذلك من إعدادات الطاقة في إطار **Power Properties Options) خصائص خيارات الطاقة).** للدخول إلى إطار **Options Power Properties) خصائص خيارات الطاقة)**:

- 1 انقر فوق **Start) بدء)** ← **Panel Control) لوحة التحكم)** ← **category a Pick) اختر فئة)**  .**(والصيانة الأداء (Performance and Maintenance** ←
	- 2 تحت **icon Panel Control a pick or) أو اختر أيقونة لوحة التحكم**)، انقر فوق **Power Options) خيارات الطاقة)**.
	- 3 حدد إعدادات الطاقة على علامة التبویب **Schemes Power) مخططات الطاقة)** وعلامة التبویب **Advanced) خيارات متقدمة)** وعلامة التبویب **Hibernate) إسبات)**.

#### **علامة تبويب Schemes Power) مخططات الطاقة)**

یسمى آل إعداد طاقة قياسي مخططا.ً إذا أردت اختيار أحد مخططات الإطارات القياسية الموجودة على الكمبيوتر، اختر مخططاً من القائمة المنسدلة **schemes Power) مخططات الطاقة)**. تظهر إعدادات آل مخطط في الحقول الظاهرة أسفل اسم المخطط. وآل مخطط له إعداداته المختلفة لبدء الوضع الاحتياطي، ووضع الإسبات، وإغلاق الشاشة، وإغلاق القرص الثابت.

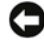

 **إشعار:** إذا قمت بإعداد القرص الثابت بحيث ینتهي وقت المهلة الخاص به قبل الشاشة، فقد یبدو الكمبيوتر مقفلا.ً لإعادة تنشيطه، اضغط على أي مفتاح على لوحة المفاتيح أو انقر فوق الماوس. ولتجنب هذه المشكلة، قم بضبط الشاشة دوماً بحيث ینتهي وقت المهلة الخاص بها قبل القرص الثابت.

تعرض القائمة المنسدلة لعلامة التبویب **schemes Power) مخططات الطاقة)** المخططات التالية:

- • **On Always) يعمل دائماً)** (افتراضي) ــــــ إذا أردت استخدام الكمبيوتر بدون توفير الطاقة.
- • **Desk Office/Home) منزلي/مكتب العمل)** ــــــ إذا أردت أن یعمل الكمبيوتر الموجود في منزلك أو في مكتبك مع القليل من توفير الطاقة.
- • **Laptop/Portable) محمول/محمول صغير)** ــــــ إذا آان لدیك آمبيوتر محمول تستخدمه أثناء السفر.
	- • **Presentation) العرض التقديمي)** ــــــ إذا أردت تشغيل الكمبيوتر بدون مقاطعة (مع عدم استخدام وسائل توفير الطاقة.
		- • **Management Power Minimal) الحد الأدنى من إدارة الطاقة)** ــــــ إذا أردت أن یعمل الكمبيوتر بأقل حد من توفير الطاقة.
		- • **Battery Max) الحد الأقصى للبطارية)** ــــــ إذا آان لدیك آمبيوتر محمول وآنت تقوم بتشغيله مستخدماً البطاریات لفترات زمنية طویلة.

إذا آنت ترغب في تغيير الإعدادات الافتراضية لأحد المخططات، انقر فوق القائمة المنسدلة في حقل **off Turn monitor) إيقاف تشغيل الشاشة)**، أو **disks hard off Turn) إيقاف تشغيل الأقراص الثابتة)**، أو **by stand System) استعداد النظام)**، أو **hibernates System) إسبات النظام)**، ثم حدد وقت المهلة من القائمة المعروضة. یؤدي تغيير وقت المهلة بصفة دائمة لأحد حقول المخطط إلى تغيير الإعدادات الافتراضية لهذا المخطط، إلا إذا قمت بالنقر فوق **As Save) حفظ باسم)** وأدخلت اسم جدید للمخطط الذي خضع للتغيير.

#### **علامة التبويب Advanced) خيارات متقدمة)**

تتيح لك علامة التبویب **Advanced) خيارات متقدمة)** القيام بما یلي:

- وضع أيقونة خيارات الطاقة فش<sup>قه،</sup> في شريط مهام Windows للوصول إليها سريعاً.
- ضبط الكمبيوتر على مطالبتك بتقدیم آلمة مرور Windows قبل خروجه من الوضع الاحتياطي أو وضع الإسبات.
	- برمجة زر الطاقة لتنشيط الوضع الاحتياطي أو تنشيط وضع الإسبات أو إیقاف تشغيل الكمبيوتر.

لبرمجة هذه الوظائف، انقر فوق أحد الخيارات من القائمة المنسدلة المناظرة وانقر فوق **OK) موافق)**.

#### **علامة التبويب Hibernate) الإسبات)**

تتيح لك علامة التبویب **Hibernate) الإسبات)** تمكين وضع الإسبات. إذا رغبت في استخدام إعدادات الإسبات آمحددة على علامة التبویب **Schemes Power) مخططات الطاقة)**، انقر فوق مربع الاختيار **Enable hibernation) تمكين الإسبات)** الموجود في علامة التبویب **Hibernate) الإسبات)**.

#### **معلومات إضافية**

للحصول على مزید من المعلومات حول خيارات إدارة الطاقة:

- **Performance and** ← **(والدعم التعليمات (Help and Support** ← **(بدء (Start** فوق انقر 1 **Maintenance) الأداء والصيانة)**.
	- 2 في إطار **Maintenance and Performance) الأداء والصيانة)**، انقر فوق **Conserving computer your on power) الحفاظ على الطاقة في الكمبيوتر)**.

# **خيارات إدارة الطاقة في نظام التشغيل Vista Windows**

تم تصميم ميزات إدارة الطاقة في نظام التشغيل ™Microsoft Vista للحد من كمية الكهرباء التي يستهلكها الكمبيوتر عندما یكون قيد التشغيل بينما لا تقوم باستخدامه. یمكنك خفض الطاقة بما یكفي الشاشة أو القرص الثابت فقط، حيث یقوم نظام التشغيل Vista Windows بضبط حالة "لا یعمل" الافتراضية على الوضع الاحتياطي أو یمكنك ضبط وضع الإسبات لخفض مزید من الطاقة.

#### **36** | **إعداد الكمبيوتر واستخدامه**
عند خروج الكمبيوتر من أحد أوضاع الحفاظ على الطاقة (الوضع الاحتياطي أو وضع الإسبات)، یتم استعادة سطح مكتب Windows إلى الحالة التي كان عليها قبل الدخول إلى وضع الاحتفاظ بالطاقة.

یشتمل نظام التشغيل Vista Windows على ثلاثة أوضاع افتراضية لإدارة الطاقة:

- Balanced) متوازن)
- Saver Power) الحفاظ على الطاقة)
- Performance High) أداء عالي)

ولقد قامت شرآة Dell بإضافة وضع رابع وهو وضع **Recommended-Dell) موصى به من Dell(**، والذي يقوم بضبط إدارة الطاقة على أكثر الإعدادات نموذجية للأغلبية العظمى من عملاء Dell. وهذا هو نظام الطاقة النشط.

### **الوضع الاحتياطي**

یُعد الوضع الاحتياطي هو وضع **off) لا يعمل)** الافتراضي في نظام التشغيل Vista Windows. یحافظ الوضع الاحتياطي على الطاقة بواسطة إیقاف تشغيل الشاشة والقرص الثابت بعد انقضاء وقت المهلة. وعندما یخرج الكمبيوتر من الوضع الاحتياطي، فإنه يعود إلى الحالة التشغيلية التي كان عليها قبل الدخول إلى الوضع الاحتياطي.

لضبط الوضع الاحتياطي بحيث ینشَّط تلقائياً بعد فترة محددة من عدم النشاط:

- 1 فوق **Start**) بدء) وانقر فوق **Panel Control**) لوحة التحكم).
- 2 من **Category a Pick) اختر فئة)**، انقر فوق **Maintenance and System**) النظام والصيانة).
- 3 تحت **Maintenance and System) النظام والصيانة)**، انقر فوق **Options Power) خيارات الطاقة).**

یعرض مربع الحوار التالي نظم الطاقة الثلاثة. الخيار الأول، **Recommended Dell) موصى به من Dell(**، هو النظام النشط حاليا.ً لعرض نظم الطاقة الأخرى، انقر فوق السهم الموجود أسفل القائمة.

لتنشيط الوضع الاحتياطي على الفور بدون مرور فترة عدم نشاط، انقر فوق **Start) بدء)** ثم انقر فوق أیقونة زر **off) لا يعمل)**. یقوم نظام التشغيل Vista Windows بضبط وضع **Standby) الاحتياطي)** آالحالة الافتراضية. للخروج من الوضع الاحتياطي، اضغط على أي من مفاتيح لوحة المفاتيح أو قم بتحریك الماوس.

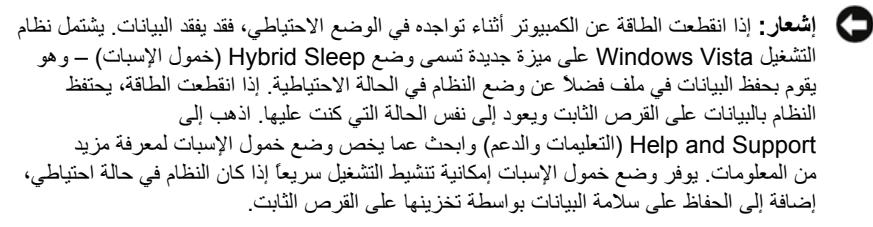

### **وضع الإسبات**

یحافظ وضع الإسبات على الطاقة بواسطة نسخ بيانات النظام وحفظها في مساحة مخصصة لذلك على القرص الثابت، ثم یوقف تشغيل الكمبيوتر تماما.ً عندما یخرج الكمبيوتر من وضع الإسبات، یعود سطح المكتب إلى الحالة التي آان عليها قبل الدخول إلى وضع الإسبات. قد یقوم نظام التشغيل Windows Vista بإخفاء **Hibernate (الإسبات)** عن المستخدم إذا آان وضع خمول الإسبات ممكنا.ً للحصول على مزید من المعلومات، اذهب إلى **Support and Help) التعليمات والدعم)** وابحث عما یخص وضع الإسبات.

لتنشيط وضع الإسبات على الفور (إن كان ذلك متاحاً):

- 1 انقر فوق **Start) بدء)** ، وانقر فوق السهم .
	- 2 حدد **Hibernate) إسبات)** من القائمة.

للخروج من وضع الإسبات، اضغط على زر الطاقة. قد یستغرق الكمبيوتر مهلة قصيرة للخروج من وضع الإسبات. ونظراً لعدم عمل لوحة التحكم والماوس عند وجود الكمبيوتر في وضع الإسبات، فإن الضغط على أي من مفاتيح لوحة المفاتيح أو تحریك الماوس لا یؤدي إلى إخراج الكمبيوتر من وضع الإسبات.

حيث أن وضع الإسبات يتطلب وجود ملف خاص على القرص الثابت لديك تتوفر به مساحة كافية لتخزين محتوى ذاكرة الكمبيوتر، تقوم Dell بإنشاء ملف لوضع الإسبات ذو حجم مناسب قبل شحن الكمبيوتر إليك. إذا تعرض القرص الثابت للتلف، يقوم نظام التشغيل Windows Vista بإعادة إنشاء ملف الإسبات تلقائياً.

### **خصائص نظام الطاقة**

یمكنك تحدید إعدادات الوضع الاحتياطي، وإعدادات وضع العرض، وإعدادات وضع الإسبات (إن كانت متاحة)، وغير ذلك من إعدادات الطاقة في إطار **Properties Plan Power) خصائص نظام الطاقة).**

### **38** | **إعداد الكمبيوتر واستخدامه**

للوصول إلى إطار Properties Plan Power) خصائص نظام الطاقة)**:** 

- 1 انقر فوق **Start**) بدء) وانقر فوق **Panel Control) لوحة التحكم)**.
- 2 من **Category a Pick) اختر فئة)**، انقر فوق **Maintenance and System**) النظام والصيانة).
- 3 تحت **Maintenance and System) النظام والصيانة)**، انقر فوق **Options Power (خيارات الطاقة).**
	- 4 تنتقل بك هذه الخطوات إلى إطار **Plan Power a Select) تحديد نظام طاقة) الرئيسي.**
- 5 في إطار **Plan Power A Select) تحديد نظام طاقة)**، یمكنك تغيير أو تعدیل إعدادات الطاقة.

لتغيير الإعدادات الافتراضية لأحد النظم

- 1 فوق **Start**) بدء) وانقر فوق **Panel Control**) لوحة التحكم).
- **System and Maintenance** فوق انقر ،**)فئة اختر (Pick a Category** من 2 (النظام والصيانة).
- 3 تحت **Maintenance and System) النظام والصيانة)**، انقر فوق **Options Power (خيارات الطاقة).**

داخل إطار Options Power) خيارات الطاقة)، انقر فوق **Settings Plan Change) تغيير إعدادات النظام)** لتغيير إعدادات مثل:

- المطالبة بكلمة مرور عند التنبيه.
	- اختيار وظائف أزرار الطاقة.
- إنشاء نظام طاقة (یمكنك اختيار الإعدادات التي تریدها وإنشاء نظام طاقة مخصص هنا).
	- اختيار متى تنطفئ الشاشة.
	- اختيار متى یدخل الكمبيوتر في وضع الخمول.

### **علامة التبويب Advanced) خيارات متقدمة)**

تتيح لك علامة التبویب **Advanced) خيارات متقدمة)** ضبط العدید من الإعدادات المختلفة بخلاف الإعدادات الأساسية. إذا كنت لا تعرف أو غير واثق من الإعدادات التي عليك ضبطها، اترك الإعدادات على وضعها الافتراضي.

للوصول إلى الإعدادات المتقدمة:

- 1 اختر **Plan Power) نظام الطاقة)** الذي ترید تغييره.
- 2 انقر فوق **Settings Plan Change) تغيير إعدادات النظام)** من أسفل اسم النظام مباشرة.
- 3 انقر فوق **Settings Power Advanced Change) تغيير إعدادات الطاقة المتقدمة)**.
- **تنبيه: هناك العديد من الإعدادات المختلفة ضمن مربع الحوار Settings Advanced) إعدادات** ∕Ւ **متقدمة) الموجود داخل إطار Options Power) خيارات الطاقة). التزم الحرص عند تغيير الإعدادات.**

**انقر فوق** Start) بدء) ثم انقر فوق Support and Help) التعليمات والدعم).

### **تمكين تقنية TMSpeedStep**

تتحكم تقنية SpeedStep في أداء معالج الكمبيوتر تلقائيا،ً حيث تقوم بفاعلية بتعدیل تردد وجهد التشغيل وفقاً للمهمة التي يتم تنفيذها على الجهاز . عند استخدام تطبيق لا يستلزم قدرة الأداء بأكملها، يمكن توفير كمية كبيرة من الطاقة. وهكذا، یتم تصميم الأداء بحيث یظل قادراً على الاستجابة، مع توفير الحد الأقصى من القدرة على الأداء عند الحاجة إليها، وتوفير الطاقة تلقائياً عندما یكون ذلك في الإمكان.

یقوم نظام التشغيل Vista Windows تلقائياً بضبط تقنيات Speedstep Intel في نظم الطاقة **Recommended Dell) موصى به من Dell(**، و**Balanced) متوازن)**، و**Saver Power (حفظ الطاقة)**. بينما تكون هذه التقنية معطلة مع نظام الطاقة **Performance High) أداء مرتفع)**.

# **حول تكوينات RAID**

یستعرض هذا القسم نبذة عامة حول تكوین RAID الذي قد تكون قمت بتحدیده عند شرائك للكمبيوتر. وعلى الرغم من توافر العدید من تكوینات RAID، تقدم شركة Dell المستوى 1 من RAID فقط مع أجهزة الكمبيوتر Vostro الخاصة به. یُوصى باستخدام المستوى 1 من RAID لمتطلبات تكامل البيانات للتصویر والصوتيات الرقمية.

یمكن لوحدة التحكم في RAID Intel الموجودة على الكمبيوتر إنشاء وحدة تخزین RAID فقط باستخدام قرصين فعليين. في حالة وجود قرص ثالث، لا یمكن جعله جزءً من وحدة تخزین RAID باستخدام برنامج تكوین Intel RAID، إلا إنه یمكن استخدامه آقرص احتياطي في تكوین 1 RAID) انظر "إنشاء محرك أقراص احتياطي" على الصفحة 46) وعلى الرغم من ذلك، في حالة وجود أربعة أقراص في الكمبيوتر، یمكن الجمع بين آل زوجين من الأقراص في وحدة تخزين RAID المستوى 1. يجب أن تكون الأقراص بنفس الحجم لضمان عدم احتواء القرص الأآبر على مساحة غير مخصصة (وبالتالي غير مستخدمة).

### **تكوين RAID المستوى 1**

يستخدم RAID المستوى 1 أسلوب تخزين يعتمد على تكرار البيانات يسمى <sup>"</sup>النسخ المتطابق". عند كتابة البيانات على القرص الرئيسي، یتم تكرارها أو نسخها نسخاً متطابقاً على القرص الآخر. هذا ویضحي تكوین RAID المستوى 1 بالمعدلات السریعة للوصول إلى البيانات مقابل فوائد تكرار البيانات.

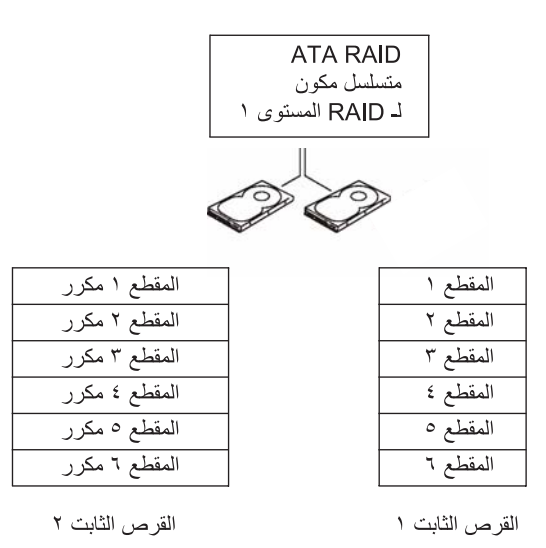

في حالة تعطل قرص، یتم توجيه خيارات القراءة والكتابة اللاحقة إلى القرص الآخر السليم. یمكن حينئذ استبدال القرص المعطوب باستخدام البيانات الموجودة على القرص السليم. إضافة إلى ذلك، ونظراً لتكرار البيانات على القرصين، فإن الحد الأقصى المجمع لقرصي RAID المستوى 1 بسعة 120 جيجا بایت یبلغ 120 جيجا بایت یتم تخزین البيانات عليهما.

**ملاحظة:** في تكوین RAID المستوى ،1 یساوي حجم التكوین حجم القرص الأصغر في التكوین.

### **تكوين الأقراص الثابتة لـ RAID**

قد تحتاج في نقطة ما إلى تكوین الكمبيوتر لاستخدام RAID إذا لم تقم بتحدید تكوین IDRA عند شرائك للكمبيوتر. یجب أن یكون لدیك قرصان ثابتين على الأقل مثبتين في الكمبيوتر لإعداد تكوین RAID. للحصول على الإرشادات اللازمة لتثبيت أقراص ثابتة، انظر قسم "الأقراص الثابتة" في الصفحة 126.

یمكنك استخدام إحدى طریقتين لتكوین وحدات تخزین القرص الثابت لـ RAID. تستخدم إحدى الطریقتين الأداة المساعدة Intel® Option ROM، ويتم تنفيذها قبل تثبيت نظام التشغيل في القرص الثابت. أما الطريقة الثانية، فهي تستخدم Manager Storage Matrix Intel أو Utility Storage Intel، وتنفذ هذه الطریقة بعد قيامك بتثبيت نظام التشغيل وel Storage UtilityInt. تتطلب الطريقتان إعداد الكمبيوتر على وضع تمكين RAID قبل بدء أي من إجراءات تكوین RAID الواردة في هذا المستند.

**إعداد الكمبيوتر على وضع تمكين RAID** 

- 1 ادخل إلى إعداد النظام (انظر الدخول إلى إعداد النظام" في الصفحة 174).
- 2 اضغط على مفاتيح السهمين الأیسر والأیمن لتمييز علامة التبویب **Drives) الأقراص)**.
- 3 اضغط على مفاتيح السهمين العلوي والسفلي لتمييز **Controller Drive) وحدة التحكم في القرص)**، ثم اضغط على <Enter<.
	- 4 اضغط على مفاتيح السهمين العلوي والسفلي لتمييز **On RAID) تشغيل RAID(**، ثم اضغط على .<Enter>

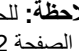

 **ملاحظة:** للحصول على مزید من المعلومات حول خيارات RAID، انظر "خيارات إعداد النظام " في الصفحة .172

 5 اضغط على مفاتيح السهمين العلوي والسفلي لتمييز **Exit/Save) حفظ/إنهاء)**، ثم اضغط على <Enter <للخروج من إعداد النظام ومواصلة عملية التمهيد.

## **Intel باستخدام RAID تكوين <sup>R</sup> Option ROM Utility**

 **ملاحظة:** على الرغم من إنه یمكن استخدام أقراص ثابتة بأي حجم لإنشاء تكوین RAID باستخدام الأداة المساعدة ROM Option Intel، یجب أن تكون الأقراص الثابتة بنفس الحجم. مع تكوین RAID المستوى 1، سيكون حجم الصفيف هو الأصغر من القرصين الثابتين المستخدمين.

### **إنشاء تكوين RAID المستوى 1**

- 1 قم بإعداد الكمبيوتر على وضع تمكين RAID،) انظر "إعداد الكمبيوتر على وضع تمكين RAID "في الصفحة 43).
	- .Intel RAID Option ROM بإدخال مطالبتك عند> i><Ctrl> على اضغط 2
- 3 اضغط على مفاتيح السهمين العلوي والسفلي لتمييز **Volume RAID Create) إنشاء وحدة تخزين RAID(**، ثم اضغط على <Enter<.
	- 4 أدخل اسم وحدة تخزین RAID أو اقبل الاسم الافتراضي، ثم اضغط على <Enter<.
- 5 اضغط على مفاتيح السهمين العلوي والسفلي لتحدید **(Mirror(1RAID) 1RAID) (نسخ متطابق)**، ثم اضغط على <Enter<.
	- 6 إذا كان متوفراً لديك أكثر من قرص ثابت واحد، استخدم مفاتيح السهمين العلوي والسفلي وشريط المسافة لتحدید القرصين الثابتين اللذین ترغب في استخدامهما لإعداد الصفيف، ثم اضغط على <Enter<.
		- 7 حدد السعة المطلوبة لوحدة التخزین، ثم اضغط على <Enter<. القيمة الافتراضية هي أقصى حجم متوفر.

#### **42** | **إعداد الكمبيوتر واستخدامه**

- 8 اضغط على <Enter <لإنشاء وحدة التخزین.
- 9 اضغط على <y <لتأآيد رغبتك في إنشاء وحدة تخزین RAID.
- 10 تأآد من عرض التكوین الصحيح لوحدة التخزین على شاشة ROM Option Intel الرئيسية.
- 11 اضغط على مفاتيح السهمين العلوي والسفلي لتحدید **Exit) إنهاء)**، ثم اضغط على <Enter<.
	- 12 قم بتثبيت نظام التشغيل.

**حذف وحدة تخزين RAID** 

- **ملاحظة:** عند قيامك بتنفيذ هذه العملية، سيتم فقد جميع البيانات الموجودة على الأقراص الثابتة RAID.
- **ملاحظة:** إذا آان الكمبيوتر یقوم حالياً بالتمهيد إلى RAID وقمت بحذف وحدة تخزین RAID في Intel Ø ROM Option RAID، سيصبح الكمبيوتر غير قابل للتمهيد.
	- 1 اضغط على <i><Ctrl <عند مطالبتك بإدخال الأداة المساعدة ROM Option RAID Intel.
		- 2 استخدم مفاتيح السهمين العلوي والسفلي لتمييز **Volume RAID Delete) حذف وحدة تخزين RAID(**، ثم اضغط على <rEnte<.
	- 3 استخدم مفاتيح السهمين العلوي والسفلي لتمييز **وحدة تخزين RAID** التي ترغب في حذفها، ثم اضغط على <Delete<.
		- 4 اضغط على <y <لتأآيد رغبتك في حذف وحدة تخزین RAID.
		- 5 اضغط على <Esc <للخروج من الأداة المساعدة ROM Option Intel.

### **Intel باستخدام RAID تكوين <sup>R</sup> Matrix Storage Manager**

إذا كان لديك فعلياً قرص ثابت واحد مثبتاً عليه نظام التشغيل، وكنت ترغب في تثبيت قرص ثابت ثانٍ وإعادة تكوین القرصين في وحدة تخزین RAID بدون فقد نظام التشغيل الحالي وأي بيانات موجودة، فيجب عليك استخدام الترحيل إلى وحدة تخزین 1 RAID "في الصفحة 45). قم بإنشاء وحدة تخزین 1 RAID " خيار الترحيل (انظر فقط في الحالات التالية:

كنت تضيف قرصين ثابتين جديدين إلى كمبيوتر مكوَّن من قرص ثابت واحد (ونظام التشغيل موجود على القرص الوحيد للكمبيوتر)، وكنت ترغب في تكوين قرصين جديدين داخل وحدة تخزين RAID.

كان لديك بالفعل كمبيوتر مكوَّن من قرصين ثابتين مكوَّن في صفيف، لكن لاز ال لديك بعض المساحة الخالية على الصفيف ترغب في تخصيصها كوحدة تخزين RAID ثانية.

### **إنشاء وحدة تخزين 1 RAID**

**ملاحظة:** عند قيامك بتنفيذ هذه العملية، سيتم فقد جميع البيانات الموجودة على الأقراص الثابتة RAID.

- 1 قم بإعداد الكمبيوتر على وضع تمكين RAID،) انظر "إعداد الكمبيوتر على وضع تمكين RAID "في الصفحة 42).
	- XP ، انقر فوق **Start) بدء)** ← **Programs All) آافة** R 2 في نظام التشغيل Windows **Intel Matrix Storage ← Intel<sup>®</sup> Matrix Storage Manager ← (البرامج** Intel تشغيل لبدء **Console** ® . Storage Utility

في نظام التشغيل Vista Windows، انقر فوق **Start) بدء)** ← **Programs) البرامج)** ← **Intel**® لبدء **Intel Matrix Storage Manager** ← **Matrix Storage Manager** Intel تشغيل <sup>R</sup> . Storage Utility

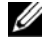

 **ملاحظة:** إذا لم ترى خيار قائمة **Actions) إجراءات)**، فإنك لم تقم بإعداد الكمبيوتر على وضع تمكين RAID) انظر "إعداد الكمبيوتر على وضع تمكين RAID "في الصفحة 42).

- 3 من قائمة **Actions) إجراءات)**، حدد **Volume RAID Create) إنشاء وحدة تخزين RAID(** لتشغيل **Wizard Volume RAID Create) معالج إنشاء وحدة تخزين RAID(**.
	- 4 انقر فوق **Next) التالي)** في الشاشة الأولى.
- 5 قم بتأآيد اسم وحدة التخزین، وحدد 1 RAID آمستوى RAID، ثم انقر فوق **Next) التالي)** للمواصلة.
- 6 من شاشة **Location Volume Select) تحديد موقع وحدة التخزين)**، انقر فوق أول قرص ثابت ترغب في استخدامه لإنشاء وحدة تخزین **1 RAID**، ثم انقر فوق السهم الأیمن. انقر فوق قرص ثابت ثانٍ حتى یظهر قرصين ثابتين في إطار **Selected) محدد)**، ثم انقر فوق **Next) التالي)**.
	- 7 في إطار **Size Volume Specify) تحديد حجم وحدة التخزين)**، حدد **Size Volume) حجم وحدة التخزين)** المطلوب وانقر فوق **Next) التالي)**.
	- 8 انقر فوق **Finish) إنهاء)** لإنشاء وحدة التخزین، أو انقر فوق **Back) رجوع)** لإجراء ما ترغب من تغييرات.
		- 9 اتبع إجراءات Windows Microsoft لإنشاء جزء على وحدة تخزین RAID.

### **حذف وحدة تخزين RAID**

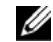

 **ملاحظة:** بينما یقوم هذا الإجراء بحذف وحدة تخزین 1 RAID، فإنه یقوم آذلك بتقسيم وحدة تخزین 1 RAID إلى قر صين ثابتين غير RAID بو اسطة قاسم، مع الحفاظ على سلامة كافة ملفات البيانات الموجودة. إلا أن حذف وحدة تخزین 0 RAID یدمر جميع البيانات الموجودة على وحدة التخزین.

XP ، انقر فوق **Start) بدء)** ← **Programs All) آافة البرامج)** R 1 في نظام التشغيل Windows **Intel** ← ® لبدء **Intel Matrix Storage Console** ← **Matrix Storage Manager** Intel تشغيل <sup>R</sup> . Storage Utility في نظام التشغيل Vista Windows، انقر فوق **Start) بدء)** ← **Programs) البرامج)** ←

**Intel**® تشغيل لبدء **Intel Matrix Storage Manager** ← **Matrix Storage Manager** .Intel<sup>®</sup> Storage Utility

- 2 انقر بزر الماوس الأیمن فوق أیقونة **Volume) وحدة تخزين)** الخاصة بوحدة تخزین RAID التي ترغب في حذفها، ثم حدد **Volume Delete) حذف وحدة تخزين)**.
- 3 من على شاشة **Wizard Volume RAID Delete) معالج حذف وحدة تخزين RAID(**، انقر فوق **Next) التالي)**.
	- 4 قم بتمييز وحدة تخزین RAID التي ترغب في حذفها من مربع **Available) متوفر)**، وانقر فوق زر السهم الأیمن لنقل وحدة تخزین **RAID** المميزة إلى داخل مربع **Selected) محدد)**، ثم انقر فوق **Next) التالي)**.
		- 5 انقر فوق **Finish) إنهاء)** لحذف وحدة التخزین.

**الترحيل إلى وحدة تخزين 1 RAID** 

- 1 قم بإعداد الكمبيوتر على وضع تمكين RAID،) انظر "إعداد الكمبيوتر على وضع تمكين RAID "في الصفحة 42).
- XP ، انقر فوق **Start) بدء)** ← **Programs All) آافة البرامج)** R 2 في نظام التشغيل Windows **Intel** ← ® لبدء **Intel Matrix Storage Console** ← **Matrix Storage Manager** Intel تشغيل <sup>R</sup> . Storage Utility

في نظام التشغيل Vista Windows، انقر فوق **Start) بدء)** ← **Programs) البرامج)** ← **Intel**® لبدء **Intel Matrix Storage Manager** ← **Matrix Storage Manager** Intel تشغيل <sup>R</sup> . Storage Utility

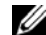

 **ملاحظة:** إذا لم ترى خيار قائمة **Actions) إجراءات)**، فإنك لم تقم بإعداد الكمبيوتر على وضع تمكين RAID) انظر "إعداد الكمبيوتر على وضع تمكين RAID "في الصفحة 42).

- **Create RAID Volume From Existing Hard** حدد ،**)إجراءات (Actions** قائمة من 3 **Drive) إنشاء وحدة تخزين RAID من قرص ثابت موجود)** لتشغيل **Wizard Migration) معالج الترحيل)**.
	- 4 انقر فوق **Next) التالي)** في شاشة **Wizard Migration) معالج الترحيل)** الأولى.
		- 5 أدخل اسم وحدة تخزین RAID أو اقبل الاسم الافتراضي.

6 من مربع القائمة المنسدلة، حدد **1 RAID** آمستوى **RAID**.

 **ملاحظة:** حدد القرص الثابت الذي یحتوي بالفعل على البيانات أو ملفات نظام التشغيل التي ترغب في الاحتفاظ بها على وحدة تخزین RAID آالقرص الثابت المصدر.

- 7 من على شاشة **Drive Hard Source Select) تحديد القرص الثابت المصدر)**، انقر نقراً مزدوجاً فوق القرص الثابت الذي ترغب في الترحيل منه، ثم انقر فوق **Next) التالي)**.
- 8 من على شاشة **Drive Hard Member Select) تحديد القرص الثابت العضو)**، انقر نقراً مزدوجاً فوق القرص الثابت الذي ترغب في أن یكون النسخة المطابقة في الصفيف، ثم انقر فوق **Next) التالي)**.
- 9 في إطار **Size Volume Specify) تحديد حجم وحدة التخزين)**، حدد حجم وحدة التخزین المطلوب وانقر فوق **Next) التالي)**.
	- Ø **ملاحظة:** في الخطوة التالية، سوف تفقد البيانات الموجودة على القرص العضو.
	- 10 انقر فوق **Finish) إنهاء)** لبدء الترحيل، أو انقر فوق **Back) رجوع)** لإجراء أیة تغييرات. یمكنك استخدام الكمبيوتر بصورة طبيعية أثناء عملية الترحيل.

### **إنشاء قرص ثابت احتياطي**

U

یمكن إنشاء قرص ثابت احتياطي باستخدام صفيف 1 RAID. لن یتم التعرف على القرص الثابت الاحتياطي من قِبل نظام التشغيل، إلا إنه سيكون بمقدورك رؤیته من خلال **Manager Disk) إدارة القرص)** أو من خلال .**Intel Option ROM Utility**

عند انقطاع أحد أعضاء صفيف 1 RAID، یقوم الكمبيوتر تلقائياً بإعادة بناء صفيف النسخة المطابقة مستخدماً القر ص الثابت الاحتياطي كبديل للعضو المنقطع.

لتمييز قرص آقرص ثابت احتياطي:

XP ، انقر فوق **Start) بدء)** ← **Programs All) آافة البرامج)** R 1 في نظام التشغيل Windows **Intel** ← ® لبدء **Intel Matrix Storage Console** ← **Matrix Storage Manager** Intel تشغيل <sup>R</sup> . Storage Utility

في نظام التشغيل Vista Windows، انقر فوق **Start) بدء)** ← **Programs) البرامج)** ← **Intel**® تشغيل لبدء **Intel Matrix Storage Manager** ← **Matrix Storage Manager** .Intel<sup>®</sup> Storage Utility

- 2 انقر بزر الماوس الأیمن فوق القرص الثابت الذي ترغب في تمييزه آقرص ثابت احتياطي.
	- 3 انقر فوق **Spare as Mark) وضع علامة آاحتياطي)**.

لإزالة علامة الاحتياطي عن قرص ثابت احتياطي:

- 1 انقر بزر الماوس الأیمن فوق أیقونة القرص الثابت الاحتياطي.
- 2 انقر فوق **RAID-Non to Drive Hard Reset) إعادة ضبط القرص الثابت على**  .**(NON-RAID**

### **46** | **إعداد الكمبيوتر واستخدامه**

### **إعادة إنشاء وحدة تخزين 1 RAID مخفضة**

إذا لم یكن الكمبيوتر لدیك یحتوي على قرص ثابت احتياطي، وأبلغ الكمبيوتر عن وحدة تخزین 1 RAID مخفضة، یمكنك یدویاً إعادة إنشاء النسخة المطابقة للتكرار في قرص ثابت جدید من خلال تنفيذ الخطوات التالية:

XP ، انقر فوق **Start) بدء)** ← **Programs All) آافة البرامج)** R 1 في نظام التشغيل Windows **Intel** ← ® لبدء **Intel Matrix Storage Console** ← **Matrix Storage Manager** Intel® Storage Utility تشغيل

في نظام التشغيل Vista Windows، انقر فوق **Start) بدء)** ← **Programs) البرامج)** ← **Intel**® تشغيل لبدء **Intel Matrix Storage Manager** ← **Matrix Storage Manager** .Intel<sup>®</sup> Storage Utility

 2 انقر بزر الماوس الأیمن فوق القرص الثابت المتوفر الذي ترغب في إعادة إنشاء وحدة تخزین 1 RAID له، وانقر فوق **Disk this to Rebuild) إعادة الإنشاء إلى هذا القرص)**.

> **ملاحظة:** یمكنك استخدام الكمبيوتر أثناء قيامه بإعادة إنشاء وحدة تخزین 1 RAID. Ø

# **نقل المعلومات إلى آمبيوتر جديد**

یمكنك استخدام "المعالجات" في نظام التشغيل لدیك لمساعدتك على نقل الملفات والبيانات الأخرى من آمبيوتر إلى آخر ــــــــــ على سبيل المثال، من كمبيوتر قديم إلى كمبيوتر جديد. للحصول على الإرشادات اللازمة، انظر القسم التالي الذي یتوافق مع نظام التشغيل الذي یعمل به الكمبيوتر الخاص بك.

#### **نقل المعلومات باستخدام نظام التشغيل XP Windows**

**Files and Settings Transfer** یقدم Microsoft Windows XP التشغيل نظام إن **Wizard) معالج نقل الملفات والإعدادات)** لنقل البيانات من آمبيوتر مصدر إلى آمبيوتر جدید. یمكنك نقل بيانات، مثل:

- رسائل البرید الإلكتروني
	- إعدادات شریط المهام
		- أحجام Window
- الإشارات المرجعية للإنترنت

یمكنك نقل البيانات إلى الكمبيوتر الجدید عبر شبكة أو اتصال متسلسل أو عن طریق تخزینه على وسائط قابلة للنقل، مثل قرص مضغوط قابل للكتابة لنقله إلى الكمبيوتر الجدید.

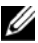

 **ملاحظة:** یمكنك نقل المعلومات من آمبيوتر قدیم إلى آمبيوتر جدید بواسطة توصيل آابل متسلسل مباشرة بمنافذ دخل/خرج جهازي الكمبيوتر. لنقل البيانات عبر اتصال متسلسل، یتعين عليك الوصول إلى الأداة المساعدة **Connections Network) اتصالات الشبكة)** من **Panel Control) لوحة التحكم)**، حيث تقوم بتنفيذ بعض خطوات التكوین الإضافية، مثل إعداد اتصال متقدم وتعيين الكمبيوتر المضيف والكمبيوتر الضيف.

للحصول على إرشادات حول إعداد اتصال مباشر بكابل بين جهازين كمبيوتر ، انظر How to Set Up a Direct المسماة ،Microsoft Knowledge Base Article #305621 اتصال إعداد آيفية (Cable Connection Between Two Computers in Windows XP مباشر بكابل بين جهازين كمبيوتر في نظام التشغيل Windows XP.) قد لا تتوفر هذه المعلومات في بعض البلدان.

لنقل المعلومات إلى آمبيوتر جدید، یجب عليك تشغيل **Wizard Transfer Settings and Files) معالج نقل الملفات والإعدادات)**. یمكنك استخدام وسائط نظام التشغيل لهذه العملية أو یمكنك إنشاء قرص معالج مع .**(والإعدادات الملفات نقل معالج (Files and Settings Transfer Wizard**

**تشغيل Wizard Transfer Settings and Files) معالج نقل الملفات والإعدادات) مع وسائط نظام التشغيل** 

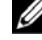

 **ملاحظة:** یتطلب هذا الإجراء استخدام وسائط نظام التشغيل. تعد هذه الوسائط اختياریة وقد لا تكون مضمنة مع بعض أجهزة الكمبيوتر.

لإعداد كمسوتر حدید لنقل الملفات:

- 1 افتح **Wizard Transfer Settings and Files) معالج نقل الملفات والإعدادات)**: انقر فوق **System** ← **(الملحقات (Accessories** ← **(البرامج آافة (All Programs** ← **(بدء (Start الملفات نقل معالج (Files and Settings Transfer Wizard** ← **(النظام أدوات (Tools والإعدادات)**.
	- 2 عند ظهور شاشة ترحيب **Wizard Transfer Settings and Files) معالج نقل الملفات والإعدادات)**، انقر فوق **Next) التالي)**.
- 3 من على شاشة **?this is computer Which) أي آمبيوتر هذا؟)**، انقر فوق **Computer New (آمبيوتر جديد)** ← **Next) التالي)**.
- 4 من على شاشة **?CD XP Windows a have you Do) هل لديك قرص مضغوط لنظام التشغيل I will use the wizard from the Windows XP CD** فوق انقر ،**)؟Windows XP (سوف أستخدم المعالج من القرص المضغوط لنظام التشغيل XP Windows** ← **(Next) التالي)**.
- 5 عند ظهور شاشة **computer old your to go Now) اذهب الآن إلى الكمبيوتر القديم)**، اذهب إلى الكمبيوتر القدیم أو المصدر. لا تنقر فوق **Next) التالي)** هذه المرة.

لنسخ البيانات من الكمبيوتر القدیم:

- 1 من الكمبيوتر القدیم، ادخل وسائط نظام التشغيل XP Windows.
- **Microsoft في بك ًمرحبا (Welcome to Microsoft Windows XP** شاشة من 2 **XP Windows(**، انقر فوق **tasks additional Perform) إجراء مهام إضافية)**.
- **Transfer files and** فوق انقر ،**)تفعل؟ أن تريد ماذا (What do you want to do?** تحت 3 **settings) نقل ملفات وإعدادات)** ← **Next) التالي)**.
- 4 من على شاشة **?this is computer Which) أي آمبيوتر هذا؟)**، انقر فوق **Computer Old (آمبيوتر قديم)** ← **Next) التالي)**.
	- 5 من على شاشة **method transfer a Select) حدد أسلوباً للنقل)**، انقر فوق أسلوب النقل الذي تفضله.
- 6 من على شاشة **?do to want you do What) ماذا تريد أن تفعل؟)**، حدد العناصر التي ترغب في نقلها ثم انقر فوق **Next) التالي)**. بعد نسخ المعلومات، تظهر شاشة **Phase Collection the Completing) إآمال مرحلة المجموعة)**.
	- 7 انقر فوق **Finish) إنهاء)**.

لنسخ البيانات إلى الكمبيوتر الجدید:

- 1 من على شاشة **computer old your to go Now) اذهب الآن إلى الكمبيوتر القديم)** على الكمبيوتر الجدید، انقر فوق **Next) التالي)**.
- 2 من على شاشة **?settings and files the are Where) أين الملفات والإعدادات؟)**، حدد الأسلوب الذي تختاره لنقل الإعدادات والملفات ثم انقر فوق **Next) التالي)**. یقرأ المعالج الملفات والإعدادات المجمعة ویطبقها على الكمبيوتر الجدید. عند تطبيق جميع الإعدادات والملفات، تظهر شاشة **Finished) انتهى)**.
	- 3 انقر فوق **Finished) انتهى)** وأعد تشغيل الكمبيوتر الجدید

**تشغيل Wizard Transfer Settings and Files) معالج نقل الملفات والإعدادات) بدون وسائط نظام التشغيل** 

لتشغيل **Wizard Transfer Settings and Files) معالج نقل الملفات والإعدادات)** بدون وسائط نظام التشغيل، یجب عليك إنشاء قرص معالج یتيح لك إنشاء ملف نسخة احتياطية على وسائط قابلة للإزالة.

لإنشاء قرص معالج، استخدم الكمبيوتر الجدید مع نظام التشغیل Windows® XP واتبع الخطوات التالية:

- 1 افتح **Wizard Transfer Settings and Files) معالج نقل الملفات والإعدادات)**: انقر فوق **Start) البدء)** ← **Programs All) آافة البرامج)** ← **Accessories) الملحقات)** ← **معالج (Files and Settings Transfer Wizard** ← **(النظام أدوات (System Tools نقل الملفات والإعدادات)**.
	- 2 عند ظهور شاشة ترحيب **Wizard Transfer Settings and Files) معالج نقل الملفات والإعدادات)**، انقر فوق **Next) التالي)**.
- 3 من على شاشة **?this is computer Which) أي آمبيوتر هذا؟)**، انقر فوق **Computer New (آمبيوتر جديد)** ← **Next) التالي)**.
- 4 من على شاشة **?CD XP Windows a have you Do) هل لديك قرص مضغوط لنظام التشغيل I want to create a Wizard Disk in the following** فوق انقر ،**)؟Windows XP drive) أرغب في إنشاء قرص معالج في محرك الأقراص التالي)** ← **Next) التالي).**
	- 5 أدخل الوسائط القابلة للإزالة، مثل قرص مضغوط قابل للكتابة، وانقر فوق **OK) موافق)**.
- 6 عند إتمام عملية إنشاء القرص وظهور رسالة **computer old your to go Now) اذهب الآن إلى الكمبيوتر القديم)**، انقر فوق **Next) التالي)**.
	- 7 اذهب إلى الكمبيوتر القدیم.
	- لنسخ البيانات من الكمبيوتر القدیم:
	- 1 من على الكمبيوتر القدیم، أدخل قرص المعالج.
		- 2 انقر فوق **Start) بدء)** ← **Run) تشغيل)**.
	- 3 في الحقل **Open) فتح)** في الإطار **Run) تشغيل)**، استعرض إلى مسار **fastwiz) على الوسائط القابلة للإزالة المناسبة)** وانقر فوق **OK) موافق)**.
		- 4 من على شاشة ترحيب **Wizard Transfer Settings and Files) معالج نقل الملفات والإعدادات)**، انقر فوق **Next) التالي)**.
- 5 من على شاشة **?this is computer Which) أي آمبيوتر هذا؟)**، انقر فوق **Computer Old (آمبيوتر قديم)** ← **Next) التالي)**.
	- 6 من على شاشة **method transfer a Select) حدد أسلوباً للنقل)**، انقر فوق أسلوب النقل الذي تفضله.
- 7 من على شاشة **?do to want you do What) ماذا تريد أن تفعل؟)**، حدد العناصر التي ترغب في نقلها ثم انقر فوق **Next) التالي)**. بعد نسخ المعلومات، تظهر شاشة **Phase Collection the Completing) إآمال مرحلة المجموعة)**.
	- 8 انقر فوق **Finish) إنهاء)**.

لنقل البيانات إلى الكمبيوتر الجدید:

 1 من على شاشة **computer old your to go Now) اذهب الآن إلى الكمبيوتر القديم)**، انقر فوق **Next) التالي)**.

 2 من على شاشة **?settings and files the are Where) أين الملفات والإعدادات؟)**، حدد الأسلوب الذي تختاره لنقل الإعدادات والملفات ثم انقر فوق **Next) التالي)**. اتبع الإرشادات التي تظهر على الشاشة یقرأ المعالج الملفات والإعدادات المجمعة ویطبقها على الكمبيوتر الجدید. عند تطبيق جميع الإعدادات والملفات، تظهر شاشة **Finished) انتهى)**.

3 انقر فوق **Finished) انتهى)** وأعد تشغيل الكمبيوتر الجدید.

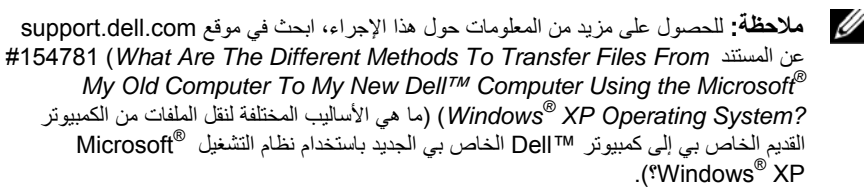

#### **ملاحظة:** قد لا تتوافر إمكانية الدخول على Base Knowledge™ Dell في بعض البلدان. Ø

### **نقل المعلومات باستخدام نظام التشغيل** *Vista Windows*

إن نظام التشغيل Vista Windows یقدم **wizard Transfer Easy) معالج النقل السهل)** لنقل البيانات

من كمبيوتر امصدر إلى كمبيوتر اجديد. يمكنك نقل بيانات، مثل:

- حساب مستخدم
- ملفات ومجلدات
- إعدادات البرامج
- إعدادات الإنترنت والمفضلة
- إعدادات البرید الإلكتروني وجهات الاتصال والرسائل

یمكنك نقل البيانات إلى الكمبيوتر الجدید عبر شبكة أو اتصال متسلسل أو عن طریق تخزینه على وسائط قابلة للنقل، مثل قرص مضغوط قابل للكتابة لنقله إلى الكمبيوتر الجدید.

هناك طریقتان للوصول إلى wizard Transfer Easy) معالج النقل السهل):

- **Windows Vista Welcome Center** یظهر سوف ،**Windows Vista إعداد** إتمام عند **(مرآز ترحيب Vista Windows(**. من ضمن الأیقونات الموجودة في مرآز الترحيب أیقونة **Settings and Files Transfer) نقل الملفات والإعدادات)**. انقر فوق هذه الأیقونة لبدء النقل السهل من Windows.
	- إذا تم إغلاق مربع حوار **Center Welcome) مرآز الترحيب)**، یمكنك الوصول إلى **Easy Transfer) النقل السهل)** بواسطة النقر على **Start) البدء)** ← **Programs All) آافة البرامج)** ← **Accessories) الملحقات)** ← **Tools System) أدوات النظام)** ← **Easy Transfer) النقل السهل)**.

# **إعداد شبكة اتصال منزلية ومكتبية**

### **توصيل محوَّل شبكة**

- **إشعار:** قم بتوصيل آابل الشبكة في موصِّل محوِّل الشبكة على الكمبيوتر. لا تقم بتوصيل آابل الشبكة في موصِّل المودم الموجود على الكمبيوتر أو في قابس هاتف جداري.
	- 1 قم بتو صيل كابل الشبكة بمو صِّل محوِّل الشبكة الموجود خلف الكمبيوتر . أدخل الكابل حتى تسمع صوت إحكامه في موضعه، ثم اسحبه بر فق لتتأكد من ثباته.
		- 2 \_ قم بتو صبل الطر ف الآخر \_من كابل الشبكة بجهاز \_ شبكة .

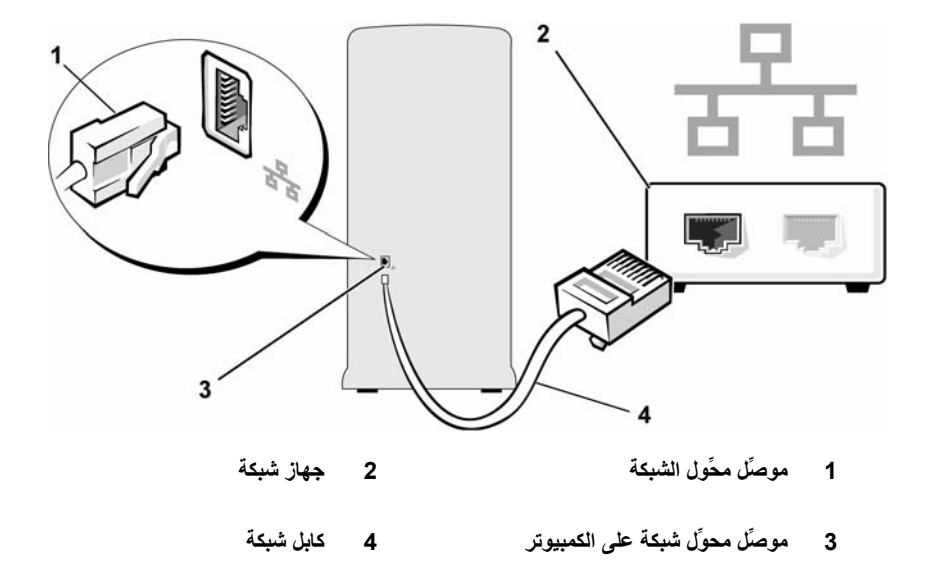

### **معالج إعداد شبكة الاتصال**

إن نظام التشغيل Windows Microsoft یوفر **Wizard Setup Network) معالج إعداد شبكة الاتصال)** لتوجيهك أثناء عملية مشاركة ملفات أو أجهزة طباعة أو اتصال إنترنت بين عدة أجهزة كمبيوتر داخل منزل أو مكتب صغير.

نظام التشغيل XP Windows

- 1 انقر فوق **Start) بدء)** ← **Accessories) الملحقات)** ← **Communications) الاتصالات)**، ثم انقر فوق **Wizard Setup Network) معالج إعداد شبكة الاتصال)**.
	- 2 من على شاشة الترحيب، انقر فوق **Next) التالي)**.
- 3 انقر فوق **network a creating for Checklist) قائمة اختيار لإنشاء شبكة اتصال)**. **ملاحظة:** اختيار أسلوب الاتصال الذي یتصل به الكمبيوتر مباشرة بالإنترنت یؤدي إلى تمكين جدار

الحمایة المضمن المزوَّد مع نظام التشغيل 1SP XP Windows.

- 4 أآمل قائمة الاختيار والاستعدادات المطلوبة.
- 5 عُد إلى **Wizard Setup Network) معالج إعداد شبكة الاتصال)** واتبع الإرشادات التي تظهر على الشاشة.

نظام التشغيل Vista Windows

- 1 انقر فوق **Start) بدء)** ثم انقر فوق **to Connect) اتصل بـ)** ← **or connection a up Set network) إعداد اتصال أو شبكة)**.
	- 2 حدد خيار من تحت **option connection a Choose) اختر خيار اتصال)**.
		- 3 انقر فوق **Next) التالي)** واتبع التوجيهات التي تظهر في المعالج.

للحصول على مزید من المعلومات، ادخل إلى **Support and Help) التعليمات والدعم)** واستخدم مصطلح البحث **network) شبكة)**.

### **الاتصال بالإنترنت**

**ملاحظة:** تتفاوت عروض ISPs وISP من دولة إلى أخرى.

للاتصال بالإنترنت، تحتاج إلى مودم أو اتصال شبكة ومزوِّد خدمة إنترنت (ISP(. سوف یعرض بمزوِّد خدمة الإنتر نت واحد أو أكثر ًمن خيار ات الإتصال بالإنترنت التالية:

- اتصالات DSL التي توفر اتصالاً عالي السرعة بالإنترنت من خلال خط الهاتف الموجود لدیك أو خدمة الهاتف الخلوي. مع توافر اتصال DSL، یمكنك الدخول على شبكة الإنترنت واستخدام هاتفك على الخط ذاته في نفس الوقت.
- اتصالات مودم آابل التي توفر اتصالاً عالي السرعة بالإنترنت من خلال خط التليفزیون الكابلي المحلي لدیك.
- اتصالات مودم قمر صناعي والتي توفر اتصالاً عالي السرعة بالإنترنت من خلال نظام تليفزیون متصل بالقمر الصناعي.
- اتصالات الطلب الهاتفي التي توفر إمكانية الاتصال بالإنترنت من خلال خط هاتفي. تعتبر اتصالات الطلب الهاتفي أبطأ إلى حد كبير من اتصالات DSL واتصالات مودم الكابل (أو القمر الصناعي).
	- اتصالات LAN لاسلكية والتي توفر الاتصال بالإنترنت من خلال استخدام تقنية اللاسلكية. Rluetooth®

إذا آنت تستخدم اتصال طلب هاتفي، صل خط هاتف بموصِّل المودم على الكمبيوتر وفي قابس الهاتف الجداري قبل الشروع في إعداد اتصال الإنترنت. إذا آنت تستخدم اتصال DSL أو اتصال بمودم آابل/قمر صناعي، اتصل بمزود خدمة الإنترنت لدیك أو خدمة الهاتف الخلوي للحصول على إرشادات الإعداد.

**إعداد اتصال الإنترنت** 

لإعداد اتصال إنترنت مع وجود اختصار على سطح المكتب مقدم من مزوِّد خدمة الإنترنت:

- 1 احفظ وأغلق جميع الملفات المفتوحة واخرج من أیة برامج قيد التشغيل.
- 2 انقر نقراً مزدوجاً فوق أیقونة ISP على سطح مكتب TMVista Windows.
	- 3 اتبع الإرشادات التي تظهر على الشاشة لاستكمال عملية الإعداد.

إذا لم یكن لدیك أیقونة ISP على سطح المكتب أو إذا آنت ترغب في إعداد اتصال إنترنت مع مزوِّد خدمة إنترنت مختلف، قم بتنفيذ الخطوات الواردة في القسم التالي.

مملاحظة: إذا كنت تواجه مشاكل في الاتصال بالإنترنت، انظر "مشاكل البرید الإلكتروني، والمودم، **ال**مودم، والإنترنت" في الصفحة 60." إذا تعذر عليك الاتصال بالإنترنت، لكنك نجحت في الاتصال به مسبقًا، فقد یكون هناك انقطاع في الخدمة لدى مزوِّد خدمة الإنترنت. اتصل به للتحقق من حالة الخدمة أو عاود محاولة الاتصال لاحقا.ً

 **ملاحظة:** احتفظ دوماً بمعلومات مزوِّد خدمة الإنترنت جاهزة لدیك. إذا لم یكن لدیك مزوِّد خدمة إنترنت، یمكن لمعالج **Internet the to Connect) الاتصال بالإنترنت)** مساعدتك.

نظام التشغيل XP Windows

- 1 احفظ وأغلق جميع الملفات المفتوحة واخرج من أیة برامج قيد التشغيل.
	- 2 انقر فوق **Start) بدء)** ← **Explorer Internet**. یظهر **Wizard Connection New) معالج الاتصال الجديد)**.
		- 3 انقر فوق **Internet the to Connect) الاتصال بالإنترنت)**.
			- 4 من الإطار التالي، انقر فوق الخيار المناسب:
- إذا لم یكن لدیك مزوِّدو خدمة إنترنت وترغب في اختيار أحدهم، انقر فوق **a from Choose ISPs (providers service Internet of list(**.**) اختر من قائمة مزوِّدي خدمة الإنترنت** .**((ISPs)**
- إذا آان لدیك بالفعل معلومات الإعداد من مزوِّد خدمة الإنترنت، إلا إنك لم تحصل على قرص مضغوط للإعداد، انقر فوق **manually connection my up Set) إعداد اتصالي يدوياً)**.
	- إذا آان لدیك قرص مضغوط، انقر فوق **ISP an from got I CD the Use) استخدم القرص المضغوط الذي حصلت عليه من مزود خدمة الإنترنت)**.
		- 5 انقر فوق **Next) التالي)**.

إذا اخترت **manually connection my up Set) إعداد اتصالي يدوياً)**، واصل إلى الخطوة .6 أو اتبع الإرشادات التي تظهر على الشاشة لاستكمال عملية الإعداد.

**آيف (How do you want to connect to the Internet?** أسفل المناسب الخيار فوق انقر 6 **ترغب في الاتصال بالإنترنت؟)**، ثم انقر فوق **Next) التالي)**.

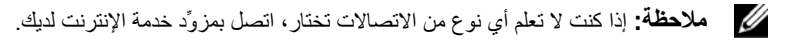

7 استخدم معلومات الإعداد التي أمدك بها مزوِّد خدمة الإنترنت لاستكمال عملية الإعداد.

نظام التشغيل Vista Windows

- **ملاحظة:** احتفظ دوماً بمعلومات مزوِّد خدمة الإنترنت جاهزة لديك. إذا لم يكن لديك مزوِّد خدمة إنترنت، يمكن لمعالج **Internet the to Connect) الاتصال بالإنترنت)** مساعدتك.
	- 1 احفظ وأغلق جميع الملفات المفتوحة واخرج من أیة برامج قيد التشغيل.
	- 2 انقر فوق **Start) بدء)** ← **Panel Control) لوحة التحكم)**.
	- 3 من تحت **Internet and Network) الشبكات والإنترنت)،** انقر فوق **the to Connect Internet) الاتصال بالإنترنت)**.

یظهر الإطار **Internet the to Connect) الاتصال بالإنترنت)**.

- 4 انقر فوق **(PPPoE (Broadband) نطاق عريض)** أو **up-Dial) طلب هاتفي)،** بناءً على الطریقة التي ترغب في الاتصال بها.
	- اختر **Broadband) نطاق عريض)** إذا آنت ستستخدم اتصال DSL أو مودم قمر صناعي أو مودم تليفزیون آابلي أو تقنية Bluetooth اللاسلكية.
		- اختر **up-Dial) طلب هاتفي)** إذا آنت ستستخدم مودم طلب هاتفي أو ISDN.
	- **ملاحظة:** إذا آنت لا تعلم أي نوع من الاتصالات تختار، انقر فوق **choose me Help) ساعدني** Ø **على الاختيار)** أو اتصل بمزوِّد خدمة الإنترنت لدیك.
	- 5 اتبع الإرشادات التي تظهر على الشاشة واستخدم معلومات الإعداد التي أمدك بها مزوِّد خدمة الإنترنت لاستكمال عملية الإعداد.

### **56** | **إعداد الكمبيوتر واستخدامه**

**تنبيه: يمكن استبدال بعض الأجزاء الموضحة في هذا الفصل من قِبل فني صيانة معتمد فقط، ولا يمكن استبدالها من قِبل العميل.** 

# **تلميحات استكشاف الأخطاء وإصلاحها**

اتبع هذه التلميحات عندما تحاول استكشاف الأخطاء وإصلاحها بالكمبيوتر:

- إذا قمت بإضافة أو إزالة جزء قبل أن تبدأ المشكلة، قم بمراجعة إجراءات التركيب وتأكد من أن الجزء یعمل بشكل صحيح.
	- إذا لم یعمل الجهاز الطرفي، تأآد من توصيل الجهاز بطریقة صحيحة.
- إذا ظهرت رسالة خطأ على الشاشة، قم بتدوین الرسالة بالضبط. قد تساعد هذه الرسالة موظف الدعم الفني على تشخيص المشكلة وإصلاحها.
	- أما إذا ظهرت رسالة خطأ في البرنامج، راجع وثائق البرنامج.

# **مشاآل البطارية**

 **تنبيه: قد تكون البطارية الجديدة معرَّضة لخطر الانفجار إذا لم يتم ترآيبها بشكل صحيح. ضع بطارية فقط من نفس النوع الذي أوصت به الشرآة المصنِّعة أو نوع مماثل له. تخلص من البطاريات المستعملة وفقاً لإرشادات الشرآة المصنِّعة.** 

 **تنبيه: قبل بدء أي إجراء من الإجراءات الواردة في هذا القسم، اتبع إرشادات الأمان الموجودة في دليل معلومات المنتج.**

**BATTERY THE REPLACE** – إذا تعين عليك إعادة تعيين معلومات التاریخ والوقت بشكل متكرر بعد تشغيل الكمبيوتر، أو إذا ظهر تاریخ أو وقت غير صحيح أثناء بدء التشغيل، استبدل البطاریة (انظر "استبدال البطاریة" في الصفحة 143). إذا ما زالت البطاریة لا تعمل بشكل صحيح، اتصل بشرآة Dell) انظر "الاتصال بشرآة Dell "في الصفحة 183).

# **مشاآل محرآات الأقراص**

**تنبيه: قبل بدء أي إجراء من الإجراءات الواردة في هذا القسم، اتبع إرشادات الأمان الموجودة في دليل معلومات المنتج.**

**ENSURE THAT MICROSOFT® WINDOWS® — RECOGNIZES THE DRIVE**

*Windows XP*

• انقر فوق **Start) بدء)** وانقر فوق **Computer My) جهاز الكمبيوتر)**.

*Windows Vista*™

• انقر فوق ثم انقر فوق **Computer) الكمبيوتر)**.

إذا لم یكن محرك الأقراص موجودا،ً قم بإجراء بحث آامل باستخدام برنامج مكافحة الفيروسات الخاص بك للبحث عن الفيروسات وإزالتها. یمكن أحياناً أن تمنع الفيروسات نظام التشغيل Windows من التعرف على محرك الأقراص

— **ENSURE THAT THE DRIVE IS ENABLED IN THE SYSTEM SETUP PROGRAM** انظر "إعداد النظام" في الصفحة 170)

### **— TEST THE DRIVE**

- أدخل قرصاً مرناً أو اسطوانة مضغوطة أو اسطوانة DVD أخرى للتأآد من عدم وجود عيب في القرص أو الاسطوانة الأصلية.
	- أدخل الوسائط القابلة للتشغيل وأعد تشغيل الكمبيوتر.

**DISK OR DRIVE THE CLEAN —** انظر "تنظيف الكمبيوتر الخاص بك" في الصفحة .178

الكابل موصِّلات افحص **— CHECK THE CABLE CONNECTIONS**

**TROUBLESHOOTER HARDWARE THE RUN —** انظر "استعادة نظام التشغيل" في الصفحة .91

**DIAGNOSTICS DELL THE RUN —** انظر "بدء تشغيل أداة Diagnostics Dell من القرص الثابت" في الصفحة .84

**مشاآل محرك الأقراص الضوئي** 

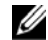

 **ملاحظة:** یعتبر اهتزاز محرك الأقراص الضوئي فائق السرعة أمراً طبيعياً وقد یتسبب في إحداث تشویش، آما إنه لا یعتبر إشارة إلى وجود عيب في محرك الأقراص أو الاسطوانة المضغوطة أو اسطوانة DVD.

Ø

**ملاحظة:** بسبب المناطق المختلفة في كل أنحاء العالم وتنسيقات الأقراص المختلفة، لا تعمل كل مصنفات DVD في آل محرآات أقراص DVD.

### — **ADJUST THE WINDOWS VOLUME CONTROL**

- انقر فوق رمز مكبر الصوت الموجود في الزاویة اليمنى السفلية من الشاشة.
- تأآد من تشغيل مستوى الصوت لأعلى بالنقر فوق شریط التمریر واسحبه لأعلى.
	- تأآد من عدم آتم الصوت بالنقر فوق أي مربعات محددة.

**SUBWOOFER AND SPEAKERS THE CHECK —** انظر "مشاآل الصوت ومكبر الصوت" في الصفحة 75

**مشاآل الكتابة على محرك الاسطوانات المضغوطة RW-DVD/CD** 

**PROGRAMS OTHER CLOSE** — یجب أن یستقبل محرك الاسطوانات المضغوطة RW-DVD/CD بثاً ثابتاً من البيانات عند الكتابة. وإذا تم قطع البث، سيحدث خطأ. جرّب إغلاق آل البرامج قبل الكتابة على .CD/DVD-RW اسطوانة

**TURN OFF STANDBY MODE IN WINDOWS BEFORE WRITING TO A CD/DVD-**ابحث أو 33 الصفحة في" Windows XP التشغيل نظام في الطاقة إدارة خيارات "انظر — **RW DISC** عن الكلمة الأساسية Standby (احتياطي) في Windows Help and Support (تعليمات ودعم Windows (للحصول على معلومات حول أوضاع إدارة الطاقة

**— RUN CHECK DISK**

*Windows XP*

- 1 انقر فوق **Start) بدء)** وانقر فوق **Computer My) جهاز الكمبيوتر)**.
	- 2 انقر بزر الماوس الأیمن فوق **:C Disk Local**.
- 3 انقر فوق **Properties) خصائص)** ← **Tools) أدوات)** ← **Now Check) التدقيق الآن)**.

**لمحاولة التفحص (Scan for and attempt recovery of bad sectors** فوق انقر 4 **استرداد المقاطع التالفة)** ثم انقر فوق **Start) بدء)**.

*Windows Vista* 

- 1انقر فوق **Start) بدء)** وانقر فوق **Computer) الكمبيوتر)**.
	- 2انقر بزر الماوس الأیمن فوق **:C Disk Local**.
- 3انقر فوق **Properties) خصائص)** ← **Tools) أدوات)** ← **Check Now) التدقيق الآن)**. قد یظهر الإطار **Control Account User) التحكم بحساب المستخدم)**. إذا آنت مسؤولاً عن الكمبيوتر، فانقر فوق **Continue) متابعة)**، أو اتصل بالمسؤول لمتابعة الإجراء المرغوب. 4اتبع الإرشادات التي تظهر على الشاشة. **ملاحظة:** یجب تسجيل الدخول بامتيازات المسؤول لتنفيذ هذا الإجراء.

# **مشاآل البريد الإلكتروني، والمودم، والإنترنت**

**تنبيه: قبل بدء أي إجراء من الإجراءات الواردة في هذا القسم، اتبع إرشادات الأمان الموجودة في دليل معلومات المنتج.**

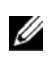

 **ملاحظة:** قم بتوصيل المودم بقابس هاتف تناظري فقط. لا یعمل المودم عند توصيله بشبكة هاتف تناظریة.

**CHECK THE MICROSOFT OUTLOOK®** لم إذا **— EXPRESS SECURITY SETTINGS** تتمكن من فتح مرفقات البرید الإلكتروني:

1في Express Outlook، انقر فوق **Tools) أدوات)** ← **Options) خيارات)** ← **Security (الأمان)**.

2انقر فوق **attachments allow not Do) عدم السماح بالمرفقات)** لإزالة علامة التحدید.

#### **CHECK THE TELEPHONE LINE CONNECTION CHECK THE TELEPHONE JACK CONNECT THE MODEM DIRECTLY TO THE TELEPHONE WALL JACK** — **USE A DIFFERENT TELEPHONE LINE**

• تحقق من أن خط الهاتف موصَّل بالقابس الموجود على المودم. (یوجد بالقابس إما ملصق أخضر أو رمز على شكل موصِّل بجواره.)

- تأآد من سماع نقرة عند إدخال موصِّل خط الهاتف في المودم.
- افصل خط الهاتف عن المودم وقم بتوصيله بالهاتف. استمع لنغمة الرنين.

• إذا كان لديك هواتف أخرى تتشارك في الخط، مثل آلة الرد، أو آلة الفاكس، أو أداة الحماية من شدة التيار، أو أداة تقسيم الخط، فعندئذ تجاوزها واستخدم الهاتف لتوصيل المودم مباشرة بقابس حائط الهاتف. إذا كنت تستخدم سلكاً طوله 3 أمتار (10 أقدام) أو أكثر ، فجرّب سلكاً أقصر .

 **— RUN THE MODEM DIAGNOSTICS TOOL**

Windows XP

1 انقر فوق **Start) بدء)** ← **Programs All) آافة البرامج)** ← **Helper Modem) أداة مساعدة المودم)**.

2 اتبع الإرشادات التي تظهر على الشاشة لتحدید وحل مشاكل المودم. أداة Modem Helper غير متاحة على أجهزة آمبيوتر معينة.

### Windows Vista

1 انقر فوق **Start) بدء)** ← **Programs All) آافة البرامج)** ← **Modem Tool Diagnostic) أداة تشخيص المودم)**.

2 اتبع الإرشادات التي تظهر على الشاشة لتحدید وحل مشاآل المودم. علماً بأن تشخيصات المودم غير متاحة على كل أجهزة الكمبيوتر .

### — **VERIFY THAT THE MODEM IS COMMUNICATING WITH WINDOWS**

*Windows XP*

**Printers and Other** ← **(التحكم لوحة (Control Panel** ← **(بدء (Start** فوق انقر 1 **Hardware) طابعات وأجهزة أخرى)** ← **Options Modem and Phone) خيارات الهاتف والمودم)** ← **Modems) أجهزة المودم)**.

2 انقر فوق منفذ COM بالمودم الخاص بك ← **Properties) خصائص)** ← **Diagnostics (تشخيص)** ← **Query Modem) استعلام مودم)** للتحقق من أن المودم یتصل بنظام التشغيل .Windows

إذا تلقت كل الأوامر الاستجابات، سيعمل المودم بشكل سليم

*Windows Vista*

1 انقر فوق **Start) بدء)** ← **Panel Control) لوحة التحكم)** ← **and Hardware Sound) الأجهزة والصوت)** ← **Options Modem and Phone) خيارات الهاتف والمودم)** ← **Modems) أجهزة المودم)**.

2 انقر فوق منفذ COM بالمودم الخاص بك ← **Properties) خصائص)** ← **Diagnostics (تشخيص)** ← **Modem Query) استعلام مودم)** للتحقق من أن المودم یتصل بنظام التشغيل .Windows

إذا تلقت كل الأوامر الاستجابات، سيعمل المودم بشكل سليم.

مع مشترك أنك من تأآد — **ENSURE THAT YOU ARE CONNECTED TO THE INTERNET** أحد مزوِّدي خدمة الإنترنت. أثناء ما یكون برنامج البرید الإلكتروني Express Outlook مفتوحا،ً انقر فوق **File) ملف)**. إذا آانت هناك علامة تحدید بجوار **Offline Work) العمل دون اتصال)**، فانقر فوق علامة التحدید لإزالتها واتصل بالإنترنت. للحصول على التعليمات، اتصل بمزوِّد خدمة الإنترنت.

# **رسائل الخطأ**

إذا لم يتم سرد الرسالة، فانظر وثائق نظام التشغيل أو البرنامج الذي كان قيد التشغيل عند ظهور الرسالة.

**A FILENAME CANNOT CONTAIN ANY OF THE FOLLOWING CHARACTERS: \ / :** .الملفات أسماء في الأحرف هذه تستخدم لا**<sup>|</sup> <sup>&</sup>lt; <sup>&</sup>gt; " ? \*** —

**A** REQUIRED .**DLL** FILE WAS NOT FOUND — البر نامج الذي تحاول فتحه يفقد ملفاً أساسياً. لإزالة البرنامج ثم إعادة تثبيته:

Windows XP

**Add or Remove** ← **(التحكم لوحة (Control Panel** ← **(بدء (Start** فوق انقر 1 **Programs) إضافة أو إزالة البرامج)** ← **Features and Programs) البرامج والميزات).**

- 2 حدد البرنامج المراد إزالته.
- 3 انقر فوق **Uninstall) إزالة التثبيت).**
- 4 انظر وثائق البرنامج للحصول على إرشادات التثبيت.

Windows Vista

1 انقر فوق **Start) بدء)** ← **Panel Control) لوحة التحكم)** ← **Programs) البرامج) .(والميزات البرامج (Programs and Features** ←

- 2 حدد البرنامج المراد إزالته.
- 3 انقر فوق **Uninstall) إزالة التثبيت)**.
- 4 انظر وثائق البرنامج للحصول على إرشادات التثبيت.

محرك — **DRIVE LETTER :\ IS NOT ACCESSIBLE. THE DEVICE IS NOT READY** الأقراص لا یستطيع قراءة القرص. أدخل قرصاً في محرك الأقراص وأعد المحاولة.

**MEDIA BOOTABLE INSERT** — أدخل الاسطوانة المضغوطة أو القرص المرن القابل للتشغيل.

**ERROR DISK SYSTEM-NON** — أخرج القرص المرن من محرك الأقراص وأعد تشغيل الكمبيوتر الخاص بك.

**NOT ENOUGH MEMORY OR RESOURCES. CLOSE SOME PROGRAMS AND TRY AGAIN** — أغلق آل النوافذ وافتح البرنامج المراد استخدامه. في بعض الحالات، قد یتعين عليك إعادة بدء الكمبيوتر الخاص بك لاستعادة موارد الكمبيوتر. إن حدث ذلك، قم بتشغيل البرنامج المراد استخدامه أولا.ً **FOUND NOT SYSTEM OPERATING** — اتصل بشرآة Dell) انظر "الاتصال بشرآة Dell "في الصفحة 183).

# **مشاآل لوحة المفاتيح**

**تنبيه: قبل بدء أي إجراء من الإجراءات الواردة في هذا القسم، اتبع إرشادات الأمان الموجودة في دليل معلومات المنتج.**

#### — **CHECK THE KEYBOARD CABLE**

- تأآد من توصيل آابل لوحة المفاتيح بالكمبيوتر بإحكام. • قم بإیقاف تشغيل الكمبيوتر (انظر "إیقاف تشغيل الكمبيوتر" في الصفحة 100)، أعد توصيل آابل لوحة المفاتيح كما هو موضح في الرسم التوضيحي للإعداد الخاص بالكمبيوتر ثم أعد بدء تشغيل الكمبيوتر.
	- افحص موصِّل الكابل بحثاً عن سن مكسور أو ملتوٍ وعن الكابلات التالفة أو المهترأة.
		- افصل آابلات وصلة لوحة المفاتيح وقم بتوصيل لوحة المفاتيح مباشرة بالكمبيوتر.

**KEYBOARD THE TEST** — قم بتوصيل لوحة المفاتيح قيد التشغيل بشكل صحيح بالكمبيوتر وجرّب استخدام لوحة المفاتيح.

**ENSURE THAT THE USB PORTS ARE ENABLED IN THE SYSTEM SETUP PROGRAM** — انظر "إعداد النظام" في الصفحة .170

RUN THE **H**ARDWARE TROUBLESHOOTER — انظر "استعادة نظام التشغيل" في الصفحة 91.

# **مشاآل البرامج والبحث**

\إ/ تنبيه : قبل بدء أي إجراء من الإجراءات الواردة في هذا القسم، اتبع إرشادات الأمان الموجودة في<br>نليل معلومات المنتج.

**الكمبيوتر لم يبدأ التشغيل** 

تأكد من أن كابل الطاقة موصَّل بإحكام بالكمبيوتر وبمنفذ كهربائي.

**يتوقف الكمبيوتر عن الاستجابة إشعار:** قد تُفقد البيانات إذا لم تكن قادراً على إیقاف تشغيل نظام التشغيل.

**OFF COMPUTER THE TURN** — إذا لم تكن قادراً على الحصول على استجابة بالضغط على أحد المفاتيح الموجودة على لوحة المفاتيح أو تحریك الماوس، اضغط مع الاستمرار على زر الطاقة لمدة تتراوح بين 8 إلى 10 ثوان على الأقل إلى أن یتم إیقاف تشغيل الكمبيوتر. ثم أعد تشغيل الكمبيوتر.

**يتوقف البرنامج عن الاستجابة** 

### — **END THE PROGRAM** 1 اضغط على <Esc><Shift><Ctrl <في آنٍ واحد. 2 انقر فوق **Applications) تطبيقات)**. 3 انقر فوق البرنامج الذي لم یعد یستجيب.

4 انقر فوق **Task End) إنهاء المهمة)**.

**يتوقف البرنامج بشكل متكرر ملاحظة:** عادة ما یتضمن البرنامج إرشادات التثبيت في الوثائق الخاصة بك أو على القرص المرن أو الاسطوانة المضغوطة.

**DOCUMENTATION SOFTWARE THE CHECK** — إذا لزم الأمر، قم بإلغاء التثبيت ثم أعد تثبيت البرنامج.

## **أقدم RWindows ® تم تصميم البرنامج لنظام تشغيل Microsoft**

### — **RUN THE PROGRAM COMPATIBILITY WIZARD**

*Windows XP*

یقوم معالج توافق البرنامج بتكوین البرنامج الذي یقوم بتشغيله في بيئة مشابهة لبيئات غير نظام تشغيل XP.

1 انقر فوق **Start) بدء)** ← **Programs All) آافة البرامج)** ← **Accessories) الملحقات)**

← **Wizard Compatibility Program) معالج توافق البرنامج)** ← **Next) التالي)**.

2اتبع الإرشادات التي تظهر على الشاشة.

*Windows Vista*

یقوم معالج توافق البرنامج بتكوین البرنامج الذي یقوم بتشغيله في بيئة مشابهة لبيئات غير أنظمة تشغيل .Windows Vista

1 انقر فوق **Start) بدء)** ← **Panel Control) لوحة التحكم)** ← **Programs) البرامج)** ← **مع أقدم برنامج استخدم (Use an older program with this version of Windows هذا الإصدار من Windows(**.

2في شاشة الترحيب، انقر فوق **Next) التالي)**.

3اتبع الإرشادات التي تظهر على الشاشة.

### **تظهر شاشة زرقاء متصلة**

**OFF COMPUTER THE TURN** — إذا لم تكن قادراً على الحصول على استجابة بالضغط على أحد المفاتيح الموجودة على لوحة المفاتيح أو تحریك الماوس، اضغط مع الاستمرار على زر الطاقة لمدة تتراوح بين 8 إلى 10 ثوانٍ على الأقل إلى أن یتم إیقاف تشغيل الكمبيوتر. ثم أعد تشغيل الكمبيوتر.

**مشاآل البرامج الأخرى** 

### **CHECK THE SOFTWARE DOCUMENTATION OR CONTACT THE SOFTWARE**  — **MANUFACTURER FOR TROUBLESHOOTING INFORMATION**

- تأآد من أن البرنامج متوافق مع نظام التشغيل المثبَّت على الكمبيوتر الخاص بك.
- تأآد من أن الكمبيوتر یستوفي الحد الأدنى من متطلبات الجهاز اللازمة لتشغيل البرنامج. انظر وثائق البرنامج للحصول على المعلومات.
	- تأآد من أنه تم تثبيت البرنامج وتهيئته بشكل صحيح.
	- تحقق من أن محرآات أقراص الجهاز لا تتعارض مع البرنامج.
		- إذا لزم الأمر، قم بإلغاء التثبيت ثم أعد تثبيت البرنامج.

**IMMEDIATELY FILES YOUR UP BACK)انسخ الملفات الخاصة بك احتياطياً على الفور)**

**USE A VIRUS-SCANNING PROGRAM TO CHECK THE HARD DRIVE, FLOPPY CDS OR ,DISKS) استخدم برنامج البحث عن الفيروسات لفحص القرص الثابت أو الأقراص المرنة أو الاسطوانات المضغوطة)**

**SAVE AND CLOSE ANY OPEN FILES OR PROGRAMS AND SHUT DOWN YOUR MENU START THE THROUGH COMPUTER) احفظ وأغلق أي برامج أو ملفات مفتوحة وأغلق الجهاز الخاص بك من خلال القائمة START) بدء))**

# **مشاآل قارئ بطاقة الوسائط**

#### —**NO DRIVE LETTER IS ASSIGNED**

عندما یكتشف نظام التشغيل Windows قارئ بطاقة الوسائط، یقوم الجهاز تلقائياً بتخصيص حرف محرك أقراص كمحرك الأقراص المنطقي التالي بعد كل محركات الأقراص الفعلية الأخرى في النظام. وإذا كان محرك الأقراص المنطقي التالي بعد تخطيط محركات الأقراص الفعلية لمحرك أقراص الشبكة، لن يقوم نظام التشغيل Windows تلقائياً بتخصيص حرف محرك الأقراص إلى قارئ بطاقة الوسائط.

لتخصيص محرك أقراص یدویاً لقارئ بطاقة الوسائط:

*Windows XP*

- 1 انقر فوق **Start) بدء)**، و
- 2 انقر بزر الماوس الأیمن فوق **Computer My) جهاز الكمبيوتر)** ثم حدد **Manage) إدارة)**.
	- 3حدد الخيار **Management Disk) إدارة الأقراص)**.
- 4انقر بزر الماوس الأیمن فوق حرف محرك الأقراص المقابل في اللوحة اليمنى التي یلزم تغييرها.
	- 5حدد **Paths and Letter Drive) مسارات وأحرف محرآات الأقراص)**.
	- 6من القائمة المنسدلة، حدد تخصيص حرف محرك الأقراص الجدید لقارئ بطاقة الوسائط.
		- 7انقر فوق **OK) موافق)** لتأآيد التحدید الخاص بك.

*Windows Vista*

1 انقر فوق **Start) بدء)** ، وانقر بزر الماوس الأیمن فوق **Computer) الكمبيوتر)** ثم حدد **Manage) إدارة)**.

2انقر فوق **Continue) متابعة)** إذا تمت مطالبتك.

3انقر فوق **object Storage the Expand) توسيع آائن التخزين)** وحدد **Disk Management**

**(إدارة الأقراص)**.

- 4انقر بزر الماوس الأیمن فوق حرف محرك الأقراص المقابل في اللوحة اليمنى التي یلزم تغييرها.
- 5حدد **Paths and Letter Drive Change) تغيير مسارات وأحرف محرآات الأقراص)**.
	- 6انقر فوق **Change) تغيير)**.
	- 7من القائمة المنسدلة، حدد تخصيص حرف محرك الأقراص الجدید لقارئ بطاقة الوسائط.
		- 8انقر فوق **OK) موافق)** لتأآيد التحدید الخاص بك.
		- **ملاحظة:** یجب تسجيل الدخول بامتيازات المسؤول لتنفيذ هذا الإجراء.

**ملاحظة:** یظهر قارئ بطاقة الوسائط فقط آمحرك أقراص مخطط عند توصيله. یتم تخطيط آل فتحة من فتحات قارئ بطاقة الوسائط الأربع لمحرك أقراص حتى إذا لم یتم تثبيت أي وسائط. وإذا حاولت الوصول إلى قارئ بطاقة الوسائط عند عدم إدخال أي وسائط، ستتم مطالبتك بإدخال الوسائط.

#### — **FLEXBAY DEVICE IS DISABLED**

یوجد الخيار **disable FlexBay** في إعداد BIOS الذي یظهر فقط عند ترآيب جهاز FlexBay. فإذا تم ترآيب جهاز FlexBay فعليا،ً لكن لا یعمل، فافحص لمعرفة إذا ما تم تمكينه في إعداد BIOS.

# **مشاآل الذاآرة**

 **تنبيه :قبل بدء أي إجراء من الإجراءات الواردة في هذا القسم، اتبع إرشادات الأمان الموجودة في دليل معلومات المنتج.**

#### — **IF YOU RECEIVE AN INSUFFICIENT MEMORY MESSAGE**

- احفظ وأغلق أي ملفات مفتوحة واخرج من أیة برامج مفتوحة لا تستخدمها لمعرفة إذا آانت المشكلة ستُحل.
- انظر وثائق البرنامج لمعرفة الحد الأدنى من متطلبات الذاآرة. إذا لزم الأمر، قم بتثبيت ذاآرة إضافية (انظر "إرشادات تركيب الذاكرة" في الصفحة 111).
- أعد تر كيب وحدات الذاكرة (انظر "تركيب الذاكرة" في الصفحة 112) للتأكد من أن الكمبيوتر يتصل بنجاح بالذاكر ة.
	- قم بتشغيل أداة Diagnostics Dell) انظر "أداة Diagnostics Dell "في الصفحة 84).

#### — **IF YOU EXPERIENCE OTHER MEMORY PROBLEMS**

- أعد تركيب وحدات الذاكرة (انظر "إرشادات تركيب الذاكرة" في الصفحة 111) للتأكد من أن الكمبيوتر يتصل بالذاكر ة بنجاح.
	- تأكد من أنك تتبع إرشادات تركيب الذاكرة (انظر "تركيب الذاكرة" في الصفحة 112).
	- یدعم الكمبيوتر الخاص بك ذاآرة 2DDR. للحصول على مزید من المعلومات حول نوع الذاآرة المدعوم من الكمبيوتر ، انظر "الذاكرة" في الصفحة 165.
		- قم بتشغيل أداة Diagnostics Dell) انظر "أداة Diagnostics Dell "في الصفحة 84).

# **مشاآل الماوس**

 **تنبيه: قبل بدء أي إجراء من الإجراءات الواردة في هذا القسم، اتبع إرشادات الأمان الموجودة في دليل معلومات المنتج.** 

**MOUSE THE CLEAN** — انظر "الماوس" في الصفحة 179 للحصول على إرشادات حول تنظيف الماوس.

— **CHECK THE MOUSE CABLE** 1 افصل كابلات وصلة الماوس، إن كانت مستخدمة، وقم بتوصيل الماوس مباشرة بالكمبيوتر. 2أعد توصيل آابل الماوس آما هو موضح على الرسم التوضيحي لإعداد الكمبيوتر الخاص بك.

 — **RESTART THE COMPUTER** 1 اضغط في آنٍ واحد على <Esc><Ctrl <لعرض القائمة **Start) بدء)**. 2اآتب u، واضغط على مفاتيح أسهم لوحة المفاتيح لتظليل **down Shut) إغلاق)** أو **Off Turn (إيقاف التشغيل)** ثم اضغط على <Enter<. 3 بعد إيقاف تشغيل الكمبيوتر ، أعد توصيل كابل الماوس كما هو موضح في الرسم التوضيحي لإعداد الكمبيوتر. 4قم بتشغيل الكمبيوتر.

**ENSURE THAT THE USB PORTS ARE ENABLED IN THE SYSTEM SETUP PROGRAM** — انظر "إعداد النظام" في الصفحة .170

**MOUSE THE TEST** — قم بتوصيل الماوس قيد التشغيل بشكل صحيح بالكمبيوتر وجرّب استخدام الماوس.

 — **CHECK THE MOUSE SETTINGS** *Windows XP* 1 انقر فوق **Start) بدء)** ← **Panel Control) لوحة التحكم)** ← **Mouse) الماوس)**. 2اضبط الإعدادات حسبما یتطلب الأمر. *Windows Vista* 1 انقر فوق **Start) بدء)** ← **Panel Control) لوحة التحكم)** ← **and Hardware Sound) الأجهزة والصوت)** ← **Mouse) الماوس)**. 2اضبط الإعدادات حسبما یتطلب الأمر.

**DRIVER MOUSE THE REINSTALL** — انظر "إعادة تثبيت برامج التشغيل والأدوات المساعدة" في الصفحة .88

RUN THE **H**ARDWARE TROUBLESHOOTER — انظر "استعادة نظام التشغيل" في الصفحة 91.

# **مشاآل الشبكة**

 **تنبيه: قبل بدء أي إجراء من الإجراءات الواردة في هذا القسم، اتبع إرشادات الأمان الموجودة في دليل معلومات المنتج.** 

**CONNECTOR CABLE NETWORK THE CHECK** — تأآد من أن آابل الشبكة موصَّل بإحكام بكلٍ من موصِّل الشبكة الموجود على الجزء الخلفي من الكمبيوتر ومنفذ الشبكة أو الجهاز.

لمبة آانت إذا — **CHECK THE NETWORK LIGHTS ON THE BACK OF THE COMPUTER** تكامل الارتباط قيد إيقاف التشغيل، فذلك يشير إلى أنه لا يوجد اتصال شبكة. استبدل كابل الشبكة. للحصول على وصف للمبات الشبكة، انظر "وحدات التحكم واللمبات" في الصفحة .168

**تشغيل أعد (RESTART THE COMPUTER AND LOG ON TO THE NETWORK AGAIN الكمبيوتر وقم بتسجيل الدخول إلى الشبكة مرة أخرى)**

**SETTINGS NETWORK YOUR CHECK** - اتصل بمسؤول الشبكة أو الشخص الذي قام بإعداد الشبكة الخاصة بك للتحقق من أن إعدادات الشبكة الخاصة بك صحيحة ومن أن الشبكة تعمل.

**TROUBLESHOOTER HARDWARE THE RUN** - انظر "استعادة نظام التشغيل" في الصفحة .91

## **مشاآل الطاقة**

 **تنبيه: قبل بدء أي إجراء من الإجراءات الواردة في هذا القسم، اتبع إرشادات الأمان الموجودة في دليل معلومات المنتج.** 

**OFF IS LIGHT POWER THE IF** — الكمبيوتر إما قيد إیقاف التشغيل أو لا تصل إليه طاقة. • أعد تر كيب كابل الطاقة في كلٍ من موصِّل الطاقة الموجود على الجزء الخلفي من الكمبيوتر والمنفذ الكهر بائي.

• إذا تم توصيل الكمبيوتر بشریط الطاقة، فتأآد من توصيل شریط الطاقة بمنفذ آهربائي ومن تشغيل شریط الطاقة. قم أیضاً بتجاوز أجهزة حمایة الطاقة وأشرطة الطاقة وآابلات وصلة الطاقة للتحقق من أن الكمبيوتر قيد التشغيل بشكل صحيح.

• تأآد من أن المنفذ الكهربائي یعمل باختباره مع جهاز آخر، مثل اللمبة.

**IF THE POWER LIGHT IS STEADY BLUE AND THE COMPUTER IS NOT RESPONDING** — انظر "لمبات الطاقة" في الصفحة .79

**IF THE POWER LIGHT IS BLINKING BLUE — الكمبيوتر في وضع الانتظار. اضغط على أي** مفتاح على لوحة المفاتيح أو قم بتحریك الماوس أو اضغط على زر الطاقة لاستئناف التشغيل العادي.

**IF THE POWER LIGHT IS STEADY AMBER — مشكلة في الطاقة أو عطل في جهاز داخلي.** • تأآد من أن موصِّل الطاقة 12 فولت (V12 (متصلاً بإحكام بلوحة النظام (انظر "مكونات لوحة النظام" في الصفحة 105). • تأكد من أن كابل الطاقة الرئيسي وكابل اللوحة الأمامية متصلين بإحكام بلوحة النظام (انظر "مكونات لوحة النظام" في الصفحة 105).

**AMBER BLINKING IS LIGHT POWER THE IF** — الكمبيوتر یتلقى طاقة آهربائية، أو الجهاز به عطل، أو غير مرآَّب بطریقة صحيحة. • افصل وحدات الذاآرة ثم أعد ترآيب وحدات الذاآرة (انظر "الذاآرة" في الصفحة 111). • أخرج أي بطاقات ثم أعد ترآيبها (انظر "البطاقات" في الصفحة 115). • أخرج بطاقة الرسومات ثم أعد ترآيبها، إن أمكن (انظر "إخراج بطاقة Express PCI/PCI "Card في الصفحة 120).
**INTERFERENCE ELIMINATE** — بعض الأسباب المحتملة للتشویش هي:

- آابلات وصلات الماوس، ولوحة المفاتيح، والطاقة
	- توجد أجهزة آثيرة للغایة على شریط الطاقة
- أشرطة الطاقة المتعددة متصلة بنفس المنفذ الكهربائي

## **مشاآل الطابعة**

 **تنبيه: قبل بدء أي إجراء من الإجراءات الواردة في هذا القسم، اتبع إرشادات الأمان الموجودة في دليل معلومات المنتج.** 

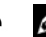

**ملاحظة:** إذا احتجت إلى مساعدة فنية للطابعة الخاصة بك، اتصل بالشرآة المصنِّعة للطابعة.

**DOCUMENTATION PRINTER THE CHECK** — انظر وثائق الطابعة للحصول على معلومات الإعداد واستكشاف الأخطاء وإصلاحها.

**(التشغيل قيد الطابعة أن من تأآد (ENSURE THAT THE PRINTER IS TURNED ON**

— **CHECK THE PRINTER CABLE CONNECTIONS**

- انظر وثائق الطابعة للحصول على معلومات توصيل الكابل.
- تأكد من توصيل كابلات الطابعة بالطابعة والكمبيوتر بإحكام (انظر "إعداد الطابعة" في الصفحة 22).

**OUTLET ELECTRICAL THE TEST** — تأآد من أن المنفذ الكهربائي یعمل باختباره مع جهاز آخر، مثل اللمبة.

—**VERIFY THAT THE PRINTER IS RECOGNIZED BY WINDOWS** Windows XP **Printers and Other** ← **(التحكم لوحة (Control Panel** ← **(بدء (Start** فوق انقر 1 **View installed printers or fax printers** ← **(أخرى وأجهزة طابعات (Hardware (عرض الطابعات أو طابعات الفاآس المثبتة)**. 2إذا تم سرد الطابعة، انقر بزر الماوس الأیمن فوق رمز الطابعة. 3انقر فوق **Properties) خصائص)** ← **Ports) المنافذ)**. بالنسبة للطابعة المتوازیة، تأآد من إعداد **LPT1 (Printer** هو**) :التالي) المنافذ(المنفذ إلى طباعة (:Print to the following port(s) 1LPT) (Port) منفذ الطابعة))**. بالنسبة لطابعة USB، تأآد من أن إعداد **the to Print :(s(port following) طباعة إلى المنفذ (المنافذ)) التالي:** هو **USB**. Windows Vista 1 انقر فوق **Start) بدء)** ← **Control Panel) لوحة التحكم)** ← **Hardware and Sound (الأجهزة والصوت)** ← **Printer) الطابعة)**. 2إذا تم سرد الطابعة، انقر بزر الماوس الأیمن فوق رمز الطابعة. 3انقر فوق **Properties) خصائص)** ثم انقر فوق **Ports) منافذ)**. 4اضبط الإعدادات حسبما یتطلب الأمر.

**DRIVER PRINTER THE REINSTALL**) **أعد تثبيت برنامج تشغيل الطابعة**) — انظر وثائق الطابعة للحصول على الإرشادات.

## **مشاآل الماسحة الضوئية**

 **تنبيه: قبل بدء أي إجراء من الإجراءات الواردة في هذا القسم، اتبع إرشادات الأمان الموجودة في دليل معلومات المنتج.**

 **ملاحظة:** إذا احتجت إلى مساعدة فنية للماسحة الضوئية الخاصة بك، فاتصل بالشرآة المصنِّعة للماسحة الضوئية.

**DOCUMENTATION SCANNER THE CHECK** - انظر وثائق الماسحة الضوئية للحصول على معلومات الإعداد واستكشاف الأخطاء وإصلاحها.

**UNLOCK THE SCANNER -** تأكد من أن الماسحة الضوئية غير مقفلة إذا كان لها زر أو لسان قفل.

**الكمبيوتر تشغيل أعد (RESTART THE COMPUTER AND TRY THE SCANNER AGAIN وجرِّب المسح الضوئي مرة أخرى)**

#### — **CHECK THE CABLE CONNECTIONS**

- انظر وثائق الماسحة الضوئية للحصول على معلومات توصيل الكابل.
- تأكد من توصيل كابلات الماسحة الضوئية بإحكام بالماسحة الضوئية والكمبيوتر .

 — **VERIFY THAT THE SCANNER IS RECOGNIZED BY MICROSOFT WINDOWS** *Windows XP*

**Other and Printers** ← **(التحكم لوحة (Panel Control** ← **(بدء (Start** فوق انقر 1 **Hardware) طابعات وأجهزة أخرى)** ← **Scanners and Cameras) الكاميرات والماسحات الضوئية)**.

> 2إذا تم سرد الماسحة الضوئية، سيتعرف نظام التشغيل Windows على الماسحة الضوئية. *Windows Vista*

1 انقر فوق **Start) بدء)** ← **Control Panel) لوحة التحكم)** ← **Hardware and Sound) الأجهزة والصوت)** ← **Scanners and Cameras) الكاميرات والماسحات الضوئية)**. 2إذا تم سرد الماسحة الضوئية، سيتعرف نظام التشغيل Windows على الماسحة الضوئية.

**REINSTALL THE SCANNER DRIVER — انظر وثائق الماسحة الضوئية للحصول على الإرشادات.** 

## **مشاآل الصوت والسماعة**

**تنبيه :قبل بدء أي إجراء من الإجراءات الواردة في هذا القسم، اتبع إرشادات الأمان الموجودة في دليل معلومات المنتج.**

**لا يصدر أي صوت من السماعات** 

**ملاحظة:** یتجاوز التحكم في مستوى الصوت في بعض مشغلات 3MP إعداد مستوى صوت Windows. إذا كنت تستمع إلى أغاني بتنسيق MP3، فتأكد من عدم تشغيل أو إيقاف تشغيل مستوى صوت المشغل.

**CONNECTIONS CABLE SPEAKER THE CHECK** —تأآد من أن السماعات متصلة آما هو موضح في الرسم التوضيحي للإعداد المرفق مع السماعات. إذا قمت بشراء بطاقة صوت، فتأآد أن السماعات متصلة بالبطاقة.

**ENSURE THAT THE CORRECT AUDIO SOLUTION IS ENABLED IN THE BIOS PROGRAM SETUP** —انظر "إعداد النظام" في الصفحة .170

— **ENSURE THAT THE SUBWOOFER AND THE SPEAKERS ARE TURNED ON** انظر الرسم التوضيحي للإعداد المرفق مع السماعات. إذا كانت بالسماعات أداة التحكم في مستوى الصوت، فاضبط مستوى الصوت، أو الجهير، أو التردد لإزالة أي تشویش.

**CONTROL VOLUME WINDOWS THE ADJUST** — انقر أو انقر نقراً مزدوجاً فوق رمز مكبر الصوت في الزاویة اليمنى السفلية من الشاشة. تأآد من تشغيل مستوى الصوت لأعلى ومن عدم آتم الصوت.

تعطيل یتم — **DISCONNECT HEADPHONES FROM THE HEADPHONE CONNECTOR** الصوت الصادر من السماعات تلقائياً عند توصيل سماعات الرأس بموصِّل سماعة الرأس باللوحة الأمامية.

TEST THE ELECTRICAL OUTLET— تأكد من أن المنفذ الكهربائي يعمل باختباره مع جهاز آخر، مثل اللمبة.

**ELIMINATE POSSIBLE INTERFERENCE — قم بإيقاف تشغيل المراوح، أو مصابيح الفلوروسنت،** أو مصابيح الهالوجين للبحث عن التشویش.

REINSTALL THE SOUND DRIVER — انظر "إعادة تثبيت برامج التشغيل يدوياً" في الصفحة 90.

**TROUBLESHOOTER HARDWARE THE RUN** — انظر "استعادة نظام التشغيل" في الصفحة .91

**لا يصدر أي صوت من سماعات الرأس** 

**CONNECTION CABLE HEADPHONE THE CHECK** — تأآد من أن آابل سماعة الرأس موصَّلاً بإحكام بموصِّل سماعة الرأس (انظر "الجانب الأمامي للكمبيوتر" في الصفحة 15).

**CONTROL VOLUME WINDOWS THE ADJUST** — انقر أو انقر نقراً مزدوجاً فوق رمز مكبر الصوت في الزاویة اليمنى السفلية من الشاشة. تأآد من تشغيل مستوى الصوت لأعلى ومن عدم آتم الصوت. **ENSURE THAT THE CORRECT AUDIO SOLUTION IS ENABLED IN THE BIOS PROGRAM SETUP** — انظر "إعداد النظام" في الصفحة .170

## **مشاآل الفيديو والشاشة**

 **تنبيه: قبل بدء أي إجراء من الإجراءات الواردة في هذا القسم، اتبع إرشادات الأمان الموجودة في دليل معلومات المنتج.** 

**ملاحظة:** انظر وثائق الشاشة للحصول على إجراءات استكشاف الأخطاء وإصلاحها.

**إذا آانت الشاشة فارغة** 

— **CHECK THE MONITOR CABLE CONNECTION**

- تأكد من توصيل كابل الرسومات كما هو موضح على الرسم التوضيحي لإعداد الكمبيوتر الخاص بك. إذا كانت بطاقة الفيديو الاختياریة مرگَبة، فتأكد من أن كابل الشاشة موصَّل بالبطاقة، وليس بموصِّل الفيديو الموجود على لوحة النظام.
	- إذا كنت تستخدم كابل و صلة الرسومات وإز الة الكابل تحل المشكلة، فقد یكون الكابل معبوباً.
		- قم بتبدیل كابل طاقة الشاشة و كابل الكمبيو تر لتحدید إذا كان كابل الطاقة معیوباً.

• افحص الموصِّل بحثاً عن سن مكسور أو ملتو.ٍ (من الطبيعي لموصِّلات آابل الشاشة أن یكون بها أسنان مفقودة.)

**LIGHT POWER MONITOR THE CHECK** — إذا آانت لمبة الطاقة مطفأة، فاضغط بثبات على الزر لضمان تشغيل هذه الشاشة. وإذا كانت لمبة الطاقة مضاءة أو وامضة، فهذا دليل على وجود طاقة في الشاشة. وإذا كانت لمبة الطاقة وامضة، فاضغط على أي مفتاح موجود على لوحة المفاتيح أو قم بتحريك الماوس.

**OUTLET ELECTRICAL THE TEST** — تأآد من أن المنفذ الكهربائي یعمل باختباره مع جهاز آخر، مثل اللمبة.

**LIGHTS DIAGNOSTIC THE CHECK** — انظر "لمبات الطاقة" في الصفحة .79

**SETTINGS MONITOR THE CHECK** — انظر وثائق الشاشة للحصول على إرشادات حول ضبط التباین والسطوع، وإزالة تمغنط الشاشة، وتشغيل شاشة الاختبار الذاتي.

السماعات نظام تضمن إذا — **MOVE THE SUBWOOFER AWAY FROM THE MONITOR** مضخماً، فتأكد أن المضخم على بُعد 60 سم (قدمين) على الأقل من الشاشة.

تؤدي أن یمكن — **MOVE THE MONITOR AWAY FROM EXTERNAL POWER SOURCES** المراوح، ومصابيح الفلوروسنت، ومصابيح الهالوجين، والأجهزة الكهربائية الأخرى إلى أن تظهر صورة الشاشة "مهتزة." قم بإیقاف تشغيل الأجهزة المجاورة لفحص التشویش.

**ROTATE THE MONITOR TO ELIMINATE SUNLIGHT GLARE AND POSSIBLE INTERFERENCE) ق م بتدوير الشاشة لإزالة لمعان ضوء الشمس والتشويش المحتمل)**

— **ADJUST THE WINDOWS DISPLAY SETTINGS**

Windows XP

```
1 انقر فوق Start) بدء) ← Panel Control) لوحة التحكم) ← and Appearance
                                   Themes) المظهر والسمات).
```
2انقر فوق المنطقة المراد تغييرها أو انقر فوق الرمز **Display) عرض)**.

3جرِّب إعدادات مختلفة للخيار **quality Color) جودة الألوان)** و**resolution Screen) دقة الشاشة)**.

Windows Vista

1 انقر فوق **Start) بدء)** ← **Panel Control) لوحة التحكم)** ← **and Hardware Display Settings** ← **(تخصيص (Personalization** ← **(والصوت الأجهزة (Sound (إعدادات الشاشة)**.

2اضبط إعدادات **Resolution) الدقة)** و**Colors) الألوان)**، حسبما یتطلب الأمر.

# **أدوات استكشاف الأخطاء وإصلاحها 4**

## **لمبات الطاقة**

 **تنبيه: قبل بدء أي إجراء من الإجراءات الواردة في هذا القسم، اتبع إرشادات الأمان الموجودة في دليل معلومات المنتج.**

لمبة زر الطاقة (LED ثنائي اللون) الموجودة على مقدمة الكمبيوتر تنير وتومض أو تظل ساآنة للإشارة إلى حالات مختلفة:

- إذا كان ضوء الطاقة مطفأ، فإما أن يكون الكمبيوتر مطفأ أو لا يصل إليه تيار الطاقة.
- أعد إدخال آابل الطاقة في موصِّل الطاقة الموجود على الجزء الخلفي من الكمبيوتر والمنفذ الكهربائي.
- إذا تم توصيل الكمبيوتر بشریط الطاقة، فتأآد من توصيل شریط الطاقة بمنفذ آهربائي ومن تشغيل شريط الطاقة. قم أيضاً بتجاوز أجهزة حماية الطاقة، وأشرطة الطاقة، وكابلات وصلة الطاقة للتحقق من أن الكمبيوتر قيد التشغيل بشكل صحيح.
	- تأآد من أن المنفذ الكهربائي یعمل باختباره مع جهاز آخر، مثل اللمبة.
		- إذا كانت لمبة الطاقة مضاءة بالأزرق باستمرار والكمبيوتر لا يستجيب:
			- تأآد أن الشاشة موصَّلة وقيد التشغيل.
	- إذا كانت الشاشة موصَّلة وقيد التشغيل، انظر "لمبات الطاقة" في الصفحة 79.
	- إذا آانت لمبة الطاقة تومض بالأزرق، فهذا دليل على أن الكمبيوتر في وضع الانتظار. اضغط على أي مفتاح على لوحة المفاتيح أو قم بتحریك الماوس أو اضغط على زر الطاقة لاستئناف التشغيل العادي. إذا آان لون لمبة الطاقة أزرق والكمبيوتر لا یستجيب:
		- تأآد أن الشاشة موصَّلة وقيد التشغيل.
		- إذا كانت الشاشة موصَّلة وقيد التشغيل، انظر "لمبات الطاقة" في الصفحة 79.
- إذا كانت لمبة الطاقة باللون الكهرماني الوامض، فالكمبيوتر يتلقى طاقة كهربائية أو الجهاز به عطل أو غير مرآَّب بطریقة صحيحة.
	- افصل وحدات الذاآرة ثم أعد ترآيب وحدات الذاآرة (انظر "الذاآرة" في الصفحة 111).
		- أخرج أية بطاقات ثم أعد تركيبها (انظر "البطاقات" في الصفحة 115).
		- أخرج بطاقة الرسومات ثم أعد تركيبها إن أمكن (انظر "البطاقات" في الصفحة 115).
- إذا كانت لمبة الطاقة باللون الكهرماني الثابت، فقد تكون هناك مشكلة في الطاقة أو عطل في جهاز داخلي.
- تأآد من أن آل آابلات الطاقة موصَّلة بإحكام بلوحة النظام (انظر "مكونات لوحة النظام" في الصفحة .(105
- تأكد من أن كابل الطاقة الرئيسي وكابل اللوحة الأمامية متصلين بإحكام بلوحة النظام (انظر "مكونات لوحة النظام" في الصفحة 105).

## **رموز الرنين**

قد یصدر الكمبيوتر سلسلة من الرنات أثناء بدء التشغيل إذا لم تعرض الشاشة أخطاء أو مشاآل. فهذه السلسلة من الرنات، المسماة رمز الرنين، تحدد المشكلة. ویتكون رمز رنين محتمل واحد من ثلاث رنات قصيرة متكررة. ورمز الرنين هذا یخبرك بأن الكمبيوتر واجه عطلاً محتملاً في الـ motherboard) اللوحة الأم). إذا أصدر الكمبيوتر رنيناً أثناء بدء التشغيل:

- **1** قم بتدوین رمز الرنين.
- **2** قم بتشغيل "أداة Diagnostics Dell "لتحدید السبب الأآثر خطورة (انظر "أداة Diagnostics Dell " في الصفحة 84).

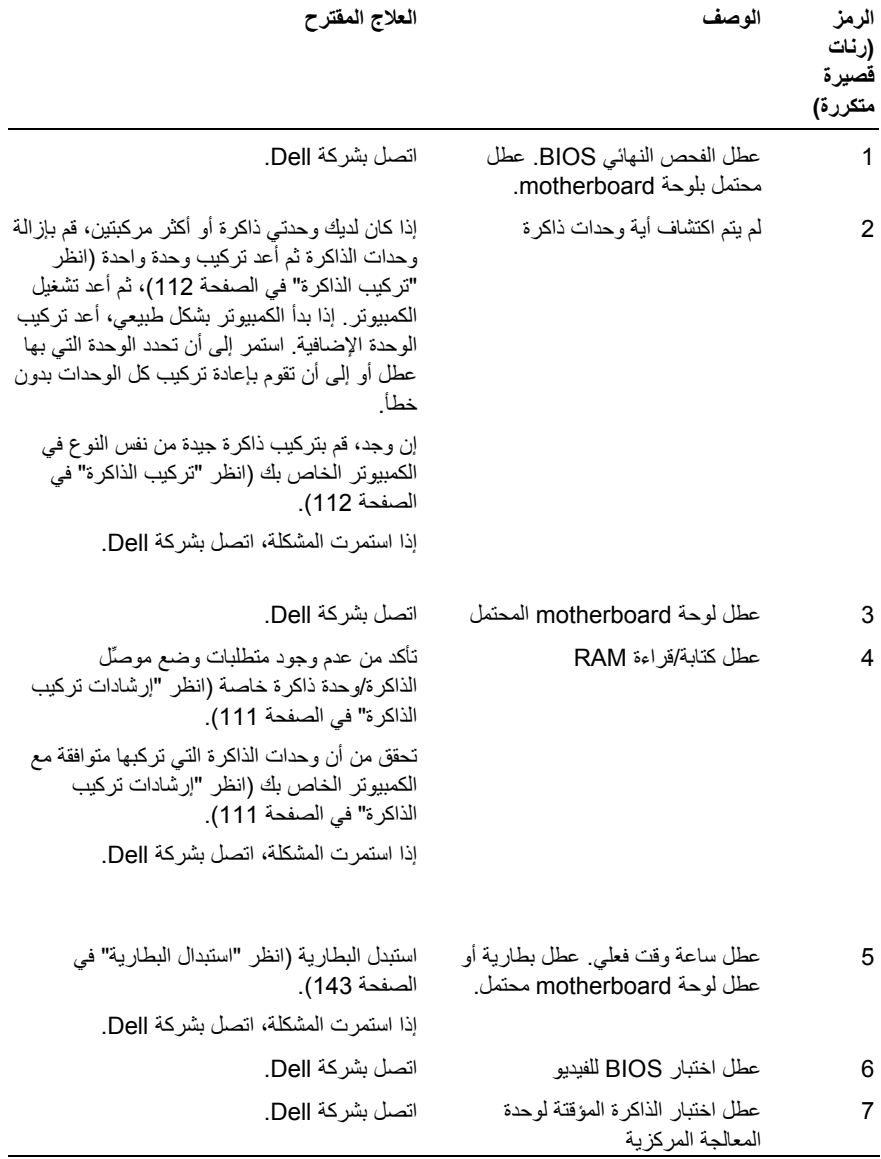

## **رسائل النظام**

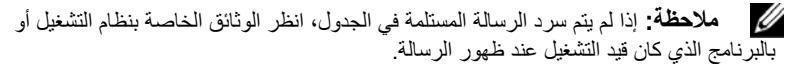

**ALERT! PREVIOUS ATTEMPTS AT BOOTING THIS SYSTEM HAVE FAILED AT CHECKPOINT [NNNN] . FOR HELP IN RESOLVING THIS PROBLEM, PLEASE NOTE THIS SUPPORT TECHNICAL DELL CONTACT AND CHECKPOINT** - فشل الكمبيوتر في إآمال نظام بدء التشغيل ثلاث مرات متتالية لنفس الخطأ. انظر "الاتصال بشرآة Dell "في الصفحة 183 للحصول على مساعدة.

**ERROR CHECKSUM CMOS** – عطل لوحة motherboard المحتمل أو بطاریة RTC ضعيفة. استبدل البطاریة (انظر "استبدال البطاریة" في الصفحة 143). انظر "الاتصال بشرآة Dell "في الصفحة 183 للحصول على المساعدة.

**FAILURE FAN CPU** – عطل مروحة CPU. استبدل مروحة CPU. انظر "المعالج" في الصفحة .152

**FAILURE SEEK 0 DRIVE DISKETTE** – قد یكون الكابل مفكوآاً أو معلومات تكوین الكمبيوتر لا تطابق تكوین الجهاز. افحص توصيلات الكابلات. انظر "الاتصال بشرآة Dell "في الصفحة 183 للحصول على المساعدة.

DISKETTE READ FAILURE – قد يكون القرص المرن معيوباً أو الكابل مفكوكاً. استبدل القرص المرن وافحص توصيل الكابل المفكوك.

**FAILURE DRIVE DISK-HARD** – عطل برنامج تشغيل القرص الثابت المحتمل أثناء HDD POST. افحص الكابلات أو استبدل الأقراص الثابتة. انظر "الاتصال بشرآة Dell "في الصفحة 183 للحصول على المساعدة.

**FAILURE READ DRIVE DISK-HARD** – عطل القرص الثابت محتمل أثناء اختبار بدء تشغيل القرص الثابت. "انظر الاتصال بشرآة Dell "في الصفحة 183 للحصول على المساعدة.

**KEYBOARD FAILURE – عطل لوحة المفاتيح أو قد يكون كابل لوحة المفاتيح** مفكوكاً. انظر "مشاكل لوحة المفاتيح" في الصفحة 64. **AVAILABLE DEVICE BOOT NO** – لا یوجد جزء قابل لبدء التشغيل على القرص الثابت أو لا یوجد قرص مرن قابل لبدء التشغيل في محرك الأقراص المرنة أو آابل القرص المرن أو القرص المرن مفكوكاً أو لا یوجد جهاز قابل لبدء التشغيل.

- إذا آان برنامج تشغيل القرص المرن هو جهاز بدء التشغيل، فتأآد من وجود القرص المرن القابل لبدء التشغيل في محرك الأقراص.
	- إذا كان القرص الثابت هو جهاز بدء التشغيل، فتأكد من أن الكابلات موصِّلة ومن تر كبب محر ك الأقراص بشكل صحيح وتقسيمه كجهاز بدء التشغيل.
- أدخل إعداد النظام وتأكد من صحة معلومات تسلسل بدء التشغيل. انظر "الدخول إلى إعداد النظام" في الصفحة .170

**NO TIMER TICK INTERRUPT – قد يكون هناك عطل في إحدى الشرائح الموجودة** على لوحة النظام أو عطل في لوحة الـ motherboard. انظر "الاتصال بشرآة Dell في الصفحة 183 للحصول على المساعدة.

**ERROR DISK OR DISK SYSTEM-NON** – استبدل القرص المرن بقرص یحتوي على نظام تشغيل قابل لبدء التشغيل أو قم بإزالة القرص المرن من محرك الأقراص A وأعد بدء تشغيل الكمبيوتر.

**DISKETTE BOOT A NOT** – أدخل قرصاً مرناً قابل لبدء التشغيل وأعد بدء تشغيل الكمبيوتر.

**ERROR CURRENT OVER USB** – افصل جهاز USB. استخدم مصدر الطاقة الخارجي لجهاز .USB

**NOTICE - HARD DRIVE SELF MONITORING SYSTEM HAS REPORTED THAT A PARAMETER HAS EXCEEDED ITS NORMAL OPERATING RANGE. DELL RECOMMENDS THAT YOU BACK UP YOUR DATA REGULARLY. A PARAMETER OUT OF RANGE MAY OR MAY NOT**  عطل أو S.M.A.R.T خطأ – **INDICATE A POTENTIAL HARD DRIVE PROBLEM .** قرص ثابت محتمل. یمكن تمكين هذه الميزة أو تعطيلها في إعداد BIOS.

# **Dell Diagnostics أداة**

 **تنبيه:** قبل بدء أي إجراء من الإجراءات الواردة في هذا القسم، اتبع إرشادات الأمان الموجودة في دليل معلومات المنتج.

## **متى تستخدم أداة Diagnostics Dell**

إذا واجهتك مشكلة في الكمبيوتر الخاص بك، قم بإجراء الفحوصات لحل مشاآل البرامج والبحث (انظر "مشاآل البرامج والبحث" في الصفحة 65) وقم بتشغيل أداة Diagnostics Dell قبل الاتصال بشرآة Dell لطلب المساعدة الفنية.

نوصيك بطباعة هذه الإجراءات قبل البدء.

**إشعار:** تعمل أداة Diagnostics Dell على أجهزة آمبيوتر TMDell فقط.

 **ملاحظة:** تعتبر وسائط برامج التشغيل والأدوات المساعدة اختياریة وقد لا یتم شحنها مع الكمبيوتر الخاص بك.

انظر "إعداد النظام" في الصفحة 170 لمراجعة معلومات تكوين الكمبيوتر ، والتأكد من عرض الجهاز الذي تريد اختباره في برنامج إعداد النظام ومن أنه نشط.

ابدأ تشغيل أداة Diagnostics Dell من القرص الثابت أو من وسائط برامج التشغيل والأدوات المساعدة.

بدء تشغيل أداة Diagnostics Dell من القرص الثابت الخاص بك

توجد أداة Diagnostics Dell على جزء مخفي للأداة المساعدة للتشخيص على القرص الثابت الخاص بك.

 **ملاحظة:** إذا لم یتمكن جهاز الكمبيوتر الخاص بك من عرض صورة شاشة، انظر "الاتصال بشرآة Dell "في الصفحة .183

- **1** تأآد من اتصال الكمبيوتر بمنفذ آهربائي یعمل بطریقة صحيحة.
	- **2** قم بتشغيل (أو إعادة بدء تشغيل) الكمبيوتر.
- 3 عندما يظهر شعار شركة ™DELL، اضغط على <12> على الفور . حدد **Diagnostics (تشخيص)** من قائمة التمهيد واضغط على <Enter<.
	- **ملاحظة:** إذا انتظرت طویلاً وظهر شعار نظام التشغيل، واصل الانتظار حتى یظهر لك سطح مكتب Ø Microsoft® Windows® ؛ ثم، قم بإیقاف تشغيل الكمبيوتر الخاص بك وآرر المحاولة.
	- **ملاحظة:** إذا ظهرت لك رسالة توضح تعذر العثور على جزء الأداة المساعدة للتشخيص، قم بتشغيل Ø أداة *Diagnostics Dell* من وسائط برامج التشغيل والأدوات المساعدة.
- **4** اضغط على أي مفتاح لبدء تشغيل أداة *Diagnostics Dell* من جزء الأداة المساعدة للتشخيص الموجود على القرص الثابت الخاص بك.

## **بدء تشغيل أداة Diagnostics Dell من وسائط برامج التشغيل والأدوات المساعدة**

- **1** أدخل وسائط برامج التشغيل والأدوات المساعدة.
	- **2** قم بإیقاف تشغيل الكمبيوتر وأعد تشغيله.

عندما یظهر شعار DELL، اضغط على <12F<على الفور.

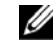

 **ملاحظة:** إذا انتظرت طویلاً وظهر شعار نظام التشغيل، واصل الانتظار حتى یظهر R لك سطح مكتب Microsoft Windows® ؛ ثم، قم بإیقاف تشغيل الكمبيوتر الخاص بك وآرر المحاولة.

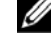

- **ملاحظة:** تعمل الخطوات التالية على تغيير تسلسل التمهيد لمرة واحدة فقط. في بدء التشغيل التالي، یقوم الكمبيوتر بالتمهيد حسب الأجهزة المحددة في برنامج إعداد النظام.
- **3** عندما تظهر قائمة جهاز التمهيد، قم بتمييز **RW-CD/DVD/CD** واضغط على <Enter<.
- **4** حدد الخيار **ROM-CD from Boot) تمهيد من ROM-CD (**من القائمة التي تظهر واضغط على .<Enter>
	- **5** اآتب 1 لبدء قائمة CD واضغط على <Enter <للمتابعة.
- **6** حدد **Diagnostics Dell Bit 32 the Run) تشغيل تشخيص Dell 32 بت)** من القائمة المرقمة. إذا تم عرض العدید من النسخ، حدد النسخة المناسبة لجهاز الكمبيوتر الخاص بك.
	- **7** عندما تظهر القائمة الأساسية لأداة Diagnostics Dell، حدد الاختبار الذي ترید تشغيله.

## **القائمة الرئيسية لأداة Diagnostics Dell**

- **1** بعد تحميل أداة Diagnostics Dell وظهور شاشة القائمة الرئيسية، انقر فوق الزر الخاص بالخيار الذي تریده.
	- **ملاحظة:** نوصيك بتحدید **System Test) اختبار النظام)** لتشغيل اختبار آامل على جهاز Ø الكمبيوتر الخاص بك.

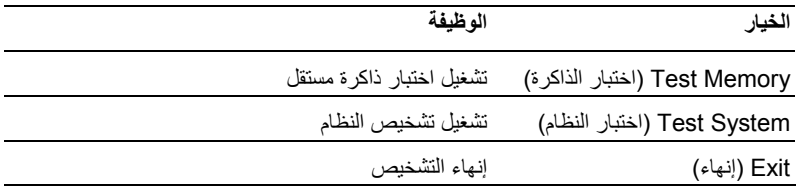

**2** بعد تحدید الخيار **System Test) نظام الاختبار)** من القائمة الرئيسية، ستظهر القائمة التالية:

 **ملاحظة:** من المستحسن تحدید **Test Extended) اختبار موسع)** من القائمة أدناه لتشغيل المزید من خلال فحص الأجهزة في الكمبيوتر.

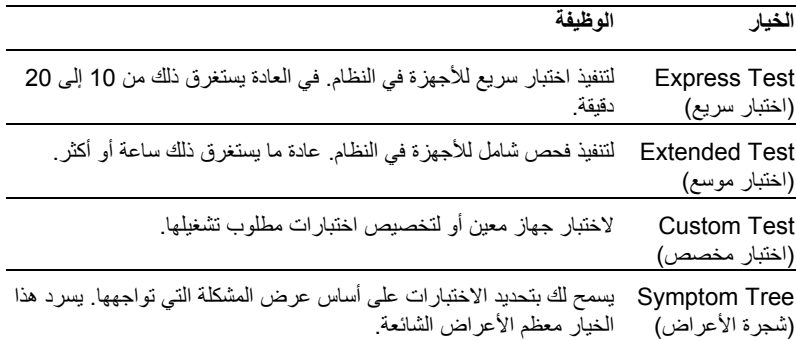

**3** إذا واجهتك مشكلة أثناء الاختبار، تظهر رسالة مع رمز الخطأ ووصف للمشكلة. قم بتدوین رمز الخطأ ووصف المشكلة وانظر "الاتصال بشركة Dell" في الصفحة 183.

> **ملاحظة:** علامة الخدمة للكمبيوتر موجودة في أعلى آل شاشة اختبار. إذا اتصلت بشرآة Dell، سيسألك الدعم الفني عن علامة الخدمة.

**4** إذا قمت بتشغيل الاختبار من الخيار **Test Custom) اختبار مخصص) أو Tree Symptom (شجرة الأعراض)**، انقر فوق علامة التبویب القابلة للتطبيق الموصوفة في الجدول التالي للحصول على مزید من المعلومات.

**علامة التبويب الوظيفة** 

Results) النتائج) لعرض نتائج الاختبار وأیة حالات أخطاء واجهتها.

Errors) الأخطاء) لعرض حالات الأخطاء التي واجهتها، ورموز الأخطاء، ووصف المشكلة.

Help) تعليمات) لوصف الاختبار وقد یشير إلى متطلبات تشغيل الاختبار.

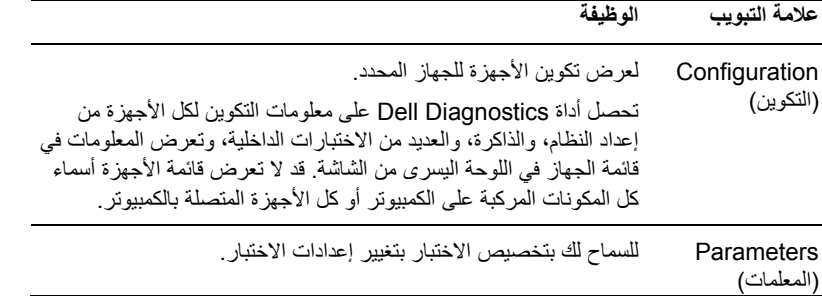

- **5** عندما تكتمل الاختبارات، أغلق شاشة الاختبار للعودة إلى شاشة القائمة الرئيسية. للخروج من أداة Dell Diagnostics وإعادة بدء تشغيل الكمبيوتر، أغلق شاشة **Menu Main) القائمة الرئيسية)**.
	- **6** قم بإزالة وسائط برامج التشغيل والأدوات المساعدة (إن أمكن).

## **برامج التشغيل**

### **ما هو برنامج التشغيل؟**

برنامج التشغيل عبارة عن برنامج يتحكم في الجهاز مثل الطابعة، أو الماوس، أو لوحة المفاتيح. تتطلب كافة الأجهزة وجود برنامج تشغيل.

یقوم برنامج التشغيل بدور مترجم بين الجهاز من جهة وبين أي برامج أخرى تستخدم الجهاز من جهة أخرى. وآل جهاز یحتوي على مجموعة الأوامر الخاصة به التي یقوم برنامج التشغيل بالتعرف عليها.

تقوم شركة Dell بشحن الكمبيوتر إليك بحيث تكون برامج التشغيل المطلوبة مثبتة عليه – لا يوجد تثبيت أو تكوين إضافي مطلوب.

 **ملاحظة:** یمكن أن تحتوي وسائط برامج التشغيل والأدوات المساعدة على برامج تشغيل لأنظمة التشغيل التي لا توجد على الكمبيوتر الخاص بك. تأآد من تثبيت البرامج المناسبة لنظام التشغيل الخاص بك.

یتم إرفاق العدید من برامج التشغيل، مثل برنامج تشغيل لوحة المفاتيح، مع نظام التشغيل Microsoft Windows. قد تكون في حاجة إلى تثبيت برامج التشغيل إذا آنت تقوم بما یلي:

- تحدیث نظام التشغيل الخاص بك
- إعادة تثبيت نظام التشغيل الخاص بك
	- توصيل أو ترآيب جهاز جدید.

#### **تحديد برامج التشغيل**

إذا واجهت مشكلة مع أي جهاز ، فحدد إذا كان برنامج التشغيل هو مصدر المشكلة لديك وإذا لزم الأمر ، قم بتحديث برنامج التشغيل.

*Windows XP*

- **1** انقر فوق **Start) بدء)** وانقر فوق **Panel Control) لوحة التحكم)**.
- **2** في **Category a Pick) اختر فئة)**، انقر فوق **Maintenance and Performance) الأداء والصيانة)** ← **System) النظام)** ← **Hardware) الأجهزة)** ← **Manager Device) إدارة الأجهزة)**.
- **3** قم بالتمریر إلى أسفل قائمة الأجهزة وابحث عن علامة تعجب (دائرة تحتوي على **[!]**) بجوار اسم الجهاز. إذا ظهرت علامة تعجب بجوار اسم الجهاز، قد یتعين عليك إعادة تثبيت برنامج التشغيل أو تثبيت برنامج تشغيل جدید (انظر "إعادة تثبيت برامج التشغيل والأدوات المساعدة" في الصفحة 88).

*Windows Vista*

- **1** انقر فوق **Start) ابدأ)** ← **Computer) الكمبيوتر)** ← **Properties System) خصائص النظام)** ← **Manager Device) إدارة الأجهزة)**.
	- **ملاحظة:** یمكن أن یظهر إطار **Control Account User) التحكم بحساب المستخدم)**. إذا آنت مسؤولاً عن الكمبيوتر، انقر فوق **Continue) متابعة)**؛ وإلا، اتصل بالمسؤول للمتابعة.
	- **2** قم بالتمریر لأسفل القائمة لمعرفة إذا آان أي جهاز به علامة تعجب (دائرة صفراء بها [**!**]) على رمز الجهاز.

إذا كانت هناك علامة تعجب بجوار اسم الجهاز ، قد يتعين عليك إعادة تثبيت برنامج التشغيل أو تثبيت برنامج تشغيل جدید (انظر "إعادة تثبيت برامج التشغيل والأدوات المساعدة" في الصفحة 88).

## **إعادة تثبيت برامج التشغيل والأدوات المساعدة**

**إشعار:** یوفر موقع الویب الخاص بدعم Dell على العنوان com.dell.support ووسائط برامج التشغيل و*الأدوات المساعدة* برامج تشغيل معتمدة لأجهزة كمبيوتر Dell. إذا قمت بتثبيت برامج التشغيل التي تم الحصول عليها من مصادر أخرى، فقد لا یعمل جهاز الكمبيوتر الخاص بك بطریقة صحيحة.

### **Windows Device Driver Rollback استخدام**

إذا ظهرت مشكلة على جهاز الكمبيوتر الخاص بك بعد تثبيت أو تحدیث برنامج تشغيل، استخدم Windows Device Driver Rollback لاستبدال برنامج التشغيل بالنسخة التي تم تثبيتها مسبقاً.

*Windows XP*

- **1** انقر فوق **Start**) بدء) وانقر فوق **Panel Control**) لوحة التحكم).
- **الأداء (Performance and Maintenance** ← **(فئة اختر (Pick a Category** في **2 والصيانة)** ← **System) النظام)** ← **Properties System) خصائص النظام)** ← **Hardware (الجهاز)** ← **Manager Device) إدارة الأجهزة)**.
	- **3** انقر بزر الماوس الأیمن فوق الجهاز الذي تم تثبيت برنامج التشغيل الجدید عليه، ثم انقر فوق **Properties) خصائص)**.
	- **4** انقر فوق **Driver) برنامج التشغيل)** ثم انقر فوق **Driver Back Roll) استعادة برنامج التشغيل السابق)**.

Windows Vista

**1** انقر فوق **Start) بدء)** ← **Computer) الكمبيوتر)** ← **Properties System) خصائص النظام)** ← **Manager Device) إدارة الأجهزة)**.

 **ملاحظة:** یمكن أن یظهر إطار **Control Account User) التحكم بحساب المستخدم)**. إذا آنت مسؤولاً عن الكمبيوتر، انقر فوق **Continue) متابعة)**؛ وإلا، اتصل بالمسؤول للوصول إلى **Manager Device) إدارة الأجهزة)**.

- **2** انقر بزر الماوس الأیمن فوق الجهاز الذي تم تثبيت برنامج التشغيل الجدید له، ثم انقر فوق **Properties (خصائص)**.
	- **3** انقر فوق **Drivers) برامج التشغيل)** ثم انقر فوق **Driver Back Roll) استعادة برنامج التشغيل السابق)**.

إذا لم تقم Rollback Driver Device) استعادة برنامج التشغيل السابق) بحل المشكلة، حينئذٍ استخدم استعادة النظام ("استعادة نظام التشغيل" في الصفحة 91) لإعادة جهاز الكمبيوتر الخاص بك إلى حالة التشغيل التي كان عليها قبل تثبيت برنامج التشغيل الجدید.

#### **استخدام وسائط برامج التشغيل والأدوات المساعدة**

إذا آان استخدام Rollback Driver Device أو Restore System") استعادة نظام التشغيل" في الصفحة 91) لا یحل المشكلة، حينئذٍ قم بإعادة تثبيت برنامج التشغيل من وسائط برامج التشغيل والأدوات المساعدة.

- **1** مستخدماً سطح مكتب Windows المعروض، أدرج وسائط برامج التشغيل والأدوات المساعدة. إذا كانت هذه المرة الأولى التي تستخدم فيها وسائط *برامج التشغيل والأدوات المساعدة*، انتقل إلى الخطوة .2 إذا لم تكن هذه المرة الأولى، انتقل إلى الخطوة .5
- **2** عندما یبدأ برنامج تثبيت وسائط برامج التشغيل والأدوات المساعدة، اتبع التوجيهات التي تظهر على الشاشة.
- **3** عند ظهور الإطار **Complete Wizard InstallShield) تم إآمال معالج InstallShield(**، قم بإزالة وسائط برامج التشغيل والأدوات المساعدة وانقر فوق **Finish) إنهاء)** لإعادة بدء تشغيل الكمبيوتر.
	- **4** عندما ترى سطح مكتب Windows، أعد إدخال وسائط برامج التشغيل والأدوات المساعدة.

**5** في الشاشة **Owner System Dell Welcome) مرحباً بمستخدم نظام Dell(**، انقر فوق **Next (التالي)**.

 **ملاحظة**: تعرض وسائط برامج التشغيل والأدوات المساعدة برامج التشغيل فقط للأجهزة التي جاءت مثبتة على الكمبيوتر. وإذا قمت بتركيب أجهزة إضافية، لن يتم عرض برامج التشغيل للأجهزة الجدیدة بواسطة وسائط برامج التشغيل والأدوات المساعدة. وإذا لم یتم عرض برامج التشغيل هذه، فاخرج من برنامج وسائط برامج التشغيل والأدوات المساعدة. للحصول على معلومات برامج التشغيل، انظر الوثائق المرفقة مع الجهاز.

تظهر رسالة، تنص على أن وسا*ئط برامج التشغيل والأدوات المساعدة* تكتشف أجهزة في الكمبيوتر الخاص بك.

یتم عرض برامج التشغيل المستخدمة بواسطة الكمبيوتر تلقائياً في الإطار **The—Drivers My Drivers and Utilities media has identified these components in your system) برامج التشغيل الخاصة بي — حددت وسائط برامج التشغيل والأدوات المساعدة هذه المكونات في النظام)**.

**6** انقر فوق برنامج التشغيل المطلوب لإعادة التثبيت واتبع الإرشادات التي تظهر على الشاشة.

إذا لم یكن برنامج تشغيل معين مسرودا،ً فبرنامج التشغيل غير مطلوب من قِبل برنامج التشغيل.

#### **إعادة تثبيت برامج التشغيل يدوياً**

بعد استخراج ملفات برنامج التشغيل من وسائط *برامج التشغيل والأدوات المساعدة* إلى القرص الثابت، فقد تتم مطالبتك بتحدیث برنامج التشغيل یدویا.ً

#### Windows XP

- **1** انقر فوق **Start) بدء)** وانقر فوق **Panel Control) لوحة التحكم)**.
- **2** في **Category a Pick) اختر فئة)**، انقر فوق **Maintenance and Performance) الأداء والصيانة)** ← **System) النظام)** ← **Properties System) خصائص النظام)** ← **Hardware (الجهاز)** ← **Manager Device) إدارة الأجهزة)**.
	- **3** انقر نقراً مزدوجاً فوق نوع الجهاز الذي تقوم بتثبيت برنامج التشغيل له.
	- **4** انقر بزر الماوس الأیمن فوق الجهاز الذي تمت إعادة تثبيت برنامج التشغيل الجدید عليه، ثم انقر فوق **Properties) خصائص)**.
- **5** انقر فوق **Driver) برنامج التشغيل)** ← **Driver Update) تحديث برنامج التشغيل)** ← **Install (Advanced (location specific or list a from) تثبيت من قائمة أو موقع معين (متقدم))** ← **Next) التالي)**.
	- **6** انقر لتحدید **search the in location this Include) تضمين هذا الموقع في البحث)** ثم انقر فوق **Browse) استعراض)** وانتقل إلى مكان وجود ملفات برنامج التشغيل على القرص الثابت.
		- **7** عندما یظهر اسم برنامج التشغيل المناسب، انقر فوق **Next) التالي)**.
			- **8** انقر فوق **Finish) إنهاء)** وأعد بدء تشغيل الكمبيوتر.

Windows Vista

**1** انقر فوق **Start) بدء)** ← **Computer) الكمبيوتر)** ← **Properties System**← **Manager Device) إدارة الأجهزة)**.

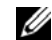

 **ملاحظة:** یمكن أن یظهر الإطار **Control Account User) التحكم بحساب المستخدم)**. إذا آنت مسؤولاً عن الكمبيوتر، انقر فوق **Continue) متابعة)**؛ وإلا، اتصل بالمسؤول للدخول إلى **Manager Device) إدارة الأجهزة)**.

- **2** انقر نقراً مزدوجاً فوق نوع الجهاز الذي ترید تثبيت برنامج التشغيل الخاص به (على سبيل المثال، الصوت أو الفيدیو).
	- **3** انقر نقراً مزدوجاً فوق اسم الجهاز الذي تقوم بتثبيت برنامج التشغيل له.
- **4** انقر فوق **Driver) برنامج التشغيل)** ← **Driver Update) تحديث برنامج التشغيل)** ← **Browse software driver for computer my) استعراض الكمبيوتر الخاص بي لبرنامج التشغيل)**.
	- **5** انقر فوق **Browse) استعراض)** واستعرض إلى الموقع الذي قمت بنسخ ملفات برنامج التشغيل إليه مسبقاً.
		- **6** عندما یظهر اسم برنامج التشغيل المناسب، انقر فوق اسم برنامج التشغيل.
		- **7** انقر فوق **OK) موافق)** ← **Next) التالي)** ← **Finish) إنهاء)** وأعد تشغيل الكمبيوتر.

## **استعادة نظام التشغيل**

یمكنك استعادة نظام التشغيل الخاص بك من خلال الطرق التالية:

- یعيد Restore System) استعادة النظام) الكمبيوتر الخاص بك إلى حالة تشغيل سابقة دون أن یؤثر ذلك على ملفات البيانات. استخدم Restore System) استعادة النظام) في الحل الأول وذلك لاستعادة نظام التشغيل الخاص بك والحفاظ على ملفات البيانات.
- Dell Factory و) Windows XP في متوفر (Dell PC Restore by Symantec یعيد• Image Restore (متوفر في Windows Vista) محرك القرص الثابت إلى حالة التشغيل التي كان عليها عند شرائك للكمبيوتر . هذان البرنامجان يقومان بصفة دائمة بحذف كافة البيانات الموجودة على محرك القرص الثابت وإزالة أي برامج تم تثبيتها بعد استلامك للكمبيوتر. استخدم Restore PC Dell أو Dell Restore Image Factory فقط إذا لم یقم Restore Image Factory Dell بحل المشكلة التي تواجه نظام التشغيل الخاص بك.
	- إذا استلمت قرص نظام تشغيل مع الكمبيوتر الخاص بك، یمكنك استخدامه لاستعادة نظام التشغيل الخاص بك. ولكن، يؤدي استخدام قرص نظام التشغيل أيضاً إلى حذف كافة البيانات الموجودة على محرك القرص الثابت. استخدم القرص فقط إذا لم یؤدي استخدام Restore System إلى حل المشكلة التي تواجه نظام التشغيل الخاص بك.

## **Microsoft Windows System Restore استخدام**

توفر أنظمة تشغيل Windows خيار Restore System) استعادة النظام) الذي یتيح لك إعادة الكمبيوتر الخاص بك إلى حالة تشغيل أولية (دون أن یؤثر ذلك على ملفات البيانات) إذا أدت التغييرات التي یتم إجراؤها على الأجهزة، أو البرامج، أو إعدادات النظام الأخرى إلى الإبقاء على الكمبيوتر في حالة تشغيل غير مرغوبة. وأي تغييرات یقوم خيار Restore System) استعادة النظام) بإجرائها على الكمبيوتر الخاص بك هي قابلة للعكس بالكامل.

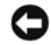

**ملاحظة:** قم بعمل نسخ احتياطية بصفة منتظمة لملفات البيانات الخاصة بك. لا یتحكم System Restore) استعادة النظام) في ملفات البيانات الخاصة بك أو استرجاعها.

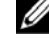

 **ملاحظة:** تمت آتابة الإجراءات الموجودة في هذا المستند لعرض Windows الافتراضي، بحيث لا یتم تطبيقها إذا قمت بإعداد آمبيوتر Dell على عرض Classic Windows.

**بدء استعادة النظام** 

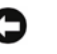

**إشعار:** قبل استعادة الكمبيوتر إلى حالة تشغيل أولية، احفظ أي ملفات مفتوحة وأغلقها ومن ثم قم بإنهاء أي برامج مفتوحة. لا تقم بتبدیل، أو فتح، أو حذف أي ملفات أو برامج حتى یتم الانتهاء من استعادة النظام.

Windows XP

- **1** انقر فوق **Start) بدء)** ← **Programs All) آافة البرامج)** ← **Accessories) الملحقات)** ← **Tools System) أدوات النظام)** ← **Restore System) استعادة النظام)**.
	- **2** انقر فوق إما **time earlier an to computer my Restore) استعادة الكمبيوتر إلى وقت مبكر)** أو **point restore a Create) إنشاء نقطة استعادة)**.
		- **3** انقر فوق **Next) التالي)** واتبع التوجيهات المتبقية التي تظهر على الشاشة.

Windows Vista

- **1** انقر فوق **Start) بدء)**.
- **2** في مربع Search Start) بدء البحث)، اآتب Restore System) استعادة النظام) واضغط على .<Enter>
- Ø **ملاحظة:** یمكن أن یظهر الإطار Control Account User) التحكم بحساب المستخدم). إذا آنت مسؤولاً عن الكمبيوتر، انقر فوق **Continue) متابعة)**؛ وإلا، اتصل بالمسؤول لمتابعة الإجراء المطلوب.
	- **3** انقر فوق **Next) التالي)** واتبع التوجيهات المتبقية التي تظهر على الشاشة.

في حالة لم تتمكن استعادة النظام من حل المشكلة، یمكنك التراجع عن إجراء استعادة النظام الأخير.

**التراجع عن إجراء استعادة النظام الأخير** 

**ملاحظة:** قبل التراجع عن إجراء استعادة النظام الأخير، احفظ آافة الملفات المفتوحة وأغلقها ومن ثم قم بإنهاء أي برامج مفتوحة. لا تقم بتبدیل، أو فتح، أو حذف أي ملفات أو برامج حتى یتم الانتهاء من استعادة النظام.

*Windows XP*

- **1** انقر فوق **Start) بدء)** ← **Programs All) آافة البرامج)** ← **Accessories) الملحقات)** ← **Tools System) أدوات النظام)** ← **Restore System) استعادة النظام)**.
	- **2** انقر فوق **restoration last my Undo) التراجع عن الاستعادة الأخيرة)** وانقر فوق **Next (التالي)**.

Windows Vista

- **1** انقر فوق **Start) بدء)**.
- **2** في مربع **Search Start) بدء البحث)**، اآتب **Restore System) استعادة النظام)** واضغط على .<Enter>
	- **3** انقر فوق **restoration last my Undo) التراجع عن الاستعادة الأخيرة)** وانقر فوق **Next (التالي)**.

**تمكين استعادة النظام** 

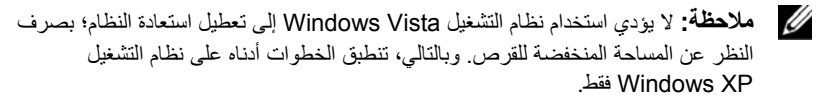

إذا قمت بإعادة تثبيت نظام التشغيل XP Windows مع وجود أقل من 200 ميجابایت مساحة خالية على القرص الثابت، یتم تعطيل استعادة النظام تلقائيا.ً

للتحقق مما إذا كانت System Restore (استعادة النظام) ممكّنة:

- **1** انقر فوق **Start) بدء)** ← **Panel Control) لوحة التحكم)** ← **and Performance Maintenance) الأداء والصيانة)** ← **System) النظام)**.
- **2** انقر فوق علامة التبویب **Restore System) استعادة النظام)** وتأآد من عدم تحدید **off Turn Restore System) إيقاف تشغيل استعادة النظام)**.

## **Dell Factory Image Restoreو Dell PC Restore استخدام**

**إشعار:** یؤدي استخدام Restore PC Dell أو Restore Image Factory Dell إلى حذف آافة البيانات بصفة دائمة من على القرص الثابت وإزالة أي برامج أو برامج تشغيل تم تثبيتها بعد استلامك للكمبيوتر. إن أمكن، قم بأخذ نسخة احتياطية من البيانات قبل استخدام هذه الخيارات. استخدام PC Restore أو Dell Factory Image Restore فقط إذا لم يؤدي استخدام System Restore إلى حل مشكلة نظام التشغيل.

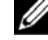

 **ملاحظة:** قد لا یكون آل من Symantec by Restore PC Dell و Factory Dell Image Restore متوفرین في بعض البلدان أو على أجهزة كمبيوتر معينة.

Dell Factory Image Restore أو) Windows XP التشغيل نظام في (Dell PC Restore استخدم (في نظام التشغيل Vista Windows (ليكون بمثابة الأسلوب الأخير لاستعادة نظام التشغيل الخاص بك. تقوم هذه الخيارات باستعادة القرص الثابت إلى حالة التشغيل التي كان عليها عند شرائك للكمبيوتر . ويتم بصفة دائمة حذف أي برامج أو ملفات تمت إضافتها منذ استلامك للكمبيوتر – بما في ذلك ملفات البيانات – من القرص الثابت. وتشتمل ملفات البيانات على المستندات، وجداول البيانات، ورسائل البرید الإلكتروني، والصور الرقمية، والملفات الموسيقية وهكذا. إن أمكن، قم بأخذ نسخة احتياطية من كافة البيانات قبل استخدام PC Restore أو Factory .Image Restore

#### **Dell PC Restore :Windows XP التشغيل نظام**

استخدام الخيار Restore PC:

- **1** قم بتشغيل الكمبيوتر. أثناء عملية التمهيد، یظهر شریط أزرق یحتوي على العنوان com.dell.www بأعلى الشاشة.
- **2** اضغط على <11F><Ctrl<، على الفور بمجرد رؤیة الشریط الأزرق. إذا لم تضغط على <11F><Ctrl <في الوقت المناسب، اترك الكمبيوتر حتى ینتهي من بدء التشغيل، ثم أعد تشغيل الكمبيوتر مرة أخرى.
	- **إشعار:** إذا آنت لا ترید متابعة العمل مع Restore PC) استعادة جهاز الكمبيوتر)، انقر فوق **Reboot) تمهيد)**.
		- **3** انقر فوق **Restore) استعادة)** وانقر فوق **Confirm) تأآيد)**. یستغرق إتمام عملية الاستعادة 6 إلى 10 دقائق تقریبا.ً
		- **4** عندما یتم توجيهك، انقر فوق **Finish) إنهاء)** لإعادة تمهيد الكمبيوتر.

 **ملاحظة:** لا تقم بإغلاق الكمبيوتر یدویا.ً انقر فوق **Finish) إنهاء)** واترك الكمبيوتر حتى یتم إعادة تمهيده بالكامل.

**5** عندما یتم توجيهك، انقر فوق **Yes) نعم)**.

یتم إعادة تشغيل الكمبيوتر. ولأنه یتم استعادة الكمبيوتر لحالة تشغيله الأصلية، فإن الشاشات التي تظهر، مثل End User License Agreement (اتفاقية ترخيص المستخدم النهائي)، هي نفس الشاشات التي ظهرت في المرة الأولى التي تم فيها تشغيل الكمبيوتر.

- **6** انقر فوق **Next) التالي)**. تظهر شاشة **Restore System) استعادة النظام)** ویُعاد تشغيل الكمبيوتر.
	- **7** بعد إعادة تشغيل الكمبيوتر، انقر فوق **OK) موافق)**.

إزالة الخيار Restore PC:

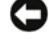

**ملاحظة:** تؤدي إزالة Restore PC Dell) استعادة جهاز آمبيوتر Dell (من القرص الثابت إلى حذف الأداة المساعدة لاستعادة جهاز الكمبيوتر بصفة دائمة من الكمبيوتر. بعد إزالة Restore PC Dell (استعادة جهاز كمبيوتر Dell)، لن يكون بمقدورك استخدامه لاستعادة نظام تشغيل الكمبيوتر الخاص بك.

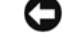

تمكنك Restore PC Dell) استعادة جهاز آمبيوتر Dell (من استعادة القرص الثابت الخاص بك إلى حالة التشغيل التي كان عليها عندما اشتريت جهاز الكمبيوتر الخاص بك. نوصيك بعدم إزالة PC Restore (استعادة جهاز الكمبيوتر ) من جهاز الكمبيوتر الخاص بك، حتى وإن كان ذلك بغرض توفير مساحة إضافية على القرص الثابت. وإذا قمت بإزالة Restore PC) استعادة جهاز الكمبيوتر) من القرص الثابت، لا یمكنك استرجاعه مرة أخرى بأي حال، ولن یكون بمقدورك أبداً استخدام Restore PC) استعادة جهاز الكمبيوتر) لإرجاع نظام تشغيل الكمبيوتر الخاص بك إلى حالته الأصلية.

- **1** قم بتسجيل الدخول إلى الكمبيوتر كمسؤول محلي.
- Microsoft برنامج في **<sup>2</sup>** R Windows® **:c:\dell\utilities\DSR** إلى انتقل ، Explorer
	- **3** انقر نقراً مزدوجاً فوق اسم الملف **exe2.DSRIRRemv**.

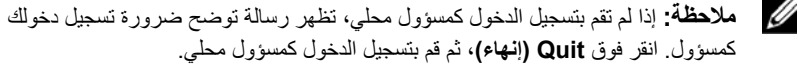

 **ملاحظة:** إذا آان الجزء الخاص بالخيار Restore PC) استعادة جهاز الكمبيوتر) غير موجود على القرص الثابت للكمبيوتر، تظهر رسالة توضح تعذر العثور على الجزء. انقر فوق **Quit**

- **4** انقر فوق **OK) موافق)** لإزالة جزء Restore PC) استعادة جهاز الكمبيوتر) على القرص الثابت.
	- **5** انقر فوق **Yes) نعم)** عندما تظهر رسالة تأآيد.

**(إنهاء)**؛ لا یوجد جزء ليتم حذفه.

یتم حذف جزء Restore PC) استعادة جهاز الكمبيوتر) ویتم إضافة مساحة القرص المتوفر حدیثاً إلى تخصيص المساحة الخالية على القرص الثابت.

- **6** انقر بزر الماوس الأیمن فوق **(C (Disk Local** في برنامج Explorer Windows، انقر فوق **Properties) خصائص)**، وتأآد من توافر مساحة القرص الإضافية آما هو موضح حسب القيمة المزادة **للمساحة الخالية**.
- **7** انقر فوق **Finish) إنهاء)** لإغلاق إطار **Removal Restore PC) إزالة استعادة الكمبيوتر)** وأعد تشغيل الكمبيوتر.

#### **Dell Factory Image Restore :Windows Vista التشغيل نظام**

:Factory Image Restore استخدام

- **1** قم بتشغيل الكمبيوتر. عندما یظهر شعار شرآة Dell، اضغط على <8F <عدة مرات للوصول إلى إطار .(Vista من المتقدم التمهيد خيارات (Vista Advanced Boot Options
	- **2** حدد **Computer Your Repair) إصلاح الكمبيوتر الخاص بك).** یظهر الإطار Options Recovery System) خيارات استرداد النظام).
	- **3** حدد layout keyboard) تخطيط لوحة المفاتيح) وانقر فوق **Next) التالي)**.
- **4** للوصول إلى خيارات الاسترداد، قم بتسجيل الدخول آمستخدم محلي. للوصول إلى توجيه الأوامر، اآتب administrator) مسؤول) في حقل name User) اسم المستخدم)، ثم انقر فوق **OK) موافق)**.
	- **5** انقر فوق **Restore Image Factory Dell**) استعادة صور مصنع Dell(.
	- **ملاحظة:** حسب التكوین الخاص بك، قد تحتاج إلى تحدید **Tools Factory Dell) أدوات** .**(Dell مصنع صور استعادة (Dell Factory Image Restore** ثم ،**)Dell مصنع**

تظهر شاشة ترحيب Restore Image Factory Dell) استعادة صور مصنع Dell(.

**6** انقر فوق **Next) التالي)**.

تظهر شاشة Deletion Data Confirm) تأآيد حذف البيانات).

- **إشعار:** إذا آنت لا ترید متابعة العمل مع Restore Image Factory) استعادة صور المصنع)، انقر فوق **Cancel) إلغاء)**.
- **7** انقر فوق خانة الاختيار لتأآيد أنك ترید متابعة إعادة تهيئة القرص الثابت واستعادة برامج النظام إلى الحالة التي أتى بها من المصنع، ثم انقر فوق **Next) التالي)**. تبدأ عملية الاستعادة ويستغرق إنجاز ها خمس دقائق أو أكثر . تظهر رسالة عند استعادة نظام التشغيل

والتطبيقات المثبتة من قِبل المصنع إلى الحالة التي أتى عليها من المصنع.

**8** انقر فوق **Finish) إنهاء)** لإعادة تمهيد النظام.

### **استخدام وسائط نظام التشغيل**

**قبل أن تبدأ** 

إذا آنت تنوي إعادة تثبيت نظام التشغيل Windows لتصحيح مشكلة من خلال برنامج تشغيل مثبَّت مجددا،ً حاول أولاً استخدام Rollback Driver Device Windows. انظر "إعادة تثبيت برامج التشغيل والأدوات المساعدة" في الصفحة .88 إذا لم یقم Rollback Driver Device بحل المشكلة، حينئذ استخدم System Restore لإعادة نظام التشغيل الخاص بك إلى الحالة التي كان عليها قبل تثبيت برنامج تشغيل الجهاز الجديد. انظر "استخدام استعادة نظام Windows Microsoft "في الصفحة .92

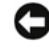

**إشعار:** قبل إجراء التثبيت، انسخ آل ملفات البيانات احتياطياً على القرص الثابت الأساسي. بالنسبة لتكوین القرص الثابت التقليدي، القرص الثابت الأساسي هو القرص الأول الذي یكتشفه الكمبيوتر.

لإعادة تثبيت نظام التشغيل Windows، تحتاج إلى العناصر التالية:

- TM وسائط نظام تشغيل Dell
- وسائط برامج التشغيل والأدوات المساعدة الخاصة بشرآة Dell

 **ملاحظة:** تحتوي وسائط برامج التشغيل والأدوات المساعدة على برامج تشغيل تم تثبيتها أثناء تجميع الكمبيوتر. استخدم وسائط *برامج التشغيل والأدوات المساعدة* الخاصة بشركة Dell لتحميل أي أجهزة مطلوبة. وبحسب المنطقة التي اشتریت منها الكمبيوتر الخاص بك، أو سواء طلبت الوسائط أم لا، فقد لا یتم شحن وسائط برامج التشغيل والأدوات المساعدة ووسائط نظام التشغيل مع الكمبيوتر الخاص بك.

#### **إعادة تثبيت نظام التشغيل XP Windows أو Vista Windows**

یمكن لعملية إعادة التثبيت أن تستغرق من 1 إلى 2 ساعة. بعد إعادة تثبيت نظام التشغيل، یجب عليك أیضاً إعادة تثبيت برامج تشغيل الجهاز، وبرنامج مكافحة الفيروسات، وبرامج أخرى.

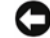

**إشعار:** توفر وسائط نظام التشغيل خيارات یتم استخدامها لإعادة تثبيت نظام التشغيل XP Windows. یمكن للخيارات استبدال الملفات ومن الممكن أن تؤثر على البرامج المثبتة على القرص الثابت. ومن ثم، لا تقم بإعادة تثبيت برنامج تشغيل XP Windows إلا إذا قام ممثل دعم فني تابع لشرآة Dell بإرشادك في القيام بهذه الخطوات.

- **1** احفظ أي ملفات مفتوحة وأغلقها وأخرج من أي برامج مفتوحة.
	- **2** أدخل قرص نظام التشغيل.
- **3** انقر فوق **Exit) إنهاء)** إذا ظهرت رسالة Windows Install) تثبيت Windows(.
	- **4** أعد تشغيل الكمبيوتر.

عندما یظهر شعار DELL، اضغط على <12F <على الفور.

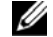

 **ملاحظة:** إذا انتظرت طویلاً وظهر شعار نظام التشغيل، واصل الانتظار حتى ترى سطح مكتب ا؛ ثم، أغلق جهاز الكمبيوتر الخاص بك وكرر المحاولة.  $\cdot$ Microsoft $^\circledR$  Windows $^\circledR$ 

 **ملاحظة:** تعمل الخطوات التالية على تغيير تسلسل التمهيد لمرة واحدة فقط. في بدء التشغيل التالي، Ø یقوم الكمبيوتر بالتمهيد حسب الأجهزة المحددة في برنامج إعداد النظام.

- **5** عندما تظهر قائمة جهاز التمهيد، قم بتمييز **Drive RW-CD/DVD/CD** واضغط على <Enter<.
	- **6** اضغط على أي مفتاح من أجل **ROM-CD from Boot) تمهيد من ROM-CD**(.
		- **7** اتبع الإرشادات التي تظهر على الشاشة لإتمام التثبيت.

#### **استكشاف الأخطاء وإصلاحها فيما يتعلق بمشاآل البرامج والأجهزة**

إذا لم يتم اكتشاف جهاز معين أثناء إعداد نظام التشغيل أو تم اكتشافه ولكن تم تكوينه بطريقة غير صحيحة، يمكنك استخدام مستكشف أخطاء الجهاز ومصلحها لحل عدم التوافق.

 *Windows XP*

- **1** انقر فوق **Start) بدء)** ثم انقر فوق **Support and Help) التعليمات والدعم).**
- **2** اآتب troubleshooter hardware) مستكشف أخطاء الجهاز ومصلحها) في الحقل **Search) بحث)** واضغط على <Enter <لبدء البحث.
	- **3** انقر فوق **Troubleshooter Hardware) مستكشف أخطاء الجهاز ومصلحها)** في قائمة **Results Search) نتائج البحث)**.
	- **4** في قائمة **Troubleshooter Hardware) مستكشف أخطاء الجهاز ومصلحها)**، انقر فوق **مشكلة حل إلى أحتاج (I need to resolve a hardware conflict on my computer جهاز على الكمبيوتر الخاص بي)**، وانقر فوق **Next) التالي)**.

*Windows Vista*

- **1** انقر فوق **Start) بدء)** ثم انقر فوق **Support and Help) التعليمات والدعم)**.
- **2** اآتب troubleshooter hardware) مستكشف أخطاء الجهاز ومصلحها) في حقل **Search) بحث)** واضغط على <Enter <لبدء البحث.
	- **3** في نتائج البحث، حدد الخيار الذي یصف المشكلة على أفضل نحو ممكن ومن ثم اتبع خطوات استكشاف الأخطاء وإصلاحها المتبقية.

# **إزالة الأجزاء وتثبيتها 5**

 **تنبيه:** یمكن استبدال بعض الأجزاء الموضحة في هذا الفصل من قِبل فني صيانة معتمد فقط، ولا یمكن استبدالها من قِبل العميل.

# **قبل أن تبدأ**

یستعر ض هذا الفصل إجراءات إز الة وتثبيت مكونات الكمبيوتر . إلا في حالة ذكر غير ذلك، یفتر ض كل إجراء توافر الشروط التالية:

- قيامك بتنفيذ الخطوات الواردة في "إیقاف تشغيل الكمبيوتر" في الصفحة 100 و"قبل العمل داخل الكمبيوتر" في الصفحة .100
	- . TM قيامك بقراءة معلومات الأمان الواردة في دليل معلومات المنتج من Dell
- یمكن استبدال المكونات إذا تم شراؤها على نحو منفصل أو ترآيبها بواسطة تنفيذ إجراء الإزالة بالترتيب العكسي.

## **الأدوات الموصى بها**

قد تتطلب الإجراءات الواردة في هذا المستند الأدوات التالية:

- مفك صغير ذو حافة مسطحة
	- مفك فيليبس صغير
- مرقم خدش بلاستيكي صغير
- برنامج تحدیث BIOS Flash قابل للتنفيذ من على موقع الدعم من Dell على العنوان support.dell.com

**إيقاف تشغيل الكمبيوتر** 

- **إشعار:** لتجنب فقد البيانات، أحفظ وأغلق جميع الملفات المفتوحة واخرج من أي برامج قيد التشغيل قبل إیقاف تشغيل الكمبيوتر.
	- **1** احفظ وأغلق جميع الملفات المفتوحة واخرج من أي برامج قيد التشغيل.
		- **2** أوقف تشغيل نظام التشغيل.
- **إيقاف (Turn Off Computer** ← (بدء (**Start** في انقر ،Windows XP في• **تشغيل الكمبيوتر)** ← off Turn**) إيقاف التشغيل).**
- في Vista Windows، انقر في **Start**) بدء)، ثم انقر في **Down Shut (إيقاف التشغيل)**.

یتم إیقاف تشغيل الكمبيوتر عقب إتمام عملية إیقاف نظام التشغيل.

**3** تأآد من إیقاف تشغيل الكمبيوتر وأي أجهزة مرفقة به. إذا لم یتم إیقاف تشغيل الكمبيوتر والأجهزة المرفقة به تلقائياً بعد إیقاف تشغيل نظام التشغيل، اضغط مع الاستمرار على زر الطاقة لمدة تتراوح من 8 إلى 10 ثوانٍ حتى یتوقف الكمبيوتر.

**قبل العمل داخل الكمبيوتر** 

استخدم تعليمات الأمان التالية لمساعدتك على حماية الكمبيوتر من أي ضرر ٍ محتمل وكذلك لضمان سلامتك الشخصية.

- **تنبيه:** قبل بدء أي إجراء من الإجراءات الواردة في هذا القسم، اتبع إرشادات الأمان الموجودة في دليل معلومات المنتج.
- **إشعار:** تعامل مع المكونات والبطاقات بحرص. لا تقم بلمس المكونات أو الموصِّلات الموجودة على البطاقات. احمل البطاقات من أطرافها أو من سناد الترآيب المعدني. احمل المكونات مثل المعالج من أطرافها وليس من الدبابيس.
- **إشعار:** یجب ألا یقوم سوى فني خدمة معتمد بتنفيذ الإصلاحات المطلوبة على الكمبيوتر. لا یغطي الضمان الأضرار الناجمة عن خدمة الكمبيوتر غير المرخص بها من قِبل Dell.
- **إشعار:** عندما تقوم بفصل آابل، اسحبه من موصِّله أو من لسان السحب، وليس من الكابل ذاته. تتضمن بعض الكابلات موصِّلات ذات ألسنة قفل، فعند قيامك بفصل هذا النوع من الكابلات، اضغط للداخل على ألسنة القفل قبل فصل الكابل. مع قيامك بسحب الموصِّلات، حافظ عليها متوازیة على نحوٍ متساوٍ لتجنب ثني أي من دبابيس الموصِّلات. تأكد كذلك، قبل توصيل كابل، من توجيه الموصِّلين واصطفافهما على نحوٍ صحيح.
- **إشعار:** لفصل آابل شبكة، لفصل آابل شبكة، قم أولاً بفصل الكابل عن الكمبيوتر ثم افصله عن جهاز الشبكة.
	- **1** افصل جميع آابلات الهاتف أو الشبكات عن الكمبيوتر.
	- **2** افصل الكمبيوتر وجميع الأجهزة المرفقة به عن مآخذ الكهرباء.
		- **3** اضغط على زر الطاقة لتأریض لوحة النظام.
	- **تنبيه:** للحمایة من إصابتك بصدمة آهربائية، احرص دوماً على فصل الكمبيوتر عن المأخذ الكهربائي قبل فتح الغطاء.
		- **4** قم بإزالة غطاء الكمبيوتر.

 **إشعار:** قبل ملامسة أي شيء داخل الكمبيوتر، قم بتأریض نفسك بواسطة ملامسة سطح معدني غير مطلي، مثل الجزء المعدني في خلفية الكمبيوتر. احرص أثناء العمل على الجهاز على ملامسة سطح معدني غير مطلي من وقت لآخر لتبدید الكهرباء الإلكتروستاتية، والتي قد تضر بالمكونات الداخلية.

## **إزالة غطاء الكمبيوتر**

- **تنبيه:** قبل بدء أي إجراء من الإجراءات الواردة في هذا القسم، اتبع إرشادات الأمان الموجودة في دليل معلومات المنتج.
- **تنبيه:** للحمایة من إصابتك بصدمة آهربائية، احرص دوماً على فصل الكمبيوتر عن المأخذ الكهربائي قبل إزالة الغطاء.
	- **1** اتبع الإجراءات الواردة في "قبل أن تبدأ" بالصفحة .99
		- و**) إشعار:** تأكد من وجود مساحة كافية لدعم الغطاء المزال.
- **إشعار:** تأآد من عملك على سطح، أي سطح محمي لتجنب خدش الكمبيوتر أو السطح الموضوع عليه.
	- **2** ضع الكمبيوتر على جانبه مع توجيه الغطاء للأعلى.
		- **3** قم بإزالة المسمارین اللذین یربطان الغطاء.

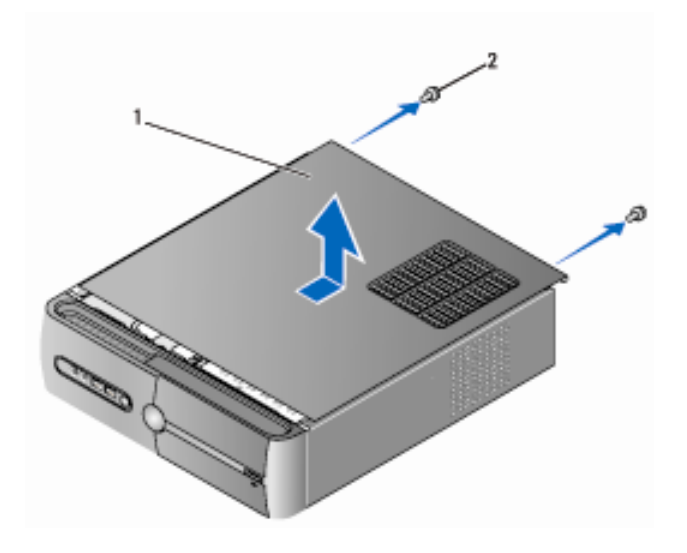

1 براغي (2) 2 غطاء الكمبيوتر

**4** قم بتحریر غطاء الكمبيوتر بواسطة سحبه بعيداً عن واجهة الكمبيوتر ورفعه إلى أعلى. **5** ضع الغطاء جانباً في مكان آمن.

## **إزالة السناد الداعم**

 **تنبيه: قبل بدء أي إجراء من الإجراءات الواردة في هذا القسم، اتبع إرشادات الأمان الموجودة في دليل معلومات المنتج.** 

- **1** اتبع الإجراءات الواردة في "قبل أن تبدأ" بالصفحة .99
- **2** قم بإزالة غطاء الكمبيوتر. انظر "إزالة غطاء الكمبيوتر" في الصفحة .101
- **3** حرر سناد احتجاز البطاقة بواسطة رفع رافعة تحریر احتجاز البطاقة إلى أعلى.
	- **4** قم بإزالة أي آابل مثبت في مشبك سناد الدعم من مشبك الكابل.
		- **5** قم بإدارة سناد الدعم وارفعه عن ألسن المفصلة.

#### **102** | إزالة الأجزاء وتثبيتها

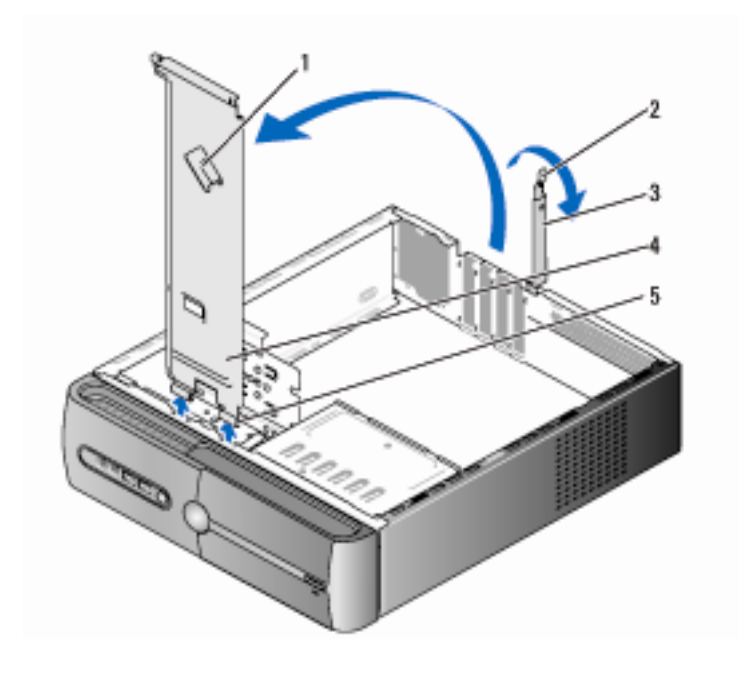

- - - 5 ألسن المفصلة
- 1 مشبك آبل السناد الداعم 2 رافعة تحرير احتجاز البطاقة
	- 3 سناد احتجاز البطاقة 4 سناد الدعم

# **عرض داخلي للكمبيوتر**

 **تنبيه: قبل بدء أي إجراء من الإجراءات الواردة في هذا القسم، اتبع إرشادات الأمان الموجودة في دليل معلومات المنتج.**

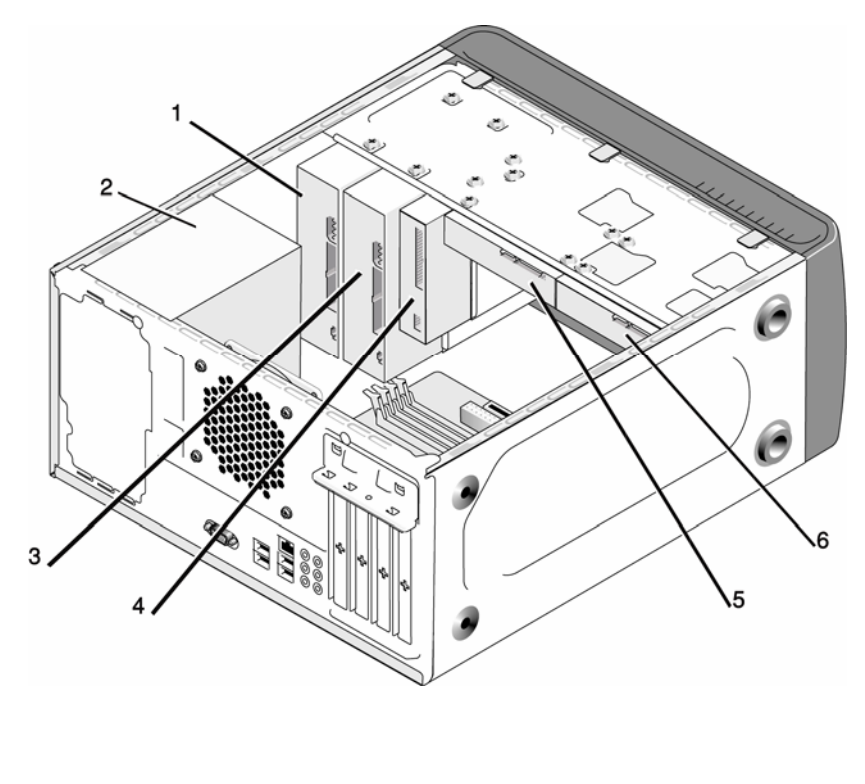

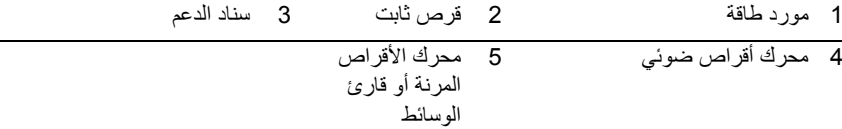

## **مكونات لوحة النظام**

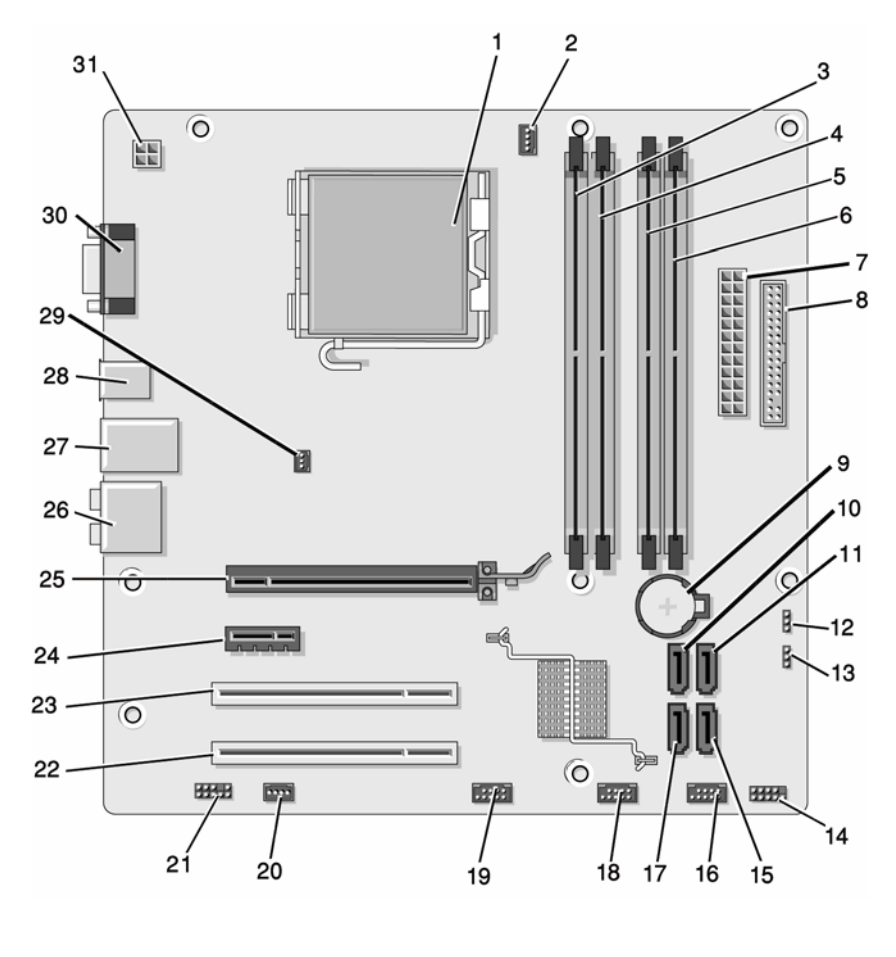

- 1 تجویف المعالج (CPU (2 موصِّل مروحة المعالج (CPU\_FAN) 3 موصِّلات وحدة الذاكرة (DIMM\_1)
- 4 موصِّلات وحدة الذاآرة (DIMM\_1) 5 موصِّلات وحدة الذاآرة (DIMM\_2) 6 موصِّلات وحدة الذاآرة (DIMM\_2)
	- 7 موصِّل الطاقة الرئيسي (ATX\_POWER) 8 موصِّل محرك أقراص مرنة 9 تجویف البطاریة (FLOPPY)

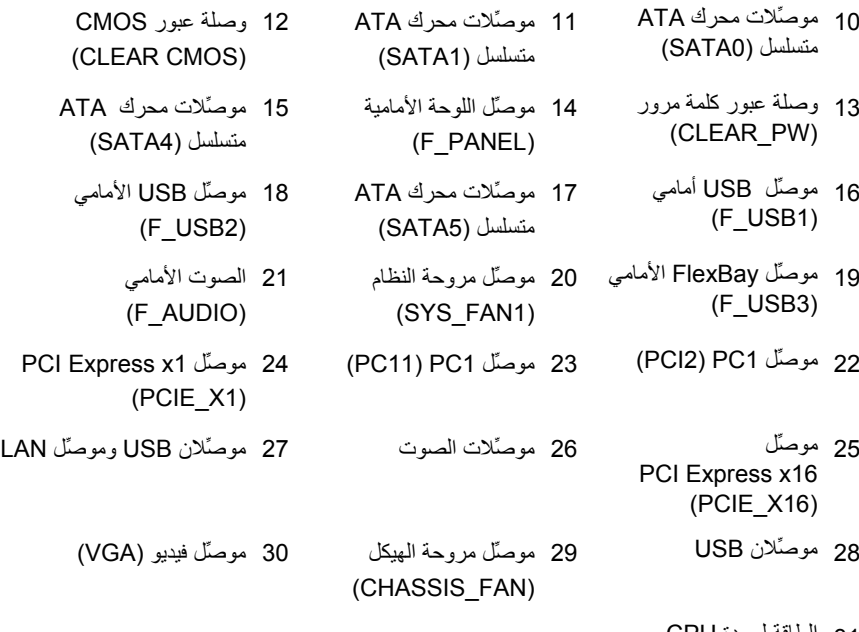

31 الطاقة لوحدة CPU (ATX\_CPU)

# **تعيينات دبابيس موصِّل التيار المباشر لمورِّد الطاقة**

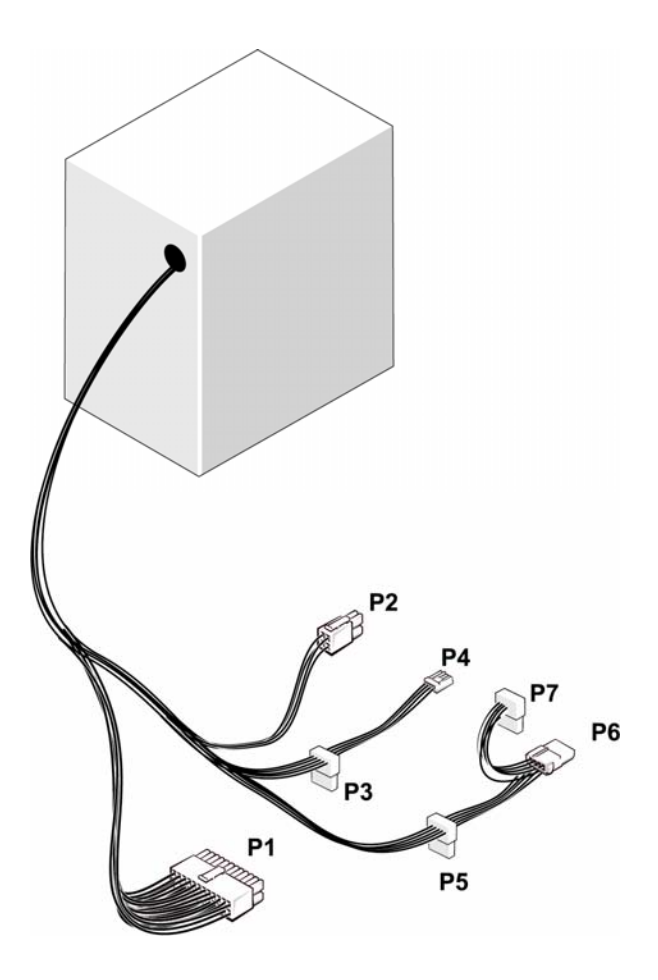

**موصِّل التيار المباشر***1P*

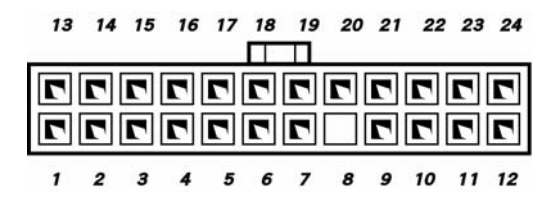

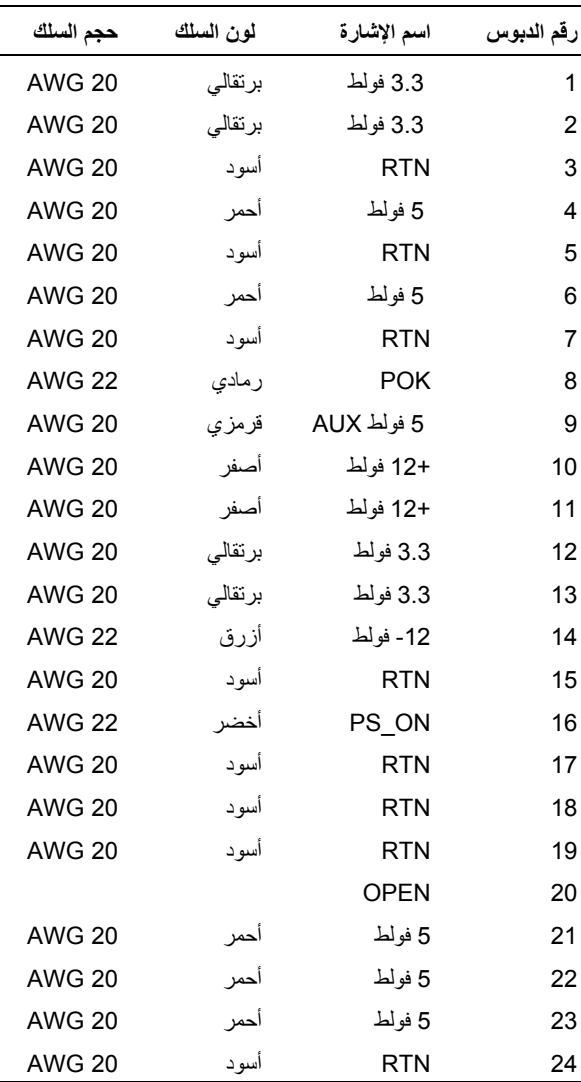
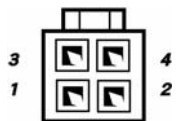

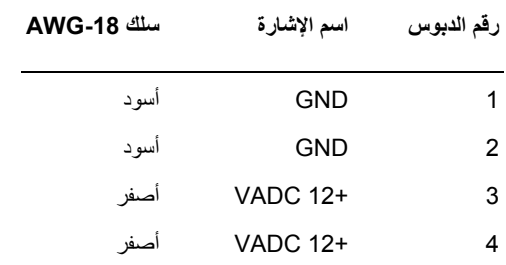

موصِّلات التيار المباشر *3P* <sup>و</sup>*5P* <sup>و</sup>*6P*

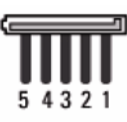

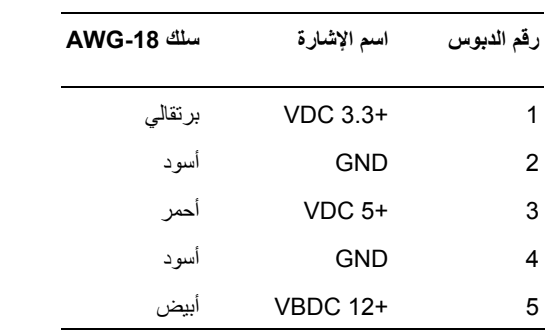

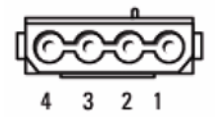

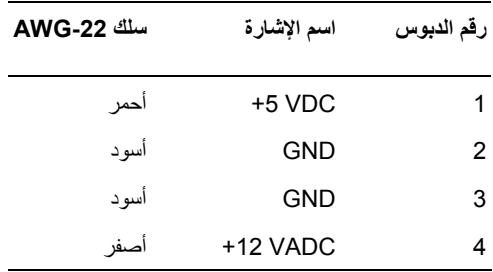

موصِّل التيار المباشر *7P*

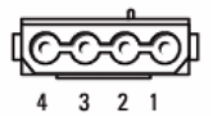

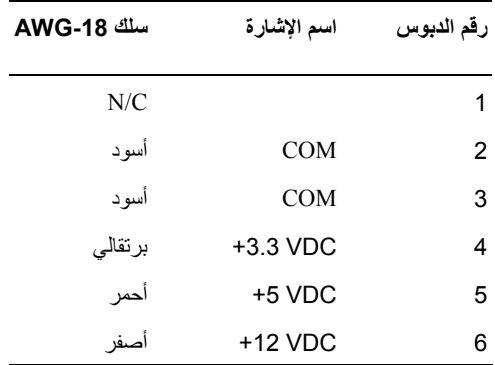

# **الذاآرة**

يمكنك زيادة سعة ذاكرة الكمبيوتر بواسطة تثبيت وحدات ذاكرة نمطية على لوحة النظام. يدعم الكمبيوتر لديك ذاكرة DDR2. للحصول على مزيد من المعلومات حول نوع الذاكرة المدعم من قِبل الكمبيوتر الخاص بك، انظر "الذاكرة" في الصفحة 169.

 **إشعار:** لا تقم بتثبيت ECC أو وحدات ذاآرة نمطية تم تخزینها مؤقتا.ً لا یتم دعم سوى الذاآرة غير المخزنة مؤقتاً وغير ECC.

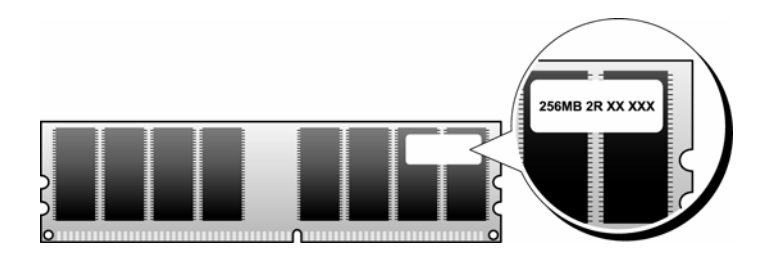

**إرشادات ترآيب الذاآرة** 

- یجب ملء موصِّلات DIMM بترتيب رقمي بدءً من الموصِّلات 1\_DIMM و2\_DIMM ثم الموصِّلات 3\_DIMM و4\_DIMM. إذا تم ترآيب DIMM واحدة، یجب ترآيبها في موصِّل 1\_DIMM.
- لتحقيق أفضل أداء، يجب تركيب الوحدات النمطية للذاكرة في أزواج ذات حجم وسرعة وتقنية متكافئة. إذا لم يتم تركيب الوحدات النمطية للذاكرة في أزواج متكافئة، سوف يعمل الكمبيوتر لكن مع انخفاض مستوى الأداء قليلا.ً (انظر البطاقة الموجودة على الوحدة النمطية لتحدید سعتها). على سبيل المثال، إذا قمت بترآيب زوج مختلط من وحدات الذاآرة 2DDR بسرعة 533 ميجا هرتز و2DDR بسرعة 667 ميجا هرتز و800 ميجا هرتز، فلسوف تعمل الو حدات النمطية بأبطأ سر عة من السر عات المر كبة.

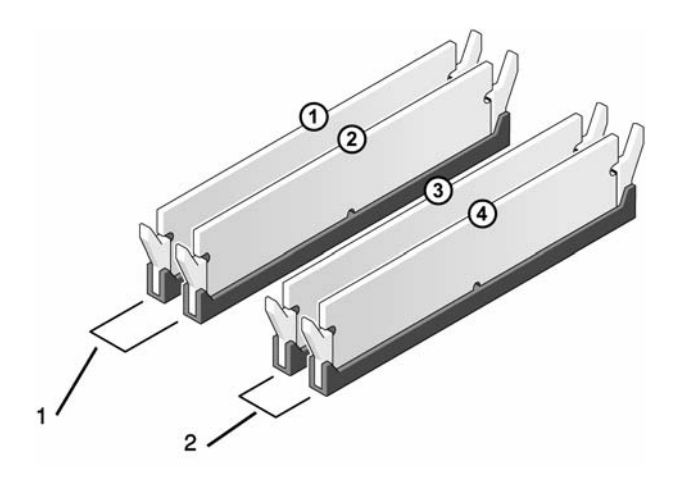

1 الزوج أ: زوج متكافئ من الوحدات النمطية للذاكرة في الموصِّلات DIMM\_2و DIMM\_1 2 الزوج ب: زوج متكافئ من الوحدات النمطية للذاكرة في الموصِّلات DIMM\_4وDIMM\_3

 **إشعار:** إذا قمت بإزالة الوحدات النمطية للذاآرة الأصلية من الكمبيوتر خلال عملية ترقية للذاآرة، احتفظ بهم منفصلين عن أي وحدات نمطية جدیدة قد تكون لدیك، حتى إذا قمت بشراء الوحدات النمطية الجديدة من Dell. إن أمكن ذلك، لا تجمع بين وحدة نمطية للذاكرة أصلية ووحدة نمطية للذاكرة جديدة. يجب عليك تركيب الوحدات النمطية للذاكرة الأصلية كأزواج في موصِّلات DIMM 1 و2 أو موصِّلات 3 DIMM و.4

**ملاحظة:** وحدات الذاآرة التي یتم شراؤها من Dell مشمولة في ضمان الكمبيوتر.

**ترآيب الذاآرة تنبيه:** قبل بدء أي إجراء من الإجراءات الواردة في هذا القسم، اتبع إرشادات الأمان الموجودة في دليل معلومات المنتج.

 **تنبيه:** قبل ترآيب الذاآرة، یجب عليك إزالة بطاقة 16X Express PCI. انظر "البطاقات" في الصفحة .115

 **إشعار:** لتجنب وقوع ضرر إستاتيكي للمكونات الموجودة داخل الكمبيوتر، قم بتفریغ الكهرباء الإستاتيكية من جسدك قبل ملامستك لأي من المكونات الإلكترونية للكمبيوتر. یمكنك القيام بذلك بملامسة السطح المعدني غير المطلي على هيكل الكمبيوتر.

- **1** اتبع التعليمات الواردة تحت عنوان "قبل أن تبدأ" في الصفحة .101
- **2** اضغط على مشبك التثبيت في طرفي موصِّل الوحدة النمطية للذاآرة.

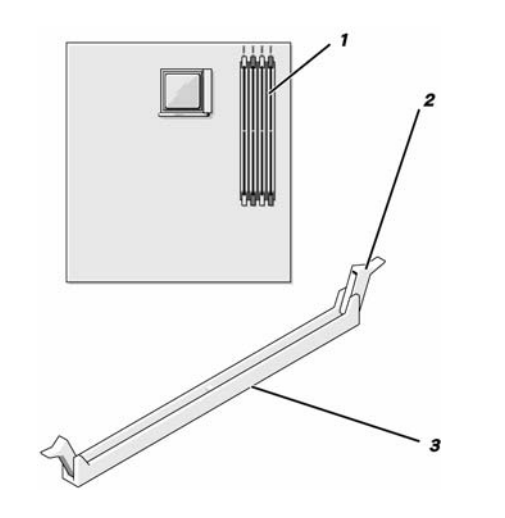

- 1 موصلِّل الذاكرة الأقرب إلى المعالج 2 مشابك التثبيت (2) 3 الموصلِّل (DIMM\_1)
	- **3** قم بمحاذاة الحز الموجود أسفل الوحدة النمطية مع العارضة الموجودة في الموصِّل.

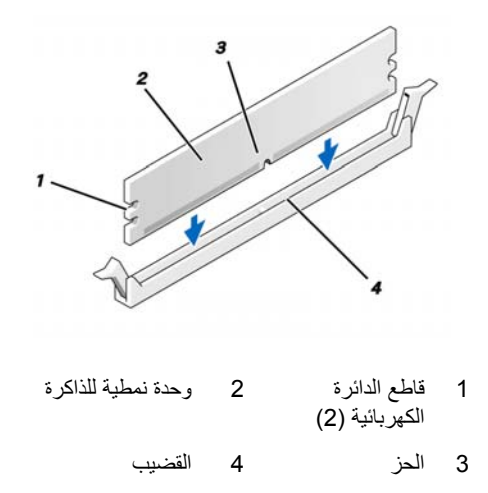

- **إشعار:** لتجنب إصابة الوحدة النمطية للذاآرة بأي ضرر، اضغط على الوحدة النمطية لأسفل داخل الموصِّل بينما تضغط بقوة مماثلة على طرفي الوحدة النمطية.
- **4** أدخل الوحدة النمطية في الموصِّل حتى تثبت بإحكام في موضعها. إذا قمت بإدخال الوحدة النمطية على نحو صحيح، تشبك مسابك التثبيت في قواطع الدائرة الكهربائية في طرفي الوحدة النمطية.

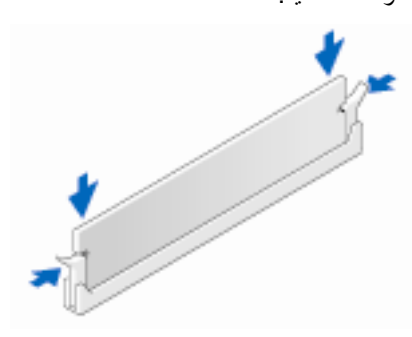

- **5** قم باستبدال بطاقة 16X Express PCI. انظر "البطاقات" في الصفحة .115
	- **6** قم بإعادة وضع غطاء الكمبيوتر إلى موضعه.

**إشعار:** لتوصيل آابل شبكة، قم أولاً بتوصيل الكابل في جهاز الشبكة ثم صله بالكمبيوتر.

- **7** صل الكمبيوتر والأجهزة بمآخذ آهرباء وقم بتشغيلها.
- **8** انقر بزر الماوس الأیمن فوق أیقونة **Computer My) جهاز الكمبيوتر)** ثم انقر فوق **Properties**) خصائص).
	- **9** انقر فوق علامة التبویب **General**) عام).
- **10** للتحقق من ترآيب الذاآرة على نحو صحيح، تحقق من حجم الذاآرة (RAM (المذآور.
	- **إزالة الذاآرة تنبيه:** قبل بدء أي إجراء من الإجراءات الواردة في هذا القسم، اتبع إرشادات الأمان الموجودة ف*ي دليل معلومات المنتج.*

 **تنبيه:** قبل إزالة الذاآرة، یجب عليك إزالة بطاقة 16X Express PCI. انظر "البطاقات" في الصفحة .115

- **1** اتبع التعليمات الواردة تحت عنوان "قبل أن تبدأ" في الصفحة .99
- **2** اضغط على مشبك التثبيت للخارج في طرفي موصِّل الوحدة النمطية للذاآرة.
	- **3** امسك الوحدة النمطية من طرف اللوحة وارفعها.
- **4** قم باستبدال بطاقة 16X Express PCI. انظر "البطاقات" في الصفحة .115

## **البطاقات**

 **تنبيه:** قبل بدء أي إجراء من الإجراءات الواردة في هذا القسم، اتبع إرشادات الأمان الموجودة في دليل معلومات المنتج.

 **إشعار:** لتجنب وقوع ضرر إستاتيكي للمكونات الموجودة داخل الكمبيوتر، قم بتفریغ الكهرباء الإستاتيكية من جسدك قبل ملامستك لأي من المكونات الإلكترونية للكمبيوتر. یمكنك القيام بذلك بملامسة السطح المعدني غير المطلي على هيكل الكمبيوتر.

یحتوي آمبيوتر TMDell على الفتحات التالية لترآيب بطاقات PCI وExpress PCI:

- (SLOT1) واحدة PCI Express x16 بطاقة فتحة•
	- (SLOT2) واحدة PCI Express x1 بطاقة فتحة•
		- فتحات بطاقة PCI) 3SLOT و4SLOT (

انظر "مكونات لوحة النظام" في الصفحة 105 لمعرفة موقع فتحة البطاقة.

## **PCI Expressو PCI بطاقات**

يدعم الكمبيوتر بطاقتي PCI Express x1 والأخرى PCI Express x1.

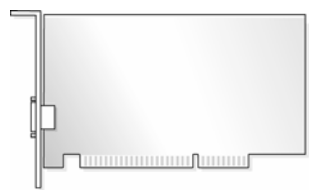

• إذا آنت تقوم بترآيب أو استبدال بطاقة، اتبع الإجراءات الواردة في القسم التالي.

- إذا آنت تقوم بإزالة بطاقة دون العزم على استبدالها، انظر "إزالة بطاقة Express PCI/PCI 16X. "في الصفحة .120
	- إذا آنت تقوم باستبدال بطاقة، قم بإزالة برنامج تشغيل البطاقة من نظام التشغيل.

## **PCI/PCI Express بطاقة ترآيب**

- **1** اتبع التعليمات الواردة تحت عنوان "قبل أن تبدأ" في الصفحة .99
- **2** قم بإزالة غطاء الكمبيوتر. انظر "إزالة غطاء الكمبيوتر" في الصفحة .101

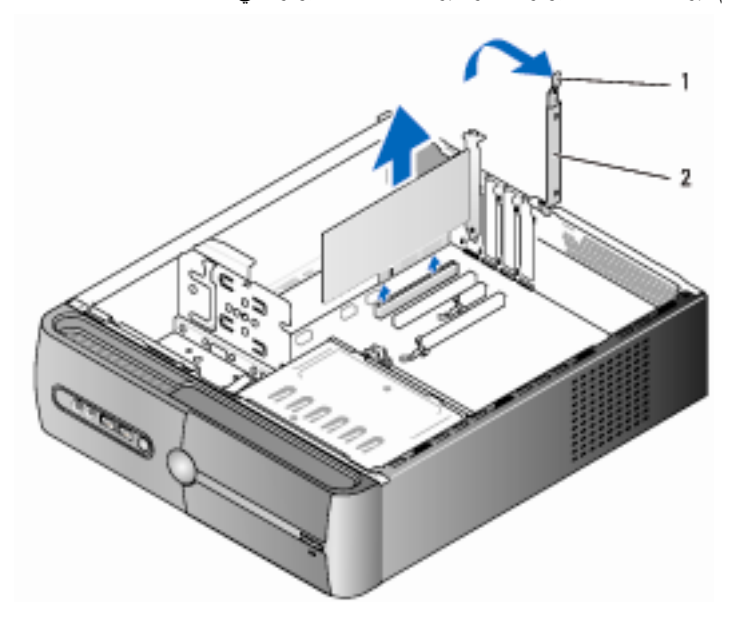

1 رافعة تحرير احتجاز البطاقة 2 سناد احتجاز البطاقة

- **3** حرر سناد احتجاز البطاقة بواسطة رفع رافعة تحریر احتجاز البطاقة إلى أعلى.
	- **4** قم بإزالة سناد الدعم. انظر "إزالة سناد الدعم" في الصفحة .102
- **5** إذا آنت تستبدل بطاقة مرآبة فعلياً في الكمبيوتر، قم بإزالة البطاقة. إذا لزم الأمر، افصل جميع الكابلات المتصلة بالبطاقة.
- بالنسبة لبطاقة PCI، احمل البطاقة من أرآانها العلویة، واسحبها برفق خارج الموصِّل الخاص بها.
- بالنسبة لبطاقة Express PCI، اسحب لسان التثبيت، واحمل البطاقة من أرآانها العلویة، واسحبها برفق خارج الموصِّل الخاص بها.

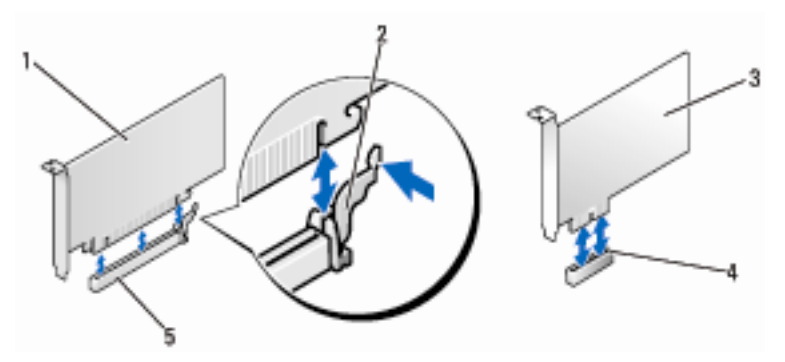

- PCI Express بطاقة 3 التثبيت لسان 2 PCI Express x16 بطاقة 1 x1
	- 4 فتحة بطاقة Express PCI x1 5 فتحة بطاقة Express PCI x16

Ø **ملاحظة:** قد یختلف موقع البطاقة التي تقوم باستبدالها عما هو وارد في الشرح.

- **6** قم بإعداد البطاقة الجدیدة للترآيب. انظر الوثائق المرفقة مع البطاقة للاطلاع على معلومات حول تكوین البطاقة وعمل التوصيلات الداخلية أو تخصيصها بما یتناسب مع الكمبيوتر لدیك.
	- **تنبيه:** تقوم بعض محوِّلات الشبكة تلقائياً ببدء تشغيل الكمبيوتر عند توصيلها بشبكة. للحمایة من إصابتك بصدمة كهربائية، احرص دوماً على فصل الكمبيوتر عن المأخذ الكهربائي قبل تركيب أية بطاقات.
		- **7** أدخل البطاقة في الموصِّل واضغط لأسفل بقوة. تأآد من تثبيت البطاقة تماماً في الفتحة.

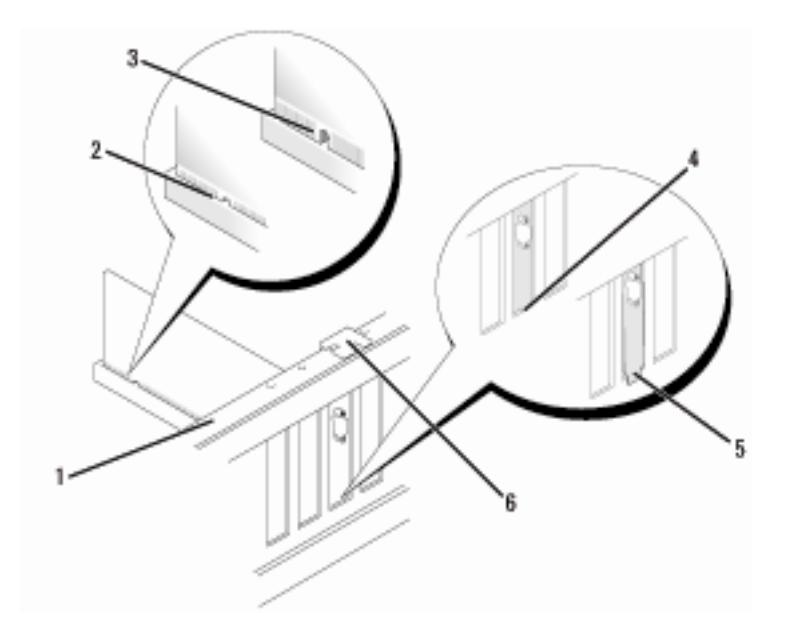

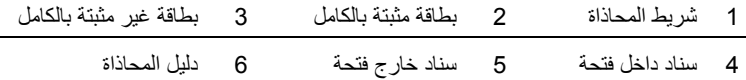

**8** اعد سناد الدعم إلى موضعه (انظر "إرجاع سناد الدعم" في الصفحة 161) ثم اضغط لأسفل سناد احتجاز البطاقة لضبطه في الفتحة الخاصة به.

## **9** تأآد مما یلي:

- المشبك الدليل محاذي للحز الدليلي.
- جميع قمم البطاقات وسنادات المدخل مستوية مع شريط المحاذاة.
- ملاءمة الحز الموجود أعلى البطاقة أو سناد المدخل مع دليل المحاذاة.
- **10** صل جميع الكابلات التي یجب توصيلها بالبطاقة. انظر الوثائق المرفقة مع البطاقة للاطلاع على معلومات توصيلات كابل البطاقة.

### **118** | إزالة الأجزاء وتثبيتها

هكا **إشعار :** لا تقم بلف كابلات البطاقة فوق أو خلف البطاقات، حيث إنها قد تعيق إغلاق غطاء الكمبيوتر بإحكام أو تسبب الضرر للمعدة.

**إشعار:** لتوصيل آابل شبكة، قم أولاً بتوصيل الكابل في جهاز الشبكة ثم صله بالكمبيوتر.

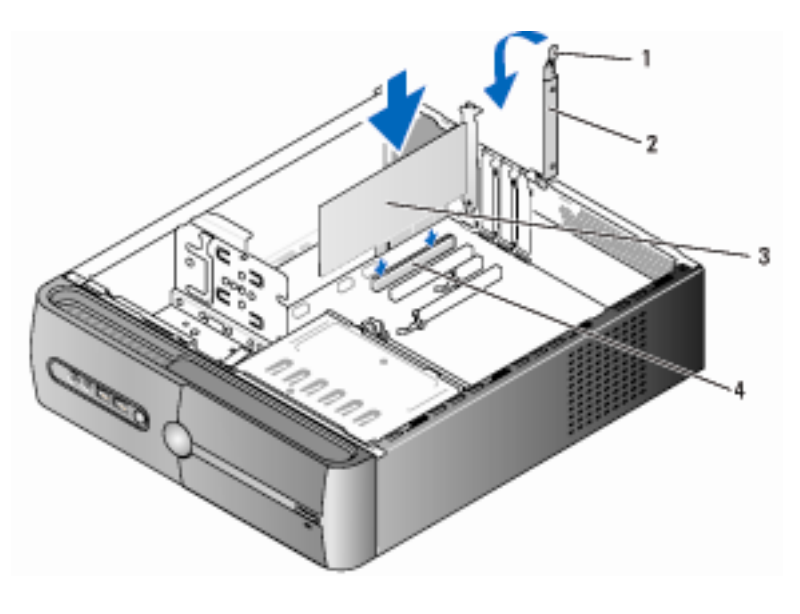

1 رافعة تحرير احتجاز البطاقة 2 سناد احتجاز البطاقة 4 بطاقة PCI 5 فتحة بطاقة PCI

- **11** أعد غطاء الكمبيوتر إلى موضعه وأعد توصيل الكمبيوتر والأجهزة بمآخذ الكهرباء ثم قم بتشغيلها.
	- **12** إذا قمت بتركيب بطاقة صوت:
- **أ** ادخل إلى إعداد النظام (انظر "إعداد النظام" في الصفحة 170)، واذهب إلى **Onboard Devices**) الأجهزة الموجودة على اللوحة) واختر **Audio Integrated) الصوت المدمج)**، ثم غير الإعدادات إلى **OFF) إيقاف)**.
- **ب** صل أجهزة الصوت الخارجية بموصِّلات بطاقة الصوت. لا تقم بتوصيل أجهزة الصوت الخارجية بالميكروفون أو مكبر الصوت/سماعة الرأس أو موصِّلات الدخل الموجودة خلف اللوحة. انظر "موصِّلات اللوحة الخلفية" في الصفحة 18.
- **13** إذا قمت بترآيب محوِّل شبكة إضافي وترغب في تعطيل محوِّل الشبكة المدمج، قم بما یلي:
- **أ** ادخل إلى إعداد النظام (انظر "إعداد النظام" في الصفحة 170)، واذهب إلى Onboard Devices) الأجهزة الموجودة على اللوحة) واختر NIC Integrated) الصوت المدمج)، ثم غير الإعدادات إلى OFF) إیقاف).
- **ب** صل آابل الشبكة بموصِّلات محول الشبكة الإضافي. لا تقم بتوصيل آابل الشبكة بالموصِّل المضمن الموجود على اللوحة الخلفية. انظر "موصِّلات اللوحة الخلفية" في الصفحة .18
	- **14** قم بتثبيت أي برامج تشغيل للبطاقة آما هو موصوف في وثائق البطاقة.

### **PCI/PCI Express بطاقة إزالة**

- **1** اتبع التعليمات الواردة تحت عنوان "قبل أن تبدأ" في الصفحة .101
- **2** قم بإزالة غطاء الكمبيوتر. انظر "إزالة غطاء الكمبيوتر" في الصفحة .103
	- **3** قم بإزالة البرغي المثبت لسناد احتجاز البطاقة.
	- **4** إذا لزم الأمر، افصل جميع الكابلات المتصلة بالبطاقة.
- بالنسبة لبطاقة PCI، احمل البطاقة من أرآانها العلوية، واسحبها برفق خارج الموصِّل الخاص بها.
- بالنسبة لبطاقة Express PCI، اسحب لسان التثبيت، واحمل البطاقة من أرآانها العلوية، واسحبها برفق خارج الموصِّل الخاص بها.
	- 5 إذا كنت تقوم بإز الة البطاقة بصفة دائمة، قم بتر كبب سناد مدخل في فتحة البطاقة الفار غة.
	- **ملاحظة:** یلزم ترآيب سنادات المدخل على فتحة البطاقة الفارغة للحفاظ على تصدیق FCC على الكمبيوتر. كما أن السنادات تحمي الكمبيوتر من الغبار والأتربة.
	- **6** اعد سناد الدعم إلى موضعه (انظر "إرجاع سناد الدعم" في الصفحة 161) ثم اضغط لأسفل سناد احتجاز البطاقة لضبطه في الفتحة الخاصة به.
		- **7** تأآد مما یلي:
		- المشبك الدليل محاذي للحز الدليلي.
		- جميع قمم البطاقات وسنادات المدخل مستویة مع شریط المحاذاة.
		- ملاءمة الحز الموجود أعلى البطاقة أو سناد المدخل مع دليل المحاذاة.
- **8** أعد غطاء الكمبيوتر إلى موضعه وأعد توصيل الكمبيوتر والأجهزة بمآخذ الكهرباء ثم قم بتشغيلها.
	- **9** قم بإزالة برنامج تشغيل البطاقة من نظام التشغيل.
		- **10** إذا قمت بإزالة بطاقة صوت:
	- **إشعار:** لتوصيل آابل شبكة، قم أوصلاً بتوصيل الكابل في جهاز الشبكة ثم صله بالكمبيوتر.
- **9** أعد غطاء الكمبيوتر إلى موضعه وأعد توصيل الكمبيوتر والأجهزة بمآخذ الكهرباء ثم قم بتشغيلها.
	- **10** قم بإزالة برنامج تشغيل البطاقة من نظام التشغيل.
- **أ** ادخل إلى إعداد النظام (انظر "إعداد النظام" في الصفحة 170)، واذهب إلى **Onboard Devices**) الأجهزة الموجودة على اللوحة) واختر **Audio Integrated) الصوت المدمج)، ثم غير الإعدادات إلى ON) تشغيل).**
	- **ب** قم بتوصيل أجهزة الصوت الخارجية بموصِّلات الصوت الموجودة على اللوحة الخلفية للكمبيوتر. انظر "موصِّلات اللوحة الخلفية" في الصفحة .18
		- **11** إذا قمت بإزالة موصِّل شبكة إضافي:
- **أ** ادخل إلى إعداد النظام (انظر "إعداد النظام" في الصفحة 170)، واذهب إلى **Onboard Devices**) الأجهزة الموجودة على اللوحة) واختر **NIC Integrated) الصوت المدمج)، ثم غير الإعدادات إلى ON) تشغيل).**
	- **إشعار:** لتوصيل آابل شبكة، قم أولاً بتوصيل الكابل في جهاز الشبكة ثم صله بالكمبيوتر.
	- **ب** قم بتوصيل أجهزة الصوت الخارجية بموصِّلات الصوت الموجودة على اللوحة الخلفية للكمبيوتر. انظر "موصِّلات اللوحة الخلفية" في الصفحة .18

# **الإطار الخارجي**

- **تنبيه: قبل بدء أي إجراء من الإجراءات الواردة في هذا القسم، اتبع إرشادات الأمان الموجودة في دليل معلومات المنتج.**
- **تنبيه: للحماية من إصابتك بصدمة آهربائية، احرص دوماً على فصل الكمبيوتر عن المأخذ الكهربائي قبل إزالة الغطاء.**

**إزالة الإطار الخارجي** 

- **1** اتبع الإجراءات الواردة في "قبل أن تبدأ" بالصفحة .99
- **2** قم بإزالة غطاء الكمبيوتر (انظر "إزالة غطاء الكمبيوتر" بالصفحة 101).

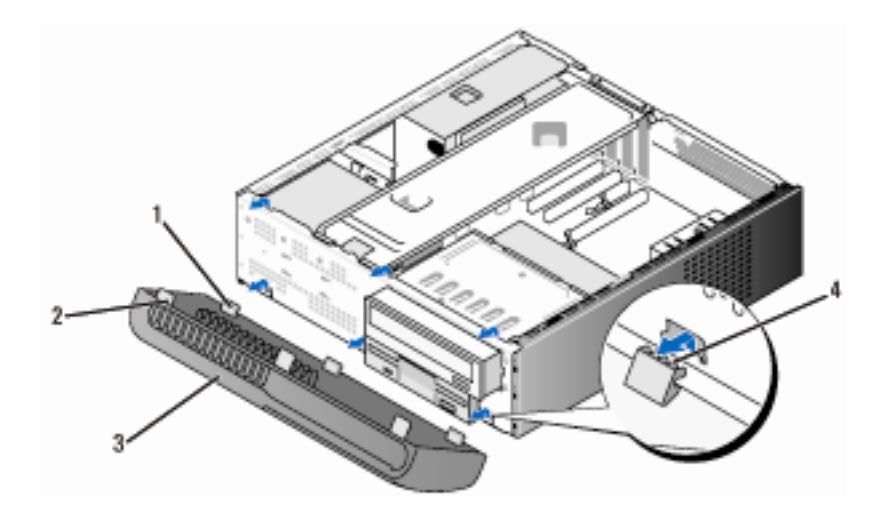

- 1 الألسن السفلية (3) 2 الألسن العلویة (3)
	- 3 الإطار الخارجي 4 فتحات اللسان
- **3** امسك وارفع الألسن العلویة مرة واحدة لتحریر الإطار الخارجي من اللوحة الأمامية.
	- **4** اخرج الإطار الخارجي من الألسن السفلية.
	- **5** ضع الإطار الخارجي جانباً في مكانٍ آمن.

**استبدال الإطار الخارجي** 

**1** قم بمحاذاة وإدخال مشابك الإطار الخارجي في مدخل الإطار الخارجي.

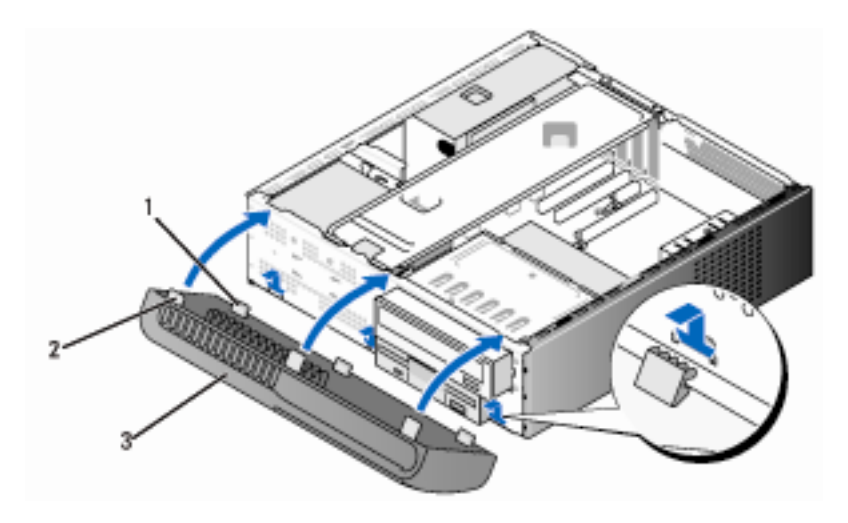

1 الألسن السفلية (3) 2 الألسن العلویة (3) 3 الإطار الخارجي

**2** قم بإدارة الإطار الخارجي في اتجاه الكمبيوتر حتى تثبت الألسن العلویة الثلاثة في موضعها باللوحة الأمامية.

# **محرآات الأقراص**

یدعم الكمبيوتر مجموعة من محرآات الأقراص هذه:

- ما یصل إلى قرصين ثابتين متسلسلين ATA
- محرك قرص مرن واحد اختياري أو قارئ بطاقة وسائط
	- محرك أقراص ضوئي

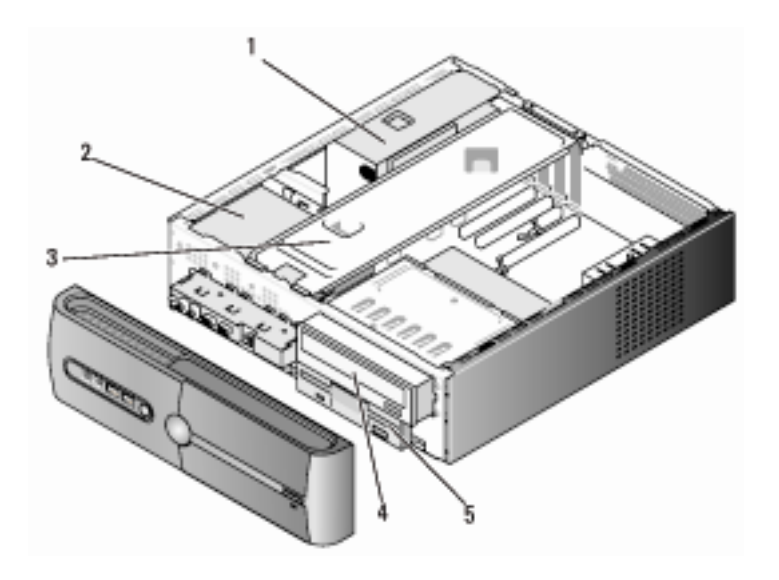

- 1 مورد طاقة 2 قرص ثابت 3 سناد الدعم
	- 4 محرك أقراص ضوئي 5 محرك أقراص مرنة أو قارئ وسائط

**توصيلات آابل محرك الأقراص الموصى بها** 

- صل الأقراص الثابتة ATA بالموصِّلات المسماة "0SATA "أو "1SATA "على لوحة النظام.
- صل محرآات الأقراص المضغوطة ATA وDVD بالموصِّلات المسماة "4SATA "أو "5SATA "على لوحة النظام.

## **توصيل آابلات محرك الأقراص**

عند قيامك بتركيب محرك أقراص، تقوم بتوصيل كابلين ---- كابل تيار مباشر وكابل بيانات ــــ بخلفية محرك الأقراص.

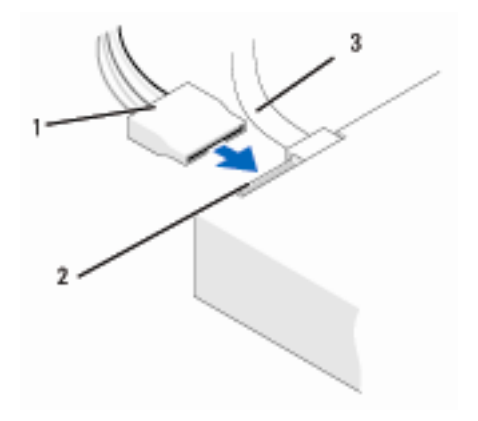

1 آابل الطاقة 2 موصِّل دخل الطاقة 3 آابل البيانات

## **موصِّلات واجهة محرك الأقراص**  موصِّلات كابل محرك الأقراص معدَّلة بحيث تناسب الإدخال الصحيح. قم بمحاذاة مفتاح موصلّ الكابل على النحو الصحيح على الكابل ومحرك الأقراص قبل التوصيل.

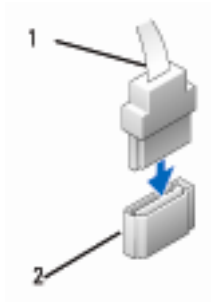

1 آابل الواجهة 2 موصِّل الواجهة

**توصيل وفصل آابلات محرك الأقراص** 

عند توصيل وفصل كابل بيانات ATA متسلسل، افصل الكابل باستخدام لسان السحب. موصِّلات واجهة ATA المتسلسلة معدَّلة بحيث تناسب الإدخال الصحيح؛ أي أنها مزودة بحز أو مسمار ناقص على أحد الموصِّلات یطابق لسان أو ثقب حشو على الموصِّل الآخر.

- **الأقراص الثابتة تنبيه: قبل بدء أي إجراء من الإجراءات الواردة في هذا القسم، اتبع إرشادات الأمان الموجودة في دليل معلومات المنتج.** 
	- **تنبيه: للحماية من إصابتك بصدمة آهربائية، احرص دوماً على فصل الكمبيوتر عن المأخذ الكهربائي قبل إزالة الغطاء.**
- **إشعار:** لتجنب الإضرار بالقرص، لا تضعه على سطح صلب، بل ضعه على سطح مثل لوحة من الفوم والتي ستحميه على حدٍ كاف.ٍ
	- **إشعار:** إذا آنت تقوم باستبدال قرص ثابت یحتوي على بيانات ترغب في الاحتفاظ بها، قم بعمل نسخة احتياطية من ملفاتك قبل بدء هذا الإجراء.

ارجع إلى وثائق القرص الثابت للتأآد من تكوینه بما یتناسب مع الكمبيوتر الخاص بك.

#### **إزالة قرص ثابت**

- **1** اتبع الإجراءات الواردة في "قبل أن تبدأ" بالصفحة .99
- **2** قم بإزالة غطاء الكمبيوتر. (انظر "إزالة غطاء الكمبيوتر" في الصفحة 101).
	- **3** قم بإزالة سناد الدعم. (انظر "إزالة سناد الدعم" في الصفحة 102).
		- **4** افصل الطاقة وآابلات البيانات عن القرص الثابت.
			- **5** افصل آابل البيانات عن لوحة النظام.

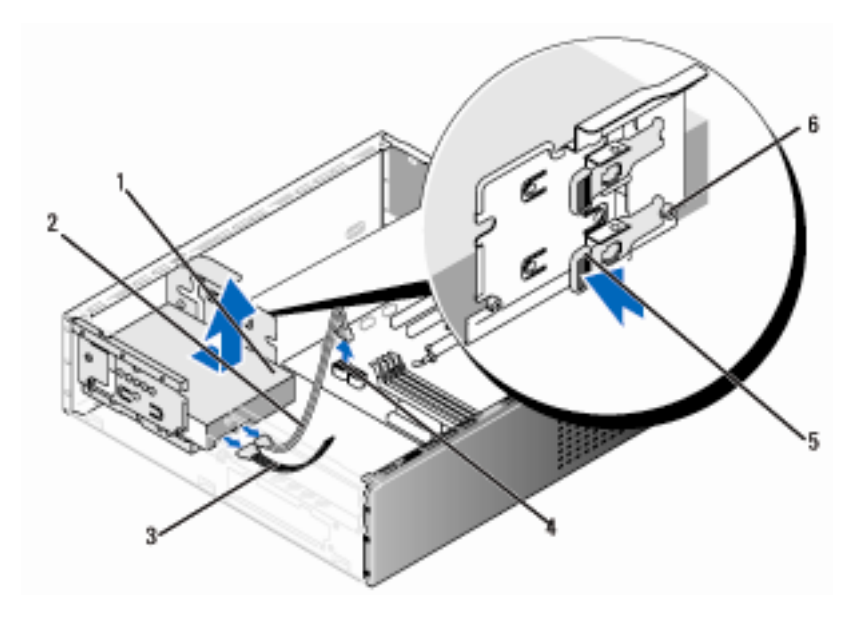

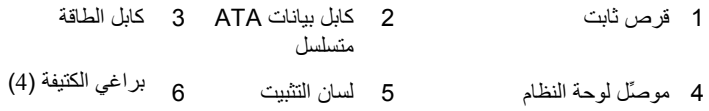

- **6** اضغط على لسان التثبيت على جانب محرك الأقراص واسحب المحرك إلى أعلى ثم إلى الخارج.
- **7** إذا آانت إزالة القرص تؤدي إلى تغيير تكوینه، تأآد إذاً من عكس تلك التغييرات في إعداد النظام. عندما تقوم بإعادة بدء الكمبيوتر، ادخل إلى إعداد النظام (انظر "إعداد النظام" في الصفحة 170)، ثم اذهب إلى قسم "محرآات الأقراص" من إعداد النظام ومن أسفل **0 Drive 3 through) محرآات الأقراص من 0 إلى 3)، قم بضبط المحرك على التكوين الصحيح.**
	- **8** قم بإرجاع سناد الدعم. (انظر "إرجاع سناد الدعم" في الصفحة 161).
	- **9** إعادة غطاء الكمبيوتر إلى مكانه (انظر "إعادة غطاء الكمبيوتر إلى مكانه" بالصفحة 162).
		- **10** صل الكمبيوتر والأجهزة الأخرى بمأخذ آهربائي.

**ترآيب قرص ثابت ثاني** 

- **1** اتبع الإجراءات الواردة في "قبل أن تبدأ" بالصفحة .99 **2** قم بإزالة غطاء الكمبيوتر (انظر "إزالة غطاء الكمبيوتر" بالصفحة 101). **3** قم بإزالة سناد الدعم. (انظر "إزالة سناد الدعم" في الصفحة 102).
- **4** ارجع إلى وثائق القرص الثابت للتأآد من تكوینه بما یتناسب مع الكمبيوتر لدیك.
	- **5** قم بتثبيت براغي الكتيفة في القرص الثابت.

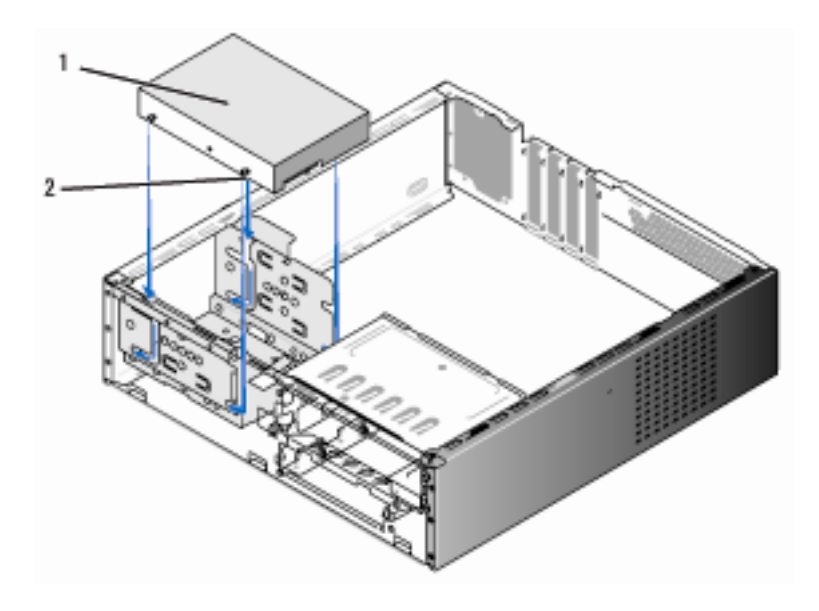

1 قرص ثابت 2 براغي الكتيفة (4)

 صل آابلات الطاقة والبيانات بمحرك الأقراص. صل آابل البيانات بلوحة النظام. أدخل القرص الثابت إلى داخل الموضع المخصص له حتى یثبت في موضعه. تفقد جميع الكابلات للتأآد من توصيلها بإحكام وثباتها.

- **10** قم بإرجاع سناد الدعم. (انظر "إرجاع سناد الدعم" في الصفحة 161).
- **11** ارجع غطاء الكمبيوتر إلى مكانه (انظر "إعادة غطاء الكمبيوتر إلى مكانه" بالصفحة 162).
	- **إشعار:** لتوصيل آابل شبكة، قم أولاً بتوصيل الكابل في منفذ أو جهاز الشبكة ثم صله بالكمبيوتر.
		- **12** صل الكمبيوتر والأجهزة بمآخذ آهرباء وقم بتشغيلها.
	- **13** انظر الوثائق المصاحبة للقرص الثابت لمعرفة إرشادات تثبيت أي برنامج مطلوب لتشغيل القرص.
	- **14** تفقد إعداد النظام للتحقق من تغييرات تكوین القرص (انظر "الدخول إلى إعداد النظام" في الصفحة 170).
		- **ترآيب قرص ثابت ثاني**
		- **تنبيه: قبل بدء أي إجراء من الإجراءات الواردة في هذا القسم، اتبع إرشادات الأمان الموجودة في دليل معلومات المنتج.**
			- **تنبيه: للحماية من إصابتك بصدمة آهربائية، احرص دوماً على فصل الكمبيوتر عن المأخذ الكهربائي قبل إزالة الغطاء.**
	- **إشعار:** لتجنب الإضرار بالقرص، لا تضعه على سطح صلب، بل ضعه على سطح مثل لوحة من الفوم والتي ستحميه على حد كاف.ٍ
		- **ملاحظة:** بالنسبة للأقراص الإضافية، لا یتم شحن براغي زائدة مع عملية الشراء المبدئية Ø للكمبيوتر ، إلا إنها يتم شحنها مع محركات الأقراص الإضافية.
			- **1** اتبع التعليمات الواردة تحت عنوان "قبل أن تبدأ" في الصفحة .99
			- **2** قم بإزالة غطاء الكمبيوتر (انظر "إزالة غطاء الكمبيوتر" بالصفحة 101).
				- **3** قم بإزالة سناد الدعم. (انظر "إزالة سناد الدعم" في الصفحة 102).
		- **4** ارجع إلى وثائق القرص الثابت للتأآد من تكوینه بما یتناسب مع الكمبيوتر لدیك.
			- **5** قم بتثبيت براغي الكتيفة في القرص الثابت.

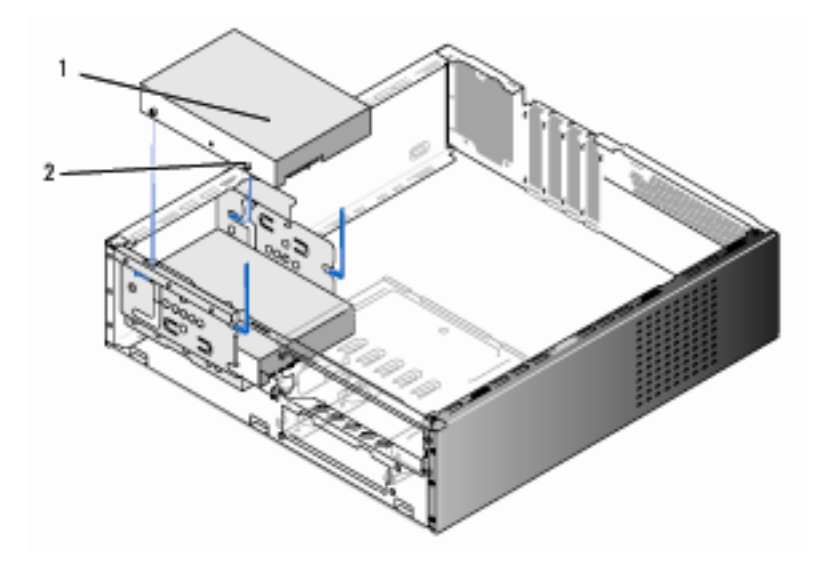

1 قرص ثابت ثاني (اختياري) 2 براغي الكتيفة (4)

- **6** صل آابلات الطاقة والبيانات بمحرك الأقراص. **7** صل آابل البيانات بلوحة النظام. **8** أدخل القرص الثابت إلى داخل الموضع المخصص له حتى یثبت في موضعه. **9** تفقد جميع الكابلات للتأآد من توصيلها بإحكام وثباتها. **10** قم بإرجاع سناد الدعم. (انظر "إرجاع سناد الدعم" في الصفحة 161). **11** إعادة غطاء الكمبيوتر إلى مكانه (انظر "إعادة غطاء الكمبيوتر إلى مكانه" بالصفحة 162). **إشعار:** لتوصيل آابل شبكة، قم أولاً بتوصيل الكابل في منفذ أو جهاز الشبكة ثم صله بالكمبيوتر. **12** صل الكمبيوتر والأجهزة بمآخذ آهرباء وقم بتشغيلها. **13** انظر الوثائق المصاحبة للقرص الثابت لمعرفة إرشادات تثبيت أي برنامج مطلوب لتشغيل القرص.
	- **14** تفقد إعداد النظام للتحقق من تغييرات تكوین القرص (انظر "الدخول إلى إعداد النظام" في الصفحة 170).

#### **130** | إزالة الأجزاء وتثبيتها

**محرك الأقراص المرنة** 

- **تنبيه: قبل بدء أي إجراء من الإجراءات الواردة في هذا القسم، اتبع إرشادات الأمان الموجودة في دليل معلومات المنتج.**
	- **تنبيه: للحماية من إصابتك بصدمة آهربائية، احرص دوماً على فصل الكمبيوتر عن المأخذ الكهربائي قبل إزالة الغطاء.**
		- ملاح**ظة:** إذا كنت تضيف محرك أقراص مرنة، انظر "تركيب محرك أقراص مرنة" في الصفحة .133

#### **إزالة محرك أقراص مرنة**

- **1** اتبع الإجراءات الواردة في "قبل أن تبدأ" بالصفحة .99 **2** قم بإزالة غطاء الكمبيوتر (انظر "إزالة غطاء الكمبيوتر" بالصفحة 101).
- **3** قم بإزالة الإطار الخارجي (انظر "إزالة الإطار الخارجي" في الصفحة 122).
- **4** قم بإزالة محرك الأقراص الضوئي (انظر "إزالة محرك الأقراص الضوئي" في الصفحة 140).

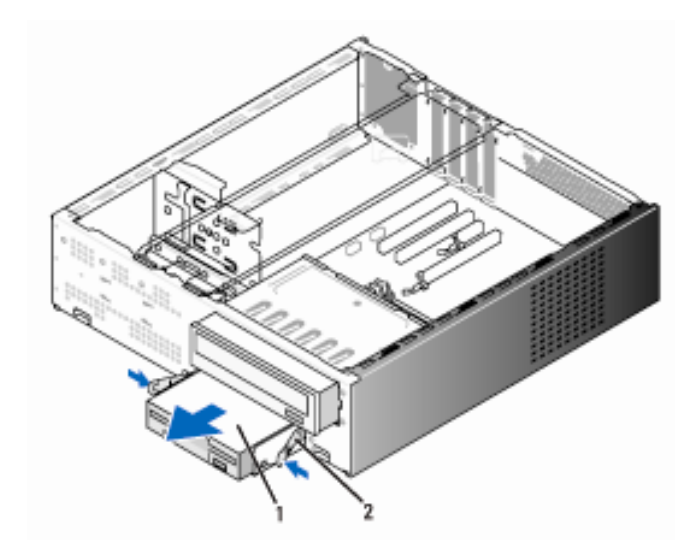

1 محرك أقراص مرنة 2 مشابك زنبرك (2)

- **5** افصل آابلات الطاقة والبيانات عن خلفية محرك الأقراص المرنة.
	- **6** افصل آابل البيانات عن لوحة النظام.
- **7** اضغط على المشبكين الزنبرك واسحب محرك الأقراص المرنة مع حاویة محرك الأقراص FlexBay من فتحة FlexBay.
- **8** قم بإزالة البرغيين المثبتين لمحرك الأقراص المرنة في حاویة محرك الأقراص FlexBay.

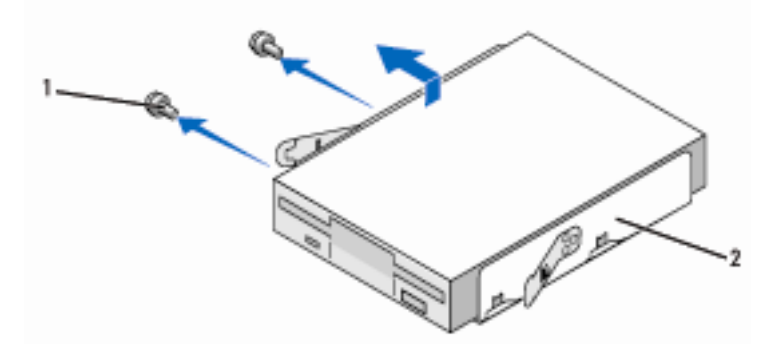

1 براغي (2) 2 حاوية محرك أقراص FlexBay

- **9** ارفع محرك الأقراص المرنة لفصله عن حاویة محرك الأقراص FlexBay.
- **10** أدخل حاویة محرك الأقراص FlexBay في فتحة FlexBay حتى یثبت في موضعه.
	- **11** قم بترآيب مدخل محرك الأقراص FlexBay) انظر "إرجاع مدخل محرك الأقراص FlexBay "في الصفحة 136).
- **12** ارجع محرك الأقراص الضوئي (انظر "ترآيب محرك أقراص ضوئي" في الصفحة 141).
- **13** قم بإعادة وضع الإطار الخارجي (انظر "إعادة وضع الإطار الخارجي" في الصفحة 123).
- **14** إعادة غطاء الكمبيوتر إلى مكانه (انظر "إعادة غطاء الكمبيوتر إلى مكانه" بالصفحة 162).
	- **15** صل الكمبيوتر والأجهزة بمآخذ آهرباء وقم بتشغيلها.
- **16** تفقد إعداد النظام للتحقق من تغييرات تكوین محرك الأقراص المرنة الصحيحة (انظر "الدخول إلى إعداد النظام" في الصفحة 170).

**ترآيب محرك أقراص مرنة** 

- **1** اتبع الإجراءات الواردة في "قبل أن تبدأ" بالصفحة .99
- **2** قم بإزالة غطاء الكمبيوتر (انظر "إزالة غطاء الكمبيوتر" بالصفحة 101).
- **3** قم بإزالة الإطار الخارجي (انظر "إزالة الإطار الخارجي" في الصفحة 122).
- **4** قم بإزالة محرك الأقراص الضوئي (انظر "إزالة محرك الأقراص الضوئي" في الصفحة 140).
- **5** قم بإزالة مدخل محرك الأقراص FlexBay) انظر "إزالة مدخل محرك الأقراص FlexBay " في الصفحة 135).
	- **6** اضغط على المشبكين الزنبرك واسحب محرك الأقراص المرنة من مقدمة النظام.
	- **7** قم بمحاذاة ثقوب البراغي الموجودة في محرك الأقراص المرنة مع حز الحاویة وضع محرك الأقراص المرنة في حاویة محرك الأقراص FlexBay.

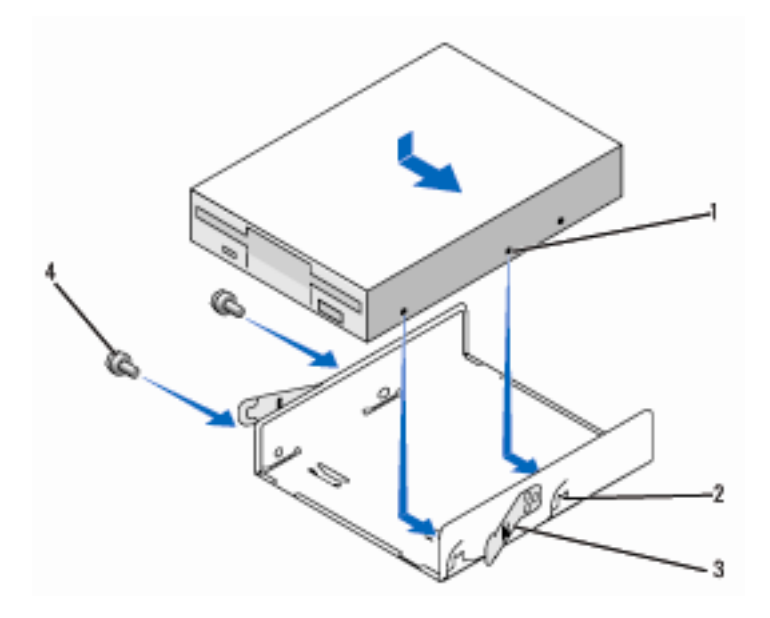

- 1 ثقوب البراغي في محرك الأقراص المرنة 2 حز الحاویة (2)
	- 3 مشابك زنبرك (2) 4 براغي (2)
- **8** قم بربط البرغيين الموجودان على الجانب الآخر لتثبيت محرك الأقراص المرنة في حاویة محرك الأقراص FlexBay.
- **9** أدخل حاویة محرك الأقراص FlexBay مع محرك الأقراص المرنة في فتحة FlexBay حتى یثبت في موضعه.
	- **10** صل آابلات الطاقة والبيانات بمحرك الأقراص المرنة.
- **11** صل الطرف الآخر من آابل البيانات بالموصِّل المسمى "FLOPPY "على لوحة النظام (انظر "مكونات لوحة النظام" في الصفحة 105).

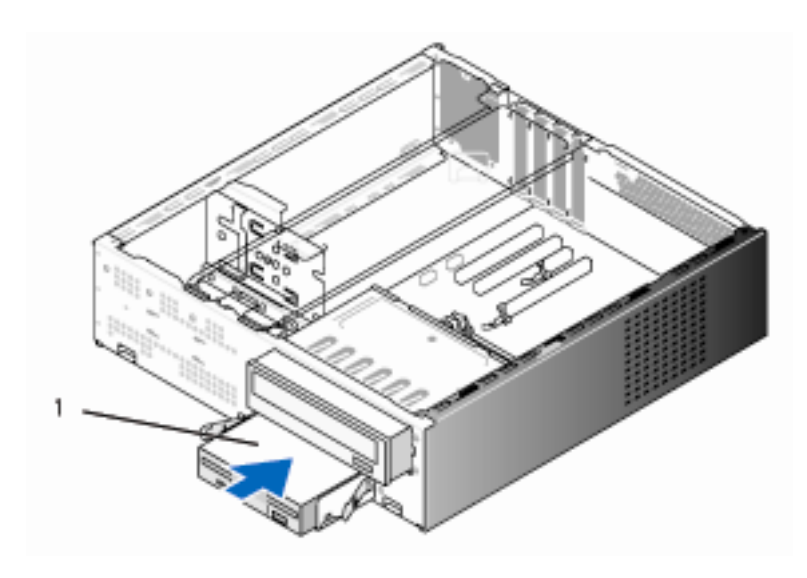

1 محرك أقراص مرنة

- **12** تحقق من آافة توصيلات الكابلات وأبعد الكابلات عن المسار لتجنب إعاقة تدفق الهواء بين المروحة وفتحات التبرید.
- **13** ارجع محرك الأقراص الضوئي (انظر "ترآيب محرك أقراص ضوئي" في الصفحة 141).
- **14** قم بإعادة وضع الإطار الخارجي (انظر "إعادة وضع الإطار الخارجي" في الصفحة 123).
- **15** إعادة غطاء الكمبيوتر إلى مكانه (انظر "إعادة غطاء الكمبيوتر إلى مكانه" بالصفحة 162).
	- **إشعار:** لتوصيل آابل شبكة، قم أولاً بتوصيل الكابل في جهاز الشبكة ثم صله بالكمبيوتر.
- **16** صل الكمبيوتر والأجهزة بمآخذ آهرباء وقم بتشغيلها. انظر الوثائق المصاحبة للقرص الثابت لمعرفة إرشادات تثبيت أي برنامج مطلوب لتشغيل القرص.
- **17** ادخل إلى إعداد النظام (انظر "إعداد النظام" في الصفحة 170) واختر خيار **Diskette Drive**) محرك الأقراص المرنة) المناسب.
- **18** تأآد من أن الكمبيوتر لدیك یعمل على نحو صحيح بواسطة تشغيل أداة Diagnostics Dell (انظر "أداة Diagnostics Dell "في الصفحة 84).

**إزالة اللوحة المعدنية القابلة للفصل الخاصة بـ FlexBay** 

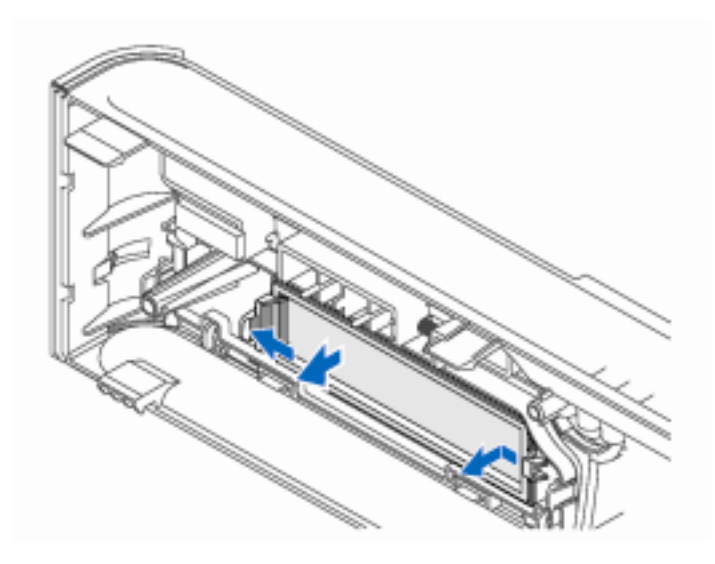

- **1** اضغط برفق على رافعة التحریر إلى الخارج لتحریر القفل.
- **2** اسحب لوحة محرك الأقراص FlexBay بعيداً عن الإطار الخارجي.

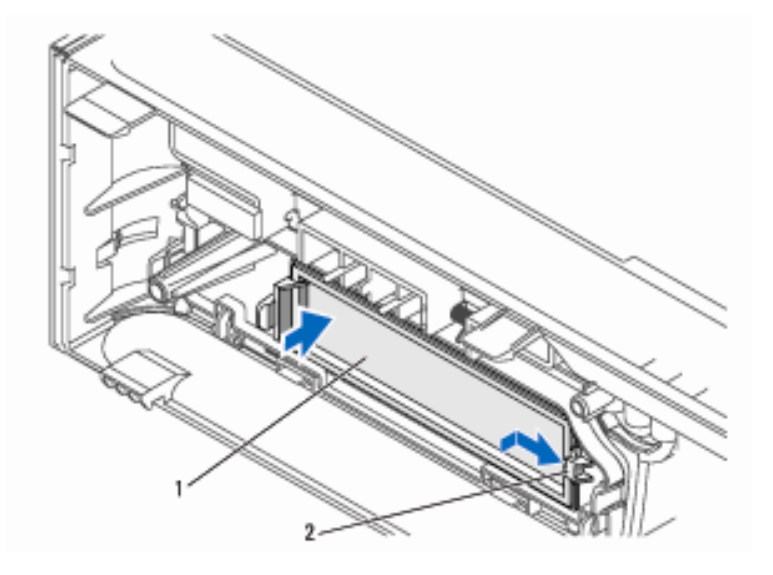

1 مدخل لوحة محرك الأقراص 2 فتحة

- **1** ادخل لسان مدخل لوحة محرك الأقراص في الفتحة الموجودة في الإطار الخارجي.
	- **2** ادفع مدخل اللوحة في اتجاه الإطار الخارجي حتى تثبت في موضعها.
- **ملاحظة:** للالتزام بلوائح FCC، یوصى بإعادة وضع مدخل لوحة محرك الأقراص فور إزالة محرك الأقراص المرنة من الكمبيوتر.
	- **قارئ بطاقة الوسائط تنبيه:** قبل بدء أي إجراء من الإجراءات الواردة في هذا القسم، اتبع إرشادات الأمان الموجودة في دليل معلومات المنتج.
	- **تنبيه:** للحمایة من إصابتك بصدمة آهربائية، احرص دوماً على فصل الكمبيوتر عن المأخذ الكهربائي قبل إزالة الغطاء.

#### **إزالة قارئ بطاقة الوسائط**

- **1** اتبع الإجراءات الواردة في "قبل أن تبدأ" بالصفحة .99
- **2** قم بإزالة غطاء الكمبيوتر (انظر "إزالة غطاء الكمبيوتر" بالصفحة 101).
- **3** قم بإزالة الإطار الخارجي (انظر "إزالة الإطار الخارجي" في الصفحة 122).
- **4** قم بإزالة محرك الأقراص الضوئي (انظر "إزالة محرك الأقراص الضوئي" في الصفحة 140).
- **5** افصل آابل USB FlexBay وآابل الطاقة من خلفية قارئ بطاقة الوسائط ومن موصِّل USB الداخلي على لوحة النظام (انظر "مكونات لوحة النظام" في الصفحة 105).
	- **6** اضغط على المشبكين الزنبرك واسحب قارئ بطاقة الوسائط مع حاویة محرك الأقراص FlexBay من فتحة FlexBay.
- **7** قم بإزالة البرغيين المثبتين لقارئ بطاقة الوسائط في حاویة محرك الأقراص FlexBay.
	- **8** ارفع قارئ بطاقة الوسائط لفصله عن حاویة محرك الأقراص FlexBay.

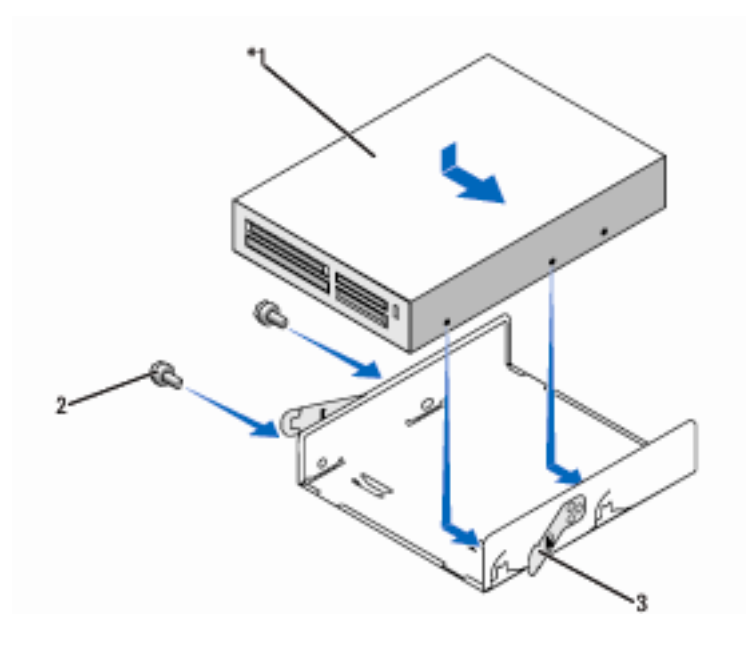

- 1 قارئ بطاقة الوسائط 2 براغي (2) 3 مشابك زنبرك (2)
	- **9** أدخل حاویة محرك الأقراص FlexBay في فتحة FlexBay حتى یثبت في موضعه.
- **10** إذا لم تكن تعيد ترآيب قارئ بطاقة الوسائط، ارجع مدخل لوحة محرك الأقراص، آما تقتضي الحاجة.
	- **11** ارجع محرك الأقراص الضوئي (انظر "ترآيب محرك أقراص ضوئي" في الصفحة 141).
	- **12** قم بإعادة وضع الإطار الخارجي (انظر "إعادة وضع الإطار الخارجي" في الصفحة 123).
	- **13** إعادة غطاء الكمبيوتر إلى مكانه (انظر "إعادة غطاء الكمبيوتر إلى مكانه" بالصفحة 162).
		- **14** صل الكمبيوتر والأجهزة بمآخذ آهرباء وقم بتشغيلها.

#### **ترآيب قارئ بطاقة الوسائط**

- **1** اتبع الإجراءات الواردة في "قبل أن تبدأ" بالصفحة .99
- **2** قم بإزالة غطاء الكمبيوتر (انظر "إزالة غطاء الكمبيوتر" بالصفحة 101).
- **3** قم بإزالة الإطار الخارجي (انظر "إزالة الإطار الخارجي" في الصفحة 122).
	- **4** إذا آنت تقوم بترآيب قارئ بطاقة جدید، قم بما یلي:
- قم بإزالة مدخل لوحة محرك الأقراص (انظر "إزالة مدخل لوحة محرك الأقراص FlexBay " في الصفحة 135).
	- قم بإزالة قارئ بطاقة الوسائط من العبوة الخاصة به.
- **5** قم بإزالة محرك الأقراص الضوئي (انظر "إزالة محرك الأقراص الضوئي" في الصفحة 140).
	- **6** قم بإزالة مدخل لوحة محرك الأقراص FlexBay) انظر "إزالة مدخل لوحة محرك الأقراص FlexBay "في الصفحة 135).
	- **7** اضغط على المشبكين الزنبرك واسحب حاویة محرك الأقراص FlexBay من مقدمة النظام (انظر "إزالة محرك أقراص مرنة" على الصفحة 131).
		- **8** ضع قارئ بطاقة الوسائط في حاویة محرك الأقراص FlexBay وقم بإمالة قارئ بطاقة الوسائط لمحاذاة ثقوب البرغي في قارئ بطاقة الوسائط مع حز الحاویة.
		- **9** قم بربط البرغيين لتثبيت محرك الأقراص المرنة في حاویة محرك الأقراص FlexBay.
		- **10** أدخل حاویة محرك الأقراص FlexBay مع محرك الأقراص المرنة في فتحة FlexBay حتى یثبت في موضعه.
	- **11** صل آابل USB FlexBay بخلفية قارئ بطاقة الوسائط وبموصِّل USB الداخلي على لوحة النظام (انظر "مكونات لوحة النظام" في الصفحة 105).

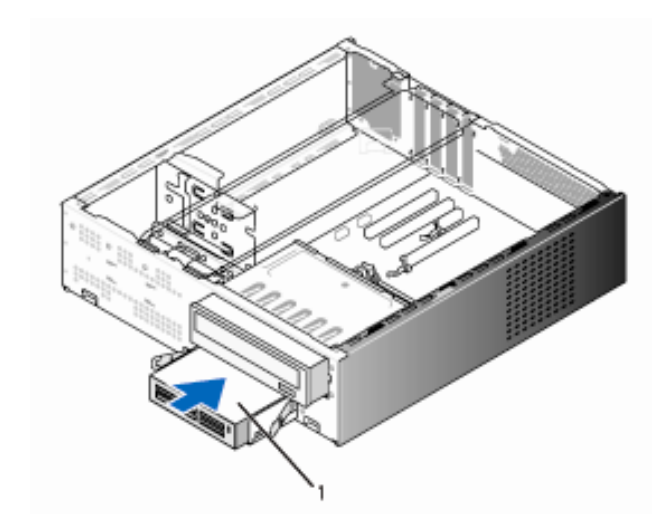

1 قارئ بطاقة الوسائط

- **12** ارجع محرك الأقراص الضوئي (انظر "ترآيب محرك أقراص ضوئي" في الصفحة 141).
- **13** قم بإعادة وضع الإطار الخارجي (انظر "إعادة وضع الإطار الخارجي" في الصفحة 123).
- **14** إعادة غطاء الكمبيوتر إلى مكانه (انظر "إعادة غطاء الكمبيوتر إلى مكانه" بالصفحة 162).
	- **15** صل الكمبيوتر والأجهزة بمآخذ آهرباء وقم بتشغيلها.

## **محرك أقراص ضوئي**

- **تنبيه:** قبل بدء أي إجراء من الإجراءات الواردة في هذا القسم، اتبع إرشادات الأمان الموجودة في دليل معلومات المنتج.
- **تنبيه:** للحمایة من إصابتك بصدمة آهربائية، احرص دوماً على فصل الكمبيوتر عن المأخذ الكهربائي قبل إزالة الغطاء.

**إزالة محرك أقراص ضوئي** 

- **1** اتبع الإجراءات الواردة في "قبل أن تبدأ" بالصفحة .99
- **2** قم بإزالة غطاء الكمبيوتر (انظر "إزالة غطاء الكمبيوتر" بالصفحة 101).
- **3** قم بإزالة الإطار الخارجي (انظر "إزالة الإطار الخارجي" في الصفحة 122).
	- **4** افصل آابل بيانات محرك الأقراص الضوئي عن موصِّل لوحة النظام.
- **5** افصل آابل الطاقة وآابل بيانات محرك الأقراص الضوئي من خلفية محرك الأقراص.
- **6** اسحب رافعة تحریر موضع محرك الأقراص الضوئي برفق وقم بتمریر محرك الأقراص الضوئي إلى الخارج عبر مقدمة الكمبيوتر.

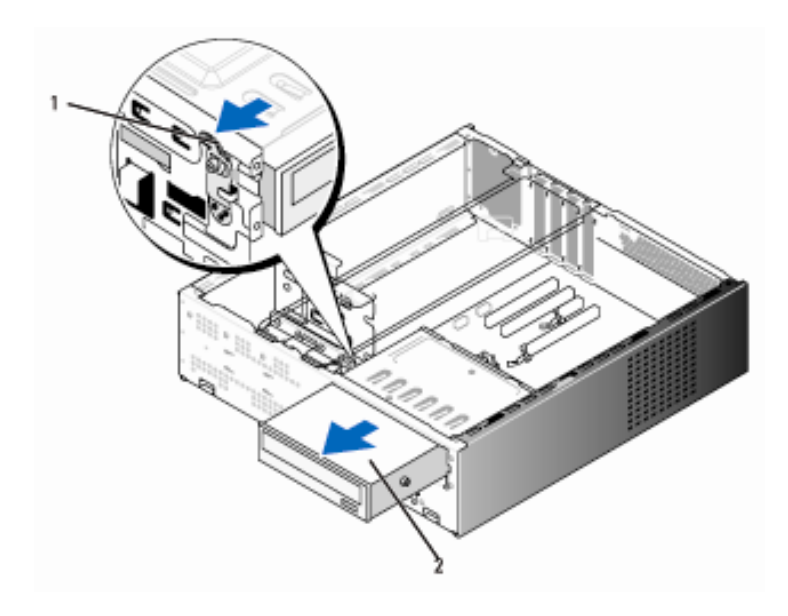

1 رافعة تحریر موضع محرك 2 محرك أقراص ضوئي الأقراص الضوئي

**7** إذا لم تكن تستبدل محرك الأقراص الضوئي، أعد ترآيب مدخل لوحة محرك الأقراص (انظر "إرجاع مدخل لوحة محرك الأقراص FlexBay "في الصفحة 136).

- **8** قم بإعادة وضع الإطار الخارجي (انظر "إعادة وضع الإطار الخارجي" في الصفحة 123).
- **9** إعادة غطاء الكمبيوتر إلى مكانه (انظر "إعادة غطاء الكمبيوتر إلى مكانه" بالصفحة 162).
	- **10** صل الكمبيوتر والأجهزة بمآخذ آهرباء وقم بتشغيلها.
- **11** قم بتكوین محرآات الأقراص في إعداد النظام (انظر "الدخول إلى إعداد النظام" في الصفحة .(170

**ترآيب محرك أقراص ضوئي** 

- **1** اتبع الإجراءات الواردة في "قبل أن تبدأ" بالصفحة .99 **2** قم بإزالة غطاء الكمبيوتر (انظر "إزالة غطاء الكمبيوتر" بالصفحة 101). **3** قم بإزالة الإطار الخارجي (انظر "إزالة الإطار الخارجي" في الصفحة 122).
- **4** قم بترآيب برغي الكتيفة في ثقوب البراغي في اتجاه مقدمة محرك الأقراص الضوئي.

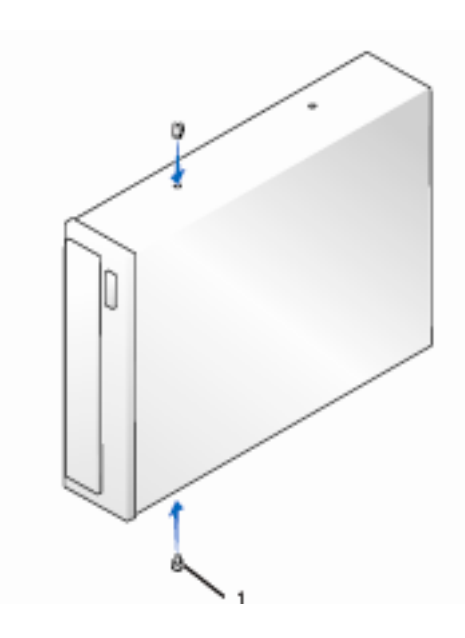

1 قارئ بطاقة الوسائط

**5** قم بتمریر محرك الأقراص إلى داخل موضع محرك الأقراص الضوئي حتى یثبت في موضعه.

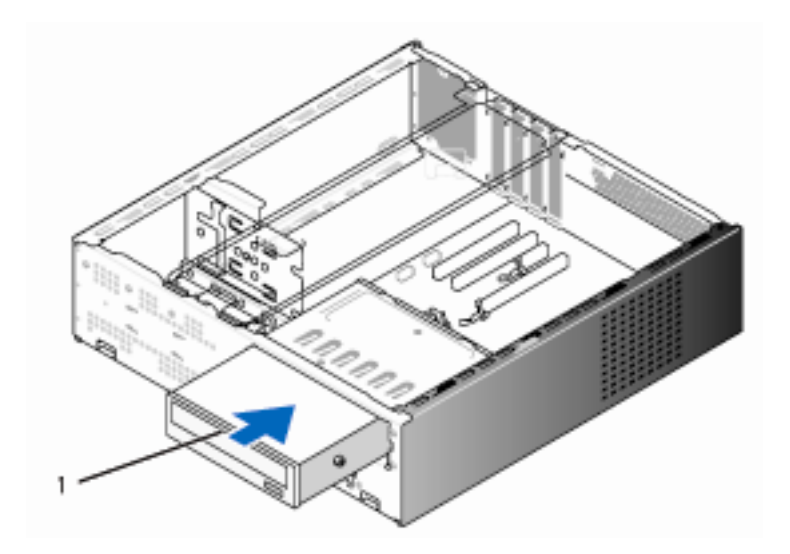

1 قارئ بطاقة الوسائط

- **6** صل آابلات الطاقة والبيانات بمحرك الأقراص.
- **7** صل آابل البيانات بموصِّل لوحة النظام على لوحة النظام.
- **8** قم بإعادة وضع الإطار الخارجي (انظر "إعادة وضع الإطار الخارجي" في الصفحة 123).
- **9**. إعادة غطاء الكمبيوتر إلى مكانه (انظر "إعادة غطاء الكمبيوتر إلى مكانه" بالصفحة 162).
	- **10** صل الكمبيوتر والأجهزة بمآخذ آهرباء وقم بتشغيلها. انظر الوثائق المصاحبة للقرص الثابت لمعرفة إرشادات تثبيت أي برنامج مطلوب لتشغيل القرص.
- **11** ادخل إلى إعداد النظام (انظر "إعداد النظام" في الصفحة 170) واختر خيار **Drive**) محرك الأقراص) المناسب.
- **12** تأآد من أن الكمبيوتر لديك يعمل على نحو صحيح بواسطة تشغيل أداة Diagnostics Dell (انظر "أداة Diagnostics Dell "في الصفحة 84).

# **البطاريات**

**استبدال البطاريات** 

 **تنبيه: قبل بدء أي إجراء من الإجراءات الواردة في هذا القسم، اتبع إرشادات الأمان الموجودة في دليل معلومات المنتج.**

 **إشعار:** لتجنب وقوع ضرر إستاتيكي للمكونات الموجودة داخل الكمبيوتر، قم بتفریغ الكهرباء الإستاتيكية من جسدك قبل ملامستك لأي من المكونات الإلكترونية للكمبيوتر. یمكنك القيام بذلك بملامسة السطح المعدني غير المطلي على هيكل الكمبيوتر.

تحافظ البطاریة من طراز cell-coin على معلومات تكوین الكمبيوتر والبيانات والوقت. ویمكن أن تدوم البطاریة عدة سنوات. إذا كنت في حاجة إلى إعادة ضبط معلومات الوقت والتاریخ على نحو متكرر بعد بدء تشغيل الكمبيوتر، استبدل البطاریة.

 **تنبيه: قد تتعرض البطارية الجديدة للانفجار إذا لم ترآَّب على نحو صحيح. استبدل البطارية فقط بأخرى من نفس النوع أو بنوع مكافئ لها يُوصِي به المصنع. تخلص من البطاريات المستعملة وفقاً لإرشادات الجهة المصنعة.** 

لاستبدال البطاریة

- **1** قم بتسجيل جميع الشاشات الموجودة في إعداد النظام (انظر "إعداد النظام" في الصفحة 170) بحيث تتمكن من استعادة الإعداد الصحيح في الخطوة .11
	- **2** اتبع الإجراءات الواردة في "قبل أن تبدأ" بالصفحة .99
	- **3** قم بإزالة غطاء الكمبيوتر (انظر "إزالة غطاء الكمبيوتر" بالصفحة 101).
		- **4** قم بإزالة سناد الدعم. (انظر "إزالة سناد الدعم" في الصفحة 102).
	- **5** حدد موقع تجویف البطاریة (انظر "مكونات لوحة النظام" في الصفحة 105).
	- **6** اضغط برفق على رافعة تحریر البطاریة بعيداً عن البطاریة وسوف تنبثق البطاریة لأعلى.
- **7** أدخل البطاریة الجدیدة في التجویف مع توجيه الجانب الذي یحتوي على بطاقة بها "+" لأعلى، ثم ثبت البطاریة في موضعها.

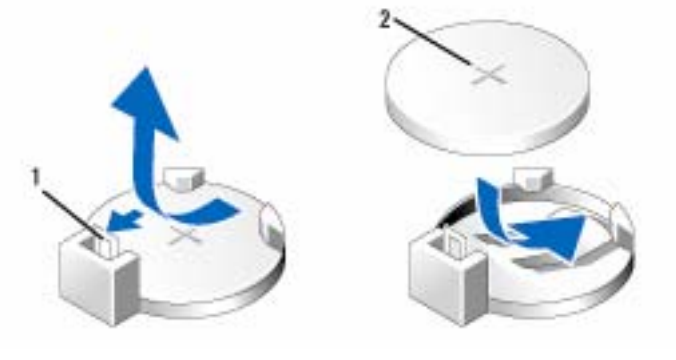

1 رافعة تحریر البطاریة 2 البطاریة (الجانب الإیجابي)

- **8** إعادة غطاء الكمبيوتر إلى مكانه (انظر "إعادة غطاء الكمبيوتر إلى مكانه" بالصفحة 162).
	- **9** قم بإرجاع سناد الدعم. (انظر "إرجاع سناد الدعم" في الصفحة 161).
	- وال**أباب الشعار:** لتوصيل كابل شبكة، قم أولاً بتوصيل الكابل في جهاز الشبكة ثم صله بالكمبيوتر .
		- **10** صل الكمبيوتر والأجهزة بمآخذ آهرباء وقم بتشغيلها.
- **11** ادخل إلى إعداد النظام (انظر "إعداد النظام" في الصفحة 170) واستعد الإعدادات التي قمت بتخزینها في الخطوة 1. ثم اذهب إلى قسم Maintenance (الصيانة) واحذف رسائل البطارية ضعيفة ورسائل الخطأ الأخرى المرتبطة باستبدال البطاریة في Log Event) أرشيف الأحداث).
	- **12** تخلص من البطاریة على النحو الصحيح. انظر *دليل معلومات المنتج* لمعرفة معلومات التخلص من البطارية.
#### **مورد الطاقة**

 **تنبيه:** قبل بدء أي إجراء من الإجراءات الواردة في هذا القسم، اتبع إرشادات الأمان الموجودة في دليل معلومات المنتج.

 **إشعار:** لتجنب وقوع ضرر إستاتيكي للمكونات الموجودة داخل الكمبيوتر، قم بتفریغ الكهرباء الإستاتيكية من جسدك قبل ملامستك لأي من المكونات الإلكترونية للكمبيوتر. یمكنك القيام بذلك بملامسة السطح المعدني غير المطلي على هيكل الكمبيوتر.

#### **استبدال مورد الطاقة**

- **1** اتبع الإجراءات الواردة في "قبل أن تبدأ" بالصفحة .99
- **2** قم بإزالة غطاء الكمبيوتر (انظر "إزالة غطاء الكمبيوتر" بالصفحة 101).
	- **3** قم بإزالة سناد الدعم. (انظر "إزالة سناد الدعم" في الصفحة 102).
- **4** افصل آابلات التيار المباشر عن لوحة النظام ومحرآات الأقراص. لاحظ توجيه آابلات التيار المباشر أسفل ألسنة التثبيت الموجودة على هيكل الكمبيوتر بينما تقوم بإزالتها من لوحة النظام ومحركات الأقراص. يجب عليك توجيه تلك الكابلات على نحو صحيح عند إعادة وضعها لتجنب التقريض أو الثني.
- **5** قم بإزالة محرك الأقراص الضوئي (انظر "إزالة محرك الأقراص الضوئي" في الصفحة 140).
- **6** قم بإزالة آابل القرص الثابت وآابل بيانات وآابل طاقة محرك الأقراص الضوئي وآابل اللوحة الأمامية، وجميع الكابلات الأخرى بعيداً عن مشبك التثبيت على جانب مورد الطاقة.
	- **7** قم بإزالة البراغي الثلاثة التي تثبت مورد الطاقة في الجزء الخلفي من هيكل الكمبيوتر.

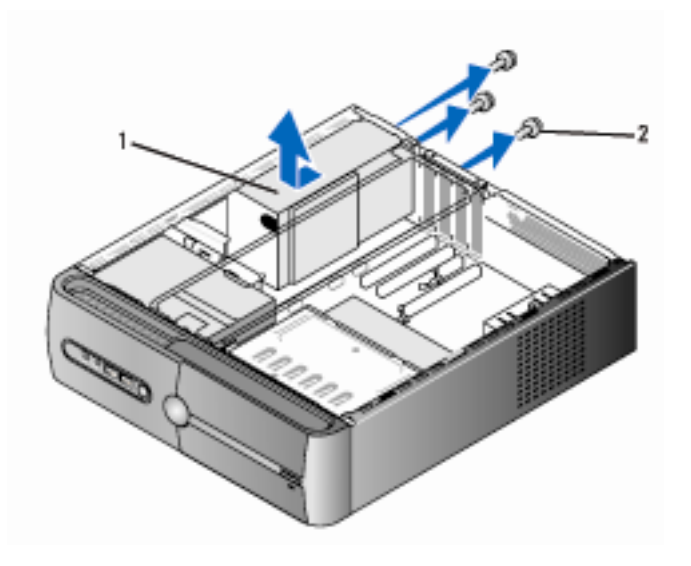

1 مورد طاقة 2 براغي (4)

- **8** اسحب مورد الطاقة للخارج وارفعه.
- **9** قم بإمالة مورد الطاقة البدیل إلى خلف الكمبيوتر.
- **10** قم بإعادة وضع وربط البراغي التي تثبت مورد الطاقة في الجزء الخلفي من هيكل الكمبيوتر.
	- **تنبيه: إن الفشل في إعادة وضع وربط جميع البراغي قد يؤدي إلى حدوث صدمة آهربائية حيث أن هذه البراغي تعتبر جزءً أساسياً من تأريض النظام.**
	- **إشعار:** وجّه آابلات التيار المباشر أسفل ألسنة الهيكل. یجب توجيه الكابلات على النحو الصحيح لتجنب تعرضها للتلف.
		- **11** أعد توصيل آابلات التيار المباشر بلوحة النظام ومحرآات الأقراص.
- **12** ارجع محرك الأقراص الضوئي (انظر "ترآيب محرك أقراص ضوئي" في الصفحة 141).
- 13 قم بتثبيت كابل القرص الثابت وكابل بيانات وطاقة محرك الأقراص الضوئي وكابل اللوحة الأمامية، بمشبك التثبيت على جانب مورد الطاقة.
	- **ملاحظة:** تحقق مرتين من توصيل جميع الكابلات للتأآد من تثبيتها.
	- **14** قم بإرجاع سناد الدعم. (انظر "إرجاع سناد الدعم" في الصفحة 161).
- **15** إعادة غطاء الكمبيوتر إلى مكانه (انظر "إعادة غطاء الكمبيوتر إلى مكانه" بالصفحة 162).
	- **16** صل الكمبيوتر والأجهزة بمآخذ آهرباء وقم بتشغيلها.
- **17** تأآد من أن الكمبيوتر لدیك یعمل على نحو صحيح بواسطة تشغيل أداة Diagnostics Dell (انظر "أداة Diagnostics Dell "في الصفحة 84).

# **لوحة المدخلات/المخرجات**

- **تنبيه: قبل بدء أي إجراء من الإجراءات الواردة في هذا القسم، اتبع إرشادات الأمان الموجودة في دليل معلومات المنتج.**
	- **تنبيه: للحماية من إصابتك بصدمة آهربائية، احرص دوماً على فصل الكمبيوتر عن المأخذ الكهربائي قبل فتح الغطاء.**
- **تنبيه: قد يكون مخفض الحرارة ومورد الطاقة والمكونات الأخرى ساخنة للغاية أثناء التشغيل العادي. تأآد من توافر الوقت الكافي لتبرد قبل ملامستها.**

 **إشعار:** لتجنب وقوع ضرر إستاتيكي للمكونات الموجودة داخل الكمبيوتر، قم بتفریغ الكهرباء الإستاتيكية من جسدك قبل ملامستك لأي من المكونات الإلكترونية للكمبيوتر. یمكنك القيام بذلك بملامسة السطح المعدني غير المطلي على هيكل الكمبيوتر.

- **إزالة لوحة المدخلات/المخرجات**
- **ملاحظة:** لاحظ إنه ینبغي لف جميع الكابلات أثناء إزالتها بحيث یكون في مقدورك إعادة لفها على نحو صحيح عند ترآيب لوحة المدخلاات/المخرجات الجدیدة.
	- **1** اتبع الإجراءات الواردة في "قبل أن تبدأ" بالصفحة .99
	- **2** قم بإزالة غطاء الكمبيوتر (انظر "إزالة غطاء الكمبيوتر" بالصفحة 101).
	- **3** قم بإزالة الإطار الخارجي (انظر "إزالة الإطار الخارجي" في الصفحة 122).
	- Θ **إشعار:** عند إخراج لوحة المدخلات/المخرجات إلى خارج الكمبيوتر، التزم الحرص الشدید. فإن الإهمال في هذا الشأن قد یؤدي إلى تلف موصِّلات الكابل ومشابك لف الكابل.
		- **4** افصل الكابلات المتصلة بلوحة النظام.
		- **5** قم بإزالة البراغي المثبتة للوحة المدخلات/المخرجات.
		- **6** مرر لوحة المدخلات/المخرجات إلى جهة اليسار واسحبها للخارج برفق.

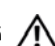

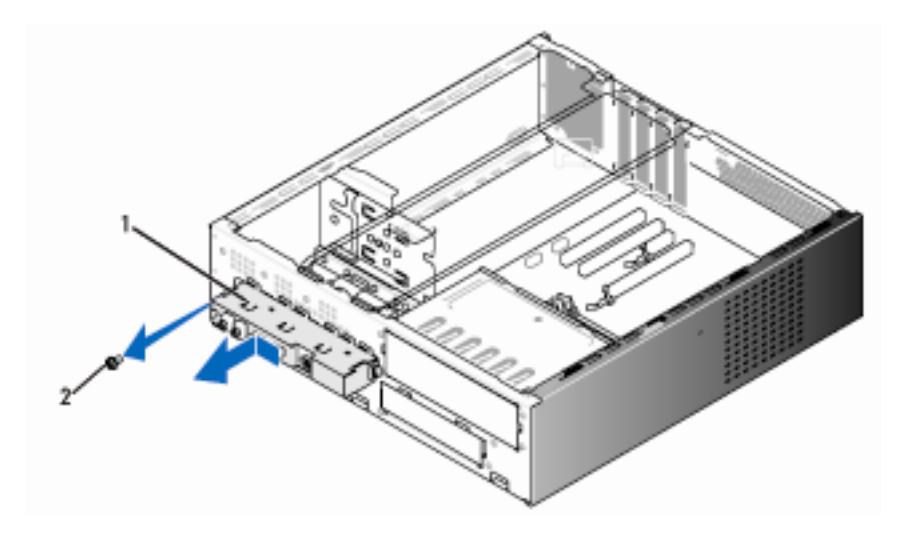

1 لوحة المدخلات/المخرجات 2 برغي

#### **ترآيب لوحة المدخلات/المخرجات**

- **1** ضع لوحة المدخلات/المخرجات في الفتحة.
- **إشعار:** احرص على عدم إتلاف موصِّلات الكابل ومشابك لف الكابل عند إدخال لوحة المدخلات/المخرجات في الكمبيوتر.
	- **2** قم بإعادة وضع وربط البرغي المثبت للوحة المدخلات/المخرجات بالهيكل.
		- **3** أعد توصيل الكابلات بلوحة النظام.
- **4** قم بإعادة وضع الإطار الخارجي (انظر "إعادة وضع الإطار الخارجي" في الصفحة 123).
- **5** إعادة غطاء الكمبيوتر إلى مكانه (انظر "إعادة غطاء الكمبيوتر إلى مكانه" بالصفحة 162).
	- **6** صل الكمبيوتر والأجهزة بمآخذ آهرباء وقم بتشغيلها.
- **7** تأآد من أن الكمبيوتر لدیك یعمل على نحو صحيح بواسطة تشغيل أداة Diagnostics Dell (انظر "أداة Diagnostics Dell "في الصفحة 86).

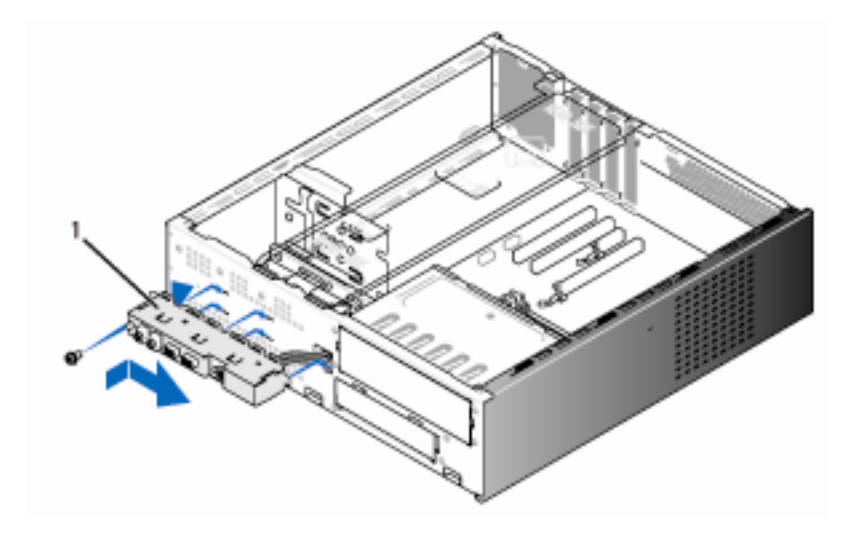

1 لوحة المدخلات/المخرجات

# **مروحة المعالج**

 **تنبيه: قبل بدء أي إجراء من الإجراءات الواردة في هذا القسم، اتبع إرشادات الأمان الموجودة في دليل معلومات المنتج.** 

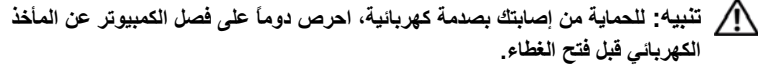

 **تنبيه: قد يكون مخفض الحرارة ومورد الطاقة والمكونات الأخرى ساخنة للغاية أثناء التشغيل العادي. تأآد من توافر الوقت الكافي لتبرد قبل ملامستها.**

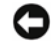

 **إشعار:** لتجنب وقوع ضرر إستاتيكي للمكونات الموجودة داخل الكمبيوتر، قم بتفریغ الكهرباء الإستاتيكية من جسدك قبل ملامستك لأي من المكونات الإلكترونية للكمبيوتر. یمكنك القيام بذلك بملامسة السطح المعدني غير المطلي على هيكل الكمبيوتر.

 **ملاحظة:** تعد آل من مروحة المعالج ومخفض الحرارة وحدة واحدة. لا تحاول إزالة المروحة Ø وحدها.

#### **إزالة مجمع مروحة المعالج/مخفض الحرارة**

- **إشعار:** لا تلمس ریش المروحة عند إزالة مجمع مروحة المعالج/مخفض الحرارة. قد یؤدي ذلك إلى إتلاف المروحة.
	- **1** اتبع الإجراءات الواردة في "قبل أن تبدأ" بالصفحة .99
	- **2** قم بإزالة غطاء الكمبيوتر (انظر "إزالة غطاء الكمبيوتر" بالصفحة 101).
- **3** افصل آابل مروحة المعالج عن لوحة النظام (انظر "مكونات لوحة النظام" في الصفحة 105).
	- **4** قم بحرص بإزالة جميع الكابلات الملفوفة حول مجمع مروحة المعالج/مخفض الحرارة.
		- **5** فك البراغي الأربعة المثبتة مع مجمع مروحة المعالج/مخفض الحرارة وارفعها لأعلى.

 **تنبيه: على الرغم من وجود غلاف بلاستيكي به، قد يكون مجمع مروحة المعالج/مخفض الحرارة ساخن للغاية أثناء التشغيل العادي. تأآد من توافر الوقت الكافي ليبرد قبل ملامستك إياه.**

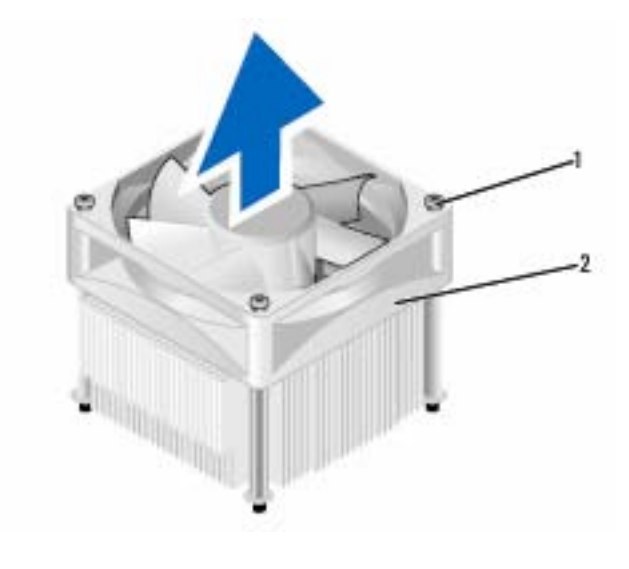

1 براغي مثبتة (4) 2 مجمع مروحة المعالج/مخفض الحرارة

 **ملاحظة:** قد یختلف مجمع مروحة المعالج/مخفض الحرارة بالمعالج الموجود في الكمبيوتر لدیك عن ذلك الموضح في التوضيح أعلاه.

#### **ترآيب مجمع مروحة المعالج/مخفض الحرارة**

- **إشعار:** عند إعادة ترآيب المروحة، تأآد من عدم ثني الأسلاك الموجودة بين لوحة النظام والمروحة.
- **1** قم بمحاذاة البراغي المثبتة على مجمع مروحة المعالج/مخفض الحرارة بالمعالج مع بروزات ثقب البرغي المعدنية على لوحة النظام.

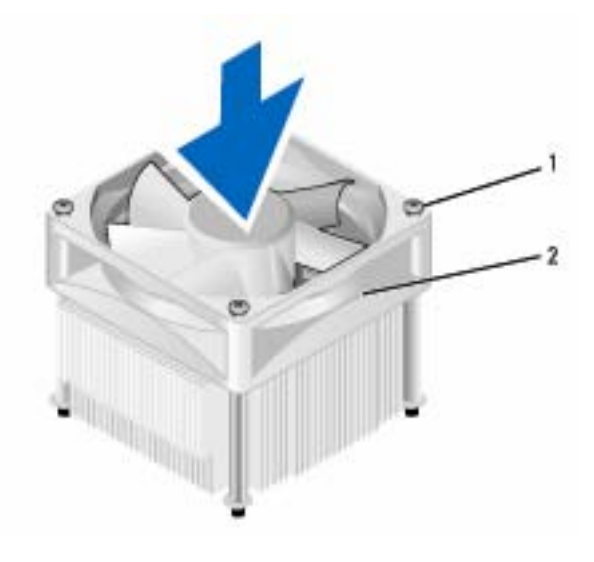

1 براغي مثبتة (4) 2 مجمع مروحة المعالج/مخفض الحرارة

- **ملاحظة:** قد یختلف مجمع مروحة المعالج/مخفض الحرارة بالمعالج الموجود في الكمبيوتر لدیك Ø عن ذلك الموضح في التوضيح أعلاه.
	- **2** اربط براغي التثبيت الأربعة.

 **ملاحظة:** تأآد من وضع وتثبيت مجمع مروحة المعالج/مخفض الحرارة بالمعالج في موضعه على النحو الصحيح.

- **3** صل آابل مجمع المروحة/مخفض الحرارة للمعالج بموصل لوحة النظام FAN\_CPU) انظر "مكونات لوحة النظام" في الصفحة 105).
	- **4** إعادة غطاء الكمبيوتر إلى مكانه (انظر "إعادة غطاء الكمبيوتر إلى مكانه" بالصفحة 162).
		- **5** صل الكمبيوتر والأجهزة بمآخذ آهرباء وقم بتشغيلها.

# **المعالج**

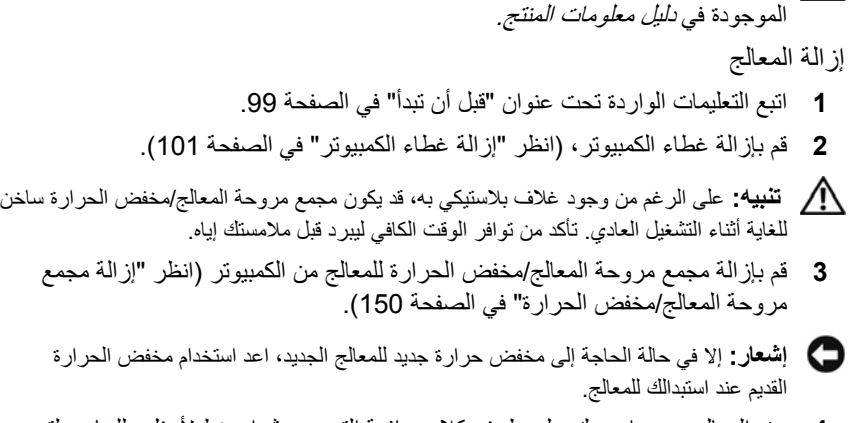

**تنبيه:** قبل بدء أي إجراء من الإجراءات الواردة في هذا القسم، اتبع إرشادات الأمان

**4** عند المعالج، ضع إصبعك على طرف آلاب رافعة التحریر، ثم اضغط لأسفل وللخارج لتحریر المعالج من اللسان المثبت له.

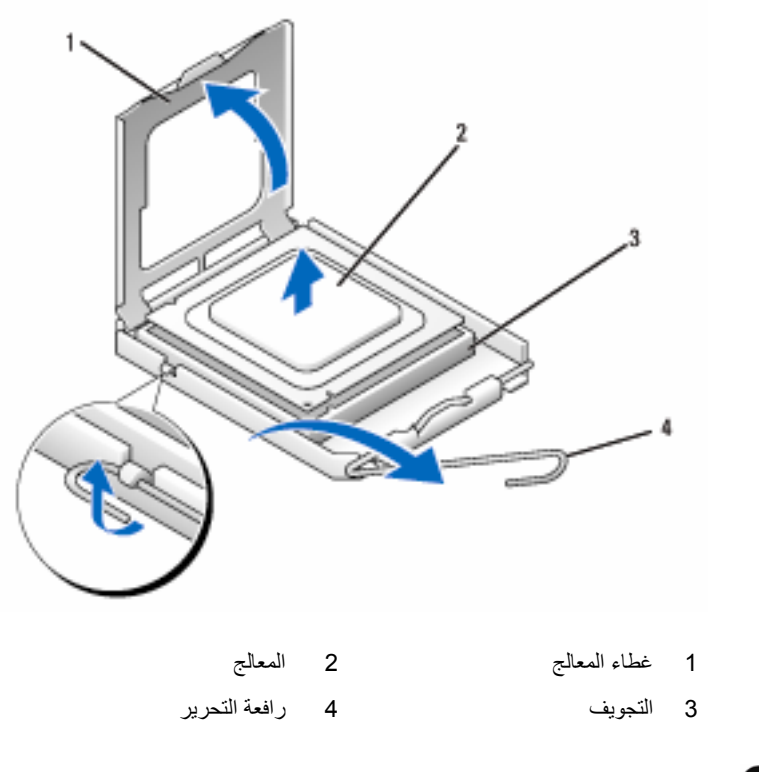

 **إشعار:** عند استبدال المعالج، لا تلمس أي من الدبابيس الموجودة داخل التجویف أو السماح بسقوط أي شيء على الدبابيس داخل التجویف. **5** قم برفق بإزالة المعالج من التجویف. اترك رافعة التحریر ممدة في وضع التحریر بحيث یكون التجویف جاهزاً لوضع المعالج الجدید.

**ترآيب المعالج إشعار:** قم بتأریض نفسك بواسطة لمس السطح المعدي غير المطلي على خلفية الكمبيوتر.

- **إشعار:** عند استبدال المعالج، لا تلمس أي من الدبابيس الموجودة داخل التجویف أو السماح بسقوط أي شيء على الدبابيس داخل التجویف.
	- **1** اتبع التعليمات الواردة تحت عنوان "قبل أن تبدأ" في الصفحة .99
- **2** اخرج المعالج الجدید من عبوته مع الحرص على عدم ملامسة الجانب السفلي من المعالج.

**إشعار:** یجب وضع المعالج على النحو الصحيح داخل التجویف لتجنب تعرض المعالج والكمبيوتر لتلف دائم عند تشغيل الكمبيوتر.

- **3** إذا لم تكن رافعة التحریر على التجویف ممدة بالكامل، حرآها إلى هذا الوضع.
- **4** قم بتوجيه حز المحاذاة الأمامي والخلفي الموجودین على المعالج مع حز المحاذاة الأمامي والخلفي الموجودین على التجویف.
	- **5** قم بمحاذاة زوایا الدبوس 1 للمعالج والتجویف.
	- **إشعار:** لتجنب التعرض للتلف، تأآد من محاذاة المعالج على النحو الصحيح مع التجویف، واحرص على عدم استخدام القوة المفرطة عند تركيب المعالج.
		- **6** ضع المعالج برفق داخل التجویف وتأآد من توجهه إلى الجهة الصحيحة.
- **7** عند دخول المعالج بالكامل داخل التجویف، أغلق غطاء المعالج. تأآد من تثبيت اللسان الموجود أعلى غطاء المعالج أسفل مزلاج غطاء المعالج على التجویف.
- **8** قم بإدارة رافعة تحریر التجویف معيداً إیاها داخل التجویف، وثبتها في موضعها لتأمين المعالج.

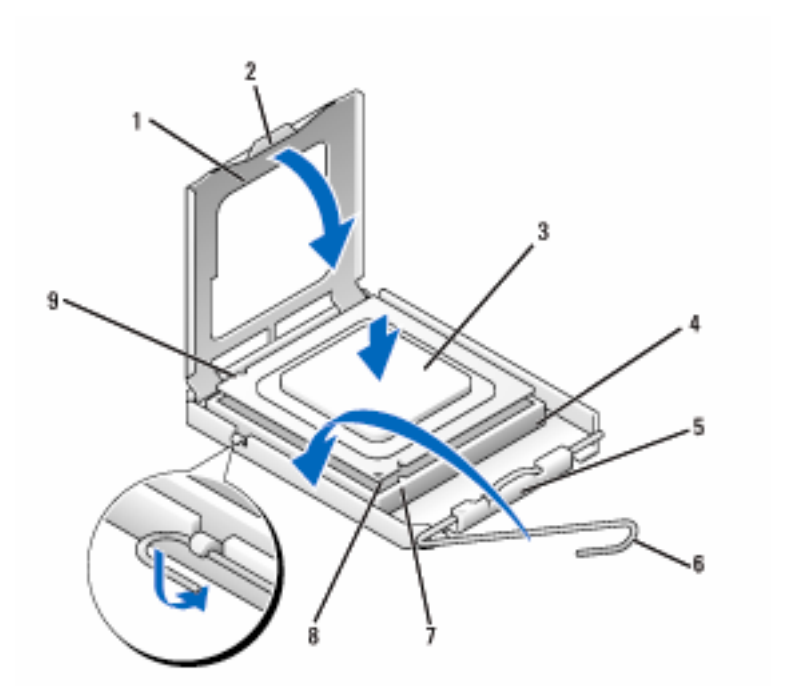

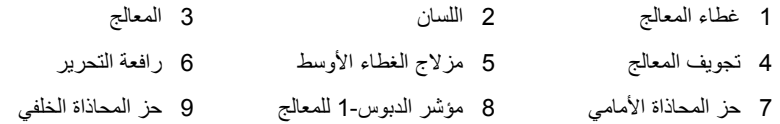

- **9** نظف الشحم الحراري من أسفل مخفض الحرارة.
- **إشعار:** تأآد من وضع شحم حراري جدید، وذلك نظراً لأهميته لضمان الحد من الحرارة بما یكفي مما یسمح بدوره بعمل المعالج على النحو الأآمل.
	- **10** ضح الشحم الحراري الجدید أعلى المعالج.
- **11** قم بترآيب مجمع مروحة المعالج/مخفض الحرارة للمعالج (انظر "ترآيب مجمع مروحة المعالج/مخفض الحرارة" في الصفحة 151).
	- **إشعار:** تأآد من وضع وتثبيت مجمع مروحة المعالج/مخفض الحرارة في موضعه على النحو الصحيح.
	- **12** قم بإعادة وضع غطاء الكمبيوتر إلى موضعه، (انظر "إعادة وضع غطاء الكمبيوتر" في الصفحة 162).

# **مروحة الهيكل**

- **تنبيه:** قبل بدء أي إجراء من الإجراءات الواردة في هذا القسم، اتبع إرشادات الأمان الموجودة في دليل معلومات المنتج. **تنبيه:** للحمایة من إصابتك بصدمة آهربائية، احرص دوماً على فصل الكمبيوتر عن المأخذ الكهربائي قبل فتح الغطاء.
- **تنبيه:** قد یكون حوض الحرارة ومورد الطاقة والمكونات الأخرى ساخنة للغایة أثناء التشغيل العادي. تأآد من توافر الوقت الكافي لتبرد قبل ملامستها.
- **إشعار:** لتجنب وقوع ضرر إستاتيكي للمكونات الموجودة داخل الكمبيوتر، قم بتفریغ الكهرباء الإستاتيكية من جسدك قبل ملامستك لأي من المكونات الإلكترونية للكمبيوتر. یمكنك القيام بذلك بملامسة السطح المعدني غير المطلي على هيكل الكمبيوتر.

**إزالة مروحة الهيكل إشعار:** لا تلمس ریش المروحة عند إزالة مروحة الهيكل. قد یؤدي ذلك إلى إتلاف المروحة. **1** اتبع التعليمات الواردة تحت عنوان "قبل أن تبدأ" في الصفحة .99

- **2** قم بإزالة غطاء الكمبيوتر، (انظر "إزالة غطاء الكمبيوتر" في الصفحة 101).
	- **3** قم بإزالة البرغي المثبت لمروحة الهيكل.

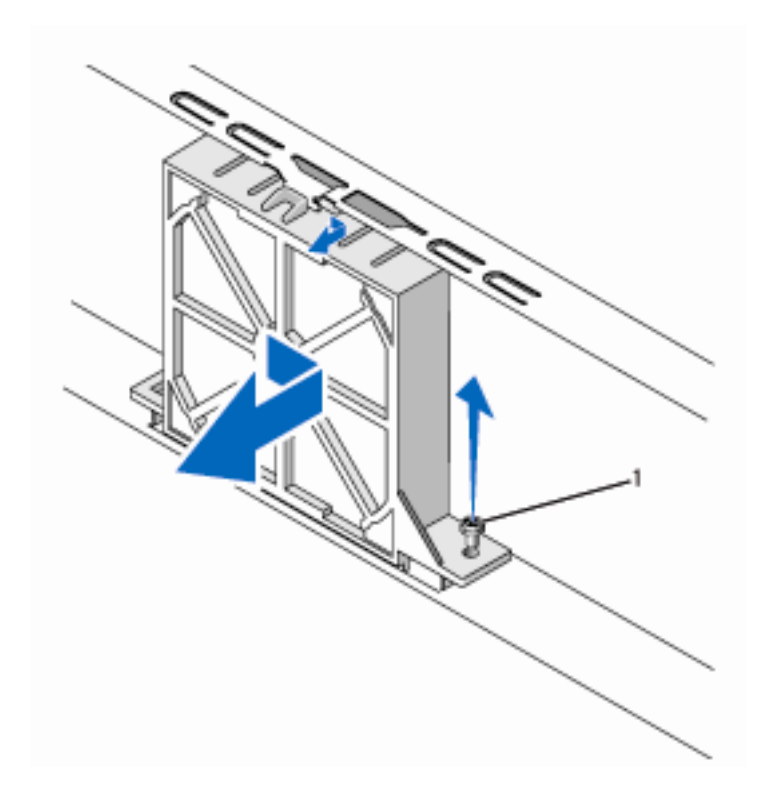

1 براغي (4)

**4** قم بإمالة مروحة الهيكل نحو مقدمة الكمبيوتر وارفعها لأعلى.

#### **استبدال مروحة الهيكل**

**1** اتبع التعليمات الواردة تحت عنوان "قبل أن تبدأ" في الصفحة .99

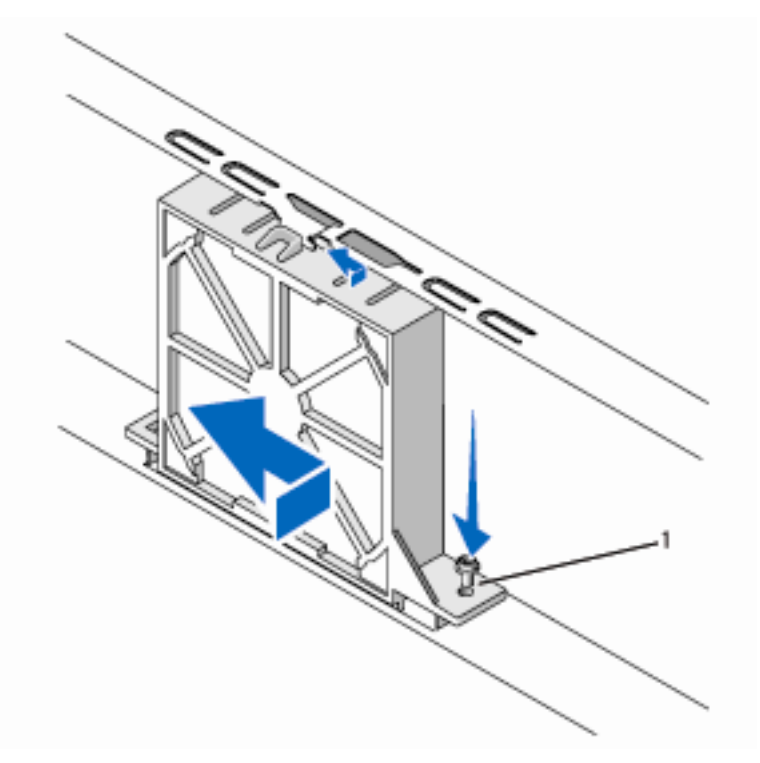

1 براغي (4)

- **2** قم بإزالة غطاء الكمبيوتر، (انظر "إزالة غطاء الكمبيوتر" في الصفحة 101).
	- **3** قم بإمالة مروحة الهيكل نحو خلف الكمبيوتر.
	- **4** اربط البراغي الأربعة المثبتة لمروحة الهيكل.

## **لوحة النظام**

إزالة لوحة النظام

 **تنبيه:** للحمایة من إصابتك بصدمة آهربائية، احرص دوماً على فصل الكمبيوتر عن المأخذ الكهربائي قبل فتح الغطاء.

 **تنبيه:** قد یكون حوض الحرارة ومورِّد الطاقة والمكونات الأخرى ساخنة للغایة أثناء التشغيل العادي. تأآد من توافر الوقت الكافي لتبرد قبل ملامستها.

**إشعار:** قبل ملامسة أي شيء داخل الكمبيوتر، قم بتأریض نفسك بواسطة ملامسة سطح معدني غير مطلي، مثل الجزء المعدني الموجود في خلفية الكمبيوتر. احرص أثناء العمل على الجهاز على ملامسة سطح معدني غير مطلي من وقت لآخر لتبدید الكهرباء الإلكتروستاتية، والتي قد تضر بالمكونات الداخلية.

- **1** اتبع التعليمات الواردة تحت عنوان "قبل أن تبدأ" في الصفحة .99
- **2** قم بإزالة غطاء الكمبيوتر، (انظر "إزالة غطاء الكمبيوتر" في الصفحة 101).
- **3** قم بإزالة جميع البطاقات الإضافية الموجودة على لوحة النظام (انظر "البطاقات" في الصفحة 115).
	- **4** قم بإزالة المعالج ومجمع مخفض الحرارة (انظر "لوحة المدخلات/المخرجات" في الصفحة 147).
- **5** قم بإزالة الوحدات النمطية للذاآرة (انظر "إزالة الذاآرة" في الصفحة 115) وسجل أي من الوحدات النمطية للذاكر ة تمت إز التها من كل تجويف لوحدات الذاكر ة، بحيث تتمكن من تركيب الوحدات النمطية للذاكرة في نفس موضعها بعد استبدال اللوحة.
- **6** افصل جميع الكابلات عن لوحة النظام. احرص على لف جميع الكابلات أثناء إزالتك إیاها بحيث تتمكن من إعادة لفها على نحو صحيح بعد تركيب لوحة النظام الجديدة.
	- **7** قم بإزالة البراغي الثمانية من لوحة النظام.
		- **8** ارفع لوحة النظام إلى أعلى واخرجها.

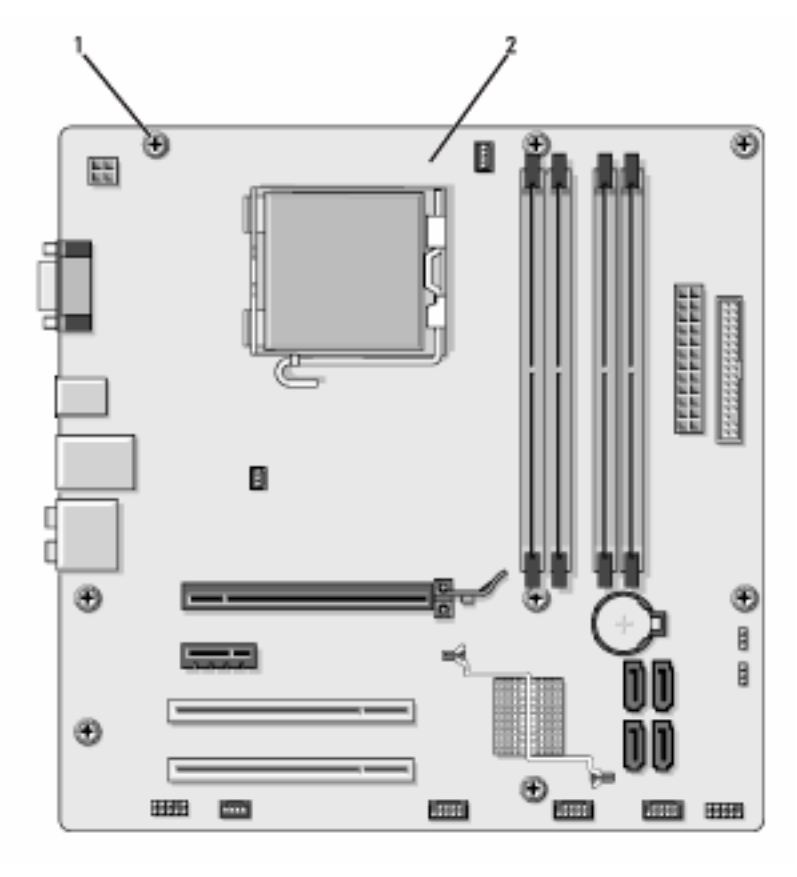

1 براغي (8) 2 لوحة النظام

ضع مجمع لوحة النظام الذي قمت بإزالته للتو إلى جوار لوحة النظام البدیل وتأآد من تطابقهما.

#### **ترآيب لوحة النظام**

- **1** قم برفق بمحاذاة اللوحة داخل الهيكل وقم بإمالتها نحو خلفية الكمبيوتر.
	- **2** استخدم البراغي الثمانية لتثبيت لوحة النظام في الهيكل.
		- **3** ارجع الكابلات التي قمت بإزالتها من لوحة النظام.
- **4** ارجع المعالج ومخفض الحرارة (انظر "ترآيب المعالج" في الصفحة 153).
- **إشعار:** تأآد من وضع وتثبيت مجمع مخفض الحرارة في موضعه على النحو الصحيح.
- **5** ارجع الوحدات النمطية للذاآرة إلى تجویفات الذاآرة في نفس مواضعها التي أخرجتها منه (انظر "الذاآرة المشتراة من Dell مغطاة ضمن ضمان الكمبيوتر" في الصفحة 112).
	- **6** ارجع جميع البطاقات الإضافية على لوحة النظام.
	- **7** قم بإعادة وضع غطاء الكمبيوتر إلى موضعه، (انظر "إعادة وضع غطاء الكمبيوتر" في الصفحة 162).
		- **8** صل الكمبيوتر والأجهزة بمآخذ آهرباء وقم بتشغيلها.
	- **9** تأآد من أن الكمبيوتر لدیك یعمل على نحو صحيح بواسطة تشغيل أداة Diagnostics Dell (انظر "أداة Diagnostics Dell "في الصفحة 84).

**إرجاع السناد الداعم تنبيه:** قبل بدء أي إجراء من الإجراءات الواردة في هذا القسم، اتبع إرشادات الأمان الموجودة في دليل معلومات المنتج.

لإرجاع السناد الداعم:

- **1** قم بمحاذاة وإدخال المفصلات الموجودة أسفل السناد الداعم في ألسن المفصلات الموجودة على طول حافة الكمبيوتر.
	- **2** قم بإدارة السناد الداعم إلى الأسفل.
	- **3** قم بمحاذاة الحز الموجود في السناد الداعم مع الفتحة الموجودة في موضع القرص الثابت واضغط لأسفل.
		- **4** تأآد أن السناد الداعم موضوع على نحو صحيح وارجع سناد احتجاز البطاقة.

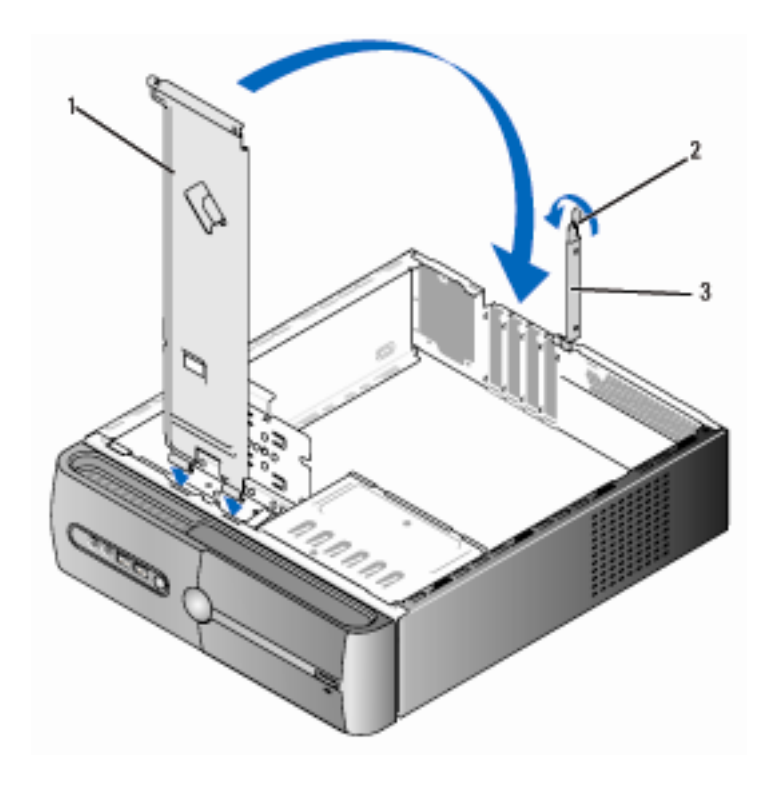

1 سناد الدعم 2 رافعة تحریر احتجاز البطاقة 3 سناد احتجاز البطاقة

**إعادة وضع غطاء الكمبيوتر** 

 **تنبيه:** قبل بدء أي إجراء من الإجراءات الواردة في هذا القسم، اتبع إرشادات الأمان الموجودة في دليل معلومات المنتج.

- **1** تأآد من أن جميع الكابلات موصَّلة مع لفها بعيداً عن الطریق.
- **2** تأآد من عدم ترك أیة أدوات أو أجزاء زیادة داخل الكمبيوتر.
- **3** قم بمحاذاة الألسن الموجودة أسفل غطاء الكمبيوتر مع الفتحات الموجودة على طول حافة الكمبيوتر.
- **4** اضغط على غطاء الكمبيوتر لأسفل وأمله إلى مقدمة الكمبيوتر حتى تسمع صوت طقطقة أو تشعر بتثبيت الغطاء بإحكام.
	- **5** تأآد من تثبيت الغطاء على النحو الصحيح.
	- **6** ارجع البراغي الأربعة واربطها جيداً لتثبيت غطاء الكمبيوتر.

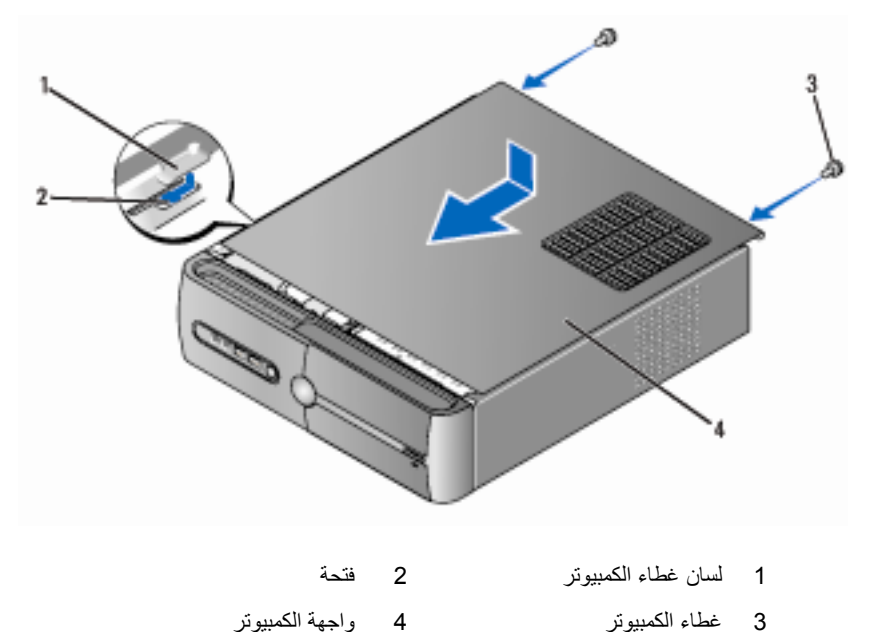

- - **7** ارفع الكمبيوتر إلى الوضع الرأسي.
- **إشعار:** لتوصيل آابل شبكة، قم أولاً بتوصيل الكابل في جهاز الشبكة ثم صله بالكمبيوتر.
- **إشعار:** تأآد من عدم انسداد أي من فتحات تهویة النظام. قد یتسبب انسداد فتحات التهویة في مشكلات حراریة خطيرة.

**164** | إزالة الأجزاء وتثبيتها

# **الملحق 6**

# **المواصفات**

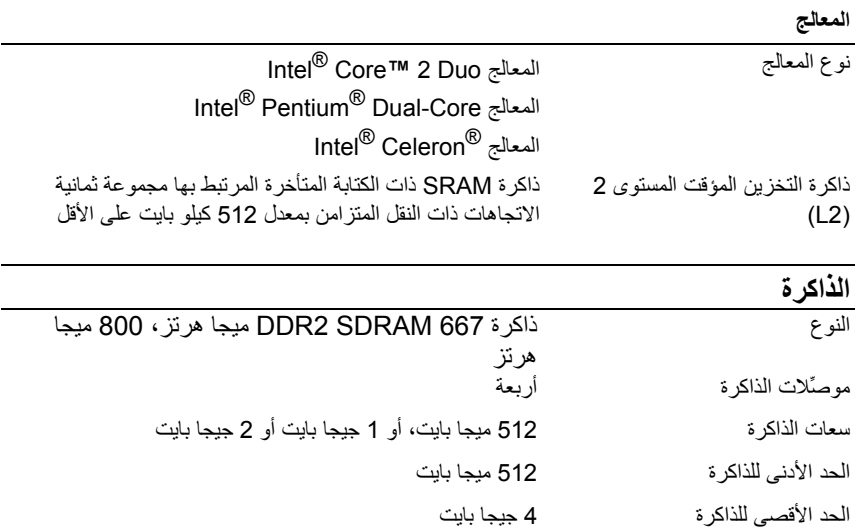

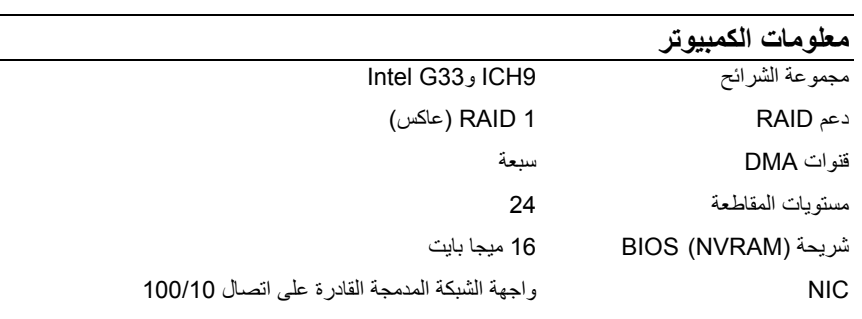

# **الفيديو**

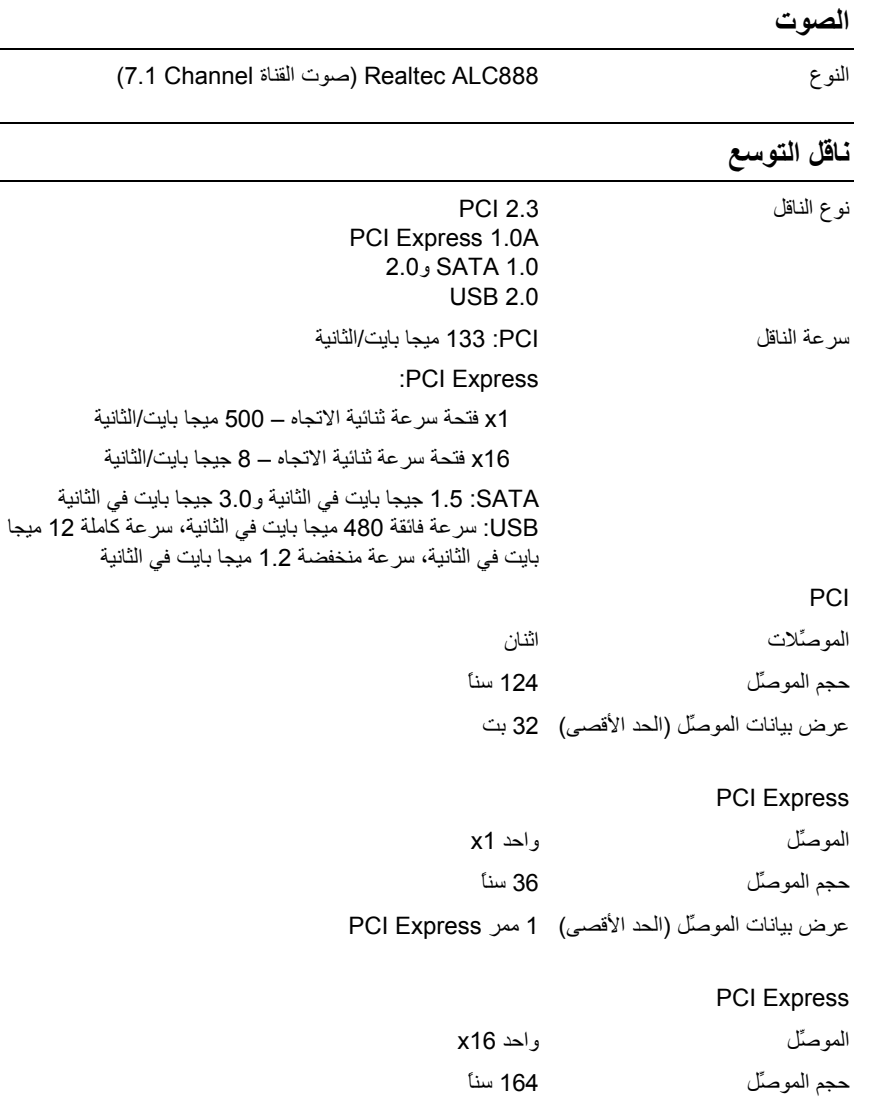

عرض بيانات الموصِّل (الحد الأقصى) 16 ممر Express PCI

# **محرآات الأقراص**

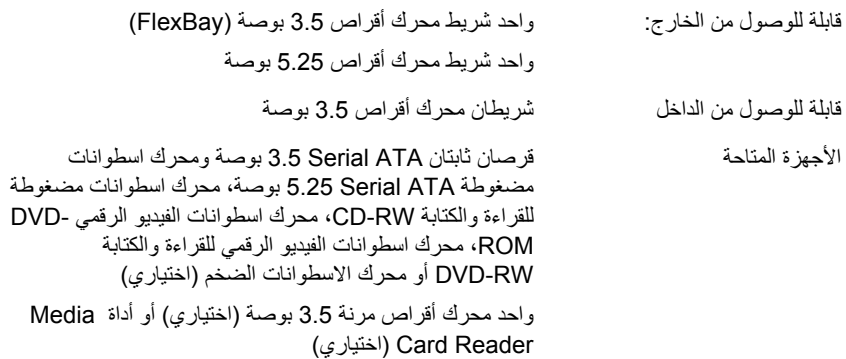

# **الموصِّلات**

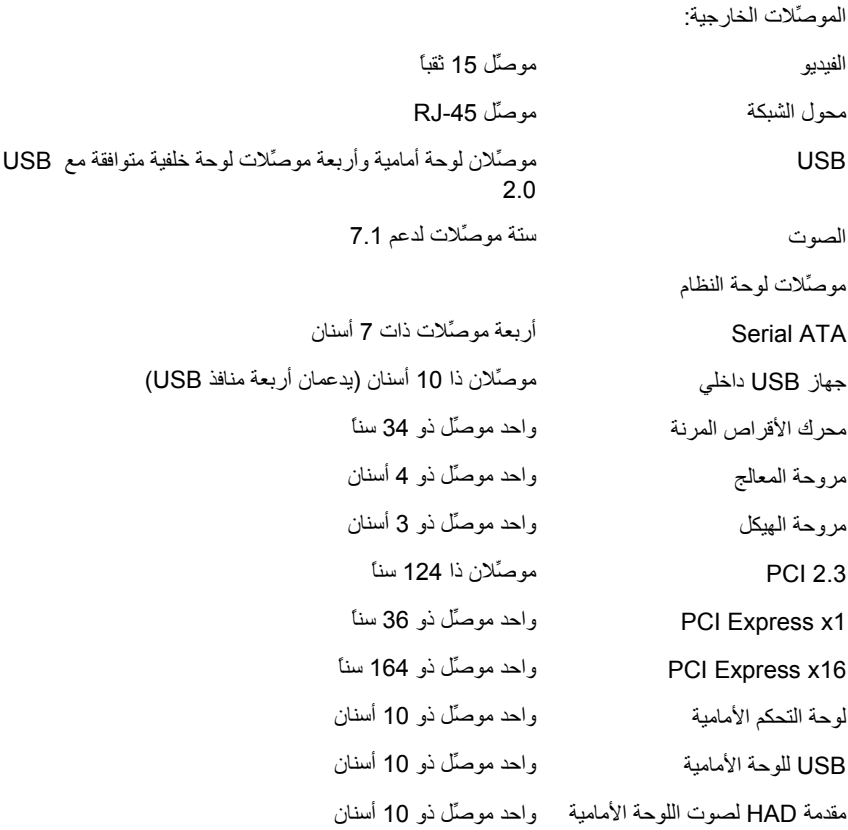

# **محرآات الأقراص**

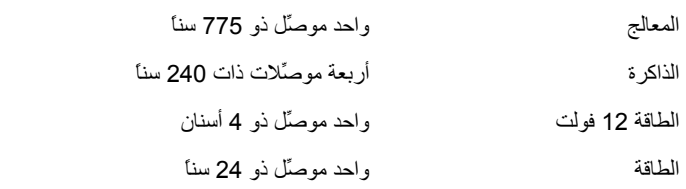

# **وحدات التحكم واللمبات**

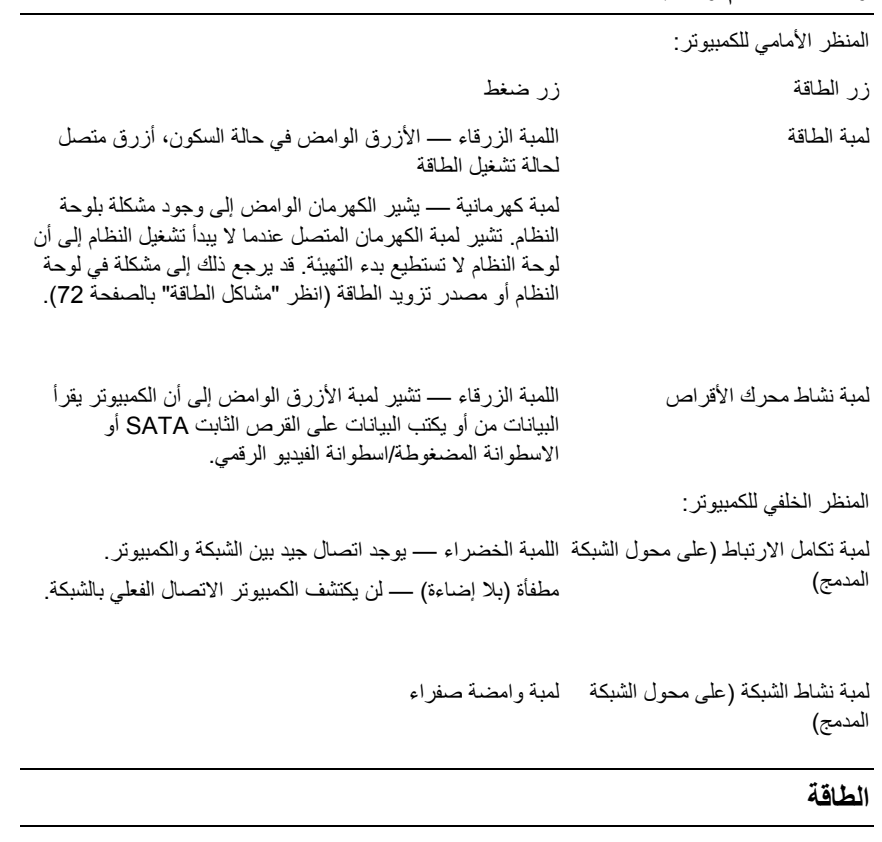

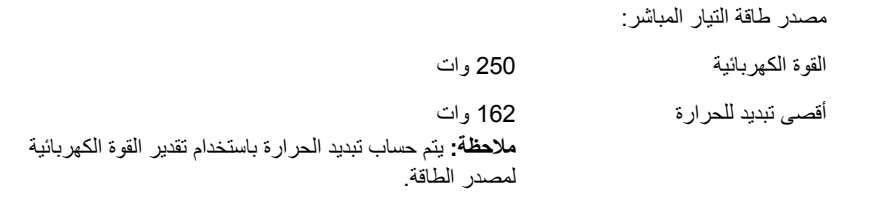

#### **الطاقة**

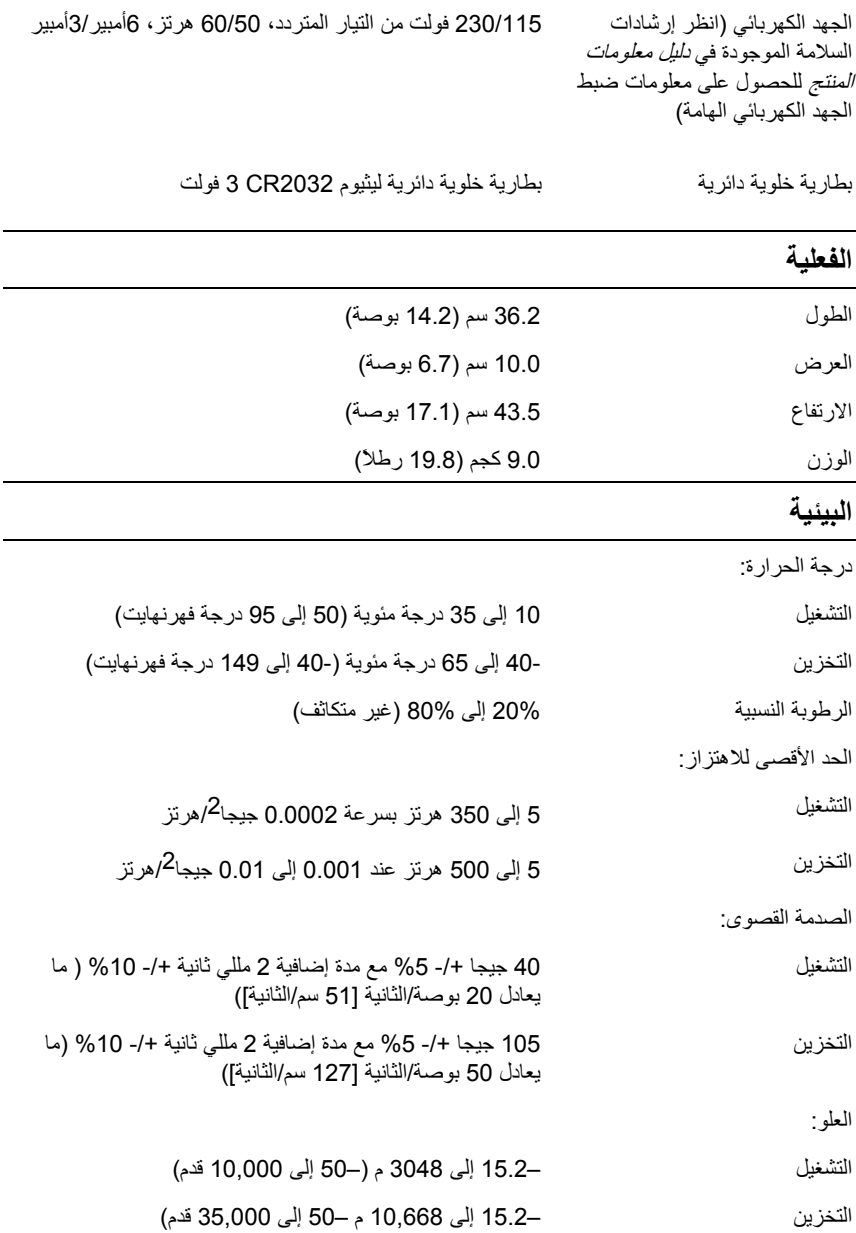

#### **إعداد النظام**

**نظرة عامة** 

استخدم إعداد النظام كما بلي:

- لتغيير معلومات تكوين النظام بعد إضافة، أو تغيير، أو إزالة أي جهاز في الكمبيوتر الخاص بك
	- لتعيين أو تغيير خيار قابل للاختيار من المستخدم مثل آلمة مرور المستخدم
		- لقراءة مقدار الذاآرة الحالي أو تعيين نوع القرص الثابت المرآب

قبل أن تستخدم إعداد النظام، من المستحسن أن تقوم بتدوين معلومات شاشة إعداد النظام للرجوع إليها في المستقبل.

> ه**) إشعار**: لا تقم بتغيير الإعدادات لمهذا البرنامج إلا إذا كنت مستخدم كمبيوتر محنكا<sub>ً.</sub> فقد تؤدي تغييرات معينة إلى جعل الكمبيوتر يعمل بطريقة غير صحيحة.

> > **إدخال إعداد النظام**

- **1** قم بتشغيل (أو إعادة بدء تشغيل) الكمبيوتر.
- **2** عندما يتم عرض شعار TMDELL الأزرق، اضغط على <2F <على الفور. إذا انتظرت فترة طويلة للغاية وظهر شعار نظام التشغيل، فاستمر في الانتظار إلى أن ترى . تم قم بإيقاف تشغيل الكمبيوتر وأعد المحاولة المحاولة. بالمحاولة المحاولة  $\sim$  Microsoft $^\circledR$  Windows  $^\circledR$

**شاشات إعداد النظام** 

تعرض شاشة إعداد النظام معلومات التهيئة الحالية أو القابلة للتغيير للكمبيوتر الخاص بك. يتم تقسيم المعلومات التي تظهر على الشاشة إلى ثلاثة أقسام: قائمة الخيارات وحقل الخيارات النشطة ووظائف المفاتيح.

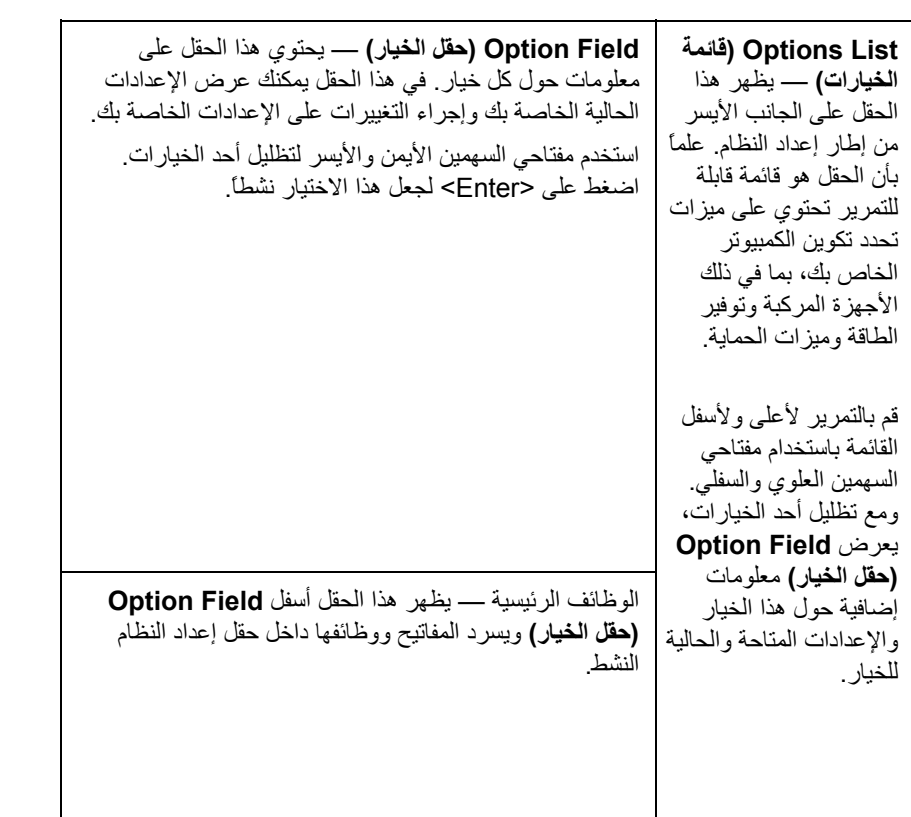

#### **خيارات إعداد النظام**

 **ملاحظة**: على حسب الكمبيوتر الخاص بك والأجهزة المرآبة فيه، قد لا تظهر العناصر المسرودة في هذا القسم أو قد لا تظهر تماماً كما هي مسرودة.

**معلومات النظام**

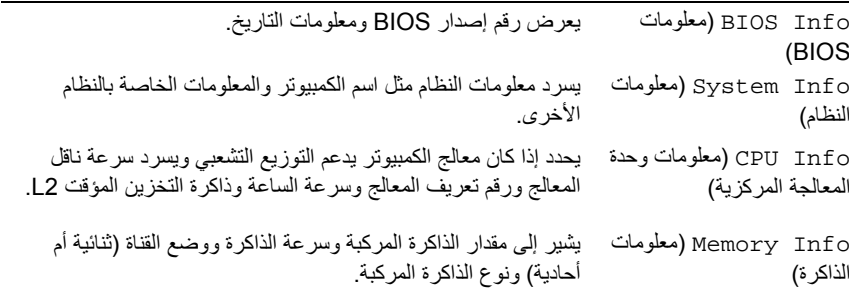

#### **ميزات CMOS القياسية**

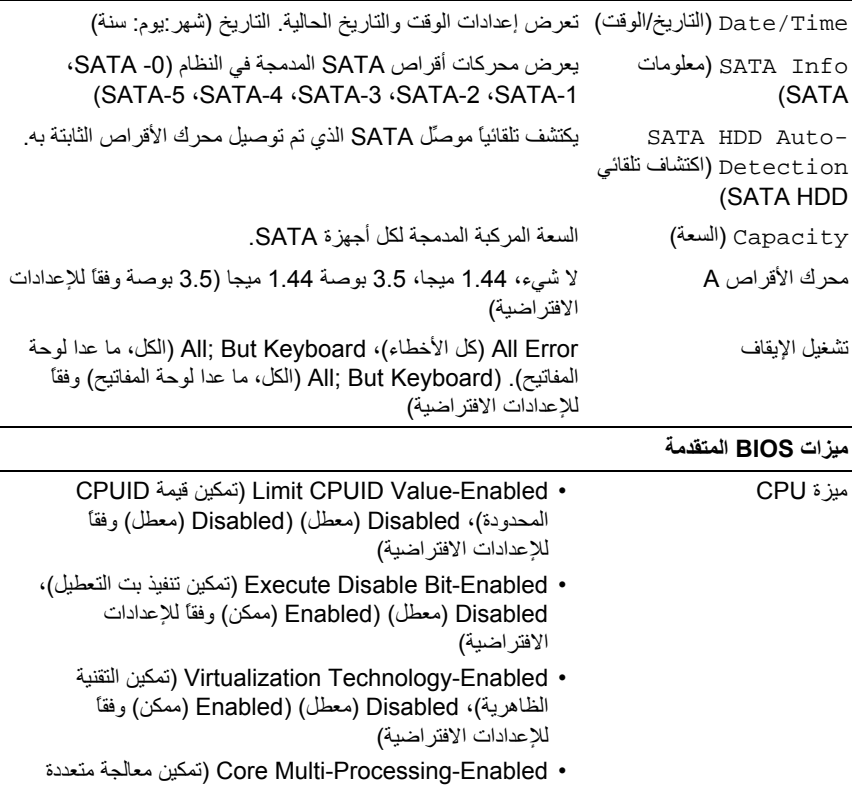

مرآزية)، Disabled) معطل) (Enabled) ممكن) وفقاً للإعدادات الافتراضية)

Boot Up NumLock NumLock حالة (Status الافتراضية) لبدء التشغيل) Off) إيقاف التشغيل)، On) تشغيل) (On) تشغيل) وفقاً للإعدادات

#### **بدء تشغيل تهيئة الجهاز**

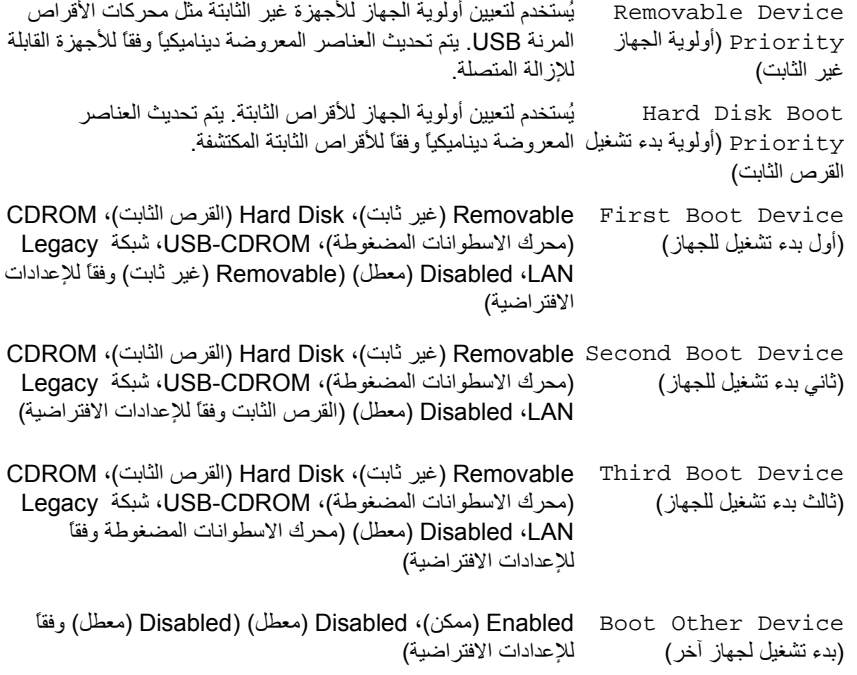

#### **ميزات مجموعة الشرائح المتقدمة**

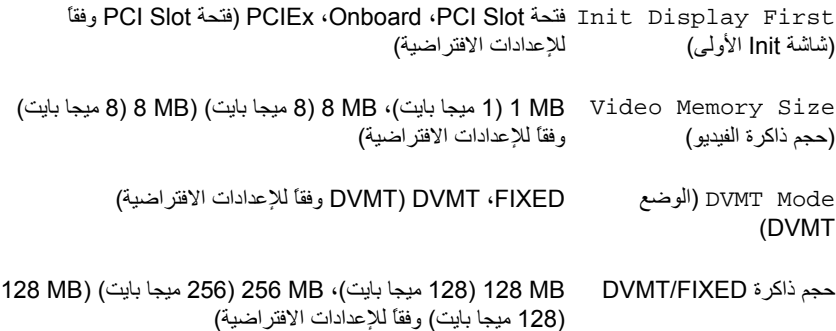

#### **الأجهزة الطرفية المدمجة**

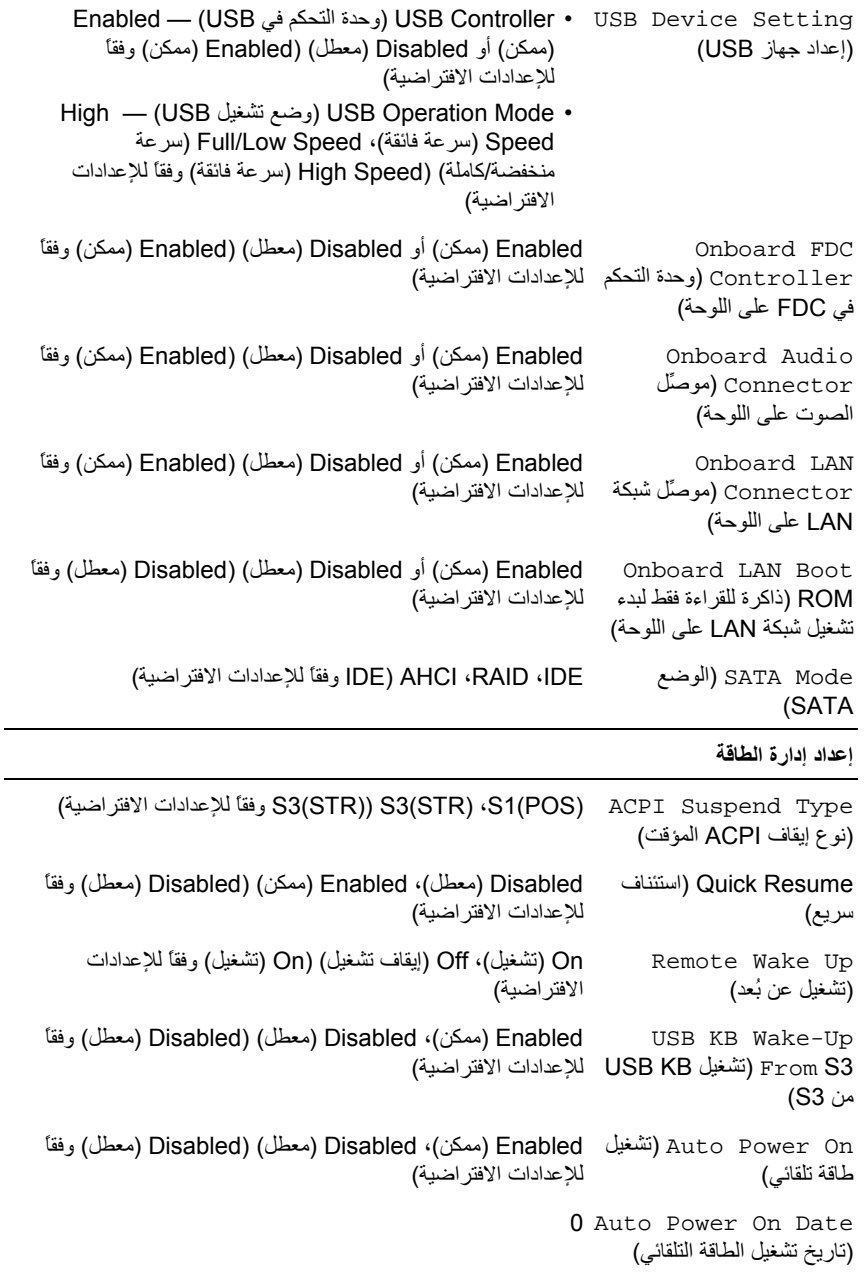

0:00:00 Auto Power On Time (وقت تشغيل الطاقة التلقائي)

استرجاع (AC Recovery Off) إيقاف تشغيل)، On) تشغيل)، Sts-Former) Off) إيقاف تشغيل) التيار لمتردد) وفقاً للإعدادات الافتراضية)

**تسلسل التمهيد** 

تتيح هذه الميزة إمكانية تغيير تسلسل تمهيد الأجهزة.

#### **Settings Option) إعدادات الخيار)**

- **Drive Diskette) محرك القرص المرن) —** يحاول الكمبيوتر التمهيد من القرص المرن. وإذا كان القرص المرن الموجود في محرك الأقراص غير قابل للتمهيد، وإذا لم يكن هناك أي قرص مرن في محرك الأقراص أو إذا لم يكن هناك أي قرص مرن مدخل في الكمبيوتر، فسيقوم الكمبيوتر بعرض رسالة خطأ.
- **Drive Hard**) القرص الثابت) يحاول الكمبيوتر التمهيد من القرص الثابت الأساسي. وإذا لم يكن هناك أي نظام تشغيل على القرص، فسيعرض الكمبيوتر رسالة خطأ.
	- **Drive CD**) محرك الاسطوانات المضغوطة) يحاول الكمبيوتر التمهيد من محرك الاسطوانات المضغوطة. إذا لم يكن هناك أي اسطوانة مضغوطة في محرك الأقراص أو إذا لم تحتوي الاسطوانة المضغوطة على أي نظام تشغيل، فسيعرض الكمبيوتر رسالة خطأ.
- **Device Flash USB) جهاز فلاش USB (**أدخل جهاز الذاآرة في منفذ USB وأعد بدء تشغيل الكمبيوتر. عندما تظهر القائمة Menu Boot = 12F في الزاوية اليمنى العلوية من الشاشة، اضغط على <12F<. يكتشف نظام BIOS الجهاز ويضيف خيار فلاش USB إلى قائمة بدء التشغيل.

Ø

 **ملاحظة:** لبدء تشغيل جهاز USB، يجب أن يكون الجهاز قابلاً لبدء التشغيل. للتأآد من أن الجهاز قابل لبدء التشغيل، راجع وثائق الجهاز.

#### **تغيير تسلسل التمهيد لبدء التشغيل الحالي**

على سبيل المثال، يمكن استخدام هذه الميزة لإعلام الكمبيوتر بالتمهيد من محرك الاسطوانات المضغوطة حتى يمكنك تشغيل أداة Diagnostics Dell على وسائط برامج التشغيل والأدوات المساعدة من شركة Dell، لكن قد ترغب في تمهيد الكمبيوتر من القرص الثابت عند اكتمال اختبارات التشخيص. يمكنك أيضاً استخدام هذه الميزة لتمهيد الكمبيوتر الخاص بك على جهاز USB مثل محرك القرص المرن أو مفتاح الذاكرة أو محرك الاسطوانات المضغوطة CD-RW.

- **ملاحظة:** إذا آنت تقوم بالتمهيد من محرك القرص المرن USB، فيجب أولاً ضبط محرك Ø القرص المرن على OFF) إيقاف التشغيل) في إعداد النظام (انظر "إعداد النظام" في الصفحة .(170
- **1** إذا آنت تقوم بالتمهيد على جهاز USB، فقم بتوصيل جهاز USB بموصِّل USB.
	- **2** قم بتشغيل (أو إعادة تشغيل) الكمبيوتر.

**3** عندما تظهر القائمة 2F = Setup) إعداد)، 12F = Menu Boot) قائمة التمهيد) في الزاوية اليمنى العلوية بالشاشة، اضغط على <12F<. إذا انتظرت فترة طويلة للغاية وظهر شعار نظام التشغيل، فاستمر في الانتظار إلى أن ترى سطح مكتب Windows Microsoft. ثم قم بإيقاف تشغيل الكمبيوتر وأعد المحاولة.

تظهر **Menu Device Boot) قائمة تمهيد الجهاز)**، وتسرد آل أجهزة التمهيد المتاحة. يوجد بجوار كل جهاز رقم.

**4** في أسفل القائمة، أدخل رقم الجهاز المطلوب استخدامه للتمهيد الحالي فقط. على سبيل المثال، إذا آنت تقوم بالتمهيد على مفتاح ذاآرة USB، فقم بتظليل **Flash USB Device) جهاز فلاش USB (**واضغط على <Enter<.

 **ملاحظة:** لتمهيد جهاز USB، يجب أن يكون الجهاز قابلاً للتمهيد. للتأآد من أن الجهاز قابل للتمهيد، راجع وثائق الجهاز.

#### **تغيير تسلسل التمهيد لبدء التشغيل في المستقبل**

- **1** ادخل إعداد النظام (انظر "الدخول إلى إعداد النظام" بالصفحة 170).
- **2** استخدم مفاتيح الأسهم لتظليل خيار القائمة **Sequence Boot) تسلسل التمهيد)** واضغط على <Enter <للوصول إلى القائمة.
	- **ملاحظة:** قم بتدوين تسلسل التمهيد الحالي إذا أردت استعادتها.
	- **3** اضغط على مفتاحي السهمين العلوي والسفلي للتنقل خلال قائمة الأجهزة.
	- **4** اضغط على مفتاح المسافة لتمكين أو تعطيل جهاز (يوجد بالأجهزة الممكنة علامة تحديد).
		- **5** اضغط على زائد (+) أو ناقص (–) لنقل الجهاز المحدد لأعلى أو لأسفل القائمة.

## **مسح آلمات المرور المنسية**

- **تنبيه:** قبل بدء أي إجراء من الإجراءات الواردة في هذا القسم، اتبع الإرشادات الموجودة في دليل معلومات المنتج.
	- **1** اتبع الإجراءات الواردة في "قبل أن تبدأ" بالصفحة .99

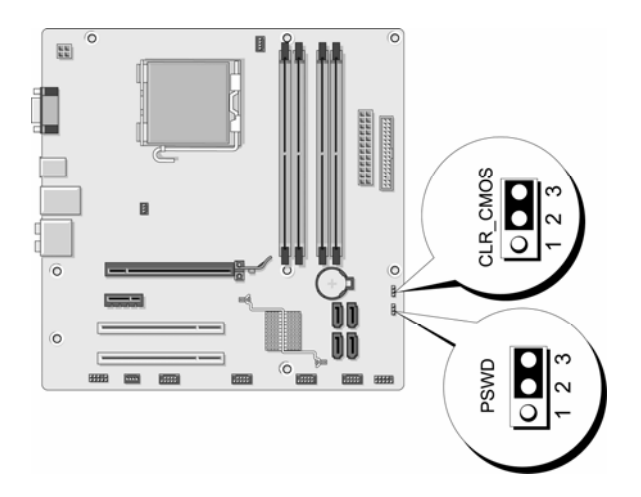

- **2** قم بإزالة غطاء الكمبيوتر (انظر "إزالة غطاء الكمبيوتر" بالصفحة 101).
- **3** حدد موقع موصِّل آلمة المرور المكوَّن من 3 أسنان (PSWD (على لوحة النظام.
- **4** افصل قابس الموصِّل المكوَّن من سنَّين من المقبس 2 و3 وقم بترآيبه على المقبس 1 و.2
	- 5 انتظر لمدة خمس ثوان تقريباً لمسح كلمة المرور.
- **6** افصل قابس الموصِّل المكون من سنَّين من المقبس 1 و2 وضعه على المقبس 2 و3 لتمكين مبزة كلمة المرور
- **7** قم بإعادة غطاء الكمبيوتر إلى مكانه (انظر "إعادة غطاء الكمبيوتر إلى مكانه" بالصفحة 162).
	- **إشعار**: لتوصيل آابل الشبكة، قم أولاً بتوصيل الكابل بجهاز الشبكة ثم قم بتوصيله بالكمبيوتر.
		- **8** قم بتوصيل الكمبيوتر والأجهزة بالمنافذ الكهربائية ثم قم بتشغيلها.

# **مسح إعدادات CMOS**

**تنبيه**: قبل بدء أي إجراء من الإجراءات الواردة في هذا القسم، اتبع الإرشادات الموجودة في دليل معلومات المنتج.

- **1** اتبع الإجراءات الواردة في "قبل أن تبدأ" بالصفحة .99 **ملاحظة**: يجب فصل الكمبيوتر عن المنفذ الكهربائي لمسح إعداد CMOS.
- **2** قم بإزالة غطاء الكمبيوتر (انظر "إزالة غطاء الكمبيوتر" بالصفحة 101).
	- **3** قم بإعادة ضبط إعدادات CMOS الحالية:
- **أ** حدد موقع موصِّل CMOS المكوَّن من 3 أسنان (CMOS CLEAR (على لوحة النظام (انظر "مكونات لوحة النظام" بالصفحة 105).
	- **ب** افصل قابس الموصِّل من مقبسي موصِّل (CMOS CLEAR (CMOS 2 و.3
- **ج** ضع قابس الموصِّل على مقبسي الموصِّل CMOS) CMOS CLEAR (1 و2 وانتظر تقريباً لمدة خمس ثوان.
	- **د** افصل قابس الموصِّل وضعه على موصِّل CMOS) CMOS CLEAR (2 و.3
		- **4** إعادة غطاء الكمبيوتر إلى مكانه (انظر "إعادة غطاء الكمبيوتر إلى مكانه" بالصفحة 162).

**تنبيه:** لتوصيل آابل الشبكة، قم أولاً بتوصيل الكابل بمنفذ الشبكة أو الجهاز ثم قم بتوصيله بالكمبيوتر.

**5** قم بتوصيل الكمبيوتر والأجهزة بالمنافذ الكهربائية ثم قم بتشغيلها.

# **توصيل فلاش بنظام BIOS**

قد يحتاج نظام BIOS إلى فلاش عند توفر تحديث أو عند استبدال لوحة النظام.

- **1** قم بتشغيل الكمبيوتر.
- **2** قم بتحديد موقع ملف تحديث BIOS للكمبيوتر الخاص بك في موقع Support Dell الإلكتروني على العنوان **com.dell.support**.
	- **3** انقر فوق **Now Download) تنزيل الآن)** لتنزيل الملف.
- **4** إذا ظهرت النافذة **Disclaimer Compliance Export) تصدير إخلاء المسؤولية عن الامتثال)**، انقر فوق **Agreement this Accept I ,Yes) نعم، أقبل هذه الاتفاقية)** تظهر النافذة **Download File) تنزيل الملف)**.
- **5** انقر فوق **disk to program this Save) حفظ هذا البرنامج على القرص)** ثم انقر فوق **OK) موافق)**.

تظهر النافذة **In Save) حفظ في)**.

- **6** انقر فوق السهم السفلي لعرض القائمة **In Save) حفظ في)**، حدد **Desktop) سطح المكتب)** ثم انقر فوق **Save) حفظ)**. يتم تنزيل الملف على سطح المكتب.
- **7** انقر فوق **Close) إغلاق)** عندما تظهر النافذة **Complete Download) تم التنزيل)**. يظهر رمز الملف على سطح المكتب الخاص بك ويكون بنفس عنوان ملف تحديث BIOS الذي تم تنزيله.
- **8** انقر نقراً مزدوجاً فوق رمز الملف الموجود على سطح المكتب واتبع الإرشادات التي تظهر على الشاشة.

#### **تنظيف الكمبيوتر**

**تنبيه: قبل بدء أي إجراء من الإجراءات الواردة في هذا القسم، اتبع الإرشادات الموجودة في دليل معلومات المنتج.** 

**الكمبيوتر، ولوحة المفاتيح، والشاشة** 

- **تنبيه: قبل تنظيف الكمبيوتر، افصل الكمبيوتر عن المنفذ الكهربائي. قم بتنظيف الكمبيوتر الخاص بك بقطعة قماش ناعمة مرطبة بالماء. لا تستخدم منظفات البخاخة أو السائل، التي قد تحتوي على مواد قابلة للاشتعال.** 
	- استخدم المكنسة الكهربائية المزودة بفرشاة لإزالة الأتربة برفق عن الفتحات والثقوب الموجودة بالكمبيوتر ومن بين المفاتيح الموجودة على لوحة المفاتيح.
	- **إشعار:** لا تمسح الشاشة بأي محلول آحولي أو صابون. فقد يؤدي القيام بذلك إلى إتلاف الطلاء الواق.
	- لمسح الشاشة، قم بترطيب قطعة قماش نظيفة ناعمة قليلاً بالماء. إن أمكن، استخدم قطعة قماش مخصصة لتنظيف الشاشة أو محلولاً مناسباً لطلاء الشاشة المضاد للإستاتيكية.
	- امسح لوحة المفاتيح والجزء البلاستيكي من الشاشة بقطعة قماش نظيفة وناعمة مرطبة بمحلول مكوّن من ثلاثة أرباع ماء وربع واحد من سائل تنظيف الأطباق.

**إشعار:** لا تغمس قطعة القماش في الماء أو تدع الماء يتسرب إلى داخل الكمبيوتر أو لوحة المفاتيح.

#### **الماوس**

إذا تنقل مؤشر الشاشة أو تحرك بشكل غير طبيعي، قم بتنظيف الماوس. لتنظيف الماوس غير البصري:

- **1** قم بإدارة الحلقة الحاجزة الموجودة على الجزء السفلي من الماوس في عكس اتجاه عقارب الساعة ثم أخرج الكرة.
	- **2** امسح الكرة بقطعة قماش نظيفة وخالية من الألياف.
	- **3** انفخ بحرص في تجويف الكرة لإخراج الأتربة والألياف.
- **4** إذا آانت الاسطوانة الموجودة داخل تجويف الكرة متسخة، قم بتنظيف الاسطوانات بممسحة قطنية مرطبة قليلاً بكحول الإيزوبروبيل.
- **5** أعد وضع الاسطوانات في مجراها إذا تحرآت عنه. تأآد من عدم ترك وبر باقٍ من الممسحة على الاسطوانات.

**6** أعد الكرة وحلقة الحاجز وقم بإدارة حلقة الحاجز في اتجاه عقارب الساعة إلى أن تسمع صوت استقرارها في مكانها.

#### **محرك الأقراص المرنة**

**إشعار:** لا تحاول تنظيف رؤوس المحرك بممسحة. فقد تقوم بتغيير موقع الرؤوس عن غير قصد، والتي تمنع المحرك من التشغيل.

قم بتنظيف محرك الأقراص المرنة باستخدام أدوات التنظيف المتاحة تجاريا.ً تحتوي هذه الأدوات على أقراص مرنة معالجة مسبقاً لإزالة التلوث المتراكم أثناء التشغيل العادي.

**الاسطوانات المضغوطة واسطوانات الفيديو الرقمي** 

**إشعار:** استخدم دوماً الهواء المضغوط لتنظيف العدسة الموجودة في محرك الأقراص البصرية، واتبع الإرشادات الواردة مع الهواء المضغوط. لا تلمس العدسة الموجودة في محرك الأقراص أبدا.ً

إذا لاحظت وجود مشاآل، مثل التخطي، في جودة تشغيل الاسطوانات المضغوطة أو اسطوانات الفيديو الرقمي، فحاول تنظيف الاسطوانات.

- **1** أمسك الاسطوانة من حافتها الخارجية. يمكنك أيضاً لمس الحافة الداخلية من الفتحة الموجودة بوسطها.
	- **إشعار:** لمنع إتلاف السطح، لا تمسح في حرآة دائرية حول الاسطوانة.
- **2** باستخدام قطعة قماش ناعمة وخالية من الألياف، امسح الجزء السفلي من الاسطوانة برفق (الجانب الذي لا يوجد عليه أسماء) في خط مستقيم من مرآز الحافة الخارجية من الاسطوانة. بالنسبة للأوساخ الصعبة، حاول استخدام الماء أو محلول مخفف بالماء والصابون الخفيف. يمكنك أيضاً شراء المنتجات التجارية التي تنظف الاسطوانات وتوفر بعض الحماية من الأتربة وبصمات الإصبع والخدوش. يعتبر استخدام منتجات التنظيف للاسطوانات المضغوطة أمراً آمناً للاستخدام على اسطوانات الفيديو الرقمي.

# **سياسة الدعم الفني لشرآة Dell) الولايات المتحدة الأمريكية فقط)**

يتطلب الدعم الفني بمساعدة فني الصيانة تعاوناً ومشارآة من العميل في عملية استكشاف الأخطاء وإصلاحها، ولاستعادة نظام التشغيل والبرامج ومحركات الأجهزة على التكوين الافتراضي كما تم شحنها من Dell، فضلاً عن التحقق من التشغيل المناسب للكمبيوتر وكل الأجهزة المركبة من شركة Dell. وعلاوة على الدعم الفني بمساعدة فني الصيانة، يتوفر الدعم الفني عبر الإنترنت على العنوان com.dell.support. قد تتوفر خيارات دعم فني إضافية للشراء.
تقدم شركة Dell دعماً فنياً محدوداً للكمبيوتر وأي برامج أو أجهزة طرفية1 "مركّبة من قِبل شركة Dell". أما دعم الأجهزة الطرفية وبرامج الشركات الأخرى فيتم تقديمه من الشركة المصنعة الأصلية، بما في ذلك تلك التي تم شراؤها و/أو ترآيبها من خلال Peripherals and Software Dell . وReadyware و 2Custom Factory Integration

- يتم تقديم خدمات الدعم وفقاً لبنود وشروط الضمان المحدود وأي عقد خدمة دعم اختيارية تم شراؤه مع <sup>1</sup> الكمبيوتر.
- يشمل ضمان Dell المحدود للكمبيوتر الخاص بك آل مكونات Dell القياسية المرفقة في مشروع Custom <sup>2</sup> CFI) Factory Integration). ولكن، تمد شركة Dell أيضاً برنامج استبدال قطع الغيار ليشمل كل مكونات أجهزة الشركات الأخرى غير القياسية من خلال CFI طوال مدة عقد صيانة الكمبيوتر <sub>.</sub>

#### **تعريف البرامج والأجهزة الطرفية "المثبتة من قِبل شرآة Dell "**

تتضمن البرامج المثبتة من قِبل شرآة Dell نظام التشغيل وبعض البرامج المثبتة على الكمبيوتر أثناء عملية التصنيع (Microsoft® Office و Norton Antivirus إلخ).

تتضمن الأجهزة الطرفية المرآَّبة من قِبل شرآة Dell أي بطاقات توسُّع إضافية أو شريط وحدة يحمل مارآة Dell أو ملحقات بطاقة PC. علاوة على ذلك، أي منتجات شبكة وناسخات منفذ/محطات الإرسال وميكروفونات لأجهزة المودم الهاتفية وسماعات وماوس ولوحات مفاتيح وشاشات تحمل مارآة Dell وآل الكابلات المرتبطة المرفقة.

#### **تعريف البرامج والأجهزة الطرفية "للشرآات الأخرى"**

تتضمن الأجهزة الطرفية وبرامج الشركات الأخرى أي جهاز طرفي أو ملحق أو برنامج تبيعه شركة Dell ولا يحمل ماركة Dell (الطابعات، والماسحات الضوئية، والكاميرات، والألعاب، إلخ). يتم تقديم الدعم للأجهزة الطرفية وبرامج الشركات الأخرى من قِبل الشركة المصنّعة الأصلية للمنتج.

# **إشعار لجنة الاتصالات الفيدرالية (FCC) (الولايات المتحدة الأمريكية فقط)**

#### **لجنة الاتصالات الفيدرالية (FCC (الفئة ب**

يولِّد هذا الجهاز ويستخدم ويمكن أن يشع طاقة تردد لاسلكي وإذا لم يتم ترآيبه واستخدامه وفقاً لدليل تعليمات الشركة المصنّعة فقد يتسبب في إحداث تشويش في استقبال التلفاز والراديو. علماً بأنه تم اختبار هذا الجهاز وأثبت توافقه مع حدود الجهاز الرقمي من الفئة ب وفقاً للفقرة 15 من قواعد لجنة الاتصالات الفيدرالية. يتوافق هذا الجهاز مع الفقرة 15 من قواعد لجنة الاتصالات الفيدرالية. يخضع التشغيل إلى الشرطين التاليين:

- **1** لن يتسبب هذا الجهاز في إحداث تشويش ضار.
- **2** يجب أن يقبل هذا الجهاز التشويش المستقبل، بما في ذلك التشويش الذي قد يؤدي إلى عملية غير مرغوب فيها.

**إشعار:** تفيد قواعد لجنة الاتصالات الفيدرالية (FCC (أن التغييرات أو التعديلات التي لم تتم الموافقة عليها صراحة من شرآة Dell قد تؤدي إلى إلغاء حق المستخدم في تشغيل هذا الجهاز.

لقد تم تصميم هذه الحدود لتقديم حماية معقولة ضد التشويش الضار عند تركيبه في المناطق السكنية. ولكن، ليس هناك ضمان بعدم حدوث التشويش في حالة ترآيب معينة. وإذا تسبب هذا الجهاز في إحداث تشويش ضار مع استقبال التلفاز أو الراديو، وهو ما يمكن تحديده من خلال إيقاف تشغيل الجهاز وتشغيله، ننصحك بمحاولة تصحيح التشويش بالقيام بإجراء أو أكثر من الإجراءات التالية:

- قم بإعادة توجيه هوائي الاستقبال.
- قم بتغيير مكان الجهاز من حيث جهاز الاستقبال.
	- انقل الجهاز بعيداً عن جهاز الاستقبال.
- قم بتوصيل الجهاز بمنفذ مختلف حتى يكون الجهاز وجهاز الاستقبال على دوائر آهربائية فرعية مختلفة.

إذا لزم الأمر، استشر ممثل شرآة Dell أو فني صيانة تلفاز/راديو محنك للحصول على اقتراحات إضافية.

يتم تقديم المعلومات التالية على الجهاز أو الأجهزة التي يشملها هذا المستند وفقاً لقوانين لجنة الاتصالات الفيدرالية (FCC(:

> اسم المنتج: 200 TMVostro™ Dell رقم الطراز: DCMF

اسم الشركة: .<br>اسم الشركة: Worldwide Regulatory Compliance & Environmental Affairs One Dell Way Round Rock, TX 78682 USA 512-338-4400

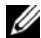

**ملاحظة**: للحصول على مزيد من المعلومات القانونية، انظر دليل معلومات المنتج.

# **الاتصال بشرآة Dell**

بالنسبة للعملاء المقيمين في الولايات المتحدة الأمريكية، اتصل على هاتف رقم 800- .(800.999.3355) WWW.DELL

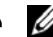

 **ملاحظة**: إذا لم يكن لديك اتصال إنترنت نشطا،ً فيمكنك العثور على معلومات الاتصال على فاتورة الشراء أو قسيمة التعبئة أو الفاتورة أو دليل منتجات Dell.

توفر شرآة Dell عدة خيارات للخدمات والدعم المعتمدة على الهاتف وعبر الإنترنت. يختلف التوفر باختلاف الدولة والمنتج، قد لا تتوفر بعض الخدمات في منطقتك. للاتصال بشرآة Dell بخصوص المبيعات أو الدعم الفني أو مسائل خدمة العملاء:

- .**support.dell.com** بزيارة قم **1**
- **2** قم بالتحقق من أن دولتك أو منطقتك الموجودة في القائمة المنسدلة **A Choose Region/Country**) اختيار الدولة/المنطقة) في أسفل الصفحة.
- **3** انقر فوق **Us Contact**) اتصل بنا) الموجود على الجانب الأيسر من الصفحة.
	- **4** اختر الخدمة المناسبة أو ارتباط الدعم وفقاً لاحتياجاتك.
		- **5** اختر طريقة الاتصال بشرآة Dell المناسبة لك.

**184** | الملحق

# **مسرد المصطلحات**

تم تقديم المصطلحات الواردة في مسرد المصطلحات هذا لأغراض تعليمية فقط وقد تصف أو لا تصف الميزات الموجودة في كمبيوتر معين.

# **A**

**AC —** current alternating) التيار المتردد) — هو شكل الكهرباء الذي يقوم بتشغيل الكمبيوتر الخاص بك عند توصيل كابل طاقة محوِّل التيار المتردد بمنفذ كهربائي.

هي) — المتقدمة والإعداد الطاقة واجهة (advanced configuration and power interface — **ACPI** مواصفة إدارة الطاقة التي تُمكِّن أنظمة تشغيل ®Microsoft من وضع الكمبيوتر في وضع احتياطي أو سبات لتوفير مقدار الطاقة الكهربائية المخصص لكل جهاز متصل بالكمبيوتر.

**AGP** — port graphics accelerated) منفذ الرسومات زائد السرعة) — هو منفذ رسومات مخصص يسمح باستخدام ذاكرة النظام للمهام المتعلقة بالفيديو يوفر منفذ AGP صورة فيديو طبيعية الألوان وسلسة بسبب الواجهة الأسرع بين دائرة الفيديو الكهربائية وذاآرة الكمبيوتر.

**AHCI** — Interface Controller Host Advanced) واجهة أداة التحكم في المضيف المتقدمة) — هي واجهة لأداة التحكم في مضيف محرك الأقراص الثابتة SATA والتي تسمح لبرنامج تشغيل التخزين بتمكين تقنيات مثل تقنية Queuing Command Native) تقنية تحسين أداء أقراص SATA الثابتة) (NCQ (و hot plug) إمكانية فصل واستبدال مكونات الجهاز أثناء تشغيله).

**ALS** — sensor light ambient) مستشعر الضوء المحيط) — هي ميزة تساعد على التحكم في سطوع الشاشة.

**software antivirus**) برنامج مكافحة الفيروسات) — هو برنامج مصمم لتحديد و/أو عزل و/أو حذف الفيروسات من الكمبيوتر الخاص بك.

**ASF** — format standards alert) تنسيق معايير التنبيهات) — هو مقياس لتحديد آلية الإبلاغ عن تنبيهات الأجهزة والبرامج بجهاز الإدارة. تم تصميم تنسيق ASF ليكون معتمداً على نظام التشغيل والنظام الأساسي.

## **B**

**span life battery**) عمر البطارية الافتراضي) — هو المدة الزمنية (بالسنوات) التي يمكن خلالها استهلاك بطارية الكمبيوتر المحمول وإعادة شحنها.

**time operating battery**) وقت تشغيل البطارية) — المدة الزمنية (بالدقائق أو الساعات) التي تقوم فيها بطارية الكمبيوتر المحمولة بتشغيل الكمبيوتر.

**BIOS** — system output/input basic) نظام الإخراج/الإدخال الأساسي) — هو برنامج (أو أداة مساعدة) تعمل كواجهة بين أجهزة الكمبيوتر ونظام التشغيل. لا تقم بتغيير هذه الإعدادات، إلا إذا فهمت تأثير هذه الإعدادات على الكمبيوتر. ويشار إليها أيضاً باسم *setup system*) إعداد النظام).

**Bit**) بت)— أصغر وحدة بيانات يفسرها الكمبيوتر.

اللاسلكية) — معيار التقنية اللاسلكية لأجهزة <sup>R</sup> **technology wireless**) تقنية **Bluetooth**® **Bluetooth** الشبكات (9 أمتار [29 قدماً]) ذات النطاق القصير التي تسمح للأجهزة الممكنة بالتعرف على بعضها البعض تلقائيا.ً

**(BD**™ **(Disc ray-Blu** — هي تقنية تخزين بصرية تقدم سعة تخزين تصل إلى 50 جيجا بايت ودقة فيديو 1080 نقطة آاملة (مطلوب HDTV (وما يصل إلى 7.1 قنوات للصوت المجسم غير المضغوط الأصلي.

**sequence boot**) تسلسل بدء التشغيل) — يحدد ترتيب الأجهزة التي يحاول الكمبيوتر منها بدء التشغيل.

**media bootable**) وسائط قابلة لبدء التشغيل) — هي الاسطوانة المضغوطة أو اسطوانة الفيديو الرقمي أو القرص المرن الذي يمكنك استخدامه لبدء الكمبيوتر الخاص بك. في حالة تلف القرص الثابت أو وجود فيروس على الكمبيوتر، تأآد من وجود القرص المرن أو اسطوانة الفيديو الرقمي أو الاسطوانة المضغوطة القابلة للتشغيل دوماً في متناول يدك. تعتبر وسائط *برامج التشغيل والأدوات المساعدة* مثالاً على الوسائط القابلة لبدء التشغيل.

**bps** — second per bits) بت في الثانية)— الوحدة القياسية لقياس سرعة نقل البيانات.

**BTU** — unit thermal British) وحدة حرارية بريطانية) — مقياس خرج الحرارة.

**bus**) الناقل) — هو مسار الاتصال بين المكونات الموجودة في الكمبيوتر.

**speed bus) سرعة الناقل)** — هي السرعة، المحددة بالميجا هرتز، التي تشير إلى مدى سرعة نقل الناقل للمعلومات.

**Byte**) بايت) — وحدة البيانات الأساسية التي يستخدمها الكمبيوتر. وعادة ما تساوي البايت 8 بت.

### **C**

**C** — Celsius) درجة مئوية) — مدرج مقياس درجة الحرارة حيث يكون 0 هي نقطة التجمد و100 هي نقطة غليان الماء.

**cache**) ذاآرة التخزين المؤقت) — هي آلية تخزين فائقة السرعة خاصة والتي يمكن إما أن تكون قسم محجوز للذاكرة الرئيسية أو جهاز تخزين فائق السرعة مستقل. كما تُحسن ذاكرة التخزين المؤقت من فعالية العديد من عمليات المعالج.

**Carnet**) وثيقة النقل الجمرآي الدولي) — هي وثيقة جمارك دولية تسهل عمليات الاستيراد المؤقت إلى الدول الأجنبية. المعروفة أيضاً باسم *passport merchandise*) جواز سفر تجاري).

**R-CD** — recordable CD) اسطوانة مضغوطة قابلة للتسجيل) — هي الإصدار القابل للتسجيل من الاسطوانة المضغوطة. يمكن تسجيل البيانات مرة واحدة فقط على اسطوانة R-CD. وبمجرد التسجيل، لا يمكن محو البيانات أو الكتابة فوقها.

**RW-CD** — rewritable CD) اسطوانة مضغوطة قابلة لإعادة الكتابة) — هي الإصدار القابل لإعادة الكتابة من الاسطوانة المضغوطة. يمكن آتابة البيانات على اسطوانة RW-CD ثم محوها والكتابة فوقها (إعادة الكتابة).

**drive RW-CD**) محرك الأقراص **RW-CD** — (هو محرك الأقراص الذي يمكنه قراءة الاسطوانات المضغوطة والكتابة على الاسطوانات RW-CD) الاسطوانات المضغوطة القابلة لإعادة الكتابة) والاسطوانات R-CD) الاسطوانات المضغوطة القابلة للتسجيل). يمكنك الكتابة على اسطوانات RW-CD عدة مرات، لكن يمكنك الكتابة على اسطوانات R-CD مرة واحدة فقط.

**drive DVD/RW-CD**) محرك الأقراص **DVD/RW-CD** — (هو محرك الأقراص، أحياناً يُشار إليه آمحرك الأقراص الكومبو، الذي يمكنه قراءة الاسطوانات المضغوطة واسطوانات الفيديو الرقمي والكتابة على الاسطوانات RW-CD) الاسطوانات المضغوطة القابلة لإعادة الكتابة) والاسطوانات R-CD) الاسطوانات المضغوطة القابلة للتسجيل). يمكنك الكتابة على اسطوانات RW-CD عدة مرات، لكن يمكنك الكتابة على اسطوانات R-CD مرة واحدة فقط.

**speed clock**) سرعة الساعة) — السرعة، المقاسة بالميجا هرتز، التي تشير إلى مدى سرعة تشغيل مكونات الكمبيوتر المتصلة بناقل النظام.

**CMOS** — نوع الدائرة الكهربائية الإلكترونية. تستخدم أجهزة الكمبيوتر مقداراً صغيراً من ذاآرة CMOS التي يتم تشغيلها بالبطارية لحفظ خيارات إعداد النظام والوقت والتاريخ.

**COA** — Authenticity of Certificate) شهادة المصادقة) — هي شفرة Windows الرقمية الهجائية الموجودة على الملصق الموجود على الكمبيوتر. ويشار إليه أيضاً بمفتاح المنتج أو معرف المنتج.

**Panel Control**) لوحة التحكم) — أداة مساعدة بنظام التشغيل Windows والتي تسمح لك بتعديل نظام التشغيل وإعدادات الأجهزة، مثل إعدادات الشاشة.

**Controller**) أداة التحكم) — هي الشريحة التي تتحكم في نقل البيانات بين المعالج والذاآرة أو بين المعالج والأجهزة.

rambus المتكاملة الذاآرة وحدة (continuity rambus in-line memory module — **CRIMM** المستمرة) — وحدة خاصة لا يوجد بها أي شرائح ذاآرة وتُستخدم لملء فتحات RIMM غير المستخدمة.

**Cursor**) المؤشر) — المؤشر الموجود على الشاشة والذي يعرض مكان حدوث لوحة المفاتيح التالية أو لوحة اللمس أو حركة الماوس. وهو غالباً ما يكون خطاً متصلاً وامضاً أو حرفاً محدداً بخط سفلي أو سهماً صغيراً.

## **D**

**SDRAM DDR** — ذاآرة SDRAM لمعدل البيانات المزدوج — هي إحدى أنواع ذاآرة SDRAM التي تضاعف دورة نقل البيانات وتُحسن من أداء النظام.

**SDRAM 2DDR** — ذاآرة SDRAM 2 لمعدل البيانات المزدوج — هي إحدى أنواع ذاآرة DDR SDRAM التي تستخدم الإحضار المسبق 4 بت والتغييرات الهيكلية الأخرى لتعزيز سرعة الذاآرة إلى أآثر من 400 ميجا هرتز.

**device**) الجهاز) — هي الأجهزة مثل محرك الأقراص أو الطابعة أو لوحة المفاتيح المرآبة في الكمبيوتر أو الموصلة به.

**driver device**) برنامج تشغيل الجهاز) — انظر "برنامج التشغيل".

**DIMM** — module memory line-in dual) وحدة الذاآرة المتكاملة الثنائية) — لوحة الدائرة الكهربائية مع شرائح الذاكرة التي تتصل بوحدة الذاكرة على لوحة النظام.

**connector DIN**) موصل **DIN** — (موصل دائري سداسي الأسنان يتوافق مع معايير DIN Deutsche( (Norm-Industrie، والذي عادة ما يُستخدم في توصيل موصلات آابل الماوس أو لوحة مفاتيح /2PS.

**striping disk**) دمج الأقراص) — هو تقنية لتوزيع البيانات على محرآات أقراص متعددة. ومن شأن دمج الأقراص زيادة سرعة العمليات التي تسترجع البيانات من تخزين القرص. تسمح أجهزة الكمبيوتر التي تستخدم دمج الأقراص بشكل عام للمستخدم باختيار عرض القسم أو حجم وحدة البيانات.

**DMA** — access memory direct) الوصول إلى الذاآرة المباشر) — هو القناة التي تسمح لأنواع معينة من البيانات بالانتقال بين ذاكرة RAM (ذاكرة الوصول العشوائي) والجهاز لتجاوز المعالج.

Distributed Management Task Force — **DMTF** (قوة مهام الإدارة الموزعة) — هو اتحاد شركات البرمجيات والأجهزة التي تطور معايير الإدارة لبيئات الإنترنت والمؤسسة والشبكة وسطح المكتب الموزعة.

**device docking**) جهاز الإرساء) — يوفر تكراراً للمنفذ وإدارة الكابل وميزات الحماية لملائمة الكمبيوتر الدفتري مع مساحة عمل سطح المكتب.

**domain**) النطاق) — هو مجموعة أجهزة الكمبيوتر والبرامج والأجهزة الموجودة على الشبكة التي تتم إدارتها آوحدة باستخدام إجراءات وقواعد عامة للاستخدام من قبل مجموعة معينة من المستخدمين. يقوم المستخدم بتسجيل الدخول إلى النطاق لاآتساب صلاحية الوصول إلى الموارد.

dynamic random-access memory — D**RAM** (ذاكرة الوصول العشوائي الديناميكية) — هي الذاكرة التي تحفظ المعلومات في الدوائر الكهربائية المتكاملة التي تحتوي على المكثفات.

**Driver**) برنامج التشغيل) — هو البرنامج الذي يسمح لنظام التشغيل بالتحكم في جهاز مثل الطابعة. لا تعمل العديد من الأجهزة بشكل سليم إذا لم يتم تثبيت برنامج التشغيل على الكمبيوتر.

**DSL** — Line Subscriber Digital) خط المشترك الرقمي) — هو التقنية التي توفر اتصال إنترنت مستمر فائق السرعة من خلال خط هاتف تناظري. **mode display dual**) وضع الشاشة الثنائية) — هو إعداد الشاشة الذي يسمح لك باستخدام الشاشة الثانية آامتداد لشاشتك. يُشار إليها أيضاً باسم *mode display extended*) وضع الشاشة الإضافية).

**core-dual**) مرآز مزدوج) — التقنية التي توجد فيها وحدتين حاسوبيتين فعليتين داخل عبوة معالج واحدة، وبالتالي تزيد من الكفاءة الحاسوبية والإمكانية متعددة المهام.

**RW+DVD** — rewritable DVD) اسطوانة الفيديو الرقمي القابلة لإعادة الكتابة) — هي النسخة القابلة لإعادة الكتابة من اسطوانة الفيديو الرقمي. يمكن آتابة البيانات على اسطوانة RW+DVD ثم محوها والكتابة فوقها (إعادة الكتابة عليها). (تختلف تقنية RW+DVD عن تقنية RW-DVD. (

**drive RW+DVD**) محرك الأقراص) — هو محرك الأقراص الذي يمكنه قراءة اسطوانات الفيديو الرقمي ومعظم وسائط الاسطوانات المضغوطة والكتابة فوق اسطوانات RW+DVD) اسطوانات الفيديو الرقمي القابلة لإعادة الكتابة).

**R-DVD** — recordable DVD) اسطوانة فيديو رقمي قابلة للتسجيل) — هي النسخة القابلة للتسجيل من اسطوانة الفيديو الرقمي. يمكن تسجيل البيانات مرة واحدة فقط على اسطوانة R-DVD. وبمجرد التسجيل، لا يمكن محو البيانات أو الكتابة فوقها.

**DVI** — interface video digital) واجهة الفيديو الرقمي) — هي مقياس النقل الرقمي بين الكمبيوتر وشاشة الفيديو الرقمي.

### **E**

**ECC** — correction and checking error) فحص الخطأ وتصحيحه) — نوع الذاآرة التي تتضمن دائرة كهربائية خاصة لاختبار دقة البيانات عند مرورها من وإلى الذاكرة.

**ECP** — port capabilities extended) منفذ الإمكانيات الإضافية) — هو تصميم موصل متواز يوفر نقل بيانات ثنائي الاتجاهات محسن. ومثله مثل EPP، يستخدم ECP إمكانية الوصول إلى الذاآرة المباشر لنقل البيانات وعادة ما يؤدي إلى تحسين الأداء.

— (المحسنة المتكاملة الجهاز إلكترونيات (enhanced integrated device electronics — **EIDE** الإصدار المحسن من واجهة IDE لمحركات الأقراص الثابتة ومحركات الاسطوانات المضغوطة.

**EMI** — interference electromagnetic) التداخل الكهرومغناطيسي) — التداخل الكهربائي الناتج من الإشعاع الكهرومغناطيسي.

هتطلبات وكالة حماية البيئة التي تقلل من الاستهلاك الإجمالي للكهرباء.  $-$  ENERGY STAR  $^\text{\textregistered}$ 

**EPP** — port parallel enhanced) منفذ متوازي محسن) — هو تصميم الموصل المتوازي الذي يوفر نقل بيانات ثنائي الاتجاهات.

**ESD** — discharge electrostatic) التفريغ الكهربي الإستاتيكية) — هو تفريغ سريع للكهرباء الإستاتيكية. يمكن أن يؤدي تفريغ ESD إلى إتلاف الدوائر الكهربائية المتكاملة الموجودة في الكمبيوتر وجهاز الاتصالات. **card expansion**) بطاقة التوسع) — هي لوحة الدائرة الكهربائية التي يتم تثبيتها في فتحة التوسع الموجودة على لوحة النظام في بعض أجهزة الكمبيوتر، مما يوسع إمكانيات الكمبيوتر. من بين الأمثلة الفيديو والمودم وبطاقات الصوت.

**slot expansion**) فتحة التوسع) — هي الموصل الموجود على لوحة النظام (في بعض أجهزة الكمبيوتر) حيث تقوم بإدخال بطاقة التوسع وتوصيلها بناقل النظام.

**Code Service Express**) رمز الخدمة السريعة) — هو الرمز الرقمي الموجود على الملصق الموجود على آمبيوتر TMDell. استخدم رمز الخدمة السريعة عند الاتصال بشرآة Dell لطلب المساعدة. علماً بأن خدمة رمز الخدمة السريعة لن تكون متاحة في بعض الدول.

**ExpressCard**) بطاقة سريعة) — بطاقة الإدخال/الإخراج القابلة للإزالة المطابقة لمعيار PCMCIA. تعتبر أجهزة المودم ومحولات الشبكة أنواع شائعة من بطاقات ExpressCard. تدعم البطاقات ExpressCard آلاً .USB 2.0 ومعيار PCI Express من

**mode display extended**) وضع الشاشة الإضافية) — هو إعداد الشاشة الذي يسمح لك باستخدام الشاشة الثانية آامتداد لشاشتك. يُشار إليها أيضاً باسم *mode display dual*) وضع الشاشة الثنائية).

**Card PC extended**) بطاقة الكمبيوتر الممتدة) — هي بطاقة الكمبيوتر التي تزيد عن حافة فتحة بطاقة الكمبيوتر عند إدخالها.

### **F**

**Fahrenheit**) فهرنهايت) — مدرج مقياس درجة الحرارة الذي تكون فيه 32 درجة هي نقطة التجمد و212 درجة هي نقطة غليان الماء.

**FBD** — DIMM buffered-fully) ذاآرة DIMM المخزنة بالكامل) — هي ذاآرة DIMM المزودة بشرائح DDR2 DRAM و Advanced Memory Buffer (تخزين الذاكرة المؤقت المتقدم) (AMB) التي تزيد من سرعة الاتصال بين شرائح SDRAM 2DDR والنظام.

**FCC** — Commission Communications Federal) لجنة الاتصالات الفيدرالية) — هي هيئة أمريكية مسئولة عن تطبيق القوانين المتعلقة بالاتصالات والتي تنص على مقدار الإشعاع الذي يمكن أن تشعه أجهزة الكمبيوتر والأجهزة الإلكترونية الأخرى.

**reader fingerprint) قارئ بصمة الإصبع)** — هو مستشعر شريطي يستخدم بصمة الإصبع الفريدة لمصادقة هوية المستخدم للمساعدة على تأمين الكمبيوتر الخاص بك.

**folder**) المجلد) — مصطلح يُستخدم لوصف المساحة الموجودة على القرص أو محرك الأقراص والذي يتم فيه تنظيم الملفات وتجميعها. ويمكن عرض الملفات الموجودة في مجلد وترتيبها بطرق مختلفة، مثل الترتيب الهجائي وحسب التاريخ وحسب الحجم.

**format**) التهيئة) — هي العملية التي تقوم بإعداد محرك الأقراص أو القرص لتخزين الملف. علماً بأنه عندما تتم تهيئة محرك الأقراص أو القرص، يتم فقدان المعلومات الموجودة عليه.

**FSB** — bus side front) ناقل جانبي أمامي) — مسار البيانات والواجهة الفعلية بين المعالج وذاآرة RAM (ذاآرة الوصول العشوائي). **FTP** — protocol transfer file) بروتوآول نقل الملفات) — هو بروتوآول الإنترنت القياسي المستخدم لتبادل الملفات بين أجهزة الكمبيوتر المتصلة بالإنترنت.

### **G**

**G** — gravity) الثقل) — مقياس الوزن والقوة.

**GB** — gigabyte) جيجا بايت) — هو مقياس تخزين البيانات الذي يساوي 1024 ميجا بايت (1,073,741,824 بايت). عند استخدامه للإشارة إلى تخزين محرك القرص الثابت، عادة ما يتم تقريب المصطلح إلى 1,000,000,000 بايت.

**GHz** — gigahertz) جيجا هرتز) — مقياس التكرار الذي يساوي ألف مليون هرتز أو ألف ميجا هرتز. عادة ما يتم قياس معالجات أجهزة الكمبيوتر والناقلات والواجهات بالجيجا هرتز.

**mode graphics**) وضع الرسومات) — وضع الفيديو الذي يمكن تحديده آوحدات البكسل الأفقية <sup>س</sup> × وحدات البكسل العمودية ص. يمكن أن تعرض أوضاع الرسومات مجموعة غير محدودة من الأشكال والخطوط.

**GUI** — interface user graphical) واجهة المستخدم الرسومية) — هي البرنامج الذي يتفاعل مع المستخدم من خلال وسائل القوائم والنوافذ والرموز. جدير بالذآر أن معظم البرامج التي تعمل على أنظمة تشغيل Windows هي واجهات مستخدم رسومية.

## **H**

**drive hard**) محرك القرص الثابت) — هو محرك القرص الثابت الذي يقرأ ويكتب البيانات الموجودة على القرص الثابت. وعادة ما يتم استخدام المصطلحين محرك القرص الثابت والقرص الثابت للدلالة على نفس المعنى. **sink heat**) وعاء الحرارة) — وعاء معدني يوجد في بعض المعالجات ويساعد على تشتيت الحرارة. **mode hibernate**) وضع السبات) — هو وضع إدارة الطاقة الذي يحفظ آل شيء موجود في الذاآرة على مساحة محجوزة على محرك القرص الثابت ثم يقوم بإيقاف تشغيل الكمبيوتر. عند إعادة بدء الكمبيوتر، تتم استعادة معلومات الذاكر ة المحفوظة على محرك القرص الثابت تلقائياً.

**HTTP** — protocol transfer hypertext) بروتوآول نقل النص التشعبي) — هو بروتوآول لتبادل الملفات بين أجهزة الكمبيوتر المتصلة بالإنترنت.

**Threading-Hyper**) تشعب زائد) — التشعب الزائد هو تقنية Intel التي من شأنها تحسين أداء الكمبيوتر ككل من خلال السماح لمعالج فعلي واحد بالعمل كمعالجين منطقيين، ليتمتع بالقدرة على القيام بمهام معينة في آن واحد.

**Hz** — hertz) هرتز) — وحدة قياس التردد التي تساوي دورة واحدة في الثانية. عادة ما يتم قياس أجهزة الكمبيوتر والأجهزة الإلكترونية بالكيلو هرتز (kHz (أو الميجا هرتز (MHz (أو الجيجا هرتز (GHz (أو التيرا هرتز (THz).

# **I**

**O/I** — output/input) الإدخال/الإخراج) — هي عملية أو جهاز يقوم بإدخال واستخراج البيانات من الكمبيوتر. تعتبر لوحات المفاتيح والطابعات أجهزة إدخال/إخراج.

**address O/I**) عنوان الإدخال/الإخراج) — هو عنوان في ذاآرة RAM) ذاآرة الوصول العشوائي) المرتبطة بجهاز معين (مثل الموصل التسلسلي أو الموصل المتوازي أو فتحة التوسع) وهو الذي يسمح للمعالج بالاتصال بهذا الجهاز.

**IC** — circuit integrated) الدائرة الكهربائية المدمجة) — هي رقاقة أو شريحة شبه موصلة، والتي يتم عليها صنع آلاف أو ملايين المكونات الإلكترونية متناهية الصغر للاستخدام في الكمبيوتر والجهاز الصوتي وجهاز الفيديو.

**IDE** — electronics device integrated) إلكترونيات الجهاز المدمجة) — هي واجهة لأجهزة التخزين الكبيرة التي يتم فيها دمج أداة التحكم بمحرك القرص الثابت أو محرك الاسطوانة المضغوطة.

المهندسين مؤسسة (Institute of Electrical and Electronics Engineers, Inc. — **IEEE 1394** الإلكترونيين والكهربائيين) — ناقل تسلسل الأداء المرتفع المستخدم لتوصيل الأجهزة المتوافقة مع IEEE ،1394 مثل الكاميرات الرقمية ومشغلات اسطوانات الفيديو الرقمي، بالكمبيوتر.

**sensor infrared**) مستشعر الأشعة تحت الحمراء) — هو المنفذ الذي يسمح لك بنقل البيانات بين الكمبيوتر والأجهزة المتوافقة مع الأشعة تحت الحمراء بدون استخدام توصيل الكابل.

**Integrated**) مدمج) — عادة ما يشير إلى المكونات الموجودة فعلياً على لوحة نظام الكمبيوتر. ويشار إليها أيضاً باسم *in-built*) المضمن).

**IrDA** — Association Data Infrared) هيئة بيانات الأشعة تحت الحمراء) — هي الهيئة التي تقوم بإنشاء المعايير الدولية لاتصالات الأشعة تحت الحمراء.

**IRQ** — request interrupt) طلب المقاطعة) — هو المسار الإلكتروني المخصص لجهاز معين حتى يتسنى لهذا الجهاز الاتصال بالمعالج. يجب تخصيص طلب مقاطعة لكل اتصال جهاز. وعلى الرغم من أنه بإمكان جهازين مشاركة نفس تخصيص طلب المقاطعة، لن يمكنك تشغيل كلا الجهازين في آن واحد.

**ISP** — provider service Internet) موفر خدمة الإنترنت) — هو الشرآة التي تتيح لك صلاحية الوصول إلى خادمها المضيف للاتصال مباشرة بالإنترنت وإرسال واستلام البريد الإلكتروني والوصول إلى المواقع الإلكترونية. وعادة ما يزودك موفر خدمة الإنترنت بحزمة برامج واسم مستخدم وأرقام هواتف الوصول مقابل رسوم تدفعها.

# **K**

**Kb** — kilobit) آيلو بت) — هو وحدة البيانات التي تساوي 1024 بت. هو قياس سعة الدوائر الكهربائية المدمجة بالذاكر ة.

**KB** — kilobyte) آيلو بايت) — وحدة البيانات التي تساوي 1024 بايت لكن عادة ما يُشار إليها بـ 1000 بايت.

**combination key**) مجموعة المفاتيح) — هي الأمر الذي يتطلب منك الضغط على عدة مفاتيح في نفس

الوقت.

**kHz** — kilohertz) آيلو هرتز) — هو قياس التردد الذي يساوي 1000 هرتز.

## **L**

**cache 1L**) ذاآرة التخزين المؤقت **1L** — **(**ذاآرة التخزين المؤقت الأساسية المحفوظة داخل المعالج. **cache 2L**) ذاآرة التخزين المؤقت **2L** — (هي ذاآرة التخزين المؤقت الثانوية التي إما أن تكون خارج المعالج أو مدمجة في هيكل المعالج.

**LAN** — network area local) شبكة اتصال محلية) — هي شبكة الكمبيوتر التي تغطي منطقة صغيرة. عادة ما يتم تحديد شبكة LAN في مبن واحد أو القليل من المباني المتجاورة. ويمكن توصيل شبكة LAN بشبكة LAN أخرى عبر أي مسافة من خلال خطوط الهواتف والموجات اللاسلكية لتشكل شبكة اتصال واسعة .(WAN)

**LCD** — display crystal liquid) شاشة الكريستال السائل) — هي التقنية المستخدمة بواسطة الكمبيوتر المحمول والشاشات المسطحة.

**LED** — diode emitting-light) صمام ثنائي باعث للضوء) — هو مكون إلكتروني يبعث الضوء للإشارة إلى حالة الكمبيوتر.

**bus local**) الناقل المحلي) — هو ناقل البيانات الذي يوفر معدل نقل سريع للأجهزة إلى المعالج.

**LPT** — terminal print line) طرف طباعة الخط) — هو تخصيص اتصال متواز لطابعة أو جهاز متواز آخر.

## **M**

**Mb** — megabit) ميجا بت) — هو قياس سعة شريحة الذاآرة التي تساوي 1024 آيلو بايت.

**MB** — megabyte) ميجا بايت) — هو مقياس تخزين البيانات الذي يساوي 1,048,576 بايت. عند استخدامه للإشارة إلى تخزين محرك القرص الثابت، عادة ما يتم تقريب المصطلح إلى 1,000,000 بايت.

**sec/MB** — second per megabytes) ميجا بايت في الثانية) — مليون بايت في الثانية. عادة ما يُستخدم هذا المقياس لمعدلات نقل البيانات.

**Mbps** — second per megabits) ميجا بت في الثانية) — مليون بت في الثانية. عادة ما يتم استخدام هذا القياس لسرعات النقل للشبكات وأجهزة المودم.

**bay media**) شريط الوسائط) — الشريط الذي يدعم أجهزة مثل الأجهزة البصرية أو بطارية ثانية أو وحدة Dell TravelLite™

**Memory**) الذاآرة) — هي منطقة تخزين البيانات المؤقت داخل الكمبيوتر. ونظراً لأن البيانات الموجودة في الذاكرة ليست دائمة، من المستحسن أن تقوم بحفظ الملفات الخاصة بك بشكل دوري أثناء العمل عليها وكذلك حفظ الملفات دوماً قبل إغلاق الكمبيوتر. يمكن أن يحتوي الكمبيوتر على عدة أشكال مختلفة من الذاآرة، مثل RAM (ذاآرة الوصول العشوائي) وROM) ذاآرة للقراءة فقط) وذاآرة الفيديو. عادة ما يتم استخدام ذاآرة الكلمات كمرادف لذاكرة RAM (ذاكرة الوصول العشوائي). **address memory**) عنوان الذاآرة) — هو موقع معين يتم فيه حفظ البيانات مؤقتاً في RAM) ذاآرة الوصول العشوائي).

**mapping memory) تخطيط الذاآرة)** — هو العملية التي يقوم من خلالها الكمبيوتر بتخصيص عناوين الذاكرة لمواقع فعلية عند بدء التشغيل. وعندئذ يتسنى للأجهزة والبرامج تحديد المعلومات التي يمكن أن يصل إليها المعالج.

memory module (وحدة الذاكرة) — هي لوحة الدائرة الكهربائية الصغيرة التي تحتوي على شرائح الذاكرة، التي تتصل بلوحة النظام.

**MHz** — megahertz) ميجا هرتز) — مقياس التردد الذي يساوي مليون دورة في الثانية. عادة ما يتم قياس سرعات معالجات الكمبيوتر والناقلات والواجهات بالميجا هرتز.

**PCI Mini**) الربط البيني للمكونات الطرفية الصغير) — هو معيار للأجهزة الطرفية المدمجة مع الترآيز على توصيلات مثل أجهزة المودم وأجهزة NIC. تعتبر بطاقة PCI Mini بطاقة خارجية صغيرة وظيفتها تعادل بطاقة التوسع PCI القياسية.

**Card-Mini) بطاقة صغيرة) —** هي بطاقة صغيرة مصممة للأجهزة الطرفية المدمجة، مثل أجهزة NIC للاتصال. وعادة ما تعادل وظيفة البطاقة الصغيرة بطاقة التوسع PCI القياسية.

**Modem**) المودم) — هو الجهاز الذي يسمح للكمبيوتر بالاتصال بأجهزة آمبيوتر أخرى عبر خطوط هاتفية تناظرية. ومن بين الثلاثة أنواع للمودم الخارجي وبطاقة الكمبيوتر والداخلي. عادة ما تستخدم المودم الخاص بك في الاتصال بالإنترنت وتبادل البريد الإلكتروني.

**bay module**) شريط الوحدة) — انظر *bay media*) شريط الوسائط).

**MP** — megapixel) ميجا بكسل) — هو قياس دقة الصورة المستخدمة للكاميرات الرقمية.

**Ms** — millisecond) مللي ثانية) — هو قياس الوقت الذي يساوي واحد ألف جزء من الثانية. وعادة ما يتم قياس مرات الوصول إلى أجهزة التخزين بالمللي ثانية.

## **N**

**adapter network**) محول الشبكة) — هو الشريحة التي توفر إمكانيات الشبكة. قد يتضمن الكمبيوتر محول شبكة على لوحة النظام الخاصة بك أو قد يحتوي على بطاقة كمبيوتر يوجد بها محول. كما يُشار إلى المحول أيضاً بالمصطلح *NIC*) controller interface network) أداة التحكم في واجهة الشبكة)).

**NIC** — انظر *adapter network*) محول الشبكة).

**area notification**) منطقة الإعلام) — هو القسم من شريط مهام Windows الذي يتيح إمكانية الوصول السريع إلى وظائف الكمبيوتر والبرامج، مثل الساعة والتحكم في مستوى الصوت وحالة الطباعة. آما يشار إليها أيضاً باسم *tray system*) أدوات النظام).

**ns** — nanosecond) نانو ثانية) — هو قياس الوقت الذي يساوي واحد بليون جزء من الثانية..

**NVRAM** — memory access random nonvolatile) ذاآرة الوصول العشوائي الراسخة) — هي إحدى أنواع الذاكرة التي تحفظ البيانات عندما يتم إيقاف تشغيل الكمبيوتر أو يفقد مصدر الطاقة الخارجية. يتم استخدام ذاآرة NVRAM للحفاظ على معلومات إعداد الكمبيوتر مثل التاريخ والوقت وخيارات إعداد النظام الأخرى التي يمكنك إعدادها.

# **O**

**drive optical**) محرك الأقراص البصري) — هو محرك الأقراص الذي يستخدم التقنية البصرية لقراءة أو آتابة البيانات من الاسطوانات المضغوطة أو اسطوانات الفيديو الرقمي أو اسطوانات RW+DVD. من بين الأمثلة على محركات أقراص الاسطوانات المضغوطة ومحركات أقراص اسطوانات الفيديو الرقمي ومحركات .CD-RW/DVD الكومبو الأقراص ومحرآات CD-RW أقراص

### **P**

**connector parallel**) موصل متوازي) — هو منفذ إدخال/إخراج عادة ما يُستخدم لتوصيل الطابعة المتوازية بالكمبيوتر. ويُشار إليه أيضاً باسم منفذ *LPT*.

**partition**) التقسيم) — هي منطقة التخزين الفعلية الموجودة على القرص الثابت المخصصة لمنطقة تخزين منطقية أو أكثر المعروفة باسم محركات الأقراص المنطقية. يمكن أن يحتوي كل قسم على العديد من محركات الأقراص المنطقية.

**Card PC**) بطاقة الكمبيوتر) — هي بطاقة الإدخال/الإخراج غير الثابتة المطابقة لمعيار PCMCIA. تعتبر أجهزة المودم ومحولات الشبكة أنواع شائعة على بطاقات الكمبيوتر.

**PCI** — interconnect component peripheral) الربط البيني للمكونات الطرفية) — PCI هو ناقل محلي يدعم مسارات البيانات 32 و64 بت، ويوفر مسار بيانات فائق السرعة بين المعالج وأجهزة مثل الفيديو ومحرآات الأقراص والشبكات.

**Express PCI) الربط البيني للمكونات الطرفية السريع)** — هو تعديل على واجهة PCI والذي من شأنه تعزيز معدل نقل البيانات بين المعالج والأجهزة المتصلة به. حيث يمكن لـ Express PCI نقل البيانات بسرعات تتراوح بين 250 ميجا بايت/الثانية و4 جيجا بايت/الثانية. ولكن إذا اختلفت سرعة مجموعة شرائح PCI Express عن سرعة الجهاز، فسيعملان بسرعات أبطأ.

الدولية الهيئة (Personal Computer Memory Card International Association — **PCMCIA** لبطاقة ذاكرة الكمبيوتر الشخصي) — هي المنظمة التي تضع المعايير لبطاقات الكمبيوتر الشخصي.

**PIO** — output/input programmed) إدخال/إخراج مبرمج) — هو وسيلة نقل البيانات بين جهازين من خلال معالج كجزء من مسار البيانات.

**Pixel**) بكسل) — هو نقطة فردية موجودة على الشاشة. يتم ترتيب وحدات البكسل في صفوف وأعمدة لإنشاء صورة. ويتم التعبير عن دقة الفيديو، مثل 800 × 600، كعدد وحدات البكسل الأفقية ×عدد وحدات البكسل العلوية والسفلية.

**Play-and-Plug**) التوصيل والتشغيل) — هو قدرة الكمبيوتر على إعداد الأجهزة تلقائيا.ً توفر ميزة Plug Play and) التوصيل والتشغيل) التثبيت التلقائي والتهيئة والتوافق مع الأجهزة الموجودة إذا آان نظام BIOS ونظام التشغيل وكل الأجهزة مزود بميزة Plug and Play (التوصيل والتشغيل).

**POST** — test-self on-power) الاختبار الذاتي عند التشغيل) — هو برامج التشخيص التي، يتم تحميلها تلقائياً بواسطة نظام BIOS، والتي تقوم بإجراء اختبارات أساسية على مكونات الكمبيوتر الأساسية، مثل الذاآرة ومحرآات الأقراص الثابتة والفيديو. وإذا لم يتم اآتشاف أي مشكلات أثناء اختبار POST، فسيستمر بدء تشغيل الكمبيوتر.

**Processor**) المعالج) — هو شريحة الكمبيوتر التي تفسر وتنفذ تعليمات البرامج. وأحياناً يُشار إلى المعالج باسم .((المرآزية المعالجة وحدة (central processing unit) CPU

**/2PS** — /2system personal) النظام الشخصي2/) — هو نوع الموصل لتوصيل لوحة مفاتيح صغيرة أو ماوس أو لوحة مفاتيح متوافقة مع /2PS.

**PXE** — environment execution boot-pre) بيئة التنفيذ ما قبل بدء التشغيل) — هي معيار WfM (سلكي للإدارة) الذي يسمح بإعادة إعداد أجهزة الكمبيوتر المتصلة بالشبكة التي ليس لديها نظام تشغيل وبدئها عن بعد.

## **R**

redundant array of independent disks — **RAID** (مصفوفة عشوائية من الأقراص المستقلة) — هي وسيلة تقديم البيانات عشوائيا.ً بعض التطبيقات الشائعة لتقنية RAID هي 0 RAID و1 RAID و5 RAID و10 RAID و50 RAID.

**RAM** — memory access-random) ذاآرة الوصول العشوائي) — هي منطقة التخزين الأساسية لبيانات وإرشادات البرنامج. يتم فقد أي معلومات محفوظة في ذاآرة RAM عند إغلاق الكمبيوتر الخاص بك.

**file readme**) ملف تمهيدي) — ملف نصي مرفق مع حزمة البرامج أو منتج الجهاز. توفر الملفات التمهيدية معلومات التثبيت وتوضح تصحيحات أو تعديلات المنتجات الجديدة التي لم يتم توثيقها بعد.

**only-read**) للقراءة فقط) — هي البيانات و/أو الملفات التي يمكنك عرضها لكن لا يمكنك تعديلها أو حذفها. يمكن أن تكون حالة الملف للقراءة فقط إذا:

كان موجوداً على اسطوانة فيديو رقمي أو اسطوانة مضغوطة أو قرص مرن محمي ضد الكتابة فعلياً. آان موجوداً على شبكة في دليل وقام مسئول النظام بتخصيص الحقوق لأشخاص معينين فقط

**rate refresh**) معدل التحديث) — هو المعدل، المقاس بالهرتز، الذي يتم به إعادة تحميل الخطوط الأفقية للشاشة (أحياناً يُشار إليه بـ *frequency vertical*) التكرار العمودي)). وآلما زاد معدل التحديث، قل ارتعاش الفيديو الملحوظ بالعين المجردة.

**Resolution**) الدقة) — هي حدة ووضوح الصورة التي يتم إنتاجها بواسطة الطابعة أو التي يتم عرضها على الشاشة. آلما زادت الدقة، وضحت الصورة.

**RFI** — interference frequency radio) تداخل التردد اللاسلكي) — هو التداخل الذي يتم إنشاؤه بمعدلات لاسلكية نموذجية، في نطاق يتراوح بين 10 آيلو هرتز إلى 100,000 ميجا هرتز. تكون الترددات اللاسلكية عند أدنى قيمة من طيف الترددات الكهرومغناطيسية وغالباً ما سيكون تداخلها أعلى من إشعاعات التردد الأعلى، مثل الأشعة تحت الحمراء والضوء..

**ROM** — memory only-read) ذاآرة للقراءة فقط) — هي الذاآرة التي تحفظ البيانات والبرامج التي لا يمكن حذفها أو الكتابة فوقها بواسطة الكمبيوتر. وعلى عكس ذاآرة RAM، تحتفظ ذاآرة ROM بمحتوياتها بعد إغلاق الكمبيوتر . كما توجد بعض البرامج الضرورية لتشغيل الكمبيوتر في ذاكرة ROM .

**RPM** — minute per revolutions) دورات في الدقيقة) — هي عدد الدورات التي تحدث في الدقيقة. عادة ما يتم قياس سرعة محرك القرص الثابت بعدد الدورات في الدقيقة.

**RTC** — clock time real) ساعة زمنية فعلية) — هي ساعة تعمل بالبطارية موجودة على لوحة النظام وتحتفظ بالتاريخ والوقت بعد إغلاق الكمبيوتر.

**RTCRST** — reset clock time-real) إعادة ضبط الساعة الزمنية الفعلية) — هي وصلة العبور الموجودة على لوحة النظام لبعض أجهزة الكمبيوتر التي يمكن استخدامها غالباً لاستكشاف المشكلات وإصلاحها.

## **S**

**PDIF/S** — Interface Digital Philips/Sony) واجهة سوني/فيليبس الرقمية) — هي تنسيق ملف نقل الصوت الذي يسمح بنقل الصوت من ملف واحد إلى آخر بدون تحويله إلى ومن تنسيق تناظري، الذي يؤدي إلى تقليل جودة الملف.

**SAS** — SCSI attached serial) واجهة SCSI المتصلة التسلسلية) — هو الإصدار التسلسلي الأسرع من واجهة SCSI) على عكس هندسة توازي SCSI الأصلية).

**SATA** — ATA serial) واجهة ATA التسلسلية) — الإصدار التسلسلي الأسرع من واجهة ATA) IDE(.

**ScanDisk** — هي أداة Microsoft المساعدة التي تفحص الملفات والمجلدات وسطح القرص الثابت بحثاً عن الأخطاء. عادة ما يتم تشغيل ScanDisk عند إعادة بدء الكمبيوتر بعد توقفه عن الاستجابة.

**SCSI** — interface system computer small) واجهة نظام الكمبيوتر الصغيرة) — هي واجهة فائقة السرعة تُستخدم لتوصيل الأجهزة بالكمبيوتر، مثل الأقراص الثابتة ومحرآات الاسطوانات المضغوطة والطابعات والماسحات الضوئية. بإمكان واجهة SCSI توصيل عدة أجهزة باستخدام أداة تحكم واحدة. يتم الوصول إلى آل جهاز من خلال رقم تعريف فردي موجود على ناقل وحدة التحكم SCSI.

العشوائي الوصول ذاآرة (synchronous dynamic random-access memory — **SDRAM** الديناميكية المتزامنة) — هي إحدى أنواع ذاآرة DRAM المتزامنة مع سرعة الساعة المثالية للمعالج.

**connector serial**) موصل تسلسلي) — هو منفذ الإدخال/الإخراج المستخدم عادة في توصيل أجهزة مثل الجهاز الرقمي المحمول أو الكاميرا الرقمية بالكمبيوتر.

**Tag Service**) علامة الخدمة) — اسم رمز الشريط الموجود على الكمبيوتر الخاص بك الذي يحدد الكمبيوتر الخاص بك عندما تتصل بدعم Dell على العنوان **com.dell.support** أو عندما تتصل بشرآة Dell بهدف خدمة العملاء أو الدعم الفني.

**program setup**) برنامج الإعداد) — هو البرنامج المستخدم لتثبيت وإعداد الأجهزة والبرامج. يأتي برنامج **exe.setup** أو **exe.install** مع معظم حزم برامج Windows. علماً بأن *program Setup*) برنامج الإعداد) يختلف عن *setup system*) إعداد النظام).

**Shortcut**) اختصار) — الرمز الذي يوفر صلاحية وصول سريعة إلى محرآات الأقراص والمجلدات والملفات والبرامج متكررة الاستخدام. عند وضع اختصار على سطح مكتب نظام التشغيل Windows ثم النقر المزدوج فوق الرمز، يمكنك فتح الملف أو المجلد المقابل بدون الاضطرار إلى العثور عليه أولا.ً لا تغير رموز الاختصارات موقع الملفات. وإذا حذفت اختصارا،ً فلن يتأثر الملف الأصلي. آذلك يمكنك إعادة تسمية رمز الاختصار.

**SIM** — Module Identity Subscriber) وحدة هوية المشترك) — هي بطاقة SIM التي تحتوي على شريحة صغرى تقوم بتشفير انتقال البيانات والصوت. يمكن استخدام بطاقات SIM في الهواتف أو أجهزة الكمبيوتر المحمولة.

**card smart**) البطاقة الذآية) — هي البطاقة المضمنة مع المعالج وشريحة الذاآرة. يمكن استخدام البطاقات الذكية لمصادقة مستخدم على أجهزة الكمبيوتر المجهزة للبطاقات الذكية

**mode standby**) وضع الاستعداد) — هو وضع إدارة الطاقة الذي يقوم بإغلاق آل عمليات الكمبيوتر غير الضرورية لتوفير الطاقة.

TM**Zone Strike** — هي منطقة معززة من قاعدة النظام الأساسي التي تحمي محرك القرص الثابت من خلال العمل كجهاز إخماد عندما يتعرض الكمبيوتر لصدمة شديدة أو عندما يسقط (سواء كان الكمبيوتر قيد التشغيل أم قيد إيقاف التشغيل).

**protectors surge**) أدوات الحماية من شدة التيار) — تمنع دخول اشتداد التيار، مثل الذي يحدث أثناء العاصفة الكهربائية، إلى الكمبيوتر عبر المنفذ الكهربائي. علماً بأن أدوات الحماية من شدة التيار لا تحمي من الصواعق أو من الأعطال الكهربائية، التي تحدث عندما يقل الجهد الكهربائي بأكثر من 20% عن مستوى الجهد الكهربائي لخط التيار المتردد الطبيعي.

لا يمكن حماية اتصالات الشبكة بواسطة أدوات الحماية من شدة التيار. افصل دوماً آابل الشبكة عن موصل الشبكة أثناء العواصف الكهربائية.

**SVGA** — array graphics video-super) مصفوفة رسومات الفيديو الفائقة) — هي معيار الفيديو لأدوات التحكم وبطاقات الفيديو. علماً بأن دقتي SVGA النموذجيتين هما 800 × 600 و1024 × .768

يتوقف عدد الألوان والدقة التي يعرضها برنامج ما على إمكانيات الشاشة وأداة التحكم في الفيديو وبرامج تشغيله ومقدار ذاكرة الفيديو المثبتة في الكمبيوتر.

**out-TV video-S**) **خرج التلفاز video-S** — **(**الموصل المستخدم لتوصيل التلفاز أو الجهاز الصوتي الرقمي بالكمبيوتر.

**SXGA** — array graphics extended-super) مصفوفة الرسومات الموسعة الفائقة) — هي معيار الفيديو لأدوات التحكم وبطاقات الفيديو التي تدعم دقة تصل إلى 1280 × .1024

— (الإضافية الفائقة الموسعة الرسومات مصفوفة (super-extended graphics array plus — **SXGA+** هي معيار الفيديو لأدوات التحكم وبطاقات الفيديو التي تدعم دقة تصل إلى 1400 × .1050

**board system**) لوحة النظام) — هي لوحة الدائرة الكهربائية الأساسية الموجودة على الكمبيوتر. المعروفة أيضاً باسم *motherboard*) اللوحة الأم).

**setup system**) إعداد النظام) — الأداة المساعدة التي تعمل آواجهة بين أجهزة الكمبيوتر ونظام التشغيل. يسمح لك إعداد النظام بإعداد الخيارات القابلة للتحديد من قبل المستخدم في BIOS، مثل التاريخ والوقت وآلمة مرور النظام. لا تقم بتغيير إعدادات هذا البرنامج إلا إذا كنت تعرف ما تأثير الإعدادات على الكمبيوتر.

# **T**

**TAPI** — interface programming application telephony) واجهة برمجة التطبيق الهاتفي)— يُمكن بر امج Windows من العمل مع مجموعة كبيرة من الأجهزة الهاتفية، بما في ذلك الصوت والبيانات والفاكس والفيديو.

**editor text**) محرر النص) — هو برنامج يُستخدم لإنشاء وتحرير الملفات التي تحتوي على نص فقط، على سبيل المثال، يستخدم برنامج Notepad Windows محرر النص. وعادة لا توفر برامج محرر النص ميزة التفاف النص أو ميزة التنسيق (خيار التسطير وتغيير الخط إلخ).

**TPM** — module platform trusted) وحدة النظام الأساسي الموثوق فيها) — هي ميزة أمان معتمدة على الجهاز والتي عند دمجها مع برنامج حماية تُحسن من حماية الكمبيوتر والشبكة من خلال تمكين ميزات مثل حماية البريد الإلكتروني والملف.

**module travel**) وحدة السفر) — هي جهاز بلاستيكي مصمم ليكون ملائماً للوضع داخل شريط الوحدة بالكمبيوتر المحمول وذلك لتقليل وزن الكمبيوتر.

## **U**

**UAC** — control account user) التحكم في حساب المستخدم) — هي ميزة حماية بنظام التشغيل TMVista Windows Microsoft والتي عند تمكينها توفر مستوً إضافياً من الحماية بين حسابات المستخدم وصلاحية الوصول لإعدادات نظام التشغيل.

**UMA** — allocation memory unified) تخصيص ذاآرة موحد) — ذاآرة النظام المخصصة ديناميكياً للفيديو.

**UPS** — supply power uninterruptible) مصدر طاقة غير منقطع) — مصدر طاقة احتياطي يُستخدم عند انقطاع التيار الكهربائي أو تدنيه إلى مستوى جهد كهربائي غير مقبول<sub>.</sub> يجعل مصدر UPS الكمبيوتر قيد التشغيل لمدة زمنية محددة عندما لا يكون هناك أي تيار كهربائي. عادة ما تقوم أنظمة UPS بكبح اشتداد التيار وقد توفر أيضاً تنظيماً للجهد الكهربائي. حيث تتيح أنظمة UPS الصغير طاقة البطارية لدقائق معدودة لتمكينك من إغلاق الكمبيوتر.

**USB** — bus serial universal) الناقل التسلسلي العالمي) — هو واجهة الأجهزة لجهاز منخفض السرعة مثل لوحة المفاتيح المتوافقة مع USB أو الماوس أو عصا التحكم أو الماسحة الضوئية أو مجموعة السماعات أو الطابعة أو الأجهزة واسعة النطاق (DSL وأجهزة مودم الكابلات) أو أجهزة الصور أو أجهزة التخزين. يتم توصيل الأجهزة مباشرة بقابس مكون من أربعة أسنان على الكمبيوتر أو بمحور متعدد المنافذ موصل بالكمبيوتر. يمكن توصيل أجهزة USB وفصلها أثناء تشغيل الكمبيوتر، آما يمكن أيضاً توصيلها بالتسلسل معا.ً **UTP** — pair twisted unshielded) أسلاك ملتوية غير مغطاة) — هو نوع الكابل المستخدم في معظم شبكات الهاتف وبعض شبكات الكمبيوتر. يتم لي أزواج الأسلاك غير المغطاة لوقايتها من التشويش الكهرومغناطيسي، بدلاً من الاعتماد على غطاء معدني حول آل زوج من الأسلاك للحماية ضد التشويش.

ultra extended graphics array — U**XGA** (مصفوفة الرسومات الموسعة الفائقة) — هي معيار الفيديو لأدوات التحكم وبطاقات الفيديو التي تدعم دقة تصل إلى 1600 × .1200

## **V**

**V** — volt) الفولت) — هو قياس القوة الكهربائية الحرآية أو القوة المحتملة الكهربائية. يحدث واحد فولت للمقاومة 1 أوم عندما يتدفق تيار قدره 1 أمبير خلال هذه المقاومة.

**controller video**) أداة التحكم في الفيديو) — هي الدائرة الكهربائية الموجودة على بطاقة الفيديو أو على لوحة النظام (في أجهزة الكمبيوتر المزودة بأداة التحكم في الفيديو المدمجة) التي توفر إمكانيات الفيديو—مع الشاشة—للكمبيوتر الخاص بك.

**memory video**) ذاآرة الفيديو) — هي الذاآرة التي تتكون من شرائح الذاآرة المخصصة لوظائف الفيديو. عادة ما تكون ذاكرة الفيديو أسرع من ذاكرة النظام. يؤثر مقدار ذاكرة الفيديو المركبة بشكل أساسي على عدد الألوان التي يمكن أن يعرضها البرنامج.

**mode video**) وضع الفيديو) — الوضع الذي يصف آيفية عرض النص والرسومات على الشاشة. يتم عرض البرنامج المعتمد على الرسومات، مثل أنظمة التشغيل Windows، في أوضاع الفيديو التي يمكن تحديدها بوحدات البكسل الأفقية س × وحدات البكسل العمودية ص × الألوان ع. يعرض البرنامج المعتمد على الأحرف، مثل بر امج محرر النص، في أوضاع الفيديو التي يمكن تعريفها كأعمدة س × صفوف ص من الأحرف.

**resolution video**) دقة الفيديو) — انظر *resolution*) الدقة).

**virus**) الفيروس) — هو برنامج تم تصميمه لإزعاجك أو لتدمير البيانات المحفوظة على الكمبيوتر الخاص بك. ينتقل برنامج الفيروس من آمبيوتر إلى آخر من خلال قرص مصاب أو برنامج تم تنزيله من على الإنترنت أو مرفقات البريد الإلكتروني. وعندما يبدأ البرنامج المصاب، يبدأ أيضاً الفيروس الموجود فيه.

أحد الأنواع الشائعة من الفيروسات هو فيروس بدء التشغيل، الذي يتم حفظه في أقسام بدء التشغيل بالقرص المرن. إذا تم ترك القرص المرن في محرك الأقراص عند إغلاق الكمبيوتر ثم تشغيله، فسيصاب الكمبيوتر عندما يقرأ أقسام بدء التشغيل الموجودة على القرص المرن في محاولة العثور على نظام التشغيل. وإذا كان الكمبيوتر مصاباً، فقد ينسخ فيروس بدء التشغيل نفسه على كل الأقراص المرنة المقروءة أو المكتوبة في هذا الكمبيوتر إلى أن يتم محو الفيروس.

### **W**

**W** — watt) وات)— هو مقياس الطاقة الكهربائية. يعني واحد وات واحد أمبير من التيار المتدفق بمقدار 1 فولت.

**Wallpaper**) الخلفية) — صورة أو نمط الخلفية الموجود على سطح مكتب نظام التشغيل Windows. قم بتغيير الخلفية من خلال Panel Control Windows) لوحة تحكم Windows(. آما يمكن أيضاً مسح صورتك المفضلة ضوئياً وجعلها خلفية.

**WHr** — hour-watt) وات في الساعة) — وحدة القياس شائعة الاستخدام للإشارة إلى السعة التقريبية للبطارية. على سبيل المثال، يمكن أن توفر بطارية سعتها 66 وات في الساعة تيار قدره 66 وات لمدة ساعة واحدة أو تيار قدره 33 وات لمدة ساعتين.

**WLAN** — network area local wireless) شبكة اتصال محلية لاسلكية). سلسلة من أجهزة الكمبيوتر المتصلة معاً التي تتصل ببعضها البعض عبر موجات الهواء باستخد**ام نقاط الوصول أو المسير اللاسلكي لتوفير صلاحية الوصول إلى الإنترنت.**

**protected-write**) محمي ضد الكتابة) — هي الملفات أو الوسائط التي لا يمكن تغييرها. استخدم ميزة محمي ضد الكتابة عندما تريد حماية البيانات من تغييرها أو تدميرها. لحماية قرص مرن 3.5 بوصة ضد الكتابة، قم بتحريك شريط الحماية ضد الكتابة لفتح الوضع.

**WWAN** — network area wide wireless) شبكة الاتصال الواسعة اللاسلكية). هي شبكة البيانات فائقة السرعة اللاسلكية التي تستخدم تقنية خلوية وتغطي منطقة جغرافية أكبر بكثير من المنطقة التي تغطيها شبكة .WLAN

— (النطاق واسعة الموسعة الرسومات مصفوفة (wide-aspect extended graphics array — **WXGA** هي معيار الفيديو لأدوات التحكم وبطاقات الفيديو التي تدعم دقة تصل إلى 1280 × .800

# **X**

**XGA** — array graphics extended) مصفوفة الرسومات الموسعة) — هي معيار الفيديو لأدوات التحكم وبطاقات الفيديو التي تدعم دقة تصل إلى 1024 × .768

# **Z**

zero insertion force — **ZIF** (قوة الإدخال صفر) — هي نوع القابس أو الموصل الذي يسمح بتركيب أو إزالة شريحة الكمبيوتر بدون أي ضغط على الشريحة أو قابسها.

**Zip** — هو تنسيق ضغط البيانات المعروف. تتم تسمية الملفات التي تم ضغطها باستخدام التنسيق Zip بملفات Zip وعادة ما يكون لها امتداد اسم الملف **zip**.**.** هناك نوع خاص من الملف المضغوط هو الملف ذاتي الاستخراج، الذي يكون له امتداد اسم الملف **exe**.**.** ويمكن فك ضغط الملف ذاتي الاستخراج بالنقر المزدوج فوقه.

**drive Zip**) محرك الأقراص **Zip** — (هو محرك أقراص مرنة فائق السعة قامت بتطويره شرآة Iomega Corporation ويستخدم أقراصاً غير ثابتة 3.5 بوصة اسمها أقراص Zip. عادة ما تكون أقراص Zip أآبر قليلاً من الأقراص المرنة العادية، تقريباً ضعف سماكتها، وتسع ما يصل إلى 100 ميجا بايت من البيانات.

#### **202** | مسرد المصطلحات

**الفهرس**

ATA المتسلسل، ،BIOSِ Dell الاتصال، سياسة الدعم، موقع الدعم، ،Dell Diagnostics أداة ،Dell حالات التشخيص رموز الصفير، ،S.M.A.R.T SATA. انظر مشكلات ماسحة ATA المتسلسل، TV التوصيل إلى كمبيوتر، 33-34 USB التمهيد إلى الأجهزة، Windows Vista 91-90 **·Device Driver Rollback** إعادة التثبيت، استعادة النظام، استعادة صورة المصنع، الماسحة، معالج توافق البرامج، Windows XP

 ،Device Driver Rollback استعادة PC، وضع الإسبات، الوضع الاحتياطي، **أ** الأجهزة التعارضات، رموز الصفير، ،Dell Diagnostics إرشادات الآمان، أرقام الهاتف، أرقام الهاتف، إزالة الذاكرة، 115 إعادة تثبيت ،Windows Vista إعداد النظام حول، الخيارات، الدخول، الشاشات، الإعدادات إعداد النظام، أقراص DVDs،

التشغيل، الأقراص المضغوطة، التشغيل، الأقراص، ATA متسلسل، إزالة القرص الثابت، إزالة القرص المرن، إزالة قرص ضوئي، ترآيب القرص الثابت، ترآيب القرص المرن، تركيب قرص ضوئي 145، 147 القرص الثابت، قرص ثابت ثاني، المشكلات، الإنترنت المشكلات، اتصال الإنترنت الإعداد، حول، الخيارات، اتفاقية ترخيص المستخدم النهائي، Windows Device Driver استخدام ،Rollback استعادة PC، استعادة النظام، استعادة صورة المصنع، 95، 97 استكشاف الأخطاء وإصلاحها ،Dell Diagnostics أداة الاستعادة إلى الحالة السابقة،

استكشاف أخطاء الأجهزة وإصلاحها، التعارضات، تلميحات، استكشاف الأخطاء وإصلاحها،

#### **ب**

بدء Diagnostics Dell من القرص الثابت، بدء Diagnostics Dell من القرص المضغوط لبرامج التشغيل والأدوات المساعدة، البرامج التعارضات، المشكلات، 69-67 البرید الإليكتروني المشكلات، البطاریات الاستبدال، المشاكل، 59 البطاقات ،PCI إزالة PCI، الأنواع المدعمة، ترآيب PCI، الفتحات، البطاقات ،Microsoft Windows علامة الخدمة، 12، 15 بطاقات PCI

الإزالة، 121 التركيب، 116

#### **ت**

تركيب الأجزاء أدوات موصى بها، 101 إیقاف تشغيل الكمبيوتر، 102 قبل أن تبدأ، 101 تسلسل التمهيد، 178 إعدادات الخيارات، 178 التغيير، 180-179 التعارضات الاتصال بـ Dell، 187 البرامج والأجهزة حالات عدم التوافق، 100 تعارضات IRQ، 100 التمهيد إلى جهاز USB، 179 توافق البرامج، 68 معالج

#### **ح**

حالات ضوء الطاقة، 74 حجم الصوت الضبط، 78

### **خ**

خصائص خيارات الطاقة، 37

خصائص نظام الطاقة، 40

#### **د**

الدعم الاتصال بـ Dell، 187 السياسة، 184 الدعم الفني السياسة، 184 دليل معلومات المنتج، 11

### **ذ**

الذاكر ة التر كبب، 113 المشكلات، 71

#### **ر**

رسائل الخطأ، 65 رسائل الخطأ تحري المشكلات وحلها، 65 رموز الصفير، 82 رموز الصفير، 82 الاستجابة لحالات التوقف، 67 حالات التوقف، 68-67 عرض داخلي، 105 المكونات الداخلية، 105 رموز الصفير، 82

#### **ش**

الشبكة الإعداد، 53 المشكلات، 73 معالج إعداد شبكة الاتصال، 54

#### **ص**

الصوت حجم الصوت، 77 المشكلات، 77

#### **ط**

الطابعة 24 ،USB الإعداد، 24 التوصيل، 24 آبل، 24 المشكلات، 75 الطاقة الخيارات، 37 خيارات، المخططات، 37 الخيارات، خيارات متقدمة، 41 زر، 17 المشكلات، 74 النظام، 40

وضع الإسبات، 36، 38، 40 الوضع الاحتياطي، 35، 39

### **ع**

العثور على المعلومات، 11 علامة الخدمة، 12، 15

## **غ**

الغلاف الإزالة، 103 الاستبدال، 166

#### **ق**

قارئ بطاقة الوسائط الإزالة، 140 الاستخدام، 31 التركيب، 140-141 المشكلات، 70 قراءة الأقراص المضغوطة وDVD، 26 القرص الثابت الإزالة، 129 تركيب قرص ثابت ثاني، 132 التركيب، 130 المشكلات، 62 قرص الفحص، 62

آلمة المرور المسح، 180 وصلة العبور، 180

#### **ل**

**ك**

اللوحة الأم، انظر لوحة النظام لوحة المدخلات/المخرجات الاستبدال، 155 لوحة المفاتيح المشكلات، 66 لوحة النظام، 106

#### **م**

الماوس المشكلات، 72 محرك أقراص DVD المشكلات، 61 محرك الأقراص FlexBay قارئ بطاقة الوسائط، 16 محرك الأقراص الضوئي الإزالة، 143 التركيب، 145، 147 المشكلات، 61 محرك الأقراص المرنة الإزالة، 134 التر كيب، 136

محرك الأقراص المضغوطة المشكلات، 61 محركات الأقراص، 89 إعادة التركيب، 90 التعریف، 90 حول، 89 مخطط الإعداد، 11 مدخل لوحة محرك الأقراص إزالته، 138 استبداله، 139، 149 المشكلات البطاریات، 59 رموز الصفير، 82 86 ،Dell Diagnostics الإنترنت، 62 الاستجابة حالات توقف الكمبيوتر، 67 الاستجابة لحالات توقف البرنامج، 67 الاستعادة إلى الحالة السابقة، 94 البرامج وWindows البرامج، 69-67 البرید الإليكتروني، 62 التعارضات، 100 التوافق، 68 حالات توقف الطابعة، 67 حالات توقف الكمبيوتر، 68-67 حالات ضوء الطاقة، 74 الذاكر ة، 71

رسائل الخطأ، شاشة زرقاء، الشاشة صعبة القراءة، الشاشة صعبة القراءة، الشاشة فارغة، الشاشة فارغة، الشبكة، الطابعة، الطاقة، عام، قارئ بطاقة الوسائط، القرص الثابت، لوحة المفاتيح، الماسحة، الماوس، محرك أقراص DVD، محرك الأقراص الضوئية، محرك الأقراص المضغوطة القابلة لإعادة الكتابة، محر كات الأقر اص،60 المودم، تلميحات استكشاف الأخطاء وإصلاحها، سياسة الدعم الفني، الصوت والسماعات، ضبط الصوت، معالج إعداد الشبكة، معالج نقل الملفات والإعدادات في ،Windows معالج إعداد شبكة الاتصال، المعالجات معالج إعداد الشبكة، معالج توافق البرامج، معالج نقل الملفات والإعدادات، معلومات البيئة، معلومات الضمان، معلومات تنظيمية، مكبر الصوت حجم الصوت، المشكلات، المواصفات الأقراص، البيئة، الذاكر ة، 169 الصوت، الطاقة، عناصر التحكم والأضواء، الفعلية، الفنية، فيدیو، المعالج، معلومات الكمبيوتر، الموصلات، ناقل التوسع، المودم

الشاشة فارغة، المشكلات، موقع الإنترنت المخصص للدعم،

#### **ن**

نسخ الأقراص المضغوطة تلميحات مساعدة، آيف، معلومات عامة، نسخ الأقراص المضغوطة تلميحات مساعدة، آيف، معلومات عامة، نظام التشغيل إعادة تثثبيت Vista Windows، الوسائط، نقل المعلومات إلى كمبيوتر جدید، 49 نقل الملفات والإعدادات المعالج،

#### **و**

الوثائق اتفاقية ترخيص المستخدم النهائي، دليل معلومات المنتج، السلامة، الضمان،

العثور على المعلومات، علوم البيئة، على الإنترنت، مخطط الإعداد، معلومات تنظيمية، وسائط برامج التشغيل والأدوات المساعدة، ،Dell Diagnostics أداة وضع إعدادات العرض، الاستنساخ، توصيل DVI، 34-33 توصيل VGA، 34-33 توصيل اثنين، 34-33 توصيل تليفزیون، 34-33 صعب القراءة، وضع سطح المكتب الموسع، وضع الإسبات، 36، 38، 40 الوضع الاحتياطي، 35، 39